# **SISTEM INFORMASI PENANGGULANGAN**

# **PERMASALAHAN HIV-AIDS dan IMS BERBASIS WEB**

TUGAS AKHIR

Diajukan sebagai Salah Satu Syarat Untuk Memperoleh Gelar Sarjana Jurusan Teknik Informatika

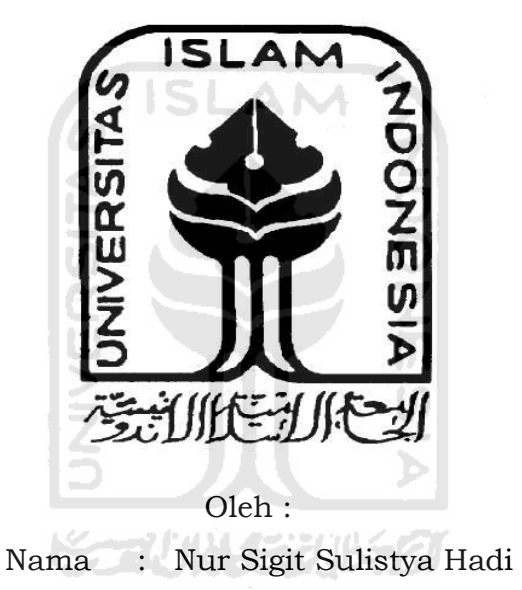

NIM : 01 523 104

**JURUSAN TEKNIK INFORMATIKA FAKULTAS TEKNOLOGI INDUSTRI UNIVERSITAS ISLAM INDONESIA YOGYAKARTA 2008** 

# **LEMBAR PENGESAHAN PEMBIMBING**

# **SISTEM INFORMASI PENANGGULANGAN PERMASALAHAN HIV-AIDS dan IMS BERBASIS WEB**

# **TUGAS AKHIR**

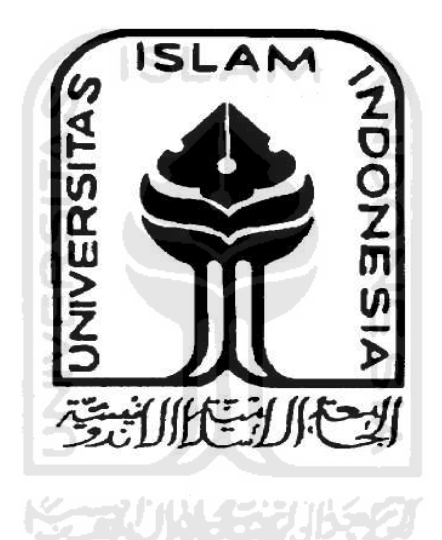

**Oleh :** 

**No. Mahasiswa : 01 523 104** 

**Nama : NUR SIGIT SULISTYA HADI** 

**Yogyakarta, \_\_\_\_\_\_\_\_\_\_\_\_\_\_\_\_\_\_\_\_\_\_\_** 

**Pembimbing,** 

**Fathul Wahid, ST.M.Sc.** 

# **LEMBAR PERNYATAAN KEASLIAN HASIL TUGAS AKHIR**

Saya yang bertanda tangan di bawah ini,

Nama : Nur Sigit Sulistya Hadi No. Mahasiswa : 01 523 104

Menyatakan bahwa seluruh komponen dan isi dalam Laporan Tugas Akhir ini adalah hasil karya saya sendiri. Apabila dikemudian hari terbukti bahwa ada beberapa bagian dari karya ini adalah bukan hasil karya saya sendiri, maka saya siap menanggung resiko dan konsekuensi apapun.

Demikian pernyataan ini saya buat, semoga dapat dipergunakan sebagaimana mestinya.

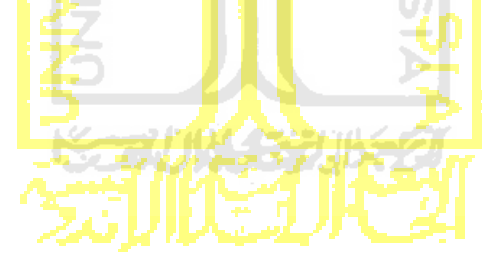

Yogyakarta, Januari 2008

#### **Nur Sigit Sulistya Hadi**

# **LEMBAR PENGESAHAN PENGUJI**

# **SISTEM INFORMASI PENANGGULANGAN PERMASALAHAN HIV-AIDS dan IMS BERBASIS WEB**

**Tugas Akhir** 

**Disusun oleh :** 

 **Nama : Nur Sigit Sulistya Hadi No. Mahasiswa : 01 523 104** 

**Telah Dipertahankan di Depan Sidang Penguji Sebagai Salah Satu Syarat Untuk Memperoleh Gelar Sarjana Jurusan Teknik Informatika Fakultas Teknologi Industri Universitas Islam Indonesia** 

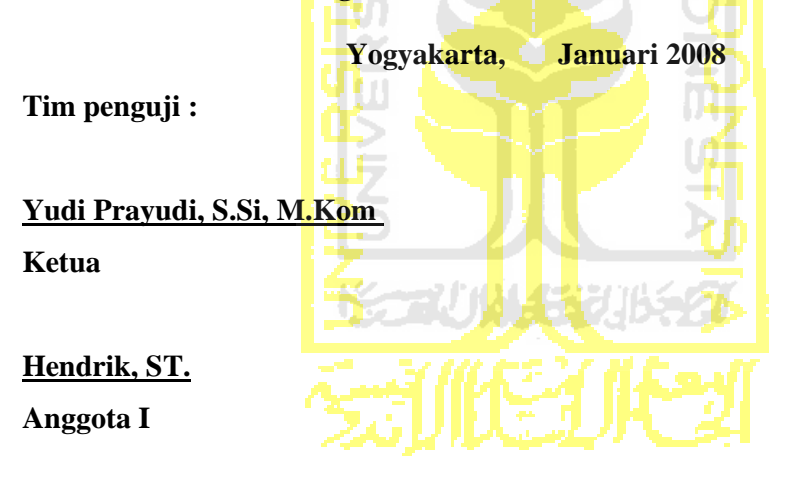

**Lizda Iswari, ST.**

**1.1.1 Anggota II** 

**Mengetahui,** 

**Ketua Jurusan Teknik Informatika Fakultas Teknologi Industri Universitas Islam Indonesia** 

**Yudi Prayudi, S.Si, M.Kom** 

# **HALAMAN PERSEMBAHAN**

**Hanya kepada‐Mu ya Allah, tempat ku bersyukur, tempat ku menyembah dan memohon pertolongan. Dan hanya dengan ijin‐Mu lah ku dapat menyelesaikan tugas kecil ini.**

**Ku persembahkan karya kecil ku ini untuk kedua orangtua ku, Alm. ibu Sri Murniyati dan alm. Father Rismanto S.Pd Berbahagialan disana karena anakmu ini telah menyelesaikan kuliah. Ibuku Suprihyanti dengan amat sabar dan penuh cinta menjagaku dengan doa yang ku tahu tak pernah terputus**

**Kakak tersayangku Yuliana Retnowati yang selalu memarahiku Untuk memberi motivasi dan semangat. Adik besar ku yang masih tetap kecil, Yulia Tri Astuti buat mereka tersenyum bangga dengan ini**

# **MOTTO**

**Ketentraman dan Kepuasan Tidak Mungkin Kita Dapatkan Apabila Dalam Menjalani Kehidupan Berlandaskan Kebebasan Tanpa Aturan** 

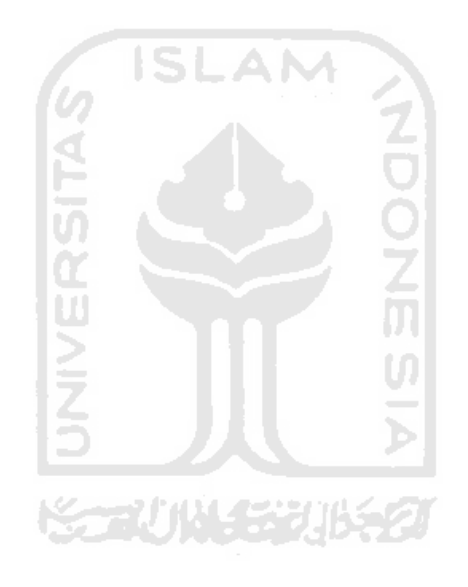

# **Kata Pengantar**

*Assalamu'alaikum Wr. Wb* 

Alhamdulillah, segala puji syukur senantiasa kami panjatkan hanya kepada Allah SWT atas segala limpahan rahmat, hidayat dan taufik-Nya sehingga penyusunan laporan tugas akhir yang berjudul : **Sistem Informasi Penanggulangan Permasalahan HIV-AIDS dan IMS Berbasis WEB** dapat penulis selesaikan dengan baik. Dan semoga sholawat serta salam dilimpahkan kepada junjungan kita Nabi Muhammad SAW, keluarga, sahabat, dan pengikut-pengikut beliau yang telah membawa Islam kepada seluruh umat manusia (Amien).

Laporan tugas akhir ini disusun untuk melengkapi salah satu syarat guna memperoleh gelar Sarjana Teknik Informatika pada Universitas Islam Indonesia. Tugas akhir sendiri merupakan salah satu kegiatan kurikuler bersifat wajib, yang dimaksudkan untuk memberikan kesempatan bagi mahasiswa agar dapat melihat dan bersentuhan langsung dengan dunia di luar kampus guna mengaplikasikan ilmu pengetahuan yang didapat di bangku kuliah.

Waktu yang lama dalam penyusunan seluruh rangkaian tugas akhir ini dikarenakan adanya kendala saat pengerjaan tugas akhir. Penulis membutuhkan bantuan dari pihak-pihak lain dikarenakan kurangnya pengetahuan dan pengalaman dalam hal tersebut.

Untuk itu saya menyampaikan ucapan terimakasih dan penghargaan yang setinggi-tingginya kepada :

- 1. Bapak Fathul Wahid, ST. MSc. selaku Dekan Fakultas Teknologi Industri Universitas Islam Indonesia serta Pembimbing Tugas Akhir yang telah meluangkan waktu untuk memberikan bimbingan, petunjuk dan pengarahan selama ini.
- 2. Bapak Yudi Prayudi, S.Si, M.Kom selaku Ketua Jurusan Teknik Informatika.
- 3. Lembaga Swadaya Masyarakat Vesta yang telah memberi kesempatan untuk melakukan penelitian tugas akhir ini.
- 4. Alm.Bp.Rismanto dan Alm.Ibu Sri Murniyati, yang telah memberikan kasih sayangnya, maafkan anakmu ini karena belum sempat membahagiakan kalian berdua. Semoga Allah SWT Memberikan tempat yang terbaik disisiNya. Ibu Suprihyanti yang telah memberikan kasih sayangnya, motivasi, serta doa yang tak terputus. My Sister Yuliana Retnowati di Gorontalo, Sulawesi Utara yang selalu menelfon untuk marah-marah karena kuliah saya yang tidak cepat selesai dan selalu memberi dorongannya selama ini. My Sister Yulia Tri Astuti jangan nakal lagi ya, nurut tu sama kaka.
- 5. Keluarga besar Trah Harjodisastro yang selalu memberi motivasi untuk segera menyelesaikan tugas akhir ini.
- 6. Kawan-kawan seperjuangan Biner '01 dan civitas akademika teknik informatika UII yang selama ini telah banyak membantu terselesaikannya tugas akhir ini.
- 7. Bp. Kyai. H. Ahmad Dana, pengasuh Majlis Ta'lim Minhajul Karomah yang selalu memberi petuah, dan wejangan-wejangan untuk bekal di dunia dan akhirat. Maafkan santrimu yang selalu membangkang ini.
- 8. Teman- teman Majlis Ta'lim Minhajul Karomah yang selalu memberi dorongan untuk menyelesaikan tugas akhir ini.
- 9. My Best Friend Benny Susilo dan Dwi Suswanto, sahabat terbaik saya yang selalu menemani saya dalam susah maupun senang.
- 10. Biner'01 Beskemp Crew, dan seluruh pihak yang tidak dapat saya sebutkan satu persatu.

Semoga apa yang telah mereka berikan dengan keikhlasan, mendapat pahala yang setimpal dari Allah SWT. Penulis menyadari dalam penulisan laporan tugas akhir ini masih jauh dari sempurna, karena keterbatasan kemampuan dan pengalaman. Penulis mengharapkan saran dan kritik yang bersifat membangun untuk memperbaiki tugas akhir ini semoga dapat bermanfaat bagi penulis khususnya dan pembaca pada umumnya. *Wassalamu'alaikum Wr. Wb*  Yogyakarta, Januari 2008

Penulis

# **ABSTRAKSI**

Dalam laporan tugas akhir ini dibahas hasil desain dan implementasi perangkat lunak system informasi penanggulangan permasalahan HIV-AIDS dan IMS. Sebuah perangkat lunak yang mamisahkan desain dengan isi, sehingga konsistensi tampilan selalu bisa dijaga. Setiap bagian dari website dapat memiliki isi dan tampilan yang berbeda-beda, tanpa harus khawatir kehilangan identitas dari website secara keseluruhan. Oleh karena semua data disimpan dalam satu tempat, pemanfaatan kembali dari informasi yang ada untuk berbagai keperluan dapat dengan mudah dilakukan.

Desain system informasi ini menggunakan Adobe Photoshop 7.0 dengan editor macromedia Dreamweafer MX, sehingga didapatkan tampilan yang menarik dan user friendly. Bahasa pemrograman yang digunakan adalah PHP Triad. PHP Triad adalah bahasa pemrograman yang telah dikonfigurasi dengan web server Apache dan database MySQL. Dari hasil pengujian, dapat disimpulkan bahwa Sistem Informasi Penanggunalangan Permasalahan HIV-AIDS dan IMS ini dapat berjalan dengan baik. Dengan hal tersebut diharapkan Sistem informasi ini dapat mencapai tujuan pembuatanya yaitu sebagai media untuk menyebarkan informasi HIV-AIDS dan IMS.

**Kata Kunci** : HIV, AIDS, WEB, IMS, Sistem Informasi

# TAKARIR

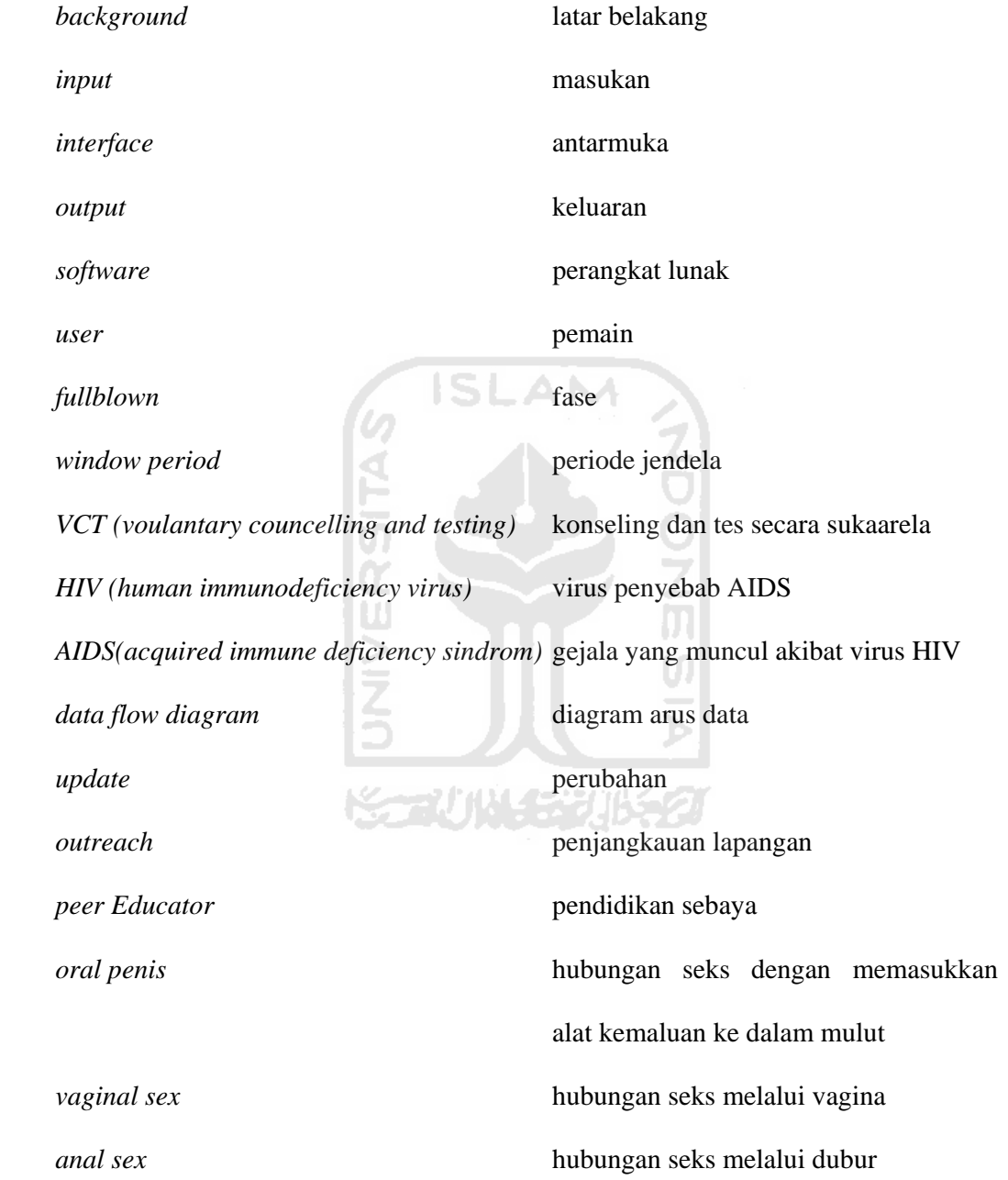

# **DAFTAR ISI**

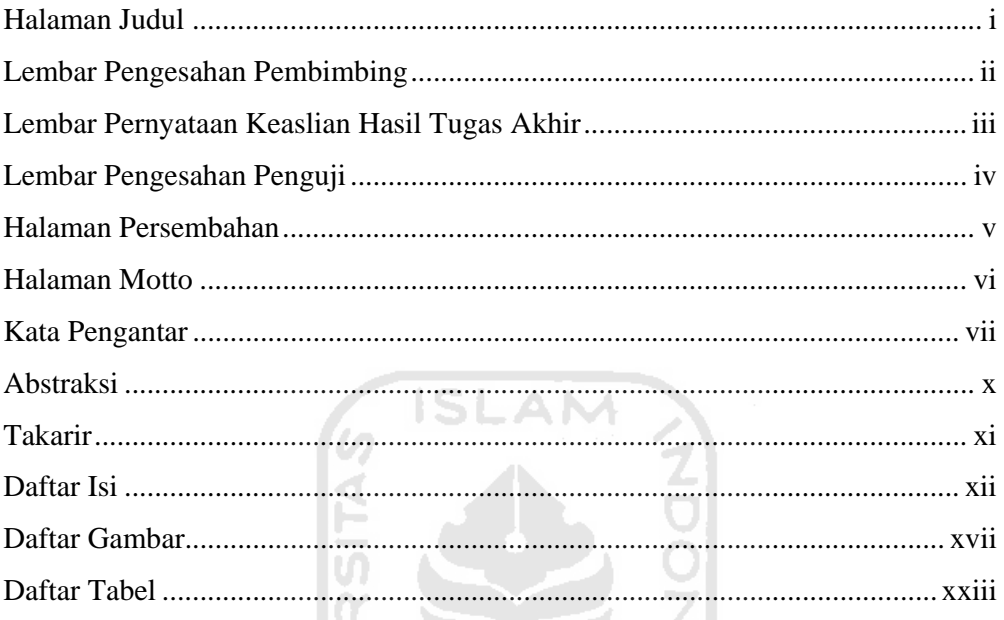

# BAB I PENDAHULUAN

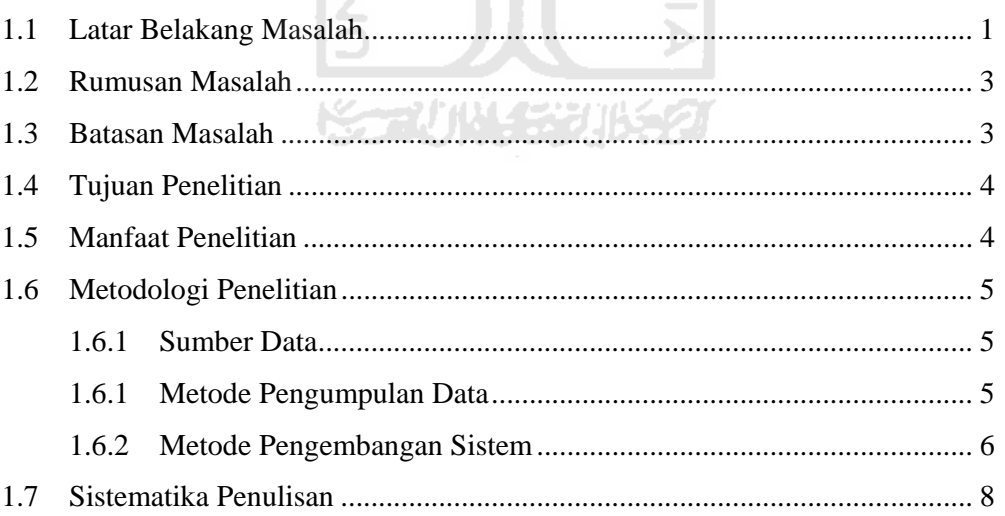

# **BAB II LANDASAN TEORI**

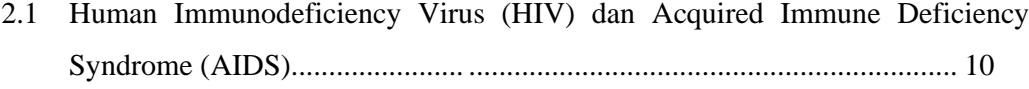

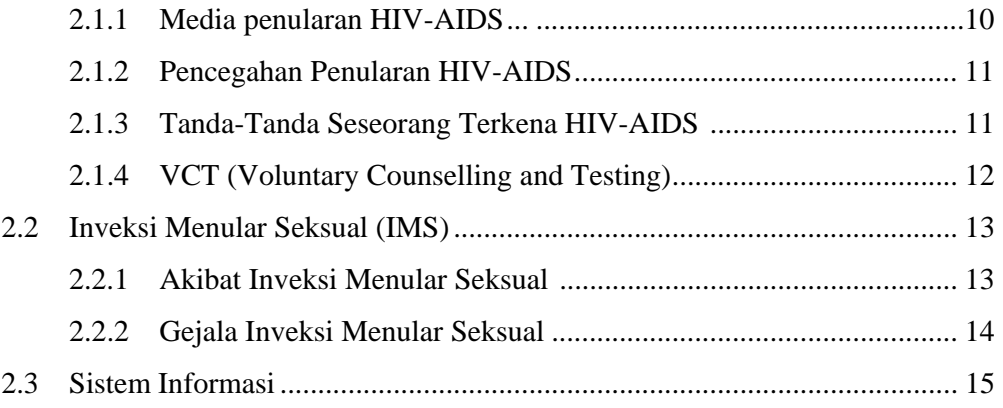

# **BAB III METODOLOGI**

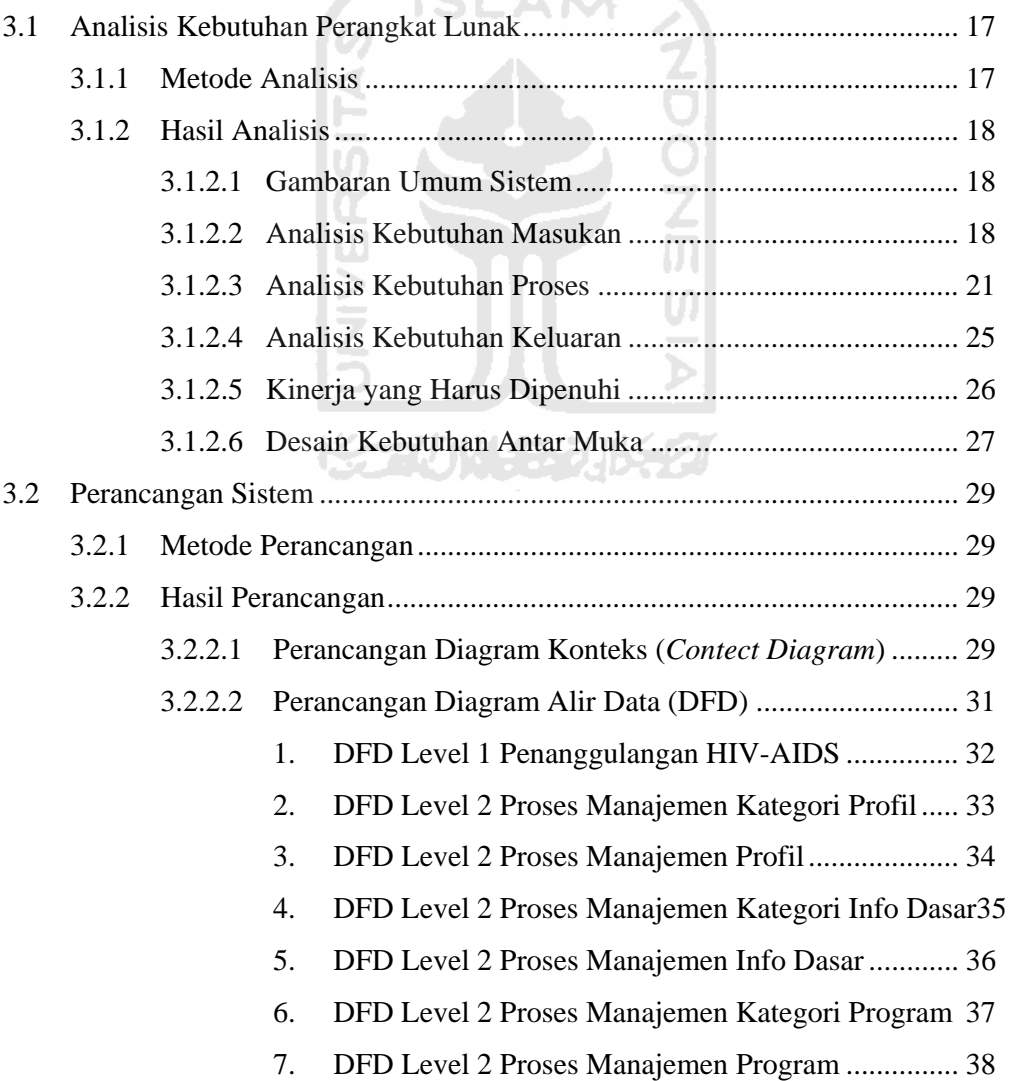

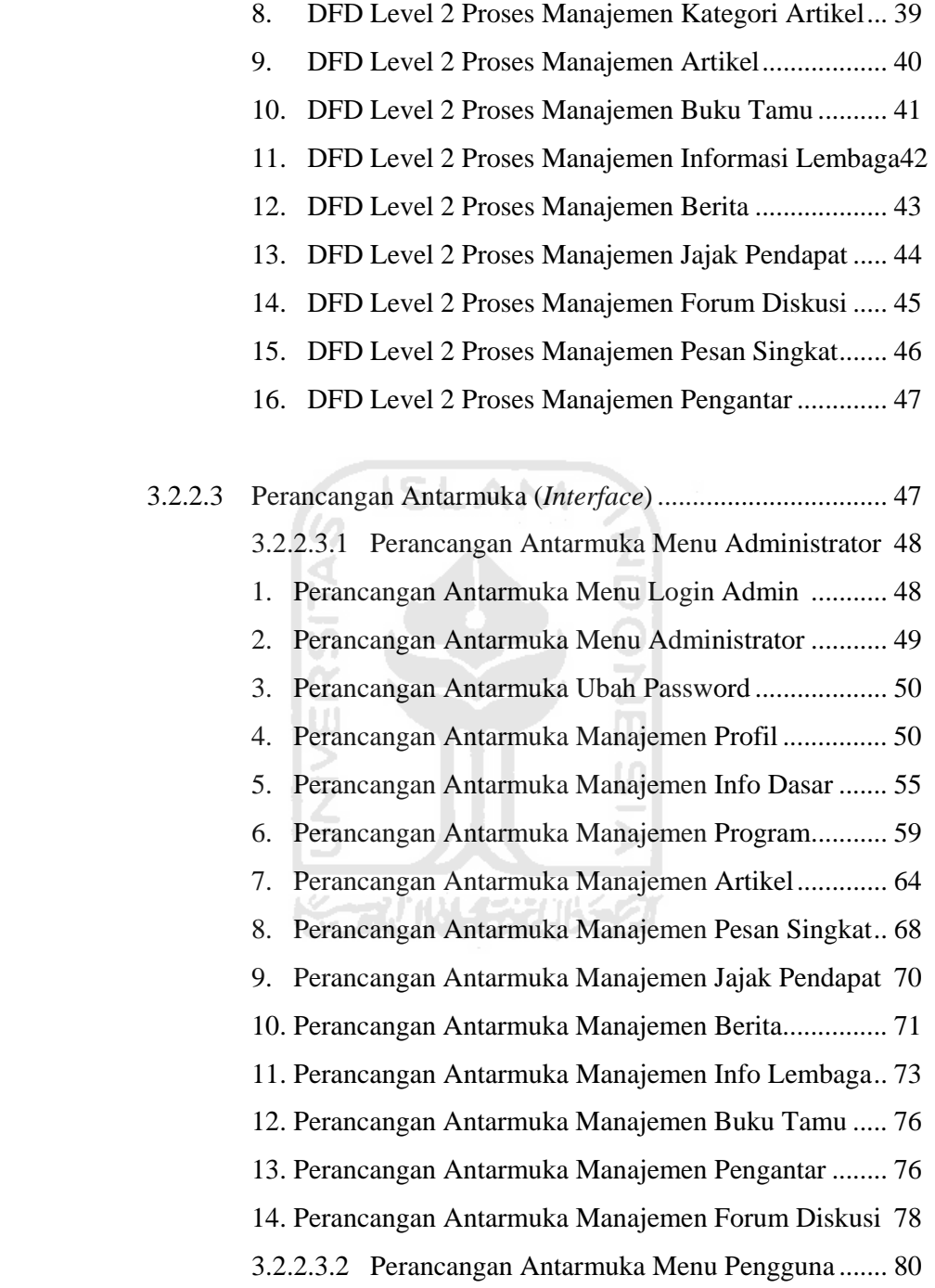

- 1. Perancangan Antarmuka Menu Utama ....................... 80
- 2. Perancangan Antarmuka Menu Berita ........................ 81
- 3. Perancangan Antarmuka Menu Informasi Lembaga .. 82
- 4. Perancangan Antarmuka Menu Jajak Pendapat .......... 83
- 5. Perancangan Antarmuka Menu Hasil Jajak Pendapat. 83

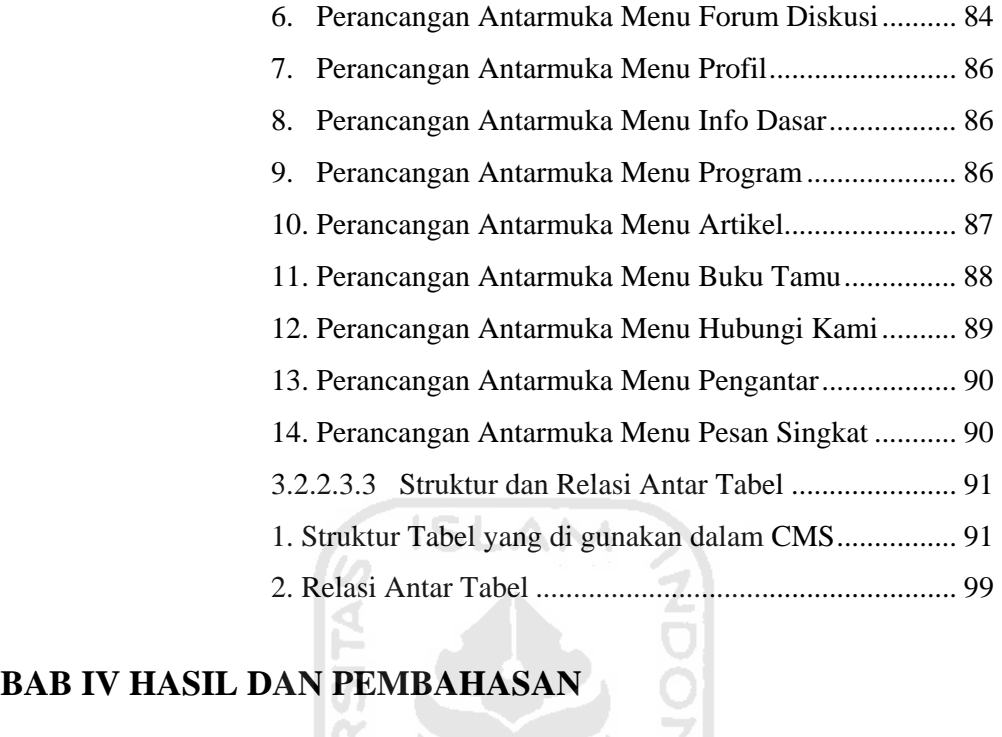

#### **BAB IV HASIL DAN PEMBAHASAN**

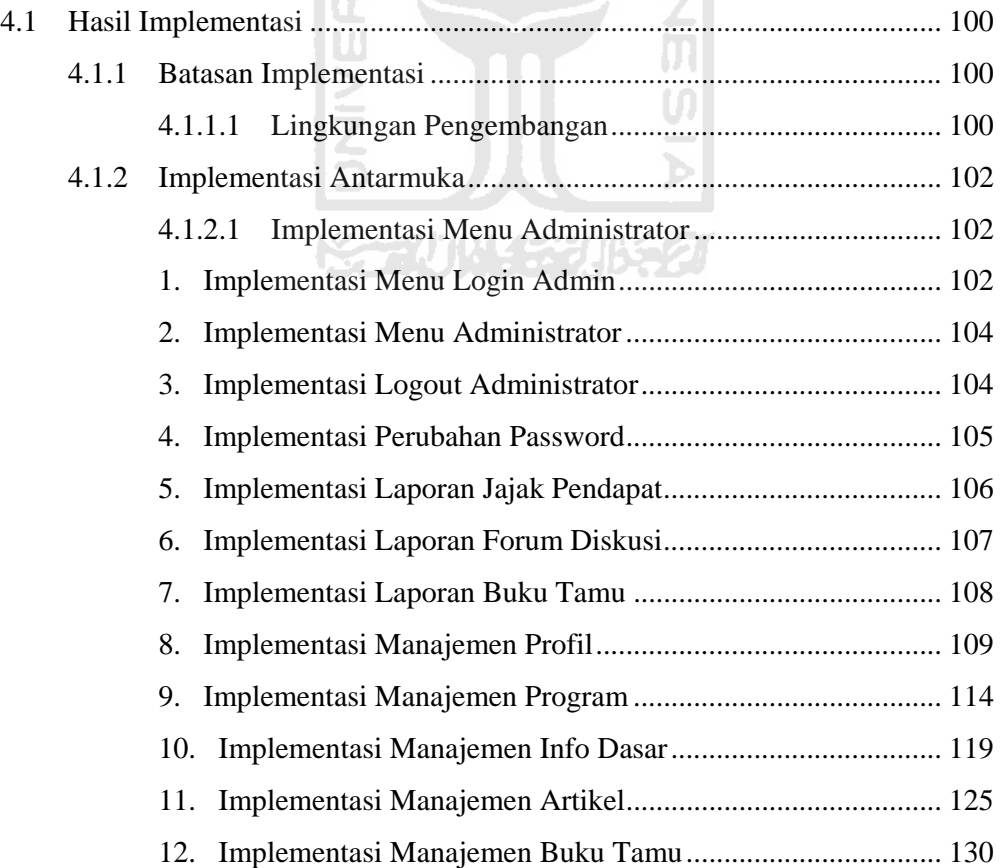

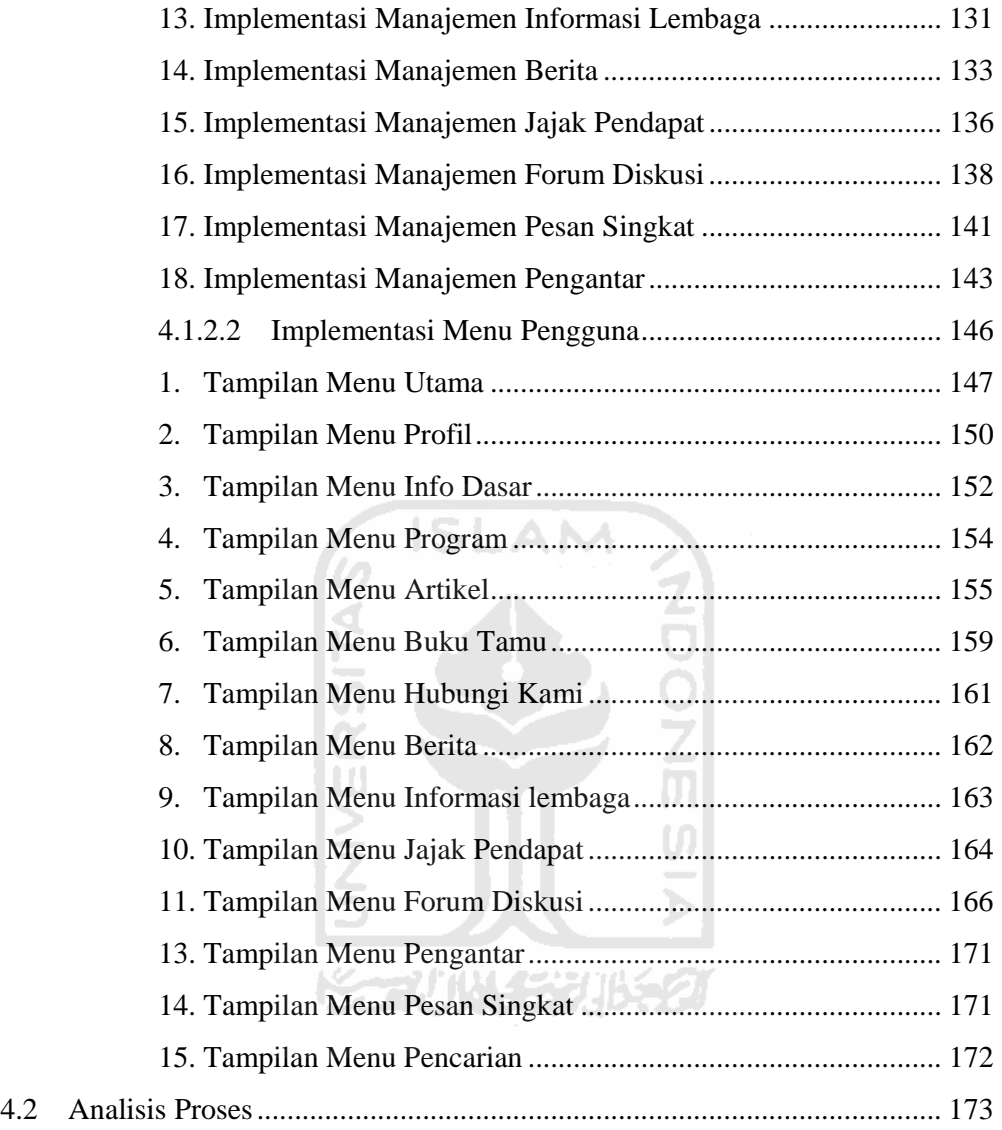

## **BAB V SIMPULAN DAN SARAN**

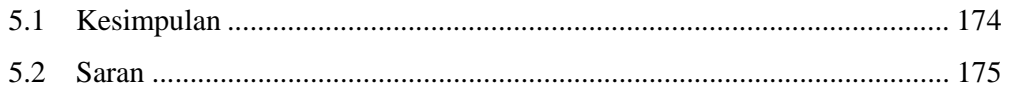

# DAFTAR PUSTAKA

## LAMPIRAN

#### **DAFTAR GAMBAR**

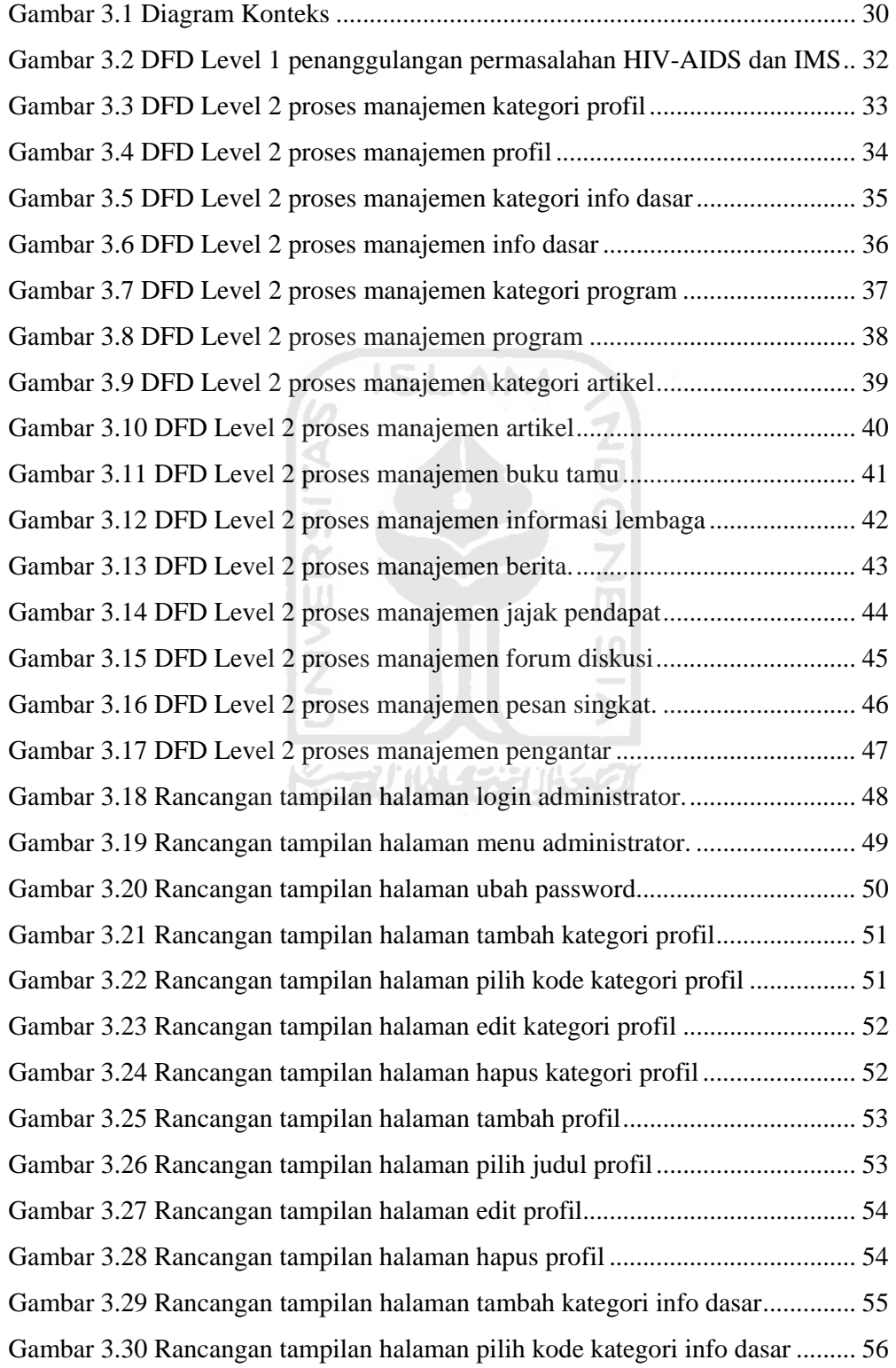

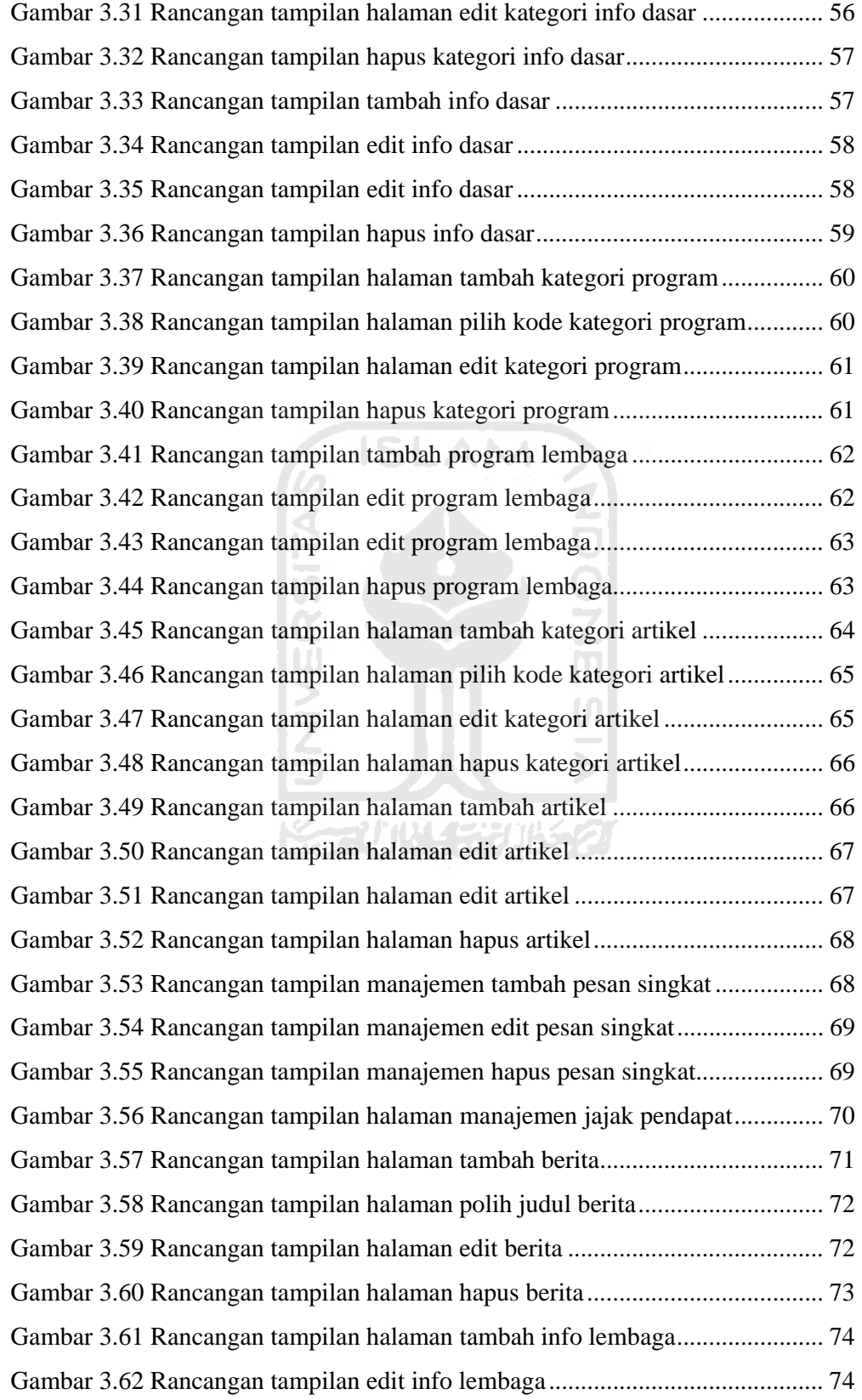

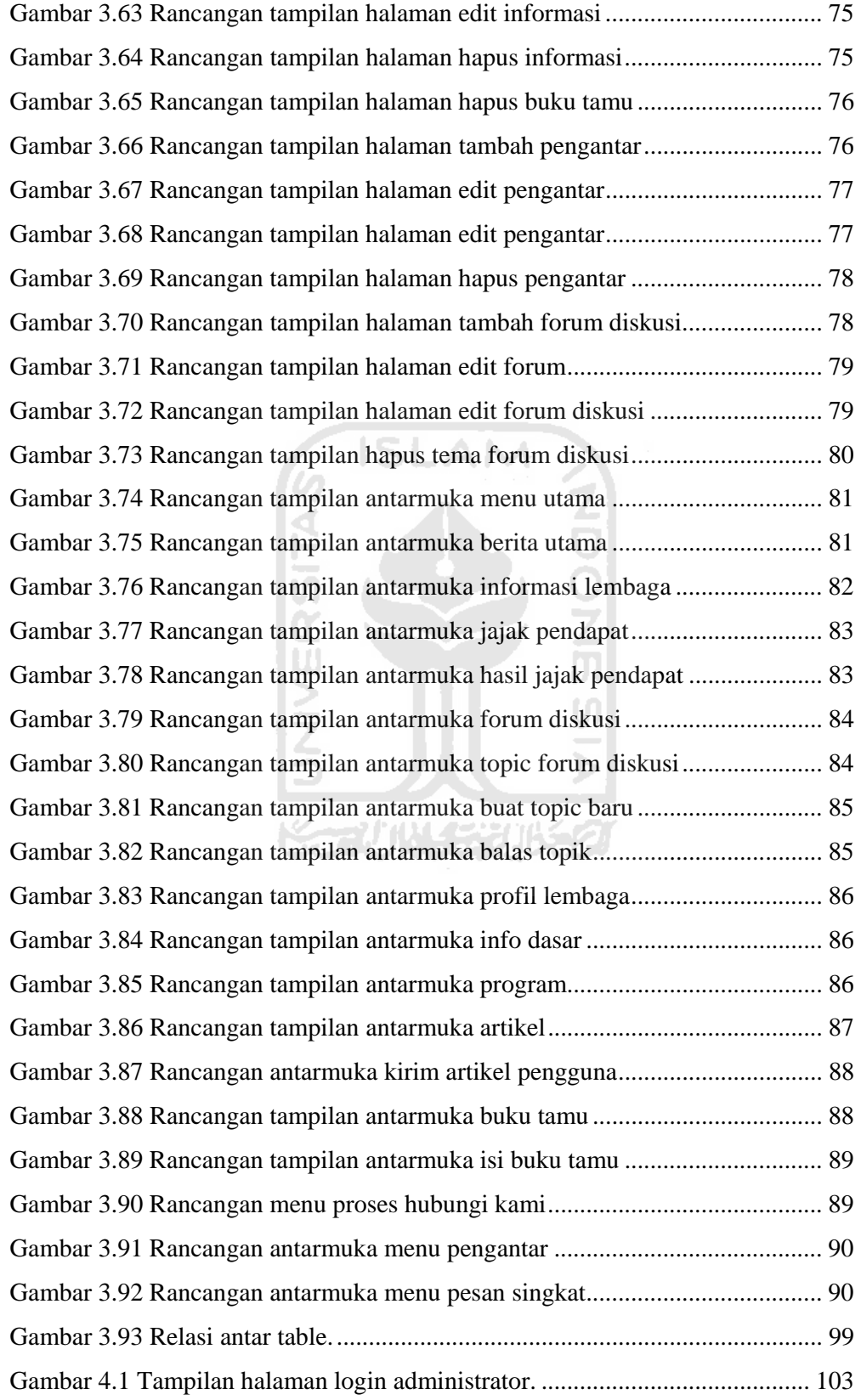

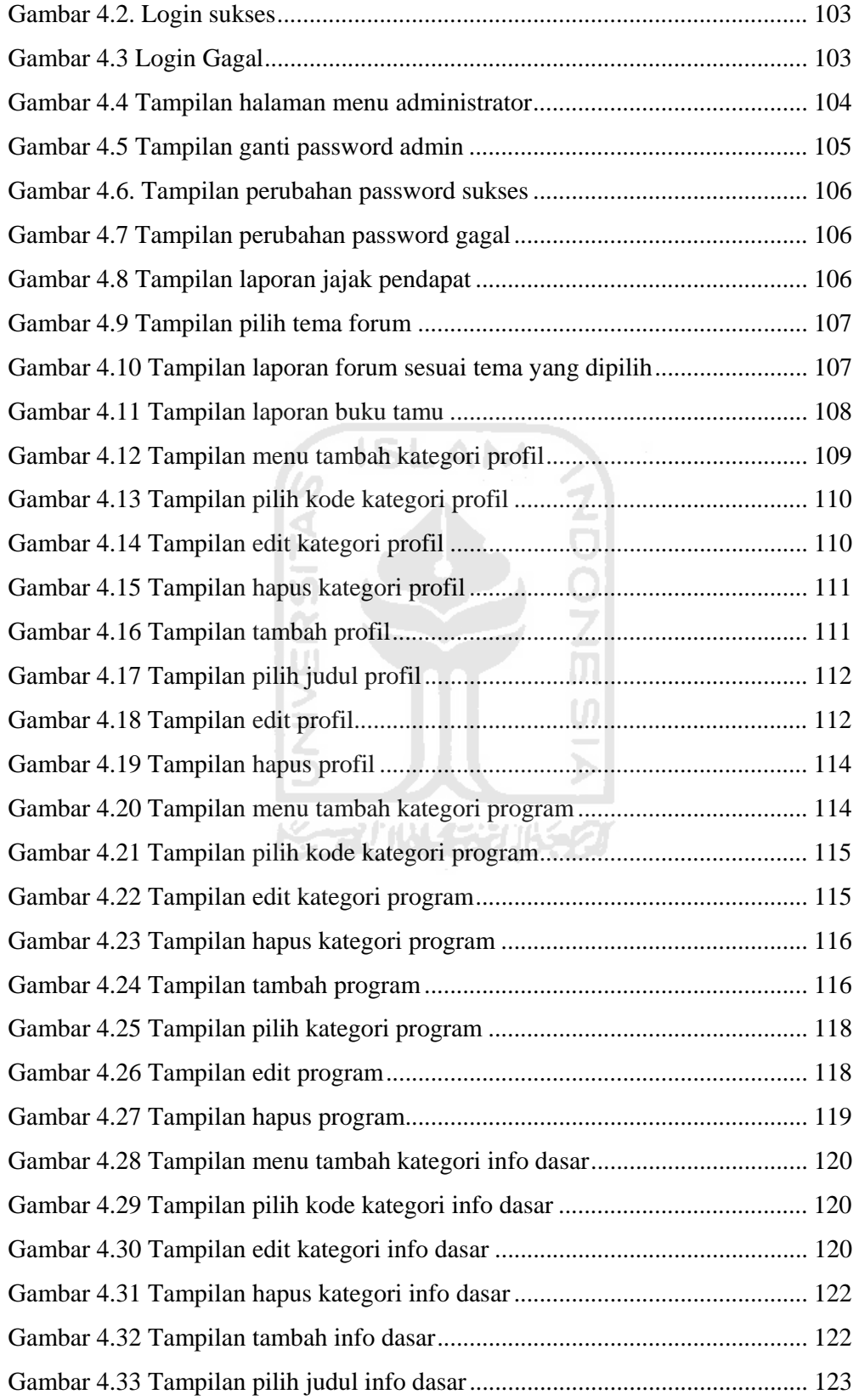

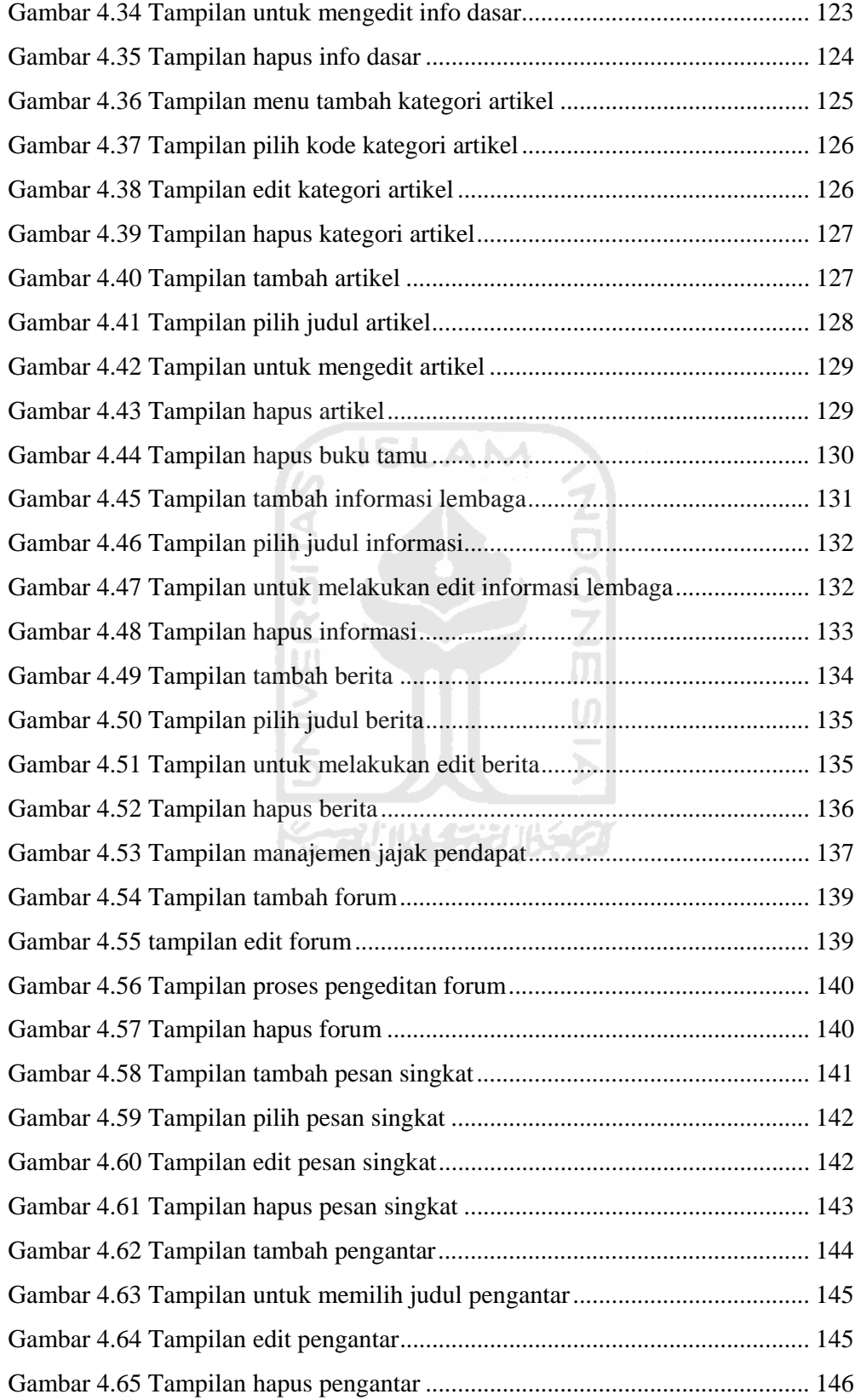

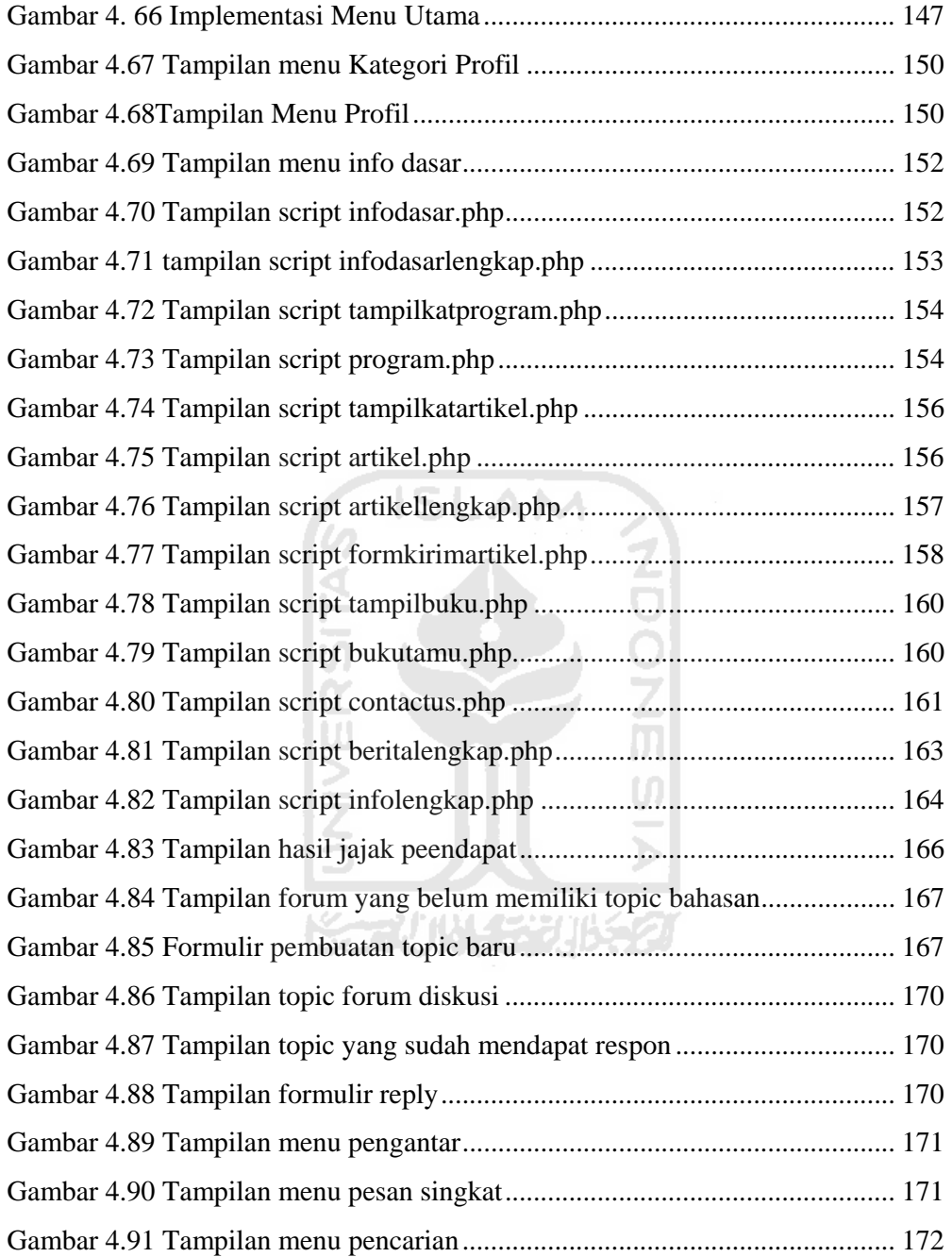

#### **DAFTAR TABEL**

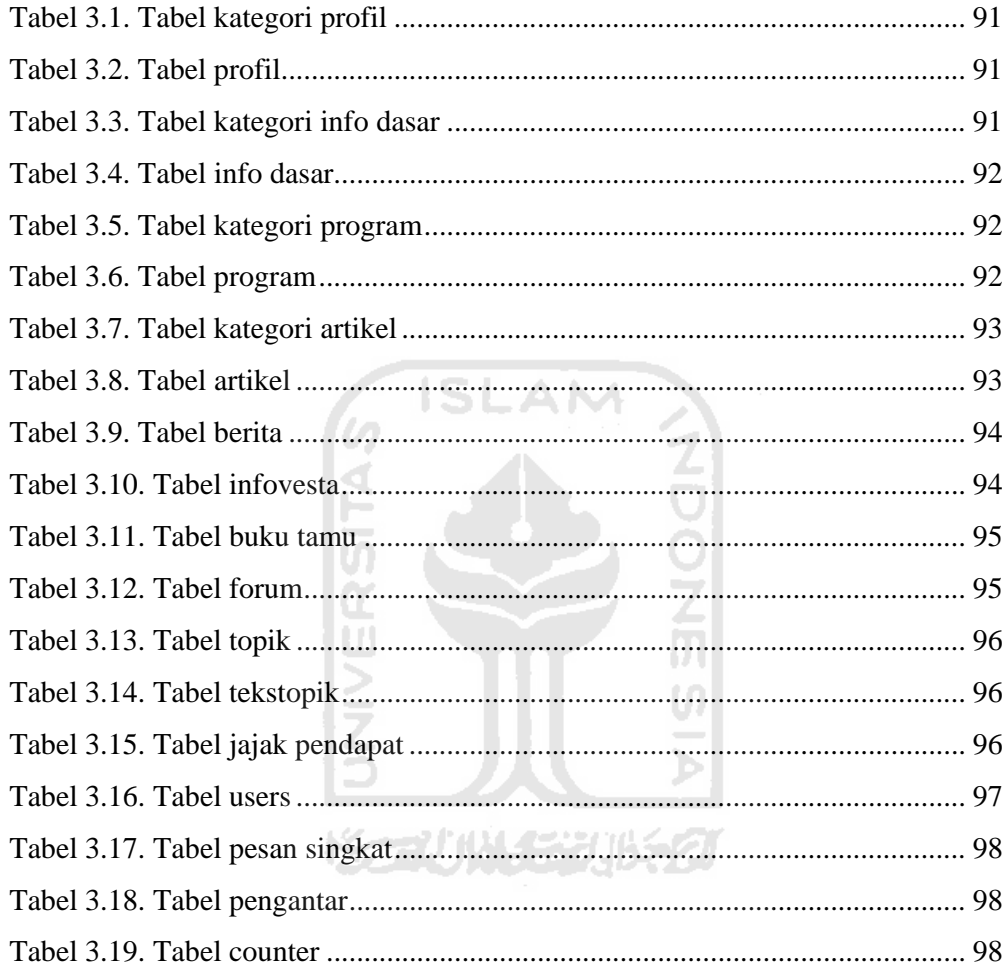

#### **BAB I**

#### **PENDAHULUAN**

#### **1.1 LATAR BELAKANG**

Semakin cepatnya penyebaran *Human Immunodeficiency Virus* (HIV) dan *Acquired Immune Deficiency Syndrome* (AIDS) serta Infeksi Menular Seksual (IMS) di Indonesia, menuntut lembaga-lembaga pemerintah, swasta, maupun lembaga swadaya masyarakat untuk semakin efektif dalam upaya pencegahan dan penanggulangan penyebaran virus tersebut. Dengan tujuan menekan laju penyebaran virus di seluruh lapisan masyarakat indonesia. Banyak hal yang dapat dilakukan oleh setiap lembaga, untuk penanggulangan penyebaran virus tersebut, salah satunya adalah dengan memberikan informasi yang benar dan akurat tentang penyebaran HIV.

Lembaga Swadaya Masyarakat (LSM) Vesta adalah kelompok relawan yang peduli dan melakukan kegiatan dalam upaya penanggulangan permasalahan IMS, HIV dan AIDS dikalangan orang muda serta peningkatan eksistensi seni dikalangan orang muda di wilayah Yogyakarta dan sekitarnya (vesta,2005)

Masih minimnya informasi yang benar yang diterima oleh manyarakat, mengakibatkan banyak yang menganggap HIV-AIDS bukanlah masalah kita. Sindroma ini disebabkan oleh HIV, virus yang membuat seseorang yang terinfeksi secara perlahan kehilangan sistem kekebalan tubuhnya. Sel darah putih adalah sasaran virus ini, sementara dalam keadaan normal, sel darah putih ini membantu pada sistem kekebalan tubuh, penyebaran virus ini dalam tubuh butuh waktu lama sekitar 5-10 tahun, dan selanjutnya dikatakan positif AIDS.

Kentalnya mitos-mitos IMS, HIV dan AIDS yang dipegang masyarakat membuat upaya penanggulangan permasalahan IMS, HIV dan AIDS mengalami kesulitan, setiap orang yang mengetahui informasi yang benar tentang IMS, HIV dan AIDS berkewajiban untuk meluruskan mitos-mitos yang telah beredar di masyarakat, termasuk LSM Vesta. Diharapkan mitos-mitos tersebut dapat berkurang bahkan hilang, terutama di kalangan orang muda.

Penanggulangan permasalahan IMS, HIV dan AIDS menjadi kewajiban seluruh masyarakat, jika penyebaran ini dibiarkan begitu saja, akan menghancurkan sumberdaya manusia di Indonesia dan dunia. HIV dapat menular pada siapa saja, terutama kelompok resiko tinggi, seperti: heteroseks, pekerja seks, homoseks, lesbian dan pengguna narkoba dengan jarum suntik sangat mudah tertular. Sementara kelompok lain, seperti kita, rawan tertular karena ketidaktahuan atau untuk yang telah berkeluarga salah satu suami/istri ada yang sudah mengidap HIV, selanjutnya menular pada anaknya.

Upaya penanggulangan permasalahan IMS, HIV dan AIDS selama ini dilakukan dengan cara *outreach* dan *Peer Educator*, melihat perkembangan dunia internet di kalangan orang muda yang begitu pesat serta keterbatasan sumberdaya manusia, Vesta berupaya melakukan upaya penaggulangan melalui media internet. Diharapkan seluruh orang muda di Yogyakarta dan sekitarnya yang belum mendapatkan informasi dapat mendapatkan informasi yang lengkap melalui media internet tersebut.

Memperhatikan perkembangan teknologi saat ini. Teknologi internet adalah media informasi dan komunikasi yang efektif dan efisien. Hal ini dikarenakan setiap komputer yang memiliki koneksi terhadap internet merupakan anggota dari komputer yang terhubung dengan jaringan komputer sedunia. Informasi dari berbagai penjuru daerah, negara dan belahan dunia dapat diakses dengan sebuah komputer yang tehubung dengan internet. Oleh karena itu penggunaan teknologi internet adalah salah satu solusi untuk lebih memaksimalkan dan mengefisiensikan proses penanggulangan permasalahan penyebaran HIV-AIDS dan IMS.

#### **1.2 RUMUSAN MASALAH**

Dari latar belakang diatas, rumusan masalah yang dapat diangkat yaitu bagaimana membangun sebuah sistem informasi yang dapat dimanfaatkan dan dapat digunakan dalam upaya pencegahan dan penanggulangan penularan HIV-AIDS dan IMS melalui media internet.

## **1.3 BATASAN MASALAH**

Pembatasan masalah dimaksudkan supaya penelitian menjadi terarah, mudah dipahami dan tidak menyimpang dari apa yang telah dirumuskan serta untuk menyederhanakan masalah yang dihadapi. Batasan masalah dari penelitian ini adalah:

1. Adanya kebutuhan perangkat lunak untuk sebuah sistem informasi penyebaran dan penanggulangan *pendemi* HIV-AIDS dan IMS yang mampu diakses secara cepat dan luas.

- 2. Menampilkan informasi tentang penyebaran dan cara penanggulangan HIV-AIDS dan IMS, program-program yang dilakukan oleh lembaga, artikel dan berita seputar HIV-AIDS dan IMS.
- 3. Memberikan layanan tanya jawab, sehingga dapat melayani pertanyaanpertanyaan seputar HIV-AIDS dan IMS.
- 4. Dari sisi pemrograman, system informasi ini menggunakan teknologi PHP, dan dari sisi penyimpanan data menggunakan teknologi MySQL.

#### **1.4 TUJUAN PENELITIAN**

Tujuan yang ingin dicapai oleh penulis dalam melakukan penelitian ini adalah mengaplikasikan teknologi sistem informasi berbasis website dalam penanggulangan permasalahan HIV-AIDS dan IMS di Indonesia

#### **1.5 MANFAAT PENELITIAN**

Beberapa manfaat yang dapat diperoleh dari hasil penelitian ini antara lain:

- 1. Mempelajari pembuatan konsep dan analisis kinerja suatu sistem.
- 2. Membangun suatu sistem perangkat lunak yang membantu dalam upaya penanggulangan permasalahan HIV-AIDS dan IMS.
- 3. Meningkatkan kesadaran masyarakat tentang bahaya pendemi HIV-AIDS dan IMS.
- 4. Meningkatkan kesadaran masyarakat untuk melakukan tes HIV secara sukarela dan rahasia.
- 5. Memberikan informasi layanan kesehatan yang dapat di akses secara gratis oleh masyarakat.
- 6. Meluruskan Stigma dan Mitos HIV-AIDS dan IMS yang telah beredar di masyarakat Indonesia.
- 7. Memberikan informasi kepada masyarakat, sehingga masyarakat dapat berperan serta dalam menekan laju perkembangan penyebaran HIV-AIDS dan IMS di Indonesia.

#### **1.6 METODOLOGI PENELITIAN**

#### **1.6.1 Sumber data**

Berdasarkan sumbernya data dapat dibedakan menjadi dua macam, yaitu:

1. Data primer

Yaitu data yang diperoleh secara langsung dari sumbernya misalnya wawancara dan observasi.

2. Data sekunder

Yaitu data yang diperoleh secara tidak langsung misalnya melalui bukubuku teks, artikel, journal, diktat, maupun data yang diperoleh dari situssitus di internet.

#### **1.6.2 Metode Pengumpulan Data**

#### **a. Data Primer**

Teknik pengumpulan data yang dilakukan dalam penyusunan tugas akhir ini adalah sebagai berikut :

1. Metode Observasi

Metode observasi adalah metode yang dilakukan dengan cara melakukan pengamatan secara langsung di lapangan untuk

mendapatkan data-data maupun informasi lain yang diperlukan dalam penelitian.

2. Metode Wawancara

Metode wawancara atau tanya jawab langsung dengan pihak-pihak yang terkait untuk memperoleh data yang tepat sehingga perancangan aplikasi tidak menyimpang dari tujuan semula.

#### **b. Data Sekunder**

 Data sekunder sebagai penunjang penyusunan tugas akhir ini didapat dengan cara pengumpulan data dengan metode :

1. Literatur

Mempelajari ketersediaan data yang telah diperoleh di lapangan.

2. Telaah Dokumen

Mempelajari dokumen artikel dan catatan lain yang berkaitan dengan permasalahan.

#### **1.6.3 Metode Pengembangan Sistem**

#### **a. Analisis Kebutuhan Perangkat Lunak**

Melakukan analisis terhadap permasalahan yang ada untuk lebih mendapatkan gambaran yang luas mengenai sistem yang dibutuhkan dalam mengatasi permasalahan tersebut. Pada perancangan sistem ini peneliti melakukan observasi terhadap data-data yang diperlukan berdasarkan sumber-sumber yang berkaitan dengan penelitian, baik literatur, dokumentasi, atau catatan-catatan yang berkaitan dengan penelitian.

#### **b. Perancangan Sistem (***Design***)**

Tahap ini merupakan tahap penerjemahan kebutuhan atau data yang telah dianalisis ke dalam bentuk yang mudah dimengerti oleh pemakai (*user*). Perancangan sistem ini dilakukan sesuai dengan sumber-sumber yang ada kaitannya dengan data-data yang diperlukan.

- 1. Pembuatan diagram alir data atau *Data Flow Diagram* (DFD), yang menjelaskan mulai dari *Context Diagram* sampai dengan DFD turunan sebagai penjelasan dari *context diagram* yang dibuat.
- 2. Pengumpulan dan penulisan data serta informasi HIV-AIDS dan IMS.
- 3. Perancangan database yang efisien, yang digunakan untuk penyimpanan data serta relasi antar tabel.
- 4. Perancangan antarmuka, yang digunakan untuk memberikan gambaran tentang perangkat lunak yang akan dibuat.

#### **c. Implementasi Sistem**

Setelah perancangan sistem dilakukan, maka hasil perancangan tersebut dapat diimplementasikan menjadi sebuah perangkat lunak.

#### **d. Analisis Kinerja Perangkat Lunak**

Analisis kinerja perangkat lunak diperoleh dari implementasi sistem yang disempurnakan.

#### **1.7 SISTEMATIKA PENULISAN**

Untuk memberikan gambaran secara menyeluruh masalah yang akan dibahas dalam laporan ini, maka sistematika laporan dibagi dalam 5(lima) bab.

Bab satu berisi pendahuluan yang diawali dengan penjelasan mengenai latar belakang masalah, kemudian dilajutkan dengan rumusan masalah, batasan masalah, tujuan penelitian, manfaat penelitian, metodologi penelitian, dan sistematika penulisan laporan tugas akhir.

Bab dua membahas tentang landasan teori. Landasan teori bertujuan membantu para pembaca dalam memahami implementasi yang akan dilakukan. Landasan teori tersebut mencakup tentang teori-teori HIV-AIDS dan IMS dan konsep sistem informasi.

Bab tiga merupakan bagian metodologi, bab tiga terdiri dari analisis kebutuhan perangkat lunak dan perancangan sistem. Analisis kebutuhan perangkat lunak membahas tentang metode-metode analisis yang dipakai pada analisis kebutuhan perangkat lunak dan pemilihan kebutuhan-kebutuhan dalam pembuatan perangkat lunak yang meliputi: fungsi–fungsi yang dibutuhkan, kinerja atau tujuan yang harus dicapai serta pemilihan kebutuhan dalam pembuatan antarmuka (*interface*). Sedangkan Perancangan sistem, membahas tentang metode-metode yang dipakai dalam perancangan perangkat lunak berupa *data flow diagram* dan hasil perancangan merupakan terjemahan kebutuhan perangkat lunak yang berupa arsitektur atau gambaran kasar mengenai perangkat lunak yang akan dibangun dan kebutuhan antarmuka.

Bab empat berisi hasil dan pembahasan, bab empat memuat uraian hasil penelitian dan bagaimana hasil penelitian tersebut dicapai, serta pembahasan hasil penelitian.

Bab lima berisi simpulan dan saran, sebagai bab terakhir diisi dengan kesimpulan dari seluruh rangkaian proses pengembangan perangkat lunak, baik pada tahap analisis, perancangan, implementasi terutama pada analisis kinerja perangkat lunak. Bab ini juga membahas saran dari penelitian tugas akhir ini yang dapat dipergunakan oleh pihak yang berkepentingan maupun untuk peneliti terhadap keterbatasan-keterbatasan yang ditemukan dalam pembuatan penelitian ini.

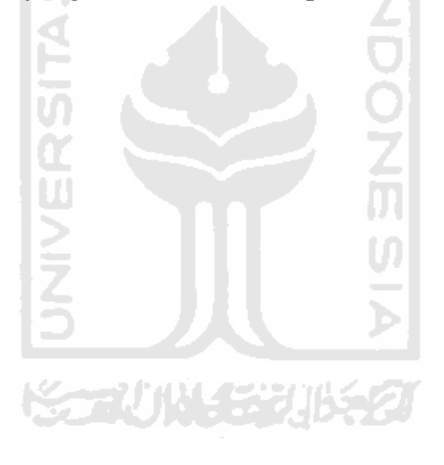

#### **BAB II**

#### **LANDASAN TEORI**

# **2.1 Human Immunodeficiency Virus (HIV) dan Acquired Immune Deficiency Syndrome (AIDS)**

HIV ( *Human Immunodeficiency Virus* ) merupakan virus yang melemahkan sistem kekebalan tubuh manusia (melemahkan mekanisme alami pertahanan tubuh manusia terhadap penyakit dari luar).(KPAD,2005)

AIDS (*Acquired Immune Deficiency Syndrome*) merupakan kumpulan gejala akibat menurunya sistem kekebalan tubuh yag disebabkan oleh HIV.(KPAD,2005)

#### **2.1.1 Media penularan HIV-AIDS**

HIV menular malalui empat cairan tubuh manusia, yaitu :

- 1. Cairan Darah, menular malalui pemakaian alat suntik atau alat tusuk/tindik dan alat-alat medis lainya yang terpapar virus HIV.
- 2. Cairan Vagina, menular melalui hubungan seks yang tidak aman. Seperti, oral vaginal dan *penetrasi* tanpa menggunakan pengaman.
- 3. Cairan Sperma, menular melalui hubungan seks yang tidak aman. Seperti, oral penis, vaginal seks dan anal sex tanpa menggunakan pengaman.
- 4. Air Susu Ibu (ASI), menular saat proses menyusui.

HIV juga ada dalam cairan tubuh yang lain, seperti cairan *saliva* / ludah, air mata, cairan otak dan sumsum tulang belakang, hati dan organ tubuh lainnya, namun jumlah dan kadarnya tidak banyak serta perpindahan cairan tersebut tidak semudah keempat cairan diatas.(KPAD,2005)

#### **2.1.2 Pencegahan Penularan HIV-AIDS**

HIV dapat menular kepada siapa saja tanpa membeda-bedakan jenis kelamin, keturunan, bentuk fisik, suku, agama, dan pilihan (orientasi) seksual.

HIV dapat dicegah dengan lima cara sebagai berikut :

- 1. Tidak melakukan hubungan seks sama sekali. Terutama diperuntukkan bagi yang memang belum melakukan hubungan seks. Menghindari hubungan seks diluar nikah.
- 2. Saling setia dengan satu pasangan saja.
- 3. Selalu menggunakan kondom jika berhubungan seks dengan pasangan lain.
- 4. Jangan menggunakan peralatan tusuk secara bergantian yang tidak terjamin sterilitasnya. Termasuk pemakain alat tindik, tattoo. Pastikan peralatan medis yang digunakan untuk kita dalam keadaan baru atau telah di sterilkan.
- 5. Menyampaikan informasi yang benar tentang HIV-AIDS pada orang lain.

#### **2.1.3 Tanda-tanda seseorang tertular HIV-AIDS.**

Tidak ada tanda-tanda khusus yang terlihat dari fisik seseorang yang terinfeksi HIV, karena keberadaan virus HIV sendiri membutuhkan waktu 5-10 tahun hingga mencapai masa yang disebut *fullblown* AIDS. Adanya HIV di dalam darah bisa terjadi tanpa seseorang menunjukkan gejala penyakit tertentu dan ini disebut masa HIV positif. Bila seseorang terinfeksi HIV untuk pertama kali kemudian memeriksakan diri dengan melakukan tes darah, maka dalam tes pertama tersebut belum tentu dapat terdeteksi adanya virus HIV dalam Darah, karena tubuh kita membutuhkan waktu sekirar 3-6 bulan untuk membentuk antibodi yang nantinya akan di deteksi oleh tes tersebut. Masa ini disebut *window period* atau periode jendela.

Secara umum tanda-tanda utama yang terlihat pada orang yang telah sampai pada tahapan AIDS adalah :

- 1. Berat badan menurun lebih dari 10% dalam waktu singkat.
- 2. Demam tinggi berkepanjangan (lebih dari satu bulan).
- 3. Diare berkepanjangan (lebih dari satu bulan).

Gejala-gejala tambahan yang muncul berupa :

- 1. Batuk berkepanjangan lebih dari satu bulan.
- 2. Kelainan kulit dan iritasi (gatal).
- 3. Infeksi jamur pada mulut dan kerongkongan.
- 4. Pembengkakan kelenjar getah bening di seluruh tubuh, seperti dibawah telinga, leher, ketiak dan lipatan paha.

#### **2.1.4 VCT (***Voluntary Counselling and Testing***)**

VCT atau konseling dan tes sukarela adalah suatu tes darah yang digunakan untuk memastikan apakah seseorang positif terinfeksi HIV atau tidak, yaitu dengan cara mendeteksi adanya antibody HIV dalam darahnya.

Semakin cepat kita mengetahui status HIV kita, semakin banyak hal positif yang dapat kita lakukan dalam hidup ini. Banyak orang selama ini tidak menyadari bahwa perilakunya beresiko tertular maupuan menularkan virus HIV, dan karena tidak segera menjalani tes HIV perilakunya tetap beresiko tinggi. Hal ini tentunya berkaitan erat dengan kesadaran untuk menjaga kesehatan diri sendiri, pasangan maupun calon anak-anak. VCT terdiri dari tiga tahap, yaitu :

1. Konseling sebelum melakukan tes.

- 2. Tes HIV
- 3. Konseling setelah melakukan tes untuk mengambil hasil tes tersebut.

#### **2.2 Infeksi Menular Seksual (IMS)**

Infeksi Menular Seksual (IMS) adalah infeksi virus maupun bakteri yang sebagian besar menular malalui hubungan seksual baik itu hubungan seks vaginal, anal ataupun oral seks.(KPAD,2005)

IMS biasa dikenal sebagai penyakit menular seksual atau penyakit kelamin. Gejala dari infeksi ini tidak hanya terjadi pada alat kelamin saja tapi bisa terjadi di organ tubuh yang lain seperti, teggorokan, mata, ataupun bagian lain dari tubuh manusia.

#### **2.2.1 Akibat Infeksi Menular Seksual (IMS)**

1. Kemandulan

Terjadi apabila terdapat infeksi pada alat reproduksi bagian dalam, misal : mulut rahim, penyumbatan tuba falopi atau rusaknya alat reproduksi bagian dalam.

2. Keguguran

Dapat terjadi karena lemahnya dinding rahim akibat infeksi.

3. Kerusakan penglihatan, otak dan hati.
Beberapa jenis IMS dapat menyerang ala tubuh lainya, seperti : *gonorhoe* atau kencing nanah yang menyerang fungsi penglihatan, hepatitis menyerang fungsi hati, dan siphilis menyerang fungsi otak.

4. Kanker leher rahim.

Leher rahim yang terinfeksi IMS dapat memicu pertumbuhan sel kanker di leher rahim.

5. Cacat pada bayi yang dikandung ibu yang mengidap IMS.

Ibu yang mengidap IMS dapat menularkan IMS pada bayinya, misalnya infeksi *gonorhoe* pada bayi yang dilahirkan dari ibu yang terinfeksi *gonorhoe*.

6. Lebih rentan terhadap penularan HIV-AIDS dan Hepatitis B. Ims dapat menimbulkan luka yang menjadi pintu masuk bagi virus HIV ataupun hepatitis.

## **2.2.2 Gejala Infeksi Menular Seksual.**

1. Luka di alat kelamin.

Adanya luka yang biasanya diikuti dengan rasa nyeri atau bahkan tidak terasa di alat kelamin atau bagian tubuh lain. Timbulnya bintil berair yang disertai rasa nyeri disekitar alat kelamin.

2. Kencing terasa panas dan bernanah

Terasa panas, tidak nyaman dan atau nyeri ketika kencing, yang dapat disertai keluarnya cairan bening tidak normal atau nanah. Dapat pula diikuti dengan keluarnya cairan tidak normal dari dubur.

3. Tenggorokan terasa sakit

Sakit tenggorokan setelah melakukan seks oral atau melalui vagina.

4. Gatal-gatal

Gatal-gatal di alat kelamin, anus dan daerah sekitar alat kelamin.

5. Bercak di kulit

Adanya bercak merah dikulit telapak tangan dan kaki atau bercak putih disekitar mulut.

w

6. Kutil

Tumbuhnya kutil disekitar alat kelamin dan anus.

7. Pembengkakan

Pembengkakan di pangkal paha atau selangkangan dan ketiak.

SLAM

8. Keputihan tidak normal yang terjadi pada wanita.

Timbulnya keputihan yang tidak normal.

- 1. Berwarna keruh, kekuningan, kecoklatan atau kehijauan.
- 2. Adanya bau yang tidak normal seperti bau busuk.
- 3. Bentuk keputihan yang bergumpal seperti susu peca
- 4. Keputihan yang disertai rasa gatal.

# **2.3 Sistem Informasi**

Sistem informasi, menurut Leitel dan Davis dalam bukunya "*Accounting Information System*" mendefinisikan bahwa : Sistem informasi adalah suatu sistem didalam suatu organisasi yang mempertemukan kebutuhan-kebutuhan pengolahan transaksi harian, mendukung operasi, bersifat manajerial dan kegiatan strategi dari

suatu organisasi dan menyediakan pihak luar tertentu dengan laporan-laporan yang diperlukan.

Definisi yang umum, sistem informasi diartikan sebagai suatu sistem dalam suatu organisasi yang mengolah data menjadi bentuk yang lebih berguna untuk mencapai suatu tujuan.

Informasi adalah data yang diolah menjadi bentuk yang lebih berguna dan lebih berarti bagi yang menerimanya, sedangkan data merupakan sumber informasi yang menggambarkan suatu kejadian (kumpulan fakta).

Pengembangan sistem dapat berarti menyusun sistem yang baru untuk menggantikan sistem yang lama secara keseluruhan atau untuk memperbaiki sistem yang sudah ada. Sistem yang sudah lama perlu diperbaiki atau bahkan diganti, dapat disebabkan oleh beberapa hal, diantaranya yaitu :

- 1. Kesalahan yang tidak sengaja, yang menyebabkan kebenaran data kurang terjamin.
- 2. Tidak efisiensinya operasi pengolahan data tersebut.
- 3. Adanya instruksi-instruksi atau kebijaksanaan yang baru baik dari pemimpin atau dari luar organisasi seperti peraturan pemerintah.

Siklus pengolahan data dalam system informasi terbagi menjadi tiga bagian, yaitu input, proses dan output. Input adalah proses memasukan data ke dalam proses komputer melalui alat input (*input device*). Proses merupakan pengolahan data dengan alat pemroses (*processing device*) yang berupa proses menghitung, membandingkan, mengklasifikasikan, mengurutkan, mengendalikan, atau mencari di storage. Output merupakan Proses menghasilkan output dari hasil pengolahan data dengan menggunakan alat output (*output device*), yaitu berupa informasi.

# **BAB III**

# **METODOLOGI**

### **3.1 Analisis Kebutuhan Perangkat Lunak**

## **3.1.1 Metode Analisis**

Untuk melakukan suatu pengembangan sistem dibutuhkan suatu metodologi pengembangan sistem. Metodologi pengembangan sistem adalah kesatuan metode yang digunakan, konsep-konsep pekerjaan, aturan-aturan, dan prosedur-prosedur yang digunakan untuk mengembangkan sistem.

Metode analisis yang digunakan adalah metode analisis dengan pendekatan terstruktur, dimana transformasi proses input-output dinyatakan dengan diagram arus data (*Data Flow Diagram*). Pembuatan diagram arus data dilihat berdasarkan aliran proses.

Dalam tahap ini penggunaan notasi-notasi untuk menggambarkan arus data dari sistem sangat membantu dalam proses komunikasi dengan pemakai sistem, untuk memahami sistem secara logika tanpa mempertimbangkan lingkungan fisik dimana data tersebut mengalir atau dimana data tersebut disimpan untuk proses pengembangan selanjutnya.

#### **3.1.2 Hasil Analisis**

Setelah dianalisis, maka dapat diketahui apa yang menjadi kebutuhan perangkat lunak berupa masukan dan keluaran sistem sesuai dengan yang diharapkan dan direncanakan.

#### **3.1.2.1 Gambaran umum sistem**

Sistem informasi ini bertujuan untuk memberikan informasi HIV-AIDS dan IMS serta kegiatan-kegiatan penanggulangan yang dilakukan oleh lembaga. Sistem ini dapat melakukan proses panambahan data, perubahan data dan penghapusan data secara langsung yang dilakukan oleh administrator sistem. Sistem dapat menerima masukan data dari pengguna yang berupa artikel, jajak pendapat, forum diskusi dan buku tamu.

#### **3.1.2.2 Analisis kebutuhan masukan (***Input requirement analysis***)**

ĤН

Kebutuhan masukan sistem penanggulangan permasalahan HIV-AIDS adalah:

- 1. Masukan untuk menu kontrol panel administrator, berupa:
	- a) Masukan data login, berupa username dan password.
	- b) Masukan data password, untuk proses ganti password.
	- c) Masukan data kategori profil. Data yang dimasukkan yaitu kode kategori dan keterangan kategori.
	- d) Masukan data profil lembaga, data profil yang dimasukkan berupa data kode katerogi profil, judul dan isi profil lembaga.
- e) Masukan data kategori info dasar, data yang dimasukkan yaitu data kode kategori dan keterangan kategori.
- f) Masukan data info dasar, masukan data berupa kode kategori info dasar, judul, gambar dan sinopsis.
- g) Masukan data kategori program, data yang dimasukkan yaitu data kode kategori dan keterangan kategori.
- h) Masukan data program lembaga, masukan data program meliputi data kode kategori program, dan isi atau sinopsis program lembaga.
- i) Masukan data kategori artikel, data yang dimasukkan yaitu data kode kategori dan keterangan kategori.
- j) Masukan data artikel, masukan data artikel meliputi, kode kategori artikel, judul artikel, penulis artikel, email pengirim artikel, gambar, dan sinopsis artikel tersebut
- k) Masukan data pesan singkat, data yang dimasukkan berupa isi pesanpesan kemanusiaan dan kesehatan yang ditujukan pada pengguna.
- l) Masukan data jajak pendapat, masukan data jajak pendapat meliputi, pertanyaan untuk jajak pendapat, dan lima buah pilihan jawaban dari pertanyaan tersebut.
- m) Masukan data berita, meliputi: judul, penulis, gambar, dan isi berita.
- n) Masukan data kegiatan terbaru penanggulangan HIV-AIDS yang dilakukan lembaga, masukan data meliputi judul kegiatan dan informasi kegiatan yang dilakukan oleh lembaga.
- o) Masukan data forum diskusi, bagian ini digunakan untuk menambah data tema forum diskusi, data yang dimasukkan berupa judul forum dan keterangan forum tersebut.
- p) Masukan data pengantar, bagian ini digunakan untuk menambah kata pengantar atau penjelasan terhadap setiap menu yang ada dalam cms ini.
- 2. Masukan untuk menu pengguna berupa :
	- a) Masukan data artikel, data artikel yang dimasukkan oleh pengguna berupa kategori artikel, judul artikel, nama pengirim, email pengirim, tanggal kirim,akan diberikan secara otomati oleh sistem, gambar dari pengguna, dan isi artikel tersebut.
	- b) Masukan data buku tamu, masukan buku tamu meliputi nama pengguna, email pengguna dan pesan yang disampaikan oleh ドライバドリチンパタク pengguna.
	- c) Masukan menu hubungi kami, pengguna akan memasukkan data nama pengguna, email pengguna judul pesan dan masalah yang ingin di konsultasikan.
	- d) Masukan data forum diskusi dan jawaban dari pengguna, pengguna akan mengakses tema yang telah dimasukkan oleh administrator, kemudian pengguna akan memasukkan topik forum yang meliputi nama, judul topik dan masalah yang ingin bahas, pengguna lain yang

ingin memberi komentar terhadap topik tersebut akan memasukkan data nama pengguna dan komentar atau jawaban.

- e) Masukan menu pencarian berita, pengguna dapat melakukan pencarian terhadap berita yang dinginkan dengan memasukkan kata kunci berita yang ingin di cari.
- f) Masukan data pilihan jajak pendapat, data jajak pendapat yang dimasukkan oleh administrator akan diakses oleh pengguna, pengguna akan memilih satu dari lima pilihan jawaban yang diberikan oleh administrator.

### **3.1.2.3 Analisis kebutuhan proses**

Proses yang dilakukan dalam sistem ini dibagi menjadi dua bagian, yaitu:

- 1. Proses manajemen isi website yang dilakukan oleh administrator, meliputi:
	- a) Login dan logout menu administrator, sebelum masuk ke menu administrator, admin harus melakukan proses login terlebih dahulu. Setelah proses manajemen selesai, admin harus melakukan proses logout untuk menjaga keamanan data dari pihak lain.
	- b) Proses ubah password, admin dapat melakukan perubahan terhadap password untuk keamanan data lembaga.
	- c) Proses manajemen kategori profile yang meliputi tambah, edit dan hapus kategori profile.
	- d) Proses manajemen profile yang meliputi tambah, edit dan hapus profile.
- e) Proses manajemen kategori info dasar meliputi tambah, edit dan hapus kategori info dasar
- f) Proses manajemen info dasar meliputi proses tambah, edit dan hapus info dasar.
- g) Proses manajemen kategori program meliputi tambah, edit dan hapus kategori program
- h) Proses manajemen program meliputi proses tambah, edit dan hapus ISLAM program.
- i) Proses manajemen kategori artikel meliputi tambah, edit dan hapus kategori, jika admin melakukan proses hapus kategori, seluruh data yang berhubungan dengan kategori tersebut akan ikut terhapus.
- j) Proses manajemen artikel meliputi proses tambah, edit dan hapus artikel. Admin dapat memilih salah satu judul artikel untuk melakukan proses hapus artikel.
- k) Proses manajemen buku tamu, admin hanya dapat melakukan proses hapus terhadap pesan yang diberikan oleh pengguna.
- l) Proses manajemen informasi kegiatan lembaga, proses ini meliputi proses tambah, edit dan hapus informasi.
- m) Proses manajemen berita, proses ini meliputi proses tambah, edit dan hapus berita.
- n) Proses manajemen jajak pendapat, proses ini meliputi proses tambah, edit dan hapus jajak pendapat.
- o) Proses manajemen pesan singkat, proses ini meliputi proses tambah, edit dan hapus pesan singkat.
- p) Proses manajemen forum diskusi, proses ini meliputi proses tambah, edit dan hapus tema forum diskusi.
- q) Proses manejemen pengantar, proses ini meliputi proses tambah, edit dan hapus pengantar.
- r) Proses pelaporan data buku tamu. Admin melaporkan data dalam bentuk print out ke lembaga.
- s) Proses pelaporan data forum diskusi. Admin melaporkan data dalam bentuk print out ke lembaga.
- t) Proses pelaporan data jajak pendapat. Admin melaporkan data dalam bentuk print out ke lembaga.
- 2. Proses pada pengguna, meliputi :
	- a) Proses mengirimkan artikel, pengguna dapat mengirimkan artikel pada lembaga. Artikel yang dikirimkan sesuai dengan kategori yang telah disediakan oleh lembaga.
	- b) Proses tambah buku tamu, pengguna dapat memberikan pesan, kritik dan saran pada lembaga, data tersebut akan ditampilkan, sehingga dapat diakses oleh pengguna lain.
	- c) Proses hubungi kami, pengguna dapat melakukan konselling online dengan mengisi form hubungi kami, data yang dikirimkan pengguna

akan masuk ke email lembaga, dan balasan yang diberikan oleh lembaga akan ditujukan ke email pengguna.

- d) Proses forum diskusi, pengguna dapat menyampaikan permasalahanya melalui forum ini, pengguna akan memilih tema yang telah disediakan oleh lembaga, kemudian pengguna dapat membuat topik baru dan mengirimkan permasalahanya atau pengguna dapat menjawab permasalahan yang telah dikirimkan oleh pengguna lain.
- e) Proses pencarian, untuk lebih memudahkan pengguna dalam mencari artikel dan berita yang diinginkan, pengguna akan memasukkan kata kunci, dan sistem akan menampilkan data yang dicari pengguna.
- f) Proses pilih jajak pendapat, pengguna memilih salah satu pilihan yang telah disediakan oleh admin. U)
- g) Tampil data hasil jajak pendapat, pengguna dapat mengakses data hasil jajak pendapat, yang berupa data jumlah pemilih tiap pilihan dan total pemilih.
- h) Tampil informasi dasar, pengguna mengakses informasi dasar sesuai dengan kategori dan judul informasi dasar.
- i) Tampil profil vesta, pengguna dapat mengakses profil vesta sesuai dengan kategori profil.
- j) Tampil program-program vesta, pengguna dapat mengakses program vesta sesuai dengan kategori program.
- k) Tampil data artikel, pengguna dapat mengakses artikel yang dimasukkan oleh admin maupun artikel yang dikirimkan oleh pengguna.
- l) Tampil data berita, pengguna dapat mengakses data berita sesuai dengan judul berita.
- 3. Proses pada lembaga adalah proses balas hubungi kami. Pesan yang dikirimkan oleh pengguna melalui menu hubungi kami akan dibalas oleh lembaga melalui email lembaga.

# **3.1.2.4 Analisis kebutuhan keluaran (***output)*

Kebutuhan keluaran adalah segala bentuk keluaran data yang menggunakan alat-alat keluaran. Adapun keluaran dari sistem ini adalah :

- 1. Keluaran data laporan lembaga, meliputi:
	- a. Laporan hasil jajak pendapat, meliputi data pertanyaan dan hasil jajak pendapat yang ditampilkan dalam bentuk grafik.
	- b. Laporan forum diskusi, berupa data topik dan jawaban yang diberikan oleh pengguna.
	- c. Laporan data buku tamu, berupa pesan-pesan yang diberikan oleh pengguna.
- 2. Keluaran dari sisi pengguna, meliputi:
	- a. Kategori profil, pengguna mengakses kategori profil.
	- b. Profil lembaga, pengguna dapat mengakses profil lembaga.
	- c. Kategori info dasar, pengguna mengakses kategori info dasar.
	- d. Info dasar HIV-AIDS dan IMS, pengguna dapat mengakses informasi dasar berdasarkan judul dan kategori.
- e. Kategori program, pengguna mengakses kategori program.
- f. Program, pengguna mengakses program lembaga.
- g. Kategori artikel. Pengguna mengases kategori artikel.
- h. Artikel, pengguna dapat mengakses artikel yang dimasukkan oleh admin ataupun artikel yang dikirimkan oleh pengguna lain.
- i. Buku tamu, pengguna mengakses data buku tamu.
- j. Berita terbaru, berita-berita seputar HIV-AIDS dan IMS yang dikumpulkan oleh lembaga dapat langsung diakses oleh pengguna.
- k. Info kegiatan terbaru, memberikan informasi kepada pengguna tentang kegiatan yang akan segera dilaksanakan oleh lembaga.
- l. Forum diskusi, pengguna mengakses tema forum, topic dan jawaban topik.
- m. Jajak pendapat, pengguna mengakses jajak pendapat dan hasil jajak pendapat.
- n. Pesan singkat, pengguna mengakses pesan singkat.
- o. Pengantar menu profil, program dan info dasar. Ketika pengguna mengakses menu profil, program dan info dasar, sistem akan menampilkan pengantar menu tersebut terlebih dahulu.

# **3.1.2.5 Kinerja yang harus dipenuhi**

Kinerja yang diharapkan oleh sistem ini adalah :

1. Sistem dapat menerima data masukan dari pengguna secara berulang-ulang dengan data yang berbeda.

- 2. Jika data masukan belum diberikan oleh pengguna, aplikasi harus dapat menginformasikan dengan suatu instruksi atau pesan kesalahan tentang apa yang dilakukan oleh pengguna dan yang harus dilakukan, sehingga dapat meneruskan kegiatan selanjutnya.
- 3. Jika data masukan telah diberikan, aplikasi harus memfasilitasi penyimpanan data yang telah diberikan. Hal ini dimaksudkan agar data dapat dilihat kembali dan dapat digunakan lagi. Hal ini diatasi dengan media penyimpanan data yang berupa basisdata (*database*). Dengan basis data dapat dilakukan penyimpanan data dan dapat dilakukan perubahan data terhadap data yang pernah digunakan. Dalam penelitian ini penulis menggunakan database MySQL.
- 4. Sistem harus aman, hal ini diantisipasi dengan adanya password untuk pencegahan penggunaan sistem oleh orang lain yang tidak bertanggung jawab.
- 5. Sistem harus mampu bekerja dengan data yang besar dengan cepat, sehingga diperlukan normalisasi basisdata untuk memperingan kerja sistem.

### **3.1.2.6 Desain kebutuhan antarmuka**

Dalam sistem ini dibutuhkan antarmuka yang bersifat *user friendly* yaitu perangkat lunak yang dibuat harus dapat digunakan dengan mudah, nyaman dan meminimalisasi kemungkinan kesalahan, baik kesalahan input, proses, output, dan disertai dengan feedback dari sistem, contohnya penanganan kesalahan memasukkan data. Sistem ini memiliki lima (7) menu utama yang dapat diakses oleh pengguna, anatara lain:

1. Menu Utama

Menu ini digunakan untuk kembali ke menu utama, setelah pengguna melakukan *browsing* dalam sistem ini. Dalam menu utama terdapat antar muka informasi lembaga, berita utama, tema forum diskusi, jajak pendapat, pesan singkat, pencarian, dan berita sebelumnya.

2. Profil

Menu ini akan membawa pengguna ke antarmuka profil lembaga.

SLAM

3. Info Dasar

Menu ini akan membawa pengguna ke antarmuka informasir HIV-AIDS dan IMS.

4. Program

Menu ini akan membawa pengguna ke antarmuka program yang dimiliki oleh lembaga.

5. Artikel

Menu ini akan membawa pengguna ke antarmuka artikel, dalam antarmuka artikel, pengguna dapat mengakses artikel terbaru dan dapat mengirimkan artikel ke lembaga.

6. Buku Tamu

Menu ini akan membawa pengguna ke daftar buku tamu, serta menu untuk mengisi buku tamu.

7. Hubungi Kami

Menu ini akan membawa pengguna ke antarmuka layanan konselling.

#### **3.2 Perancangan Sistem**

#### **3.2.1 Metode Perancangan**

Sebelum sistem informasi ini diimplementasikan dalam bentuk program komputer, maka perlu dirancang terlebih dahulu sistem seperti apa yang akan dibuat. Metode yang digunakan untuk membuat sistem informasi ini adalah metode perancangan berarah obyek menggunakan bantuan diagram alir data atau *data flow diagram.* 

#### **3.2.2 Hasil Perancangan**

Hasil pada tahap perancangan berkaitan erat dengan hasil tahap analisis. Karena pada tahap analisis telah ditemukan metode, fungsi-fungsi yang digunakan, perangkat lunak yang digunakan, serta antarmuka yang diharapkan.

**ISLAM** 

# **3.2.2.1 Perancangan Diagram Kontek (***Context Diagram***)**

Diagram konteks adalah sebuah diagram sederhana yang menggambarkan hubungan antara entity luar, masukan dan keluaran sistem. Diagram konteks direpresentasikan dengan lingkaran tunggal yang mewakili keseluruhan sistem.

Gambar 3.1 berikut ini merupakan bagan diagram konteks sistem informasi penganggulangan permasalahan HIV-AIDS dan IMS.

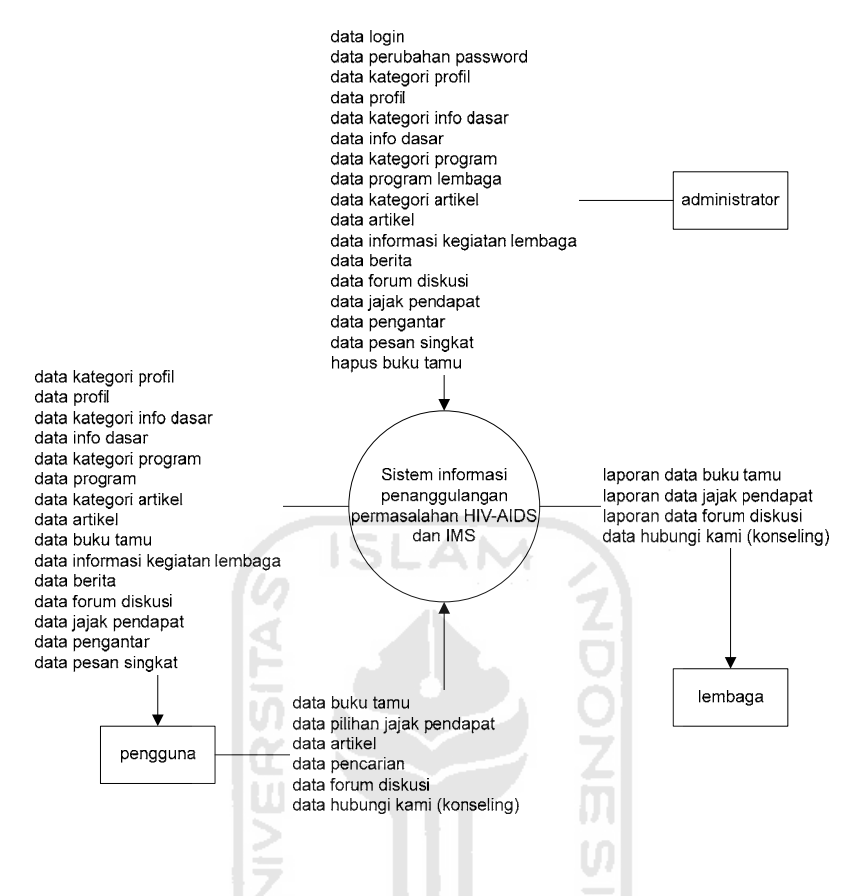

Gambar 3.1 Diagram konteks sistem informasi penanggulangan permasalahan HIV-

AIDS dan IMS

Dari gambar diatas, dapat dijelaskan bahwa relasi antara entity luar pengguna dengan sistem informasi penanggulangan permasalahan HIV-AIDS dan IMS adalah akses informasi, relasi antara entity luar lembaga dengan sistem informasi penanggulangan permasalahan HIV-AIDS adalah laporan data dan relasi antara entity luar administrator dengan sistem informasi penanggulangan permasalahan HIV-AIDS adalah manajemen data.

#### **3.2.2.2 Perancangan** *Data Flow Diagram* **(DFD)**

DFD adalah suatu model logika data atau proses yang dibuat untuk menggambarkan darimana asal data dan kemana tujuan data yang keluar dari sistem, dimana data disimpan, proses apa yang menghasilkan data tersebut dan interaksi antara data yang tersimpan dan proses yang dikenakan pada data tersebut.

DFD menggambarkan penyimpanan data dan proses yang mentransformasikan data. DFD menunjukkan hubungan antara data pada sistem dan proses pada sistem. Dengan menggunakan diagram aliran data diharapkan dapat memudahkan seseorang atau users untuk memahami bentuk sistem yang diterapkan sehingga mempermudah dalam pengembangan dan perancangan sistem sesuai yang diharapkan.

 Seluruh proses yang terjadi dalam sistem informasi ini dapat dilihat pada DFD level 1 penanggulangan permasalahan HIV-AIDS dan IMS di bawah ini (gambar 3.2). Service Service

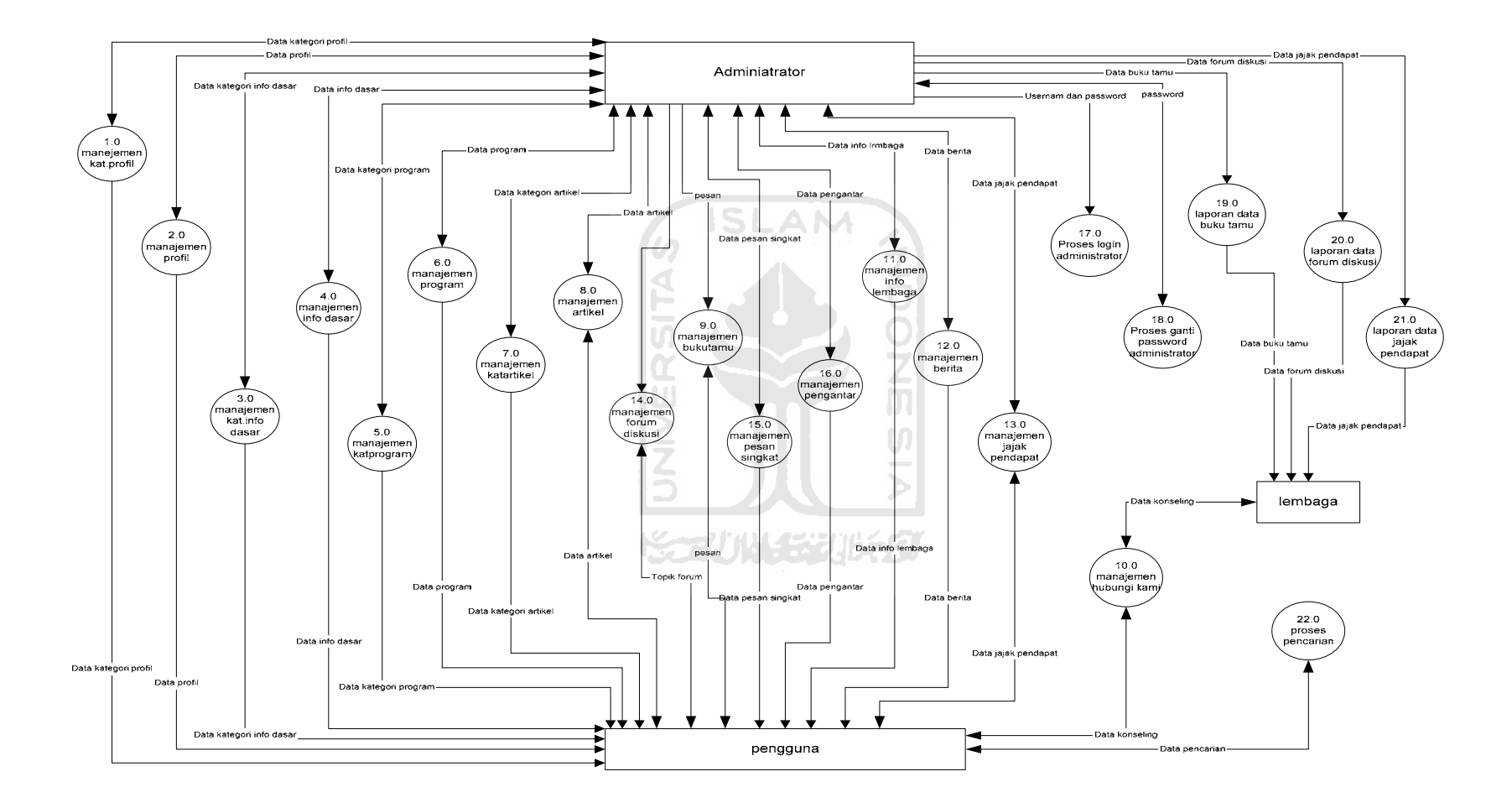

Gambar 3.2 DFD Level 1 Sistem informasi penganggulangan permasalahan HIV-AIDS dan IMS

Untuk lebih memperjelas diagram DFD level 1 diatas, diperlukan penurunan level dari DFD tersebut. Penurunan level ini dimaksudkan untuk merepresentasikan proses tersebut ke dalam spesifikasi proses yang lebih jelas.

1. DFD Level 2 proses manejemen kategori profil

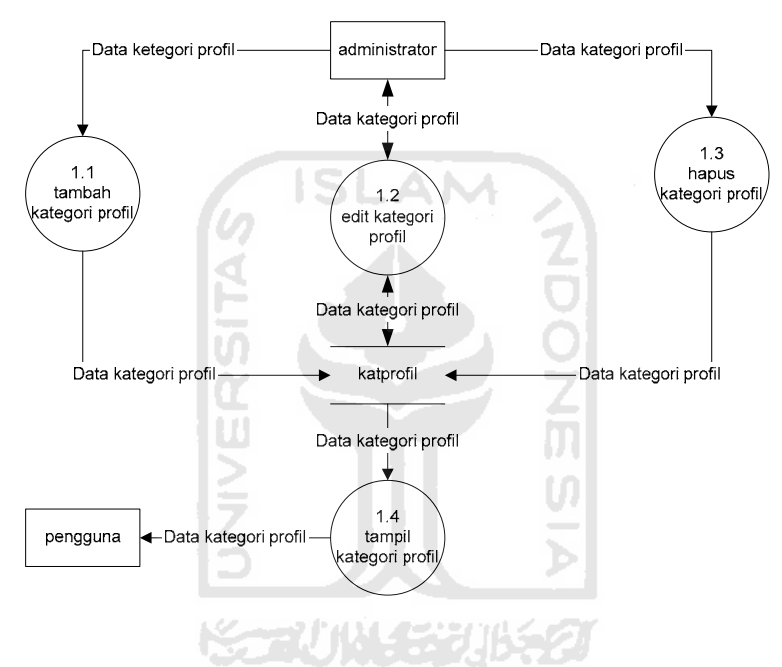

Gambar. 3.3 DFD Level 2 proses manajemen kategori profil.

Pada proses tambah kategori profil, administrator mengirimkan data kategori profil ke sistem dan sistem menyimpanya ka dalam tabel katprofil. Pada proses edit kategori profil, admin mengambil data kategori profil dari tabel katprofil, mengeditnya, kemudian menyimpan kembali ke tabel katprofil. Pada proses hapus kategori profil, admin menghapus data yang berasal dari table katprofil. Pada proses tampil kategori profil, pengguna dapat mengakses data kategori profil lembaga yang berasal dari tabel katprofil.

## 2. DFD level 2 proses manajemen profil

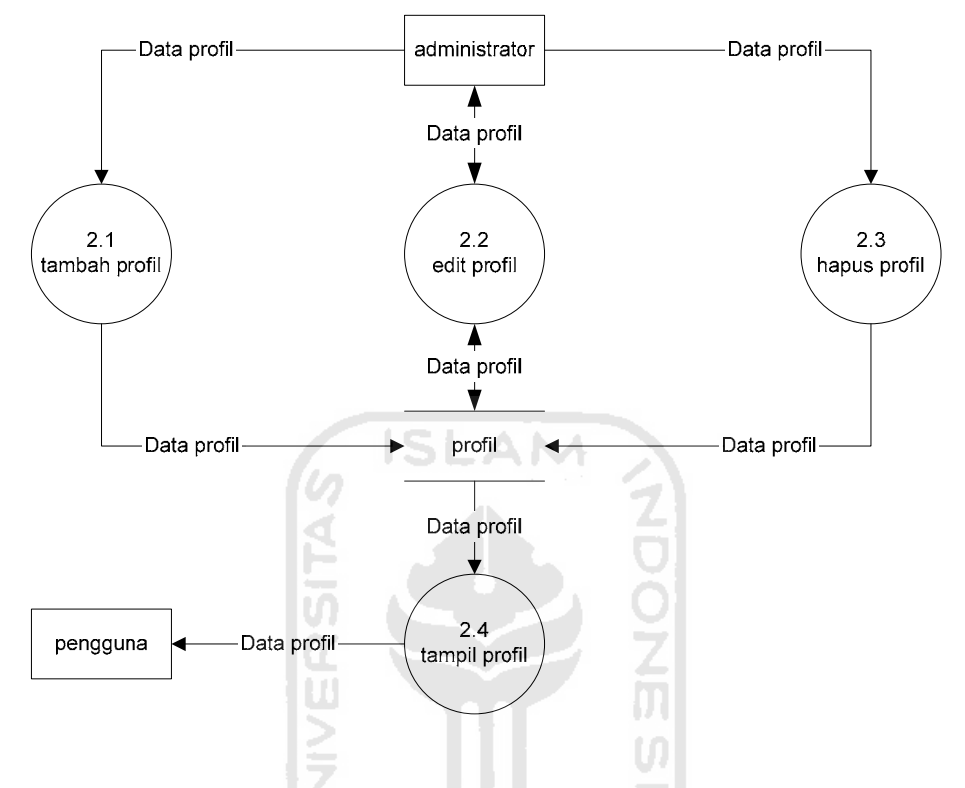

Gambar. 3.4 DFD Level 2 proses manajemen profil.

Pada proses tambah profil, administrator mengirimkan data profil ke sistem dan sistem menyimpanya ka dalam tabel profil. Pada proses edit profil, admin mengambil data profil dari tabel profil, mengeditnya, kemudian menyimpan kembali ke tabel profil. Pada proses hapus profil, menghapus data yang berasal dari tabel profil. Pada proses tampil profil, pengguna dapat mengakses data profil lembaga yang berasal dari tabel profil.

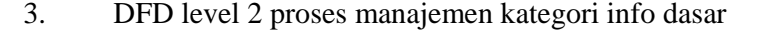

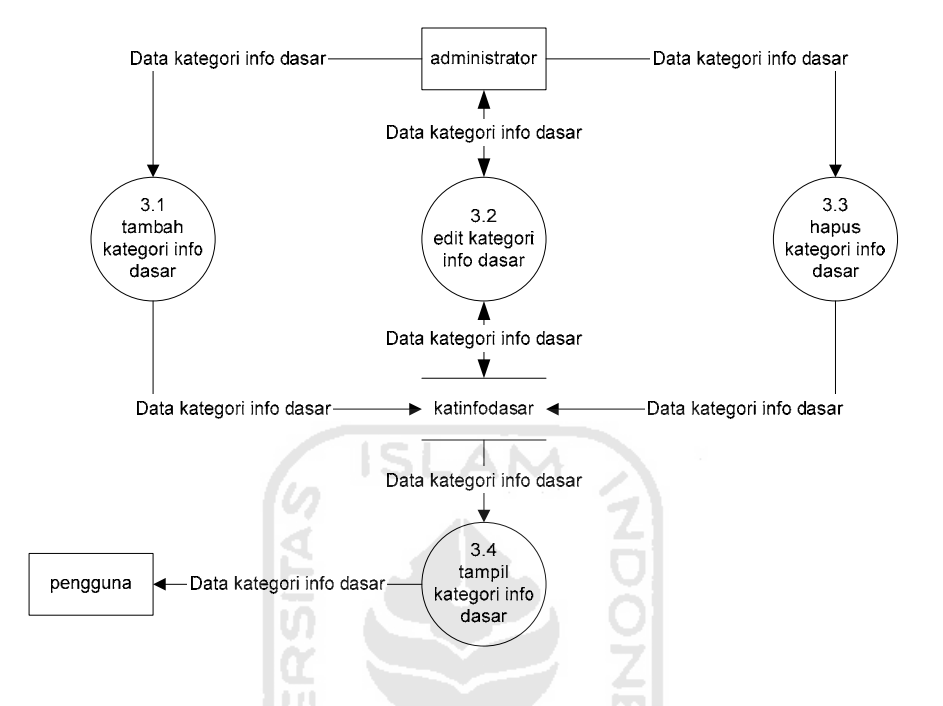

Gambar. 3.5 DFD Level 2 proses manajemen kategori info dasar.

Administrator mengirimkan data kategori infodasar ke sistem dan sistem menyimpanya ke dalam tabel kat.infodasar. Pada proses edit kategori info dasar, admin mengambil data kategori info dasar dari tabel katinfodasar, mengeditnya, kemudian menyimpan kembali ke tabel katinfodasar. Pada proses hapus kategori info dasar, admin mengahapus data kategori info dasar dari tabel katinfodasar. Pada proses tampil kategori infodasar, pengguna dapat mengakses data kat.infodasar lembaga yang berasal dari tabel katinfodasar.

# 4. DFD level 2 proses manajemen info dasar

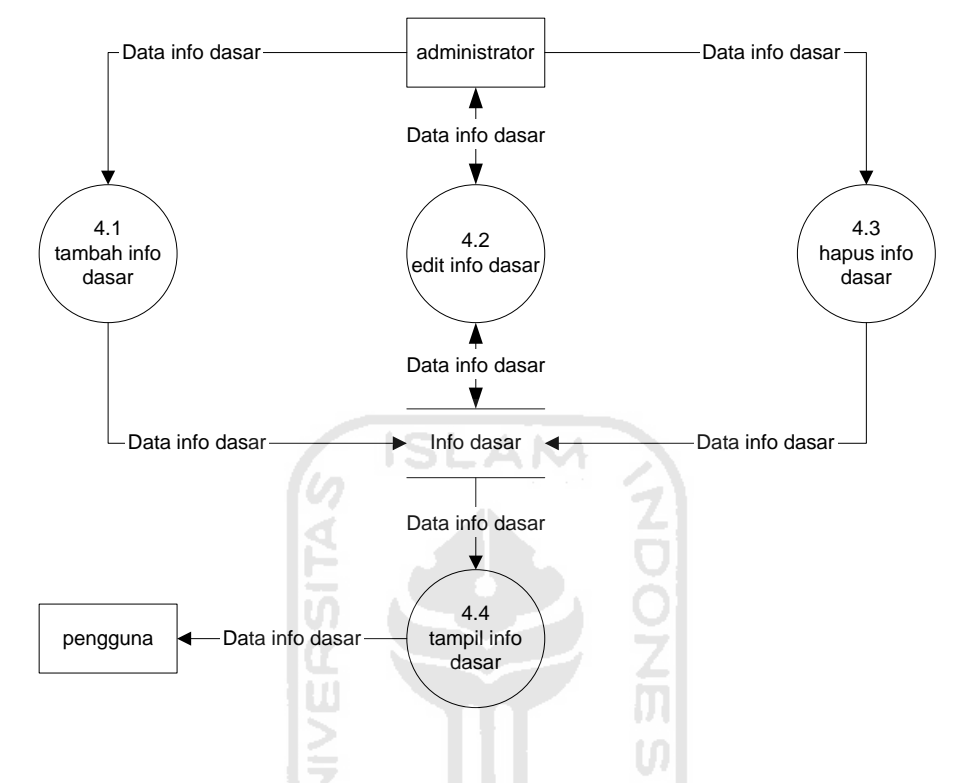

Gambar 3.6 DFD Level 2 proses manajemen info dasar

Administrator mengirimkan data informasi dasar HIV-AIDS dan IMS ke dalam sistem dan menyimpanya ke dalam tabel info dasar. Pada proses edit info dasar, admin mengambil data info dasar dari tabel infodasar, mengeditnya, kemudian menyimpan kembali ke tabel infodasar. Pada proses hapus info dasar, admin menghapus data info dasar dari table infodasar. Pada proses tampil info dasar, pengguna dapat mengakses data info dasar yang berasal dari tabel infodasar.

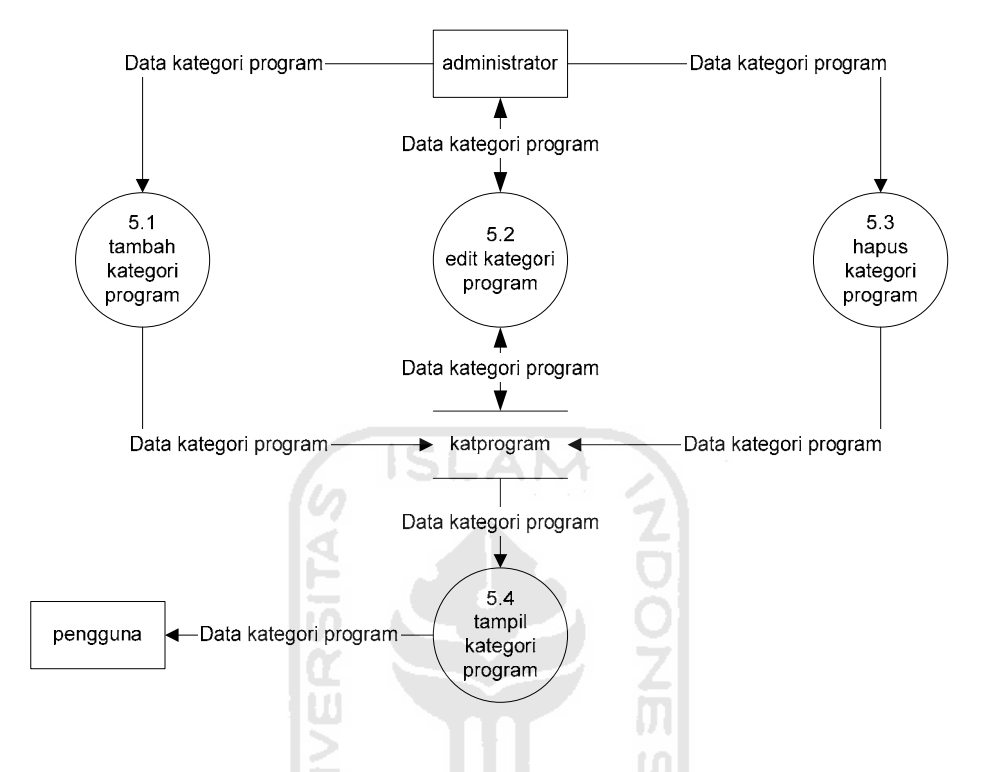

### 5. DFD level 2 proses manajemen kategori program

Gambar 3.7 DFD Level 2 proses manajemen kategori program

Administrator mengirimkan data kategori program ke sistem dan sistem menyimpanya ke dalam tabel katprogram. Pada proses edit kategori program, admin mengambil data kategori program dari tabel katprogram, mengeditnya, kemudian menyimpan kembali ke tabel katprogram. Pada proses hapus kategori program, admin menghapusl data kategori program dari tabel katprogram. Pada proses tampil kategori program, pengguna dapat mengakses data kategori program yang berasal dari tabel katprogram.

### 6. DFD level 2 proses manajemen program

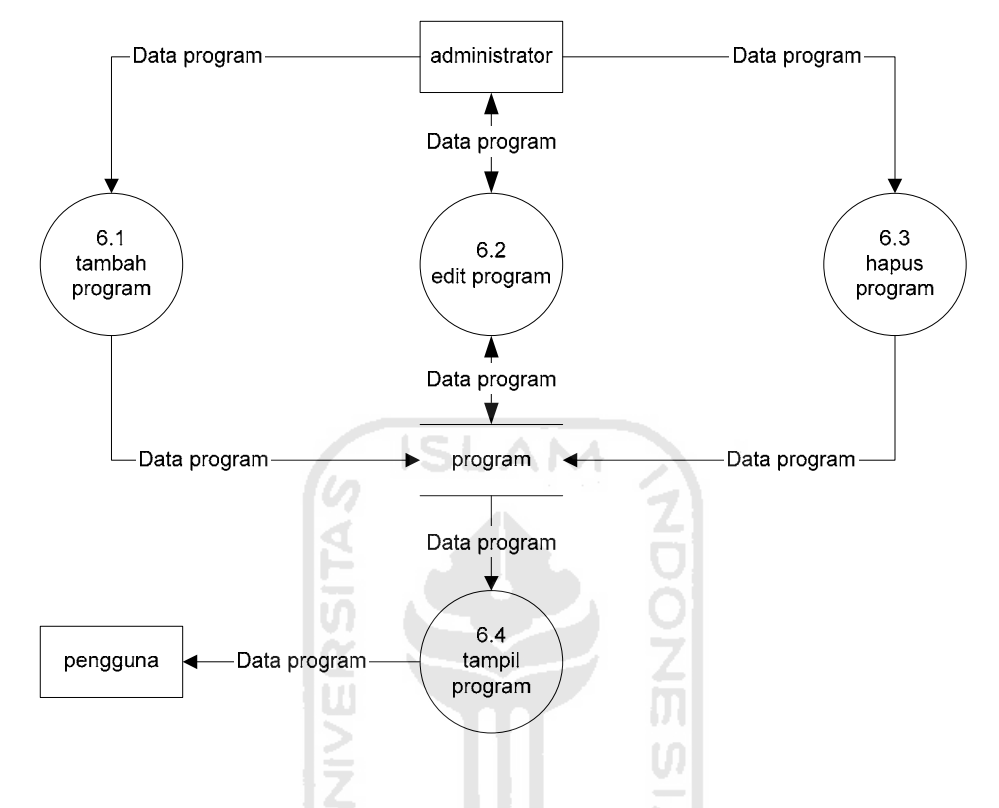

Gambar 3.8 DFD Level 2 proses manajemen program

Administrator mengirimkan data program lembaga ke dalam sistem dan menyimpanya ke dalam tabel program. Pada proses edit program, admin mengambil data info dasar dari tabel programr, mengeditnya, kemudian menyimpan kembali ke tabel program. Pada proses hapus program, admin menghapus data program dari tabel program. Pada proses tampil program, pengguna dapat mengakses data program lembaga yang berasal dari tabel program.

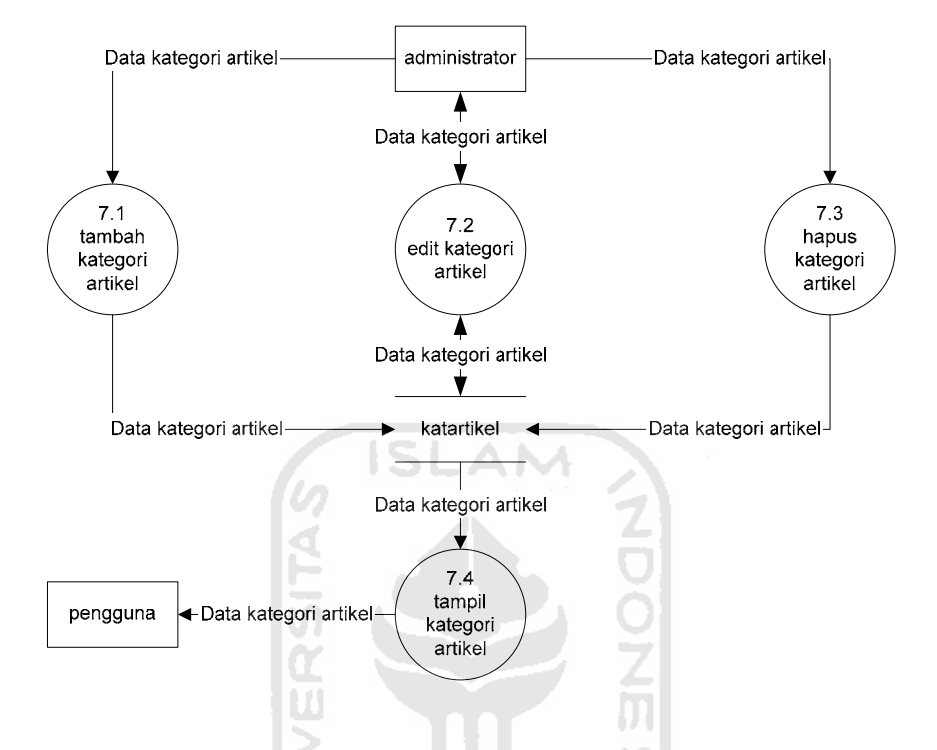

### 7. DFD level 2 proses manajemen kategori artikel

Gambar 3.9 DFD Level 2 proses manajemen kategori artikel

Pada proses tambah kategori artikel, administrator mengirimkan data kategori artikel ke sistem dan sistem menyimpanya ke dalam tabel katartikel. Pada proses edit kategori artikel, admin mengambil data kategori artikel dari tabel katartikel, mengeditnya, kemudian menyimpan kembali ke tabel katartikel. Pada proses hapus kategori artikel, admin menghapus data kategori artikel dari tabel katartikel. Pada proses tampil kategori artikel, pengguna dapat mengakses data kategori artikel yang berasal dari tabel katartikel.

## 8. DFD level 2 proses manajemen artikel

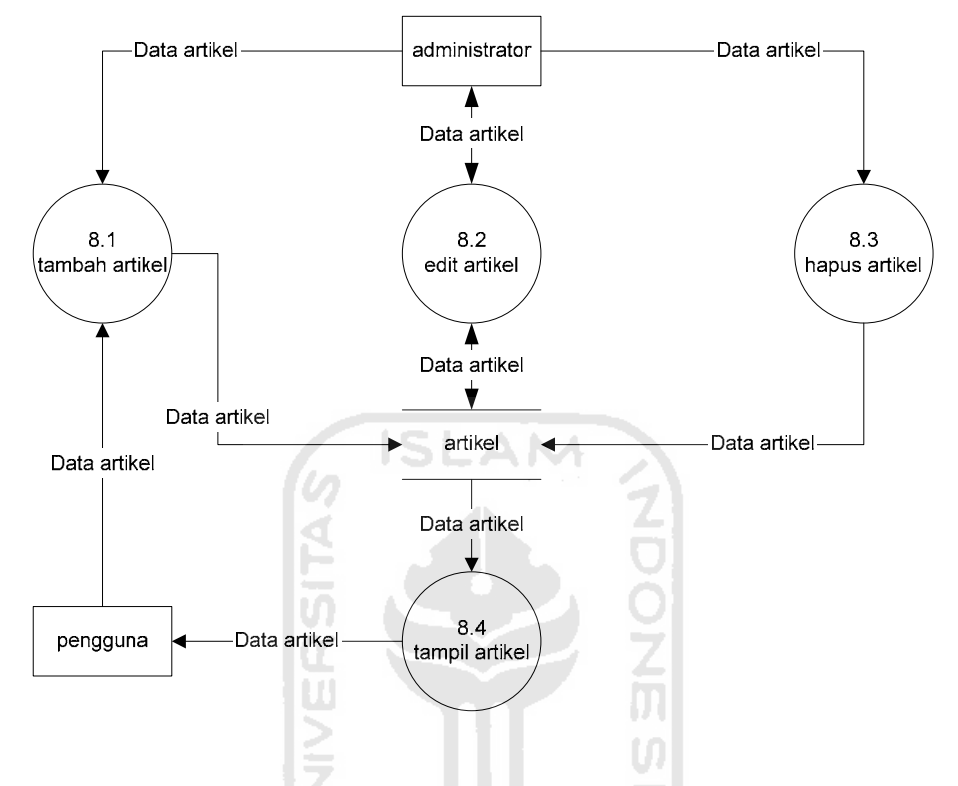

Gambar 3.10 DFD Level 2 proses manajemen artikel.

Pada proses tambah artikel, admin maupun pengguna mengirimkan data artikel dan disimpan dalam table artikel. Pada proses edit artikel, admin mengambil data artikel dari tabel artikel, mengeditnya, kemudian menyimpan kembali ke tabel artikel. Pada proses hapus artikel, admin menghapus data artikel dari tabel artikel. Pada proses tampil artikel, pengguna dapat mengakses data artikel yang berasal dari tabel artikel.

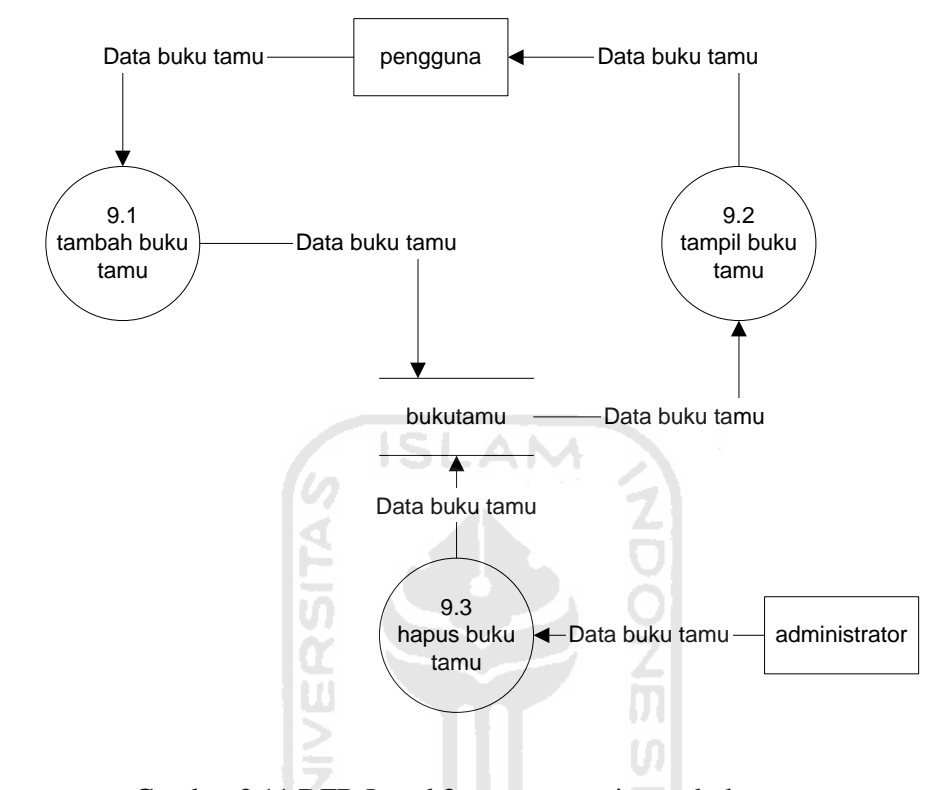

## 9. DFD level 2 proses manajemen buku tamu

Gambar 3.11 DFD Level 2 proses manajemen buku tamu.

Pada proses tambah buku tamu, pengguna mengirimkan data buku tamu ke sistem, sistem akan menyimpanya dalam tabel bukutamu. Pada proses tampil buku tamu, sistem akan menampilkan buku tamu tersebut, dan pengguna dapat mengakses buku tamu yang berasal dari tabel bukutamu. Pada proses hapus buku tamu, administrator menghapus data buku tamu dari tabel buku tamu.

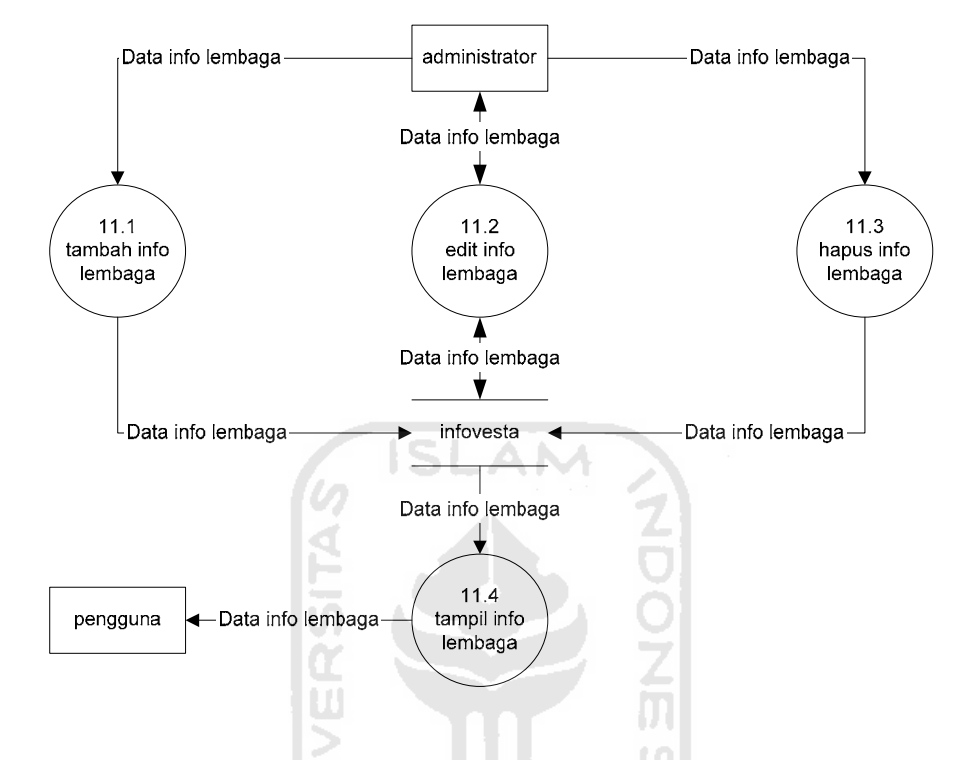

### 10. DFD level 2 proses manajemen informasi lembaga

Gambar 3.12 DFD Level 2 proses manajemen informasi lembaga

Pada proses tambah info lembaga, administrator mengirimkan data informasi kegiatan lembaga ke dalam sistem dan menyimpanya ke dalam tabel infovesta. Pada proses edit info lembaga, admin mengambil data info lembaga dari tabel infovesta, mengeditnya, kemudian menyimpan kembali ke tabel infovesta. Pada proses hapus info, admin menghapus data informasi dari tabel infovesta. Pada proses tampil informasi, pengguna dapat mengakses data informasi lembaga yang berasal dari tabel infovesta.

## 11. DFD level 2 proses manajemen berita

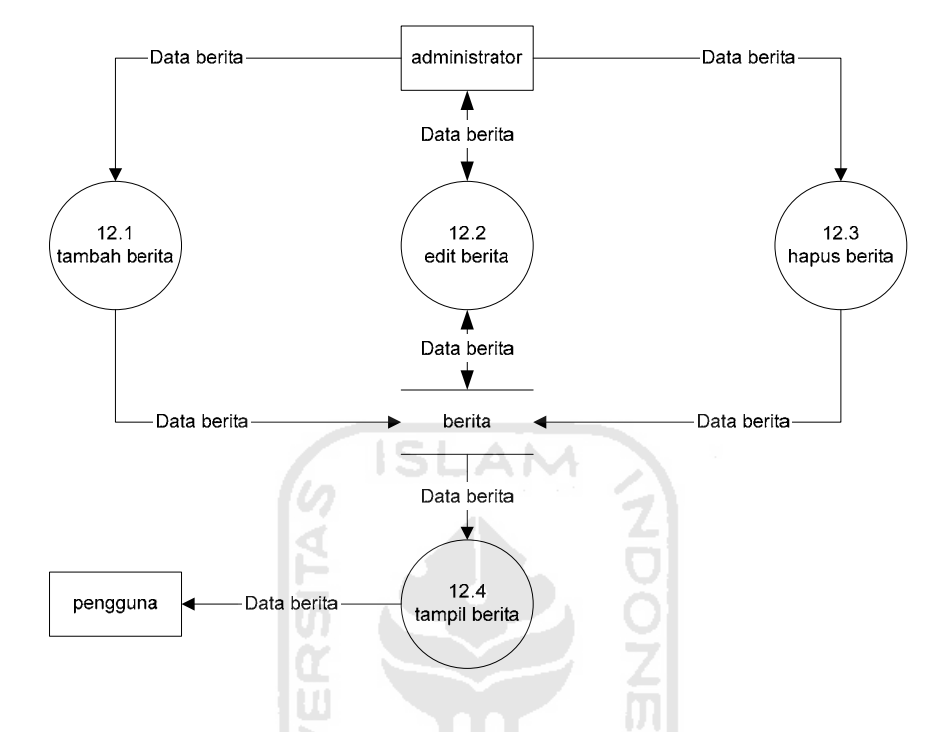

Gambar 3.13 DFD Level 2 proses manajemen berita

Administrator mengirimkan data berita ke dalam sistem dan menyimpanya ke dalam tabel berita. Pada proses edit berita, admin mengambil data berita dari tabel berita, mengeditnya, kemudian menyimpan kembali ke tabel berita. Pada proses hapus berita, admin menghapus data berita dari tabel berita. Pada proses tampil berita, pengguna dapat mengakses data berita yang berasal dari tabel berita.

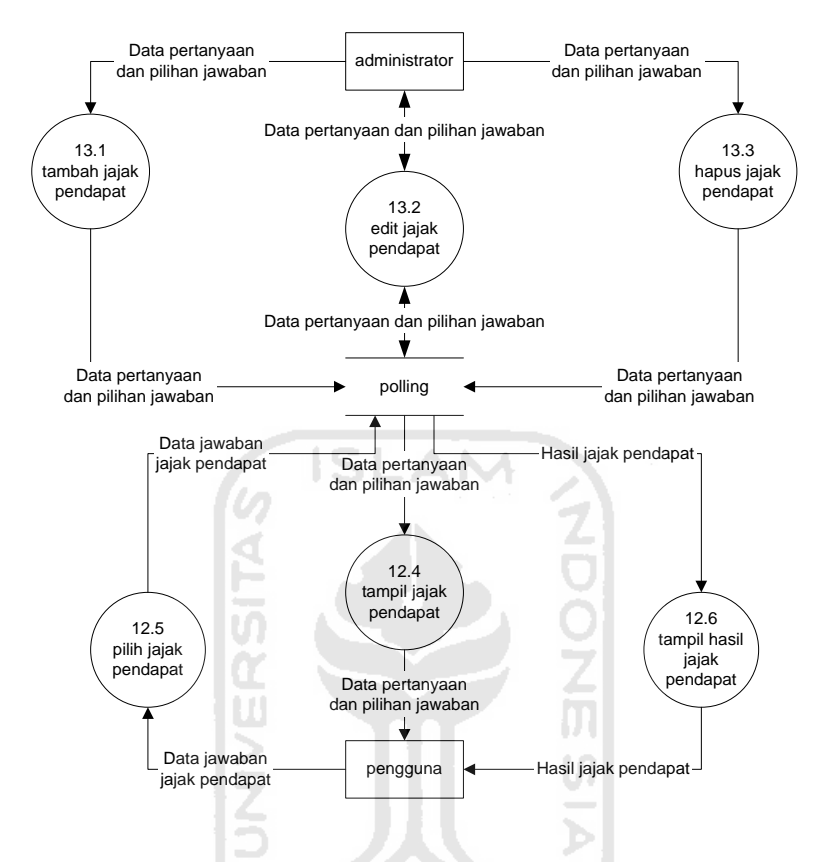

#### 12. DFD level 2 proses manajemen jajak pendapat

Gambar 3.14 DFD Level 2 proses manajemen jajak pendapat

Pada proses tambah jajak pendapat, administrator mengirimkan data jajak pendapat ke dalam sistem dan menyimpanya ke dalam tabel polling. Pada proses edit jajak pendapat, admin mengambil data jajak pendapat dari tabel polling, mengeditnya, kemudian menyimpan kembali ke tabel polling. Pada proses hapus jajak pendapat, admin menghapus data jajak pendapat dari tabel polling. Pada proses tampil jajak pendapat, pengguna dapat mengakses data jajak pendapat yang berasal dari tabel polling. Pada proses pilih jajak pendapat, pengguna memilih salah satu pilihan jawaban, sistem secara otomatis akan mengirimkan jawaban ke dalam tabel

polling dan menyimpanya. Pada proses tampil hasil jajak pendapat, pengguna dapat mengakses hasil jajak pendapat dari tabel polling.

13. DFD level 2 proses manajemen forum diskusi

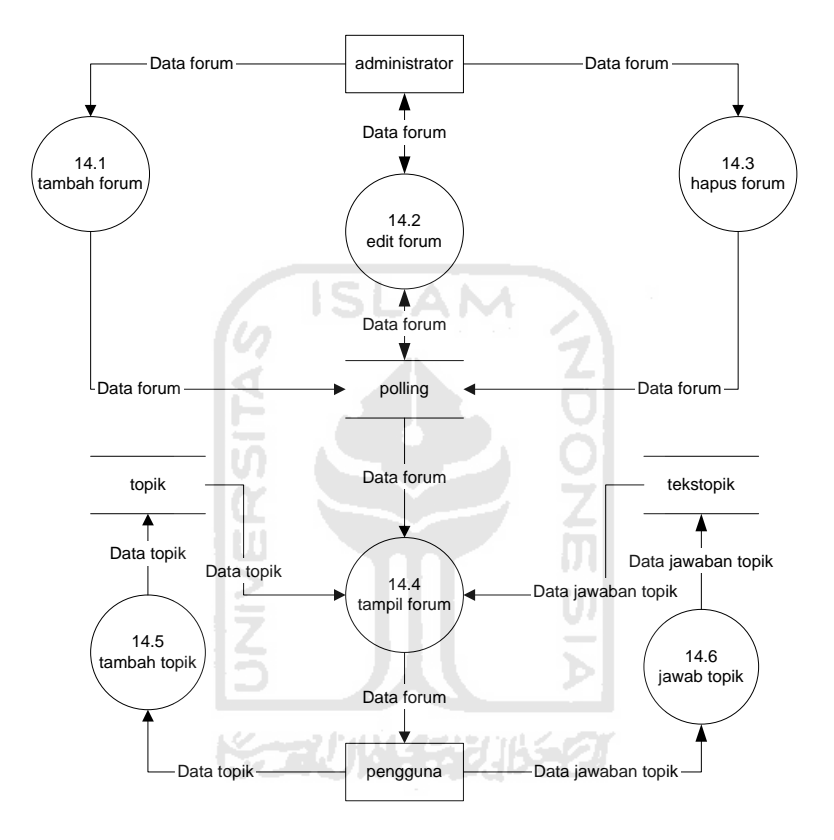

Gambar 3.15 DFD level 2 proses manajemen forum diskusi

Pada proses tambah forum, administrator mengirimkan data forum ke dalam sistem dan menyimpanya ke dalam tabel forum. Pada proses edit forum, admin mengambil data tema forum dari tabel forum, mengeditnya, kemudian menyimpan kembali ke tabel forum. Pada proses hapus forum, admin menghapus data forum dari tabel forum. Pada proses tambah topik, pengguna dapat membuat topik baru dan menyimpanya ke dalam table topik. Pada proses jawab topik pengguna dapat membalas topik yang sudah ada di database dan akan disimpan dalam table teks topic. Pada proses tampil forum, pengguna dapat mengakses data forum yang berasal dari tabel forum, data topik yang berasal dari tabel topik dan data jawaban topik yang berasal dari tabel tekstopik.

14. DFD level 2 proses manajemen pesan singkat

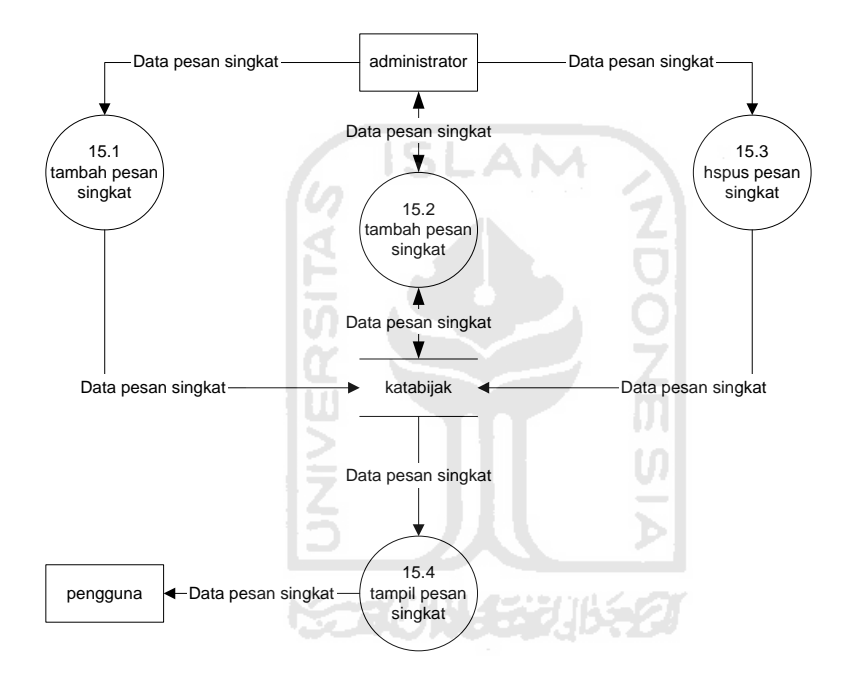

Gambar 3.16 DFD Level 2 proses manajemen pesan singkat

Pada proses tambah pesan singkat, administrator mengirimkan data pesan singkat ke dalam sistem dan menyimpanya dalam tabel katabijak. Pada proses edit pesan singkat admin mengambil data dari tabel katabijak, mengeditnya, kemudian menyimpan kembali ke tabel katabijak. Pada proses hapus pesan singkat, admin menghapus data dari tabel katabijak. Pada proses tampil pesan singkat, pengguna mengakses pesan singkat dari tabel katabijak.

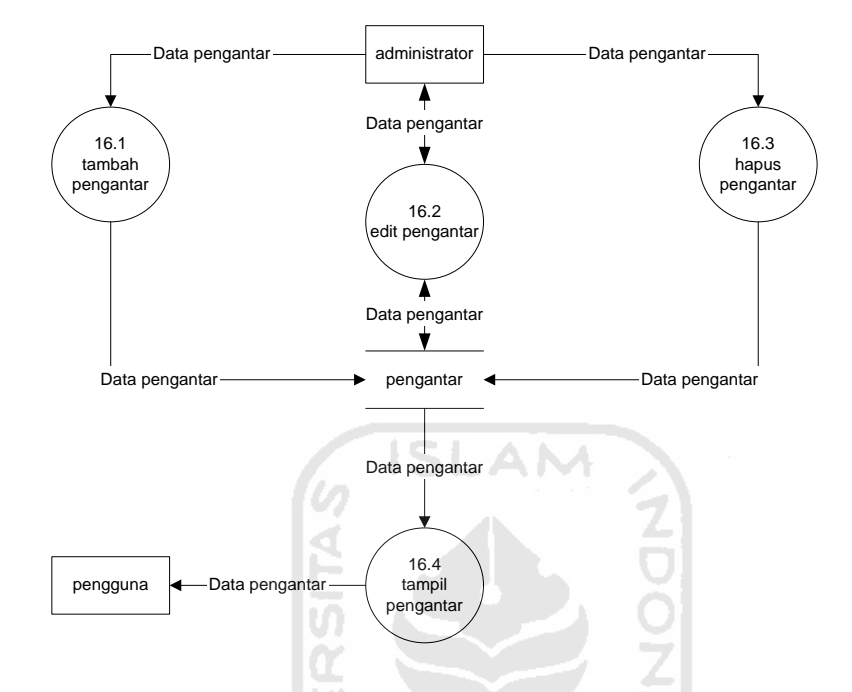

#### 15. DFD level 2 proses manajemen pengantar

Gambar 3.17 DFD Level 2 proses manajemen pengantar

Pada proses tambah pengantar, administrator memasukkan data pengantar ke dalam tabel pengantar. Pada proses edit pengantar admin mengambil data dari tabel pangantar, mengeditnya, kemudian menyimpan kembali ke dalam tabel pengantar. Pada proses hapus pengantar, admin menghapus data dari tabel pengantar. Pada proses tampil pengantar, pengguna mengakses pengantar dari tabel pengantar.

#### **3.2.2.3 Perancangan antarmuka (interface)**

Antarmuka (*interface*) merupakan bagian dimana terjadi komunikasi antara pengguna dan administrator dengan sistem. Antarmuka dirancang semudah mungkin agar pengguna dapat dengan mudah menggunakan sistem sekalipun itu pertama kalinya dalam menggunakan sistem. Antarmuka yang sulit dipahami akan membingungkan penggunanya dan menyebabkan sistem tidak dapat digunakan

dengan sempurna. Kemudahan pengguna dalam menggunakan sistem dapat dikatakan sebagai keberhasilan antarmuka dalam melakukan komunikasi dengan pengguna.

## **3.2.2.3.1 Perancangan antarmuka menu administrator**

Menu ini digunakan untuk melakukan manajemen data website. Menu ini hanya diakses oleh satu orang pengguna, yaitu administrator. Administrator dapat melakukan manajemen website setelah login sesuai dengan data administrator.

# **1. Rancangan antarmuka Login admin**

Sebelum masuk ke dalam menu administrator, admin harus login dulu dengan memasukkan username dan password. Jika username dan password yang dimasukkan admin benar, system akan membawa admin ke halaman menu administrator. Gambar 3.18 merupakan rancangan tampilan menu login administrator.

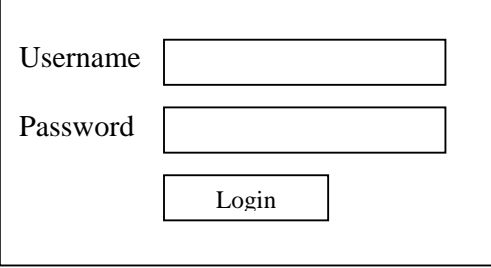

Gambar 3.18 Rancangan tampilan halaman login administrator.

### **2. Rancangan antarmuka menu administrator**

Setelah admin mengisi menu login, admin akan dibawa ke halaman CMS untuk melakukan manajemen data. Tampilan menu utama manajemen data dapat dilihat pada gambar 3.19 dibawah ini.

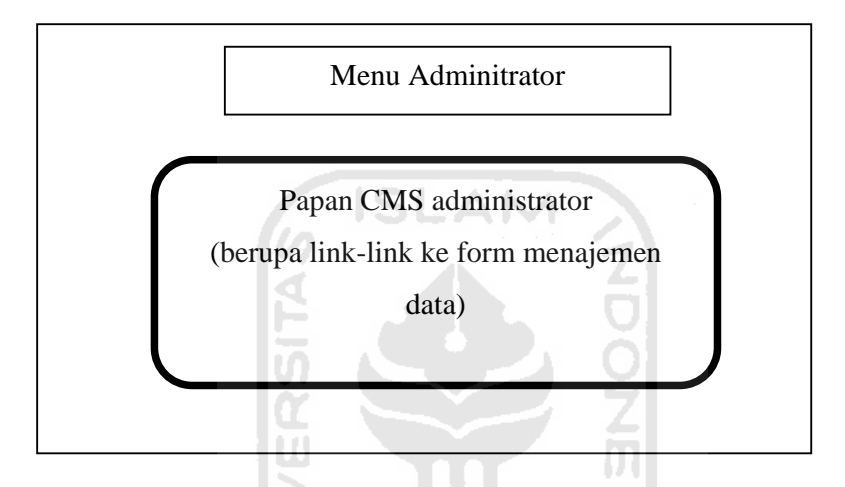

Gambar 3.19 Rancangan antarmuka menu administrator.

Manajemen data yang dilakukan oleh administrator meliputi : manajemen ubah password admin, laporan data buku tamu, jajak pendapat dan forum diskusi, manajemen profil, manajemen info dasar, manajemen program, manajemen artikel, manajemen buku tamu, manajemen pesan singkat, manajemen jajak pendapat, manajemen berita, manajemen informasi kegiatan, manajemen forum diskusi, manajemen kata pengantar. Penjabaran dari masing-masing menu tersebut dapat dilihat berikut ini.
#### **3. Rancangan antarmuka ubah password.**

Rancangan tampilan ubah password akan muncul ketika admin memilih menu ubah password. Rancangan tampilan ubah password dapat dilihat pada gambar 3.20 dibawah ini.

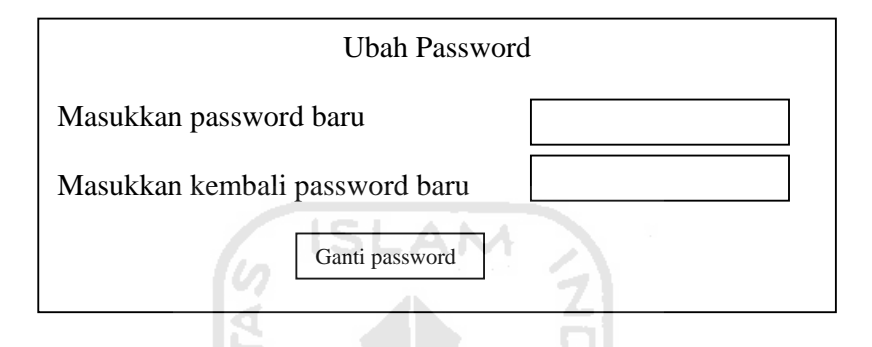

Gambar 3.20 Rancangan tampilan halaman ubah password

 Dalam manajemen ubah password ini, admin hanya memasukkan pasword baru sebanyak dua kali, system akan secara otomatis merubah password tersebut.

### **4. Rancangan antarmuka manajemen Profil**

Perancangan tampilan manajemen profil ini meliputi rancangan tampilan manajemen kategori profil dan rancangan tampilan manajemen profil itu sendiri.

a. Rancangan tampilan tambah kategori profil

Ketika admin memilih menu tambah kategori profil, admin akan dihadapkan pada tampilan tambah kategori profil, admin harus memasukkan kode kategori dan keterangan kategori. System akan menyimpan data tersebut ke dalam table kategori profil. Berikut ini rancangan tampilan tambah kategori profil.

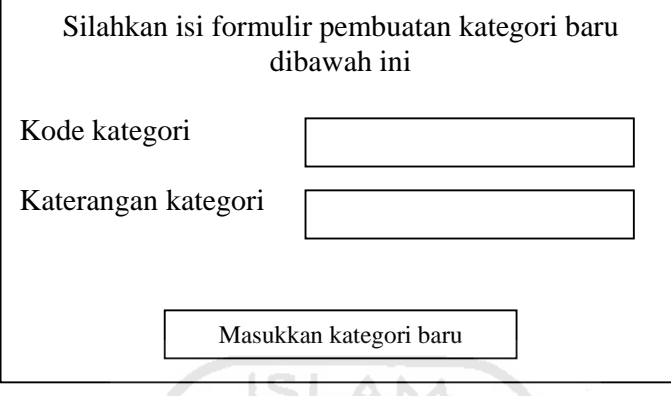

Gambar 3.21 Rancangan tampilan halaman tambah kategori profil

b. Rancangan tampilan edit kategori profil

Tampilan ini akan keluar ketika admin memilih menu edit kategori profil. Pertama kali admin akan diperlihatkan semua kode kategori yang telah ada dalam database. Admin dapat memilih kode kategori yang ingin diedit.

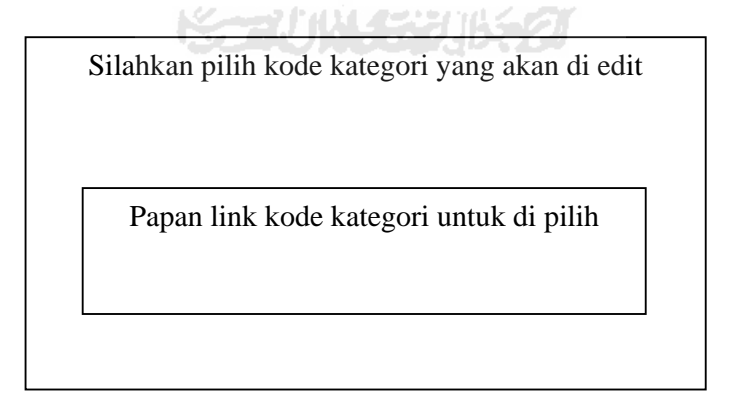

Gambar 3.22 Rancangan tampilan halaman pilih kode kategori profil

Setelah admin memilih kode kategori yang akan di edit, akan keluar tampilan edit keterangan kategori. Setelah admin selesai melakukan perubahan, data dapat disimpan lagi dalam table katprofil.

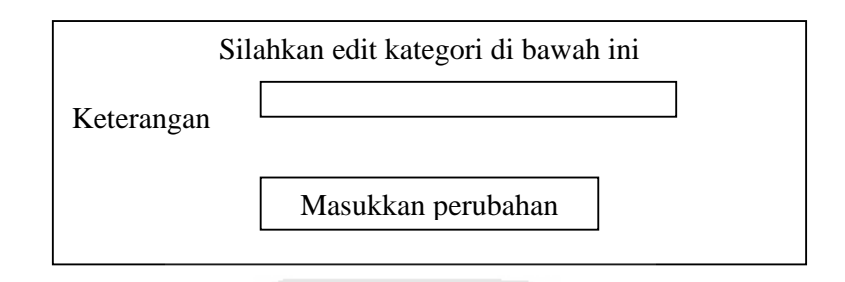

Gambar 3.23 Rancangan tampilan halaman edit kategori profil

c. Rancangan tampilan hapus kategori profil

Tampilan ini digunakan untuk menghapus kategori. Ketika admin memilih menu hapus kategori, admin akan dihadapkan pada halaman hapus kategori profil. Admin dapat memilih kategori yang ingin dihapus, seluruh data yang berhubungan dengan kategori tersebut, akan secara otomatis ikut terhapus.

Silahkan pilih kategori yang akan dihapus.

Papan untuk menampilkan kategori yang akan dihapus.

Gambar 3.24 Rancangan tampilan halaman hapus kategori profil

d. Rancangan tampilan tambah profil

Tampilan ini digunakan untuk menambah profil. Tampilan ini akan keluar ketika menu tambah profil di akses. Admin dapat memilih salah satu kategori yang telah ada dalam database. Kemudian mengisi judul dan isi profil tersebut. Data tersebut akan disimpan dalam tebel profil.

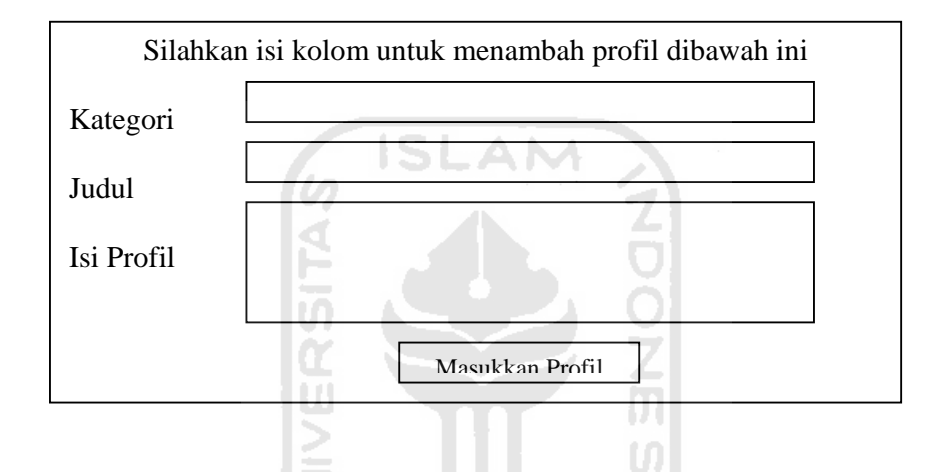

Gambar 3.25 Rancangan tampilan halaman tambah profil

e. Rancangan tampilan edit profil

Tampilan ini akan keluar ketika admin memilih menu edit profil. Pertama kali admin akan diperlihatkan semua judul profil yang telah ada dalam database. Admin dapat memilih judul profil yang ingin diedit.

Silahkan pilih judul profil yang akan diedit.

Papan untuk menampilkan judul profil

Gambar 3.26 Rancangan tampilan halaman pilih judul profil

Setelah admin memilih judul profil yang akan di edit, akan tampil halaman untuk mengedit profil tersebut. Setelah proses pengeditan selesai, data dapat disimpan kembali dalam table profil.

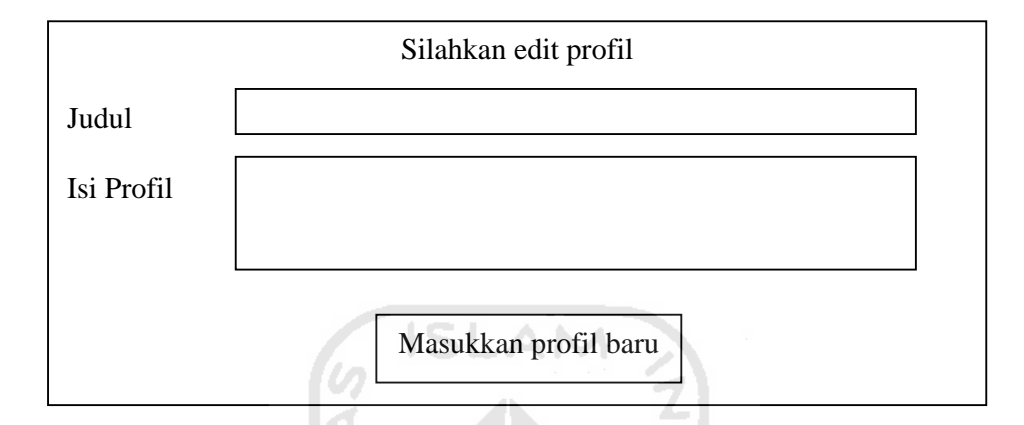

Gambar 3.27 Rancangan tampilan halaman edit profil

f. Rancangan tampilan hapus profil

Tampilan ini digunakan untuk menghapus profil. Ketika admin memilih menu hapus profil, admin akan dihadapkan pada halaman hapus hapus profil. Admin dapat memilih judul profil yang ingin dihapus, seluruh data yang berhubungan dengan judul tersebut, akan secara otomatis ikut terhapus.

Silahkan pilih judul profil yang akan dihapus Papan untuk menampilkan judul profil yang akan dihapus

Gambar 3.28 Rancangan tampilan halaman hapus profil

#### **5. Rancangan antarmuka manajemen Info Dasar**

Perancangan tampilan manajemen info dasar ini meliputi rancangan tampilan manajemen kategori info dasar dan rancangan tampilan manajemen info dasar itu sendiri.

a. Rancangan tampilan tambah kategori info dasar

Ketika admin memilih menu tambah kategori info dasar, admin akan dihadapkan pada tampilan tambah kategori info dasar, admin harus memasukkan kode kategori dan keterangan kategori. System akan menyimpan data tersebut ke dalam table katinfodasar. Berikut ini rancangan tampilan tambah kategori info dasar.

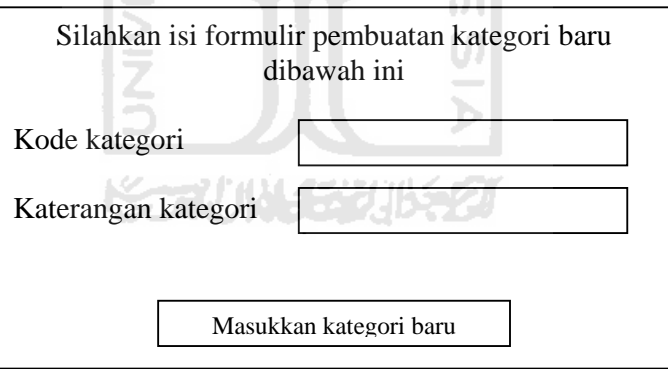

Gambar 3.29 Rancangan tampilan halaman tambah kategori info dasar

b. Rancangan tampilan edit kategori info dasar

Tampilan ini akan keluar ketika admin memilih menu edit info dasar. Pertama kali admin akan diperlihatkan semua kode kategori yang telah ada dalam database. Admin dapat memilih kode kategori yang ingin diedit.

Silahkan pilih kode kategori yang akan di edit

Papan link kode kategori untuk di pilih

Gambar 3.30 Rancangan tampilan halaman pilih kode kategori info dasar

Setelah admin memilih kode kategori yang akan di edit, akan keluar tampilan edit keterangan kategori. Admin dapat merubah keterangan kategori, dan hasil perubahan akan disimpan kembali ke dalam table katinfodasar.

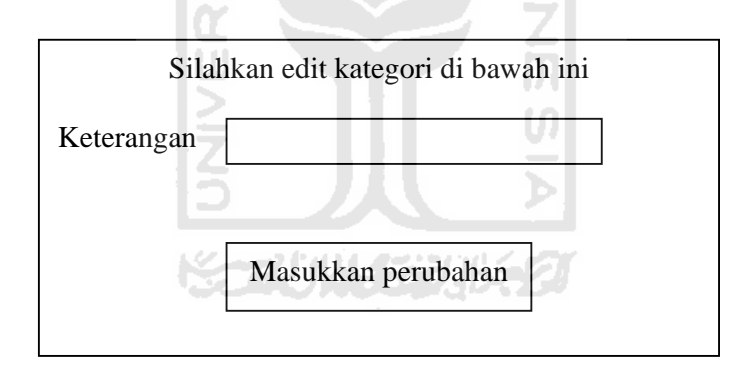

Gambar 3.31 Rancangan tampilan halaman edit kategori info dasar

c. Rancangan tampilan hapus kategori info dasar

Tampilan ini digunakan untuk menghapus kategori info dasar. Ketika admin memilih menu hapus kategori, admin akan dihadapkan pada halaman hapus kategori info dasar. Admin dapat memilih kategori yang ingin dihapus, seluruh data yang berhubungan dengan kategori tersebut, akan secara otomatis ikut terhapus.

Silahkan pilih judul info dasar yang akan dihapus

Papan untuk menampilkan judul info dasar yang akan dihapus

Gambar 3.32 Rancangan tampilan hapus kategori info dasar

d. Rancangan tampilan tambah info dasar

Tampilan ini digunakan untuk menambah info dasar. Tampilan ini akan keluar ketika menu tambah info dasar di akses. Admin dapat memilih salah satu kategori yang telah ada dalam database. Kemudian mengisi judul, gambar dan isi atau synopsis info dasar tersebut. Data tersebut akan  $|01\rangle$ disimpan dalam tabel infodasar.

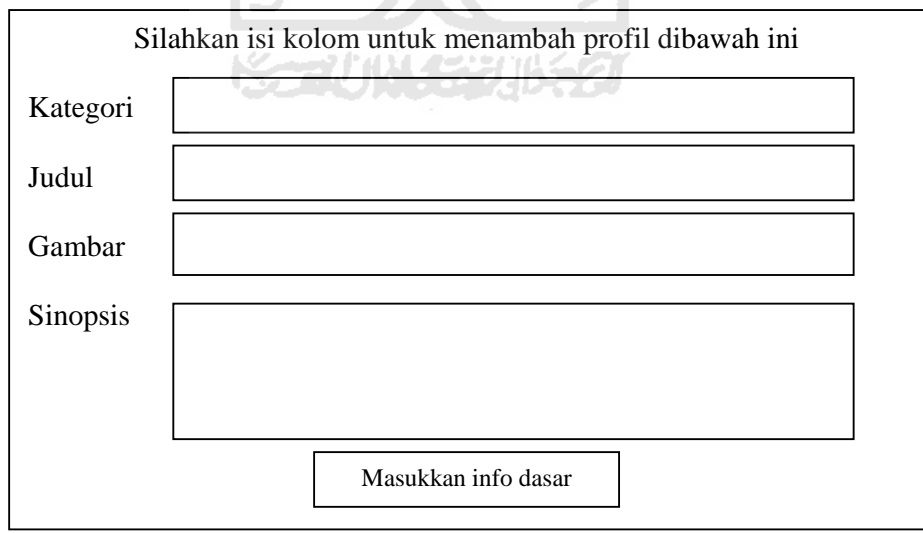

Gambar 3.33 Rancangan tampilan tambah info dasar

e. Rancangan tampilan edit info dasar

Tampilan ini akan keluar ketika admin memilih menu edit info dasar. Pertama kali admin akan diperlihatkan semua judul info dasar yang telah ada dalam database. Admin dapat memilih judul info dasar yang ingin diedit.

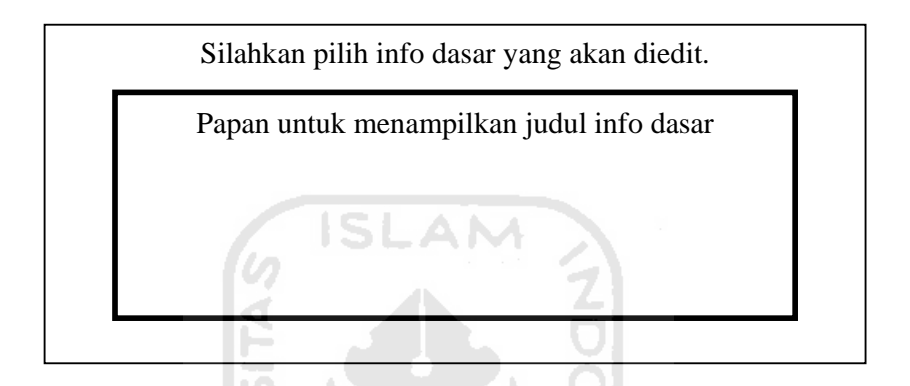

Gambar 3.34 Rancangan tampilan edit info dasar

Setelah admin memilih judul info dasar yang akan di edit, akan tampil halaman untuk mengedit info dasar tersebut. Hasil editan dapat disimpan kembali ke dalam table infodasar.

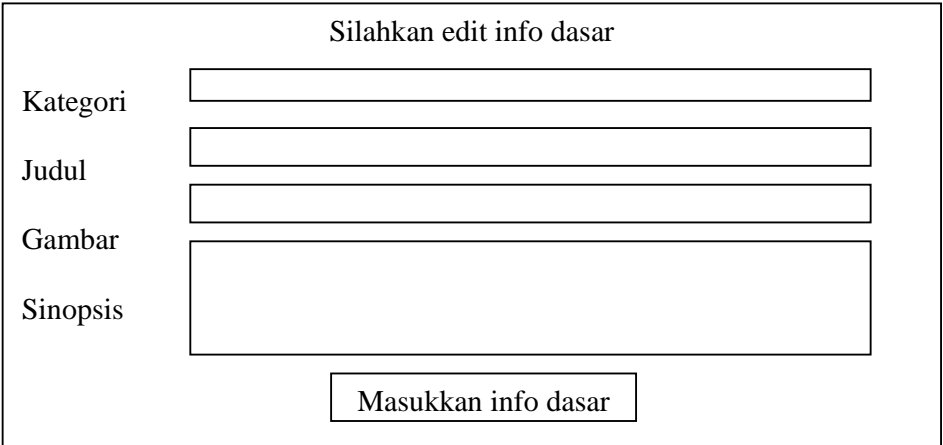

Gambar 3.35 Rancangan tampilan edit info dasar

f. Rancangan tampilan hapus info dasar

Tampilan ini digunakan untuk menghapus isi info dasar. Ketika admin memilih menu hapus info dasar, admin akan dihadapkan pada halaman hapus info dasar. Admin dapat memilih judul info dasar yang ingin dihapus, seluruh data yang berhubungan dengan judul tersebut, akan secara otomatis ikut terhapus.

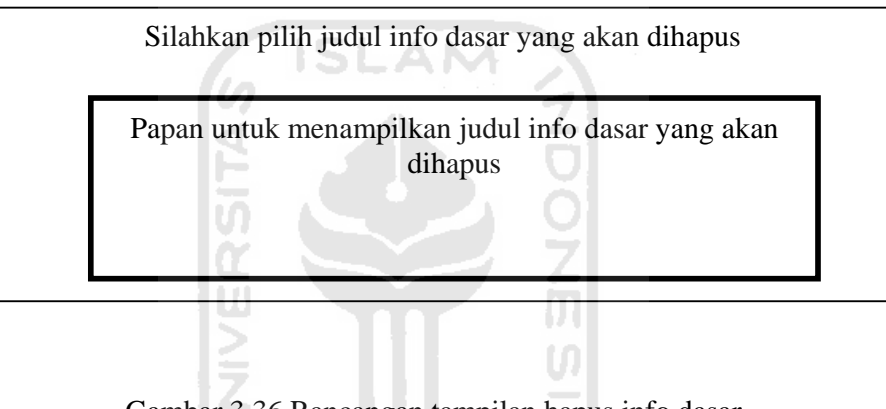

Gambar 3.36 Rancangan tampilan hapus info dasar

## **6. Rancangan antarmuka manajemen Program**

Perancangan tampilan manajemen program ini meliputi rancangan tampilan manajemen kategori program dan rancangan tampilan manajemen program itu sendiri.

a. Rancangan tampilan tambah kategori program

Ketika admin memilih menu tambah kategori program, admin akan dihadapkan pada tampilan tambah kategori program, admin harus memasukkan kode kategori dan keterangan kategori. System akan

menyimpan data tersebut ke dalam table kat program. Berikut ini rancangan tampilan tambah kategori program.

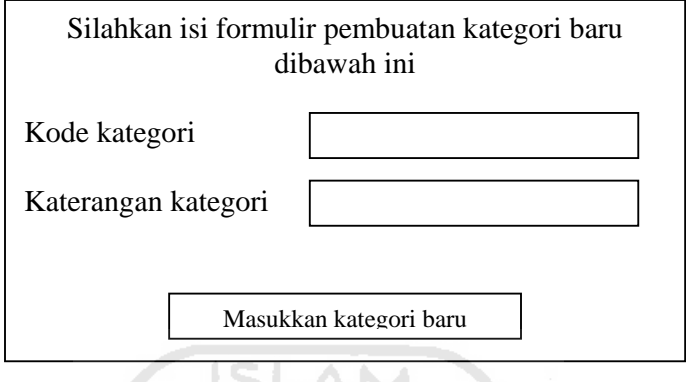

Gambar 3.37 Rancangan tampilan halaman tambah kategori program

b. Rancangan tampilan edit kategori program

Tampilan ini akan keluar ketika admin memilih menu edit program. Pertama kali admin akan diperlihatkan semua kode kategori yang telah ada dalam database. Admin dapat memilih kode kategori yang ingin diedit.

小华安那乡名

Silahkan pilih kode kategori yang akan di edit

Papan link kode kategori untuk di pilih

Gambar 3.38 Rancangan tampilan halaman pilih kode kategori program

Setelah admin memilih kode kategori yang akan di edit, akan keluar tampilan edit keterangan kategori. Admin dapat merubah keterangan kategori, dan hasil perubahan akan disimpan kembali ke dalam table katprogram.

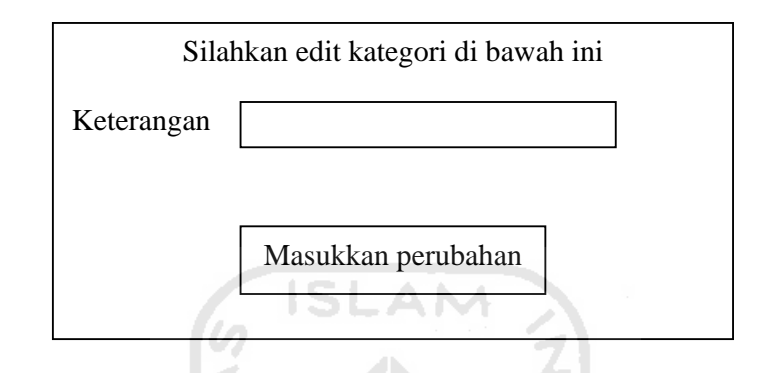

Gambar 3.39 Rancangan tampilan halaman edit kategori program

c. Rancangan tampilan hapus kategori program

Tampilan ini digunakan untuk menghapus kategori program. Ketika admin memilih menu hapus kategori, admin akan dihadapkan pada halaman hapus kategori program. Admin dapat memilih kategori yang ingin dihapus, seluruh data yang berhubungan dengan kategori tersebut, akan secara otomatis ikut terhapus.

Silahkan pilih program yang akan dihapus

Papan untuk menampilkan program yang akan dihapus

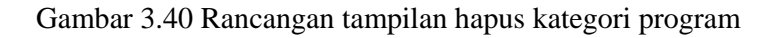

d. Rancangan tampilan tambah program lembaga

Ketika admin memilih menu tambah program, admin akan dihadapkan pada tampilan tambah program lembaga, admin harus memasukkan kategori dan keterangan atau sinopsis program. System akan menyimpan data tersebut ke dalam table program. Berikut ini rancangan tampilan tambah program.

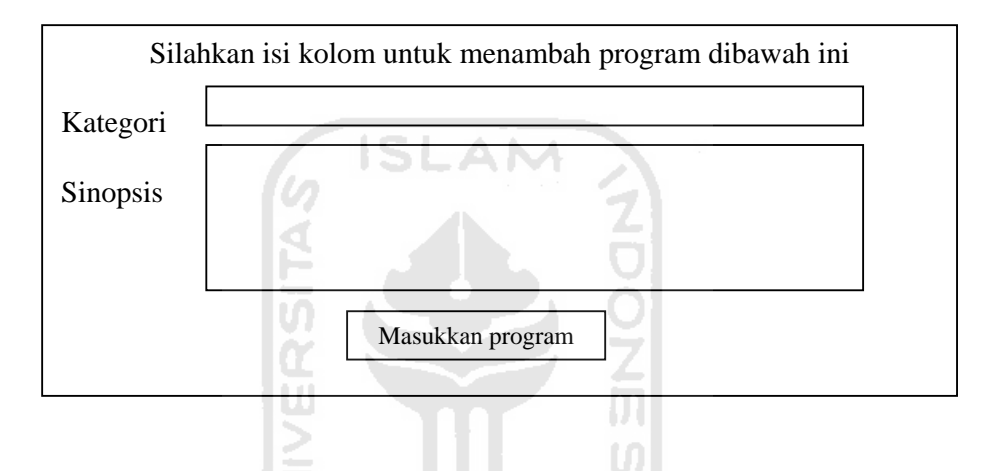

Gambar 3.41 Rancangan tampilan tambah program lembaga

e. Rancangan tampilan edit program lembaga

Tampilan ini akan keluar ketika admin memilih menu edit program. Pertama kali admin akan diperlihatkan semua kategori program yang telah ada dalam database. Admin dapat memilih kategori yang ingin diedit.

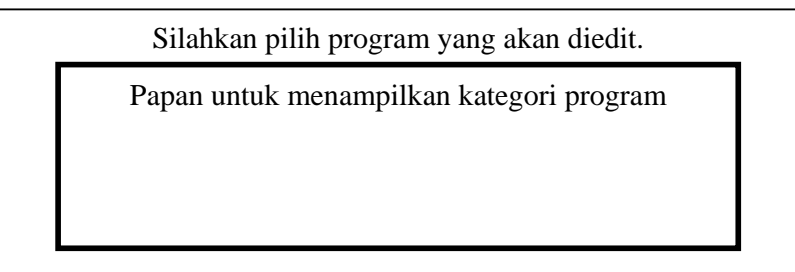

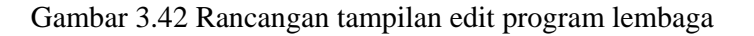

Setelah admin memilih kategori program yang akan di edit, akan tampil halaman untuk mengedit program tersebut. Hasil editan dapat disimpan kembali ke dalam table program.

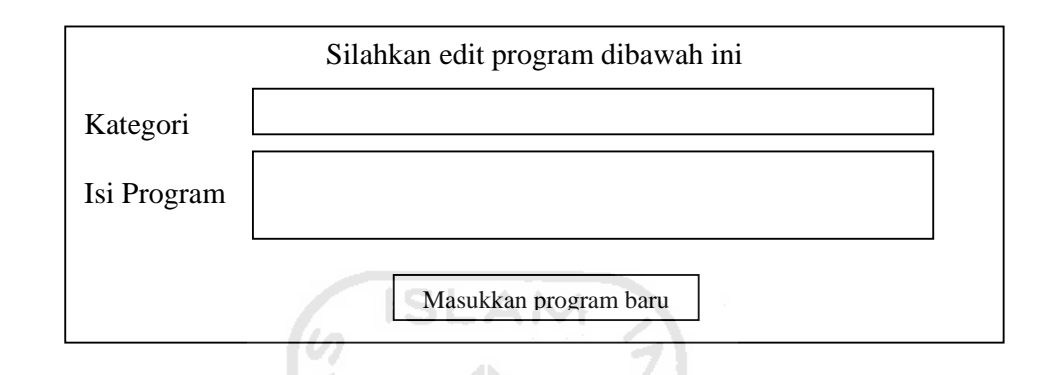

Gambar 3.43 Rancangan tampilan edit program lembaga

f. Rancangan tampilan hapus program lembaga

Tampilan ini digunakan untuk menghapus isi program. Ketika admin memilih menu hapus program, admin akan dihadapkan pada halaman hapus program. Admin dapat memilih kategori program yang ingin dihapus, seluruh data yang berhubungan dengan kategori tersebut, akan secara otomatis ikut terhapus.

Silahkan pilih kategori program yang akan dihapus

Papan untuk menampilkan kategori program yang akan dihapus

Gambar 3.44 Rancangan tampilan hapus program lembaga

### **7. Rancangan antarmuka manajemen Artikel**

Perancangan tampilan manajemen artikel ini meliputi rancangan tampilan manajemen kategori artikel dan rancangan tampilan manajemen artikel itu sendiri.

**a.** Rancangan tampilan tambah kategori artikel

Ketika admin memilih menu tambah kategori artikel, admin akan dihadapkan pada tampilan tambah kategori artikel, admin harus memasukkan kode kategori dan keterangan kategori. System akan menyimpan data tersebut ke dalam table katartikel. Berikut ini rancangan tampilan tambah kategori artikel.

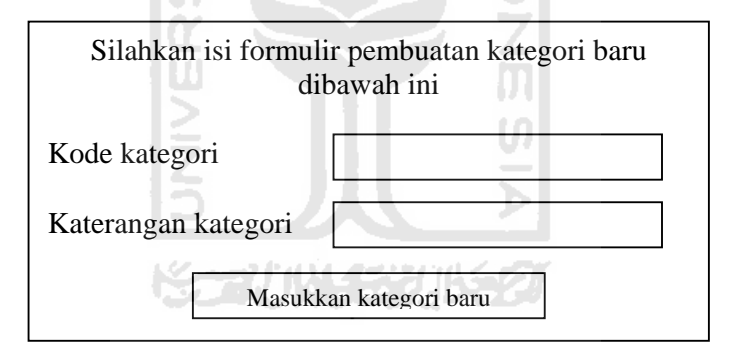

Gambar 3.45 Rancangan tampilan halaman tambah kategori artikel

b. Rancangan tampilan edit kategori artikel

Tampilan ini akan keluar ketika admin memilih menu edit kategori artikel. Pertama kali admin akan diperlihatkan semua kode kategori yang telah ada dalam database. Admin dapat memilih kode kategori yang ingin diedit.

Silahkan pilih kode kategori yang akan di edit

Papan link kode kategori untuk di pilih

Gambar 3.46 Rancangan tampilan halaman pilih kode kategori artikel

Setelah admin memilih kode kategori yang akan di edit, akan keluar tampilan edit keterangan kategori. Setelah selesai proses edit, data dapa disimpan kembali dalam table katartikel.

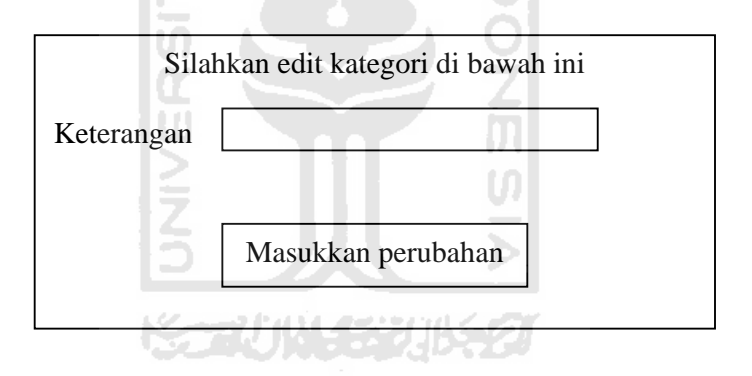

Gambar 3.47 Rancangan tampilan halaman edit kategori artikel

c. Rancangan tampilah hapus kategori artikel

Tampilan ini digunakan untuk menghapus kategori info dasar. Ketika admin memilih menu hapus kategori, admin akan dihadapkan pada halaman hapus kategori info dasar. Admin dapat memilih kategori yang ingin dihapus, seluruh data yang berhubungan dengan kategori tersebut, akan secara otomatis ikut terhapus.

Silahkan pilih kategori yang akan dihapus

Papan untuk menampilkan kategori yang akan dihapus

Gambar 3.48 Rancangan tampilan halaman hapus kategori artikel

d. Rancangan tampilan tambah artikel

Ketika admin memilih menu tambah artikel, admin akan dihadapkan pada tampilan tambah artikel, admin harus mengisi semua data dengan lengkap. Setelah semua data diisi, data dapat disimpan ke dalam table artikel. Berikut ini rancangan tampilan tambah artikel.

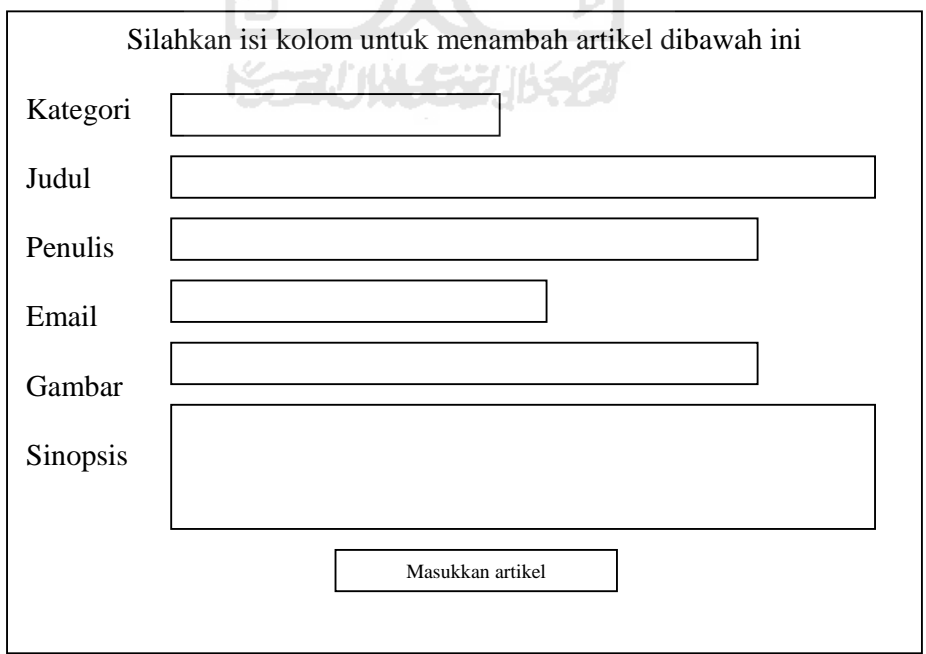

Gambar 3.49 Rancangan tampilan halaman tambah artikel

### e. Rancangan tampilan edit artikel

Tampilan ini akan keluar ketika admin memilih menu edit artikel. Pertama kali admin akan diperlihatkan semua judul artikel yang telah ada dalam database. Admin dapat memilih judul artikel yang ingin diedit.

Silahkan pilih judul artikel yang akan diedit. Papan untuk menampilkan judul artikel ISLAM

Gambar 3.50 Rancangan tampilan halaman edit artikel

Setelah admin memilih judul artikel yang akan di edit, akan tampil halaman untuk mengedit artikel tersebut. Artikel yang telah di edit dapat disimpan kembali ke dalam table artikel.

IZ.

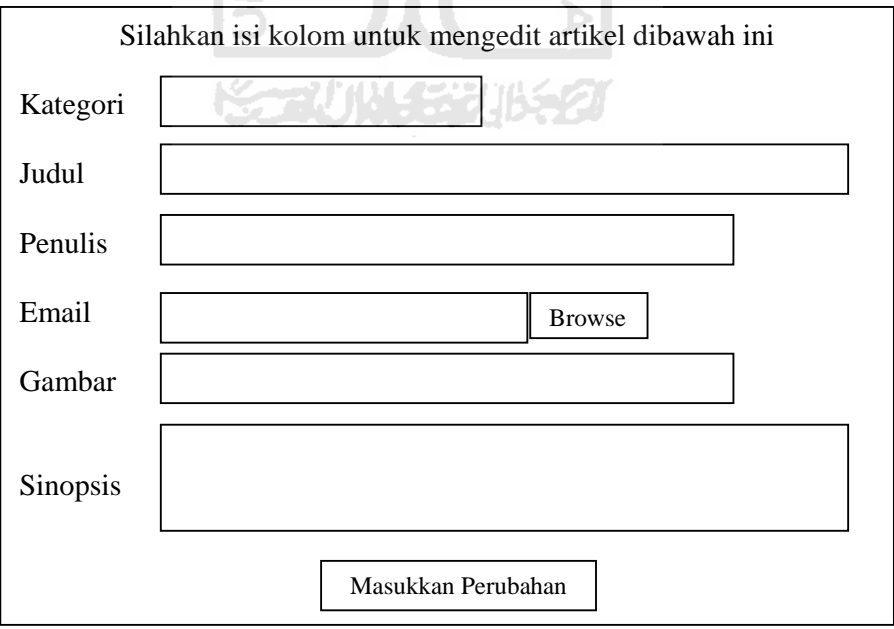

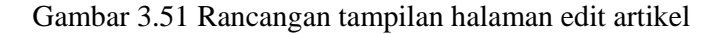

f. Rancangan tampilan hapus artikel

Tampilan ini digunakan untuk menghapus isi artikel. Ketika admin memilih menu hapus artikel, admin akan dihadapkan pada halaman hapus artikel. Admin dapat memilih judul artikel yang ingin dihapus, seluruh data yang berhubungan dengan judul tersebut, akan secara otomatis ikut terhapus.

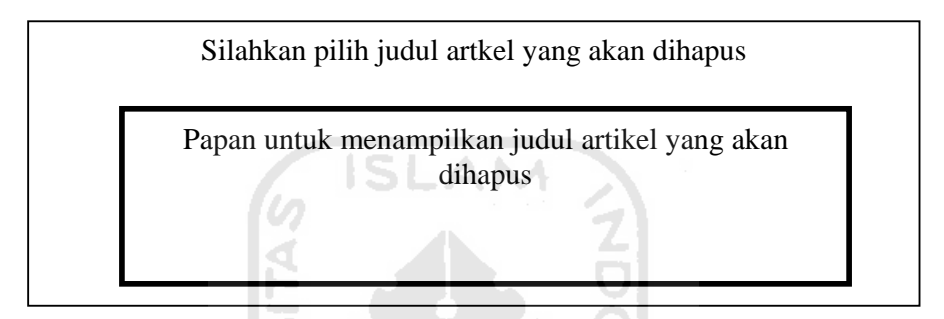

Gambar 3.52 Rancangan tampilan halaman hapus artikel

# **8. Rancangan antarmuka manajemen Pesan Singkat**

a. Rancangan tampilan tambah pesan singkat

Ketika admin memilih menu tambah pesan singkat, admin akan dihadapkan pada tampilan tambah pesan singkat. Data dapat disimpan dalam table pesansingkat. Berikut ini rancangan tampilan tambah pesan singkat.

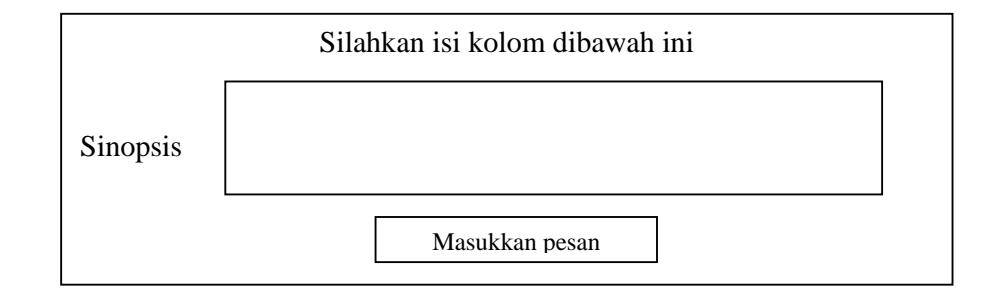

Gambar 3.53 Rancangan tampilan manajemen tambah pesan singkat

b. Rancangan tampilan edit pesan singkat

Tampilan ini akan keluar ketika admin memilih menu edit pesan singkat. Pertama kali admin akan diperlihatkan semua pesan yang telah ada dalam database. Admin dapat memilih pesan yang ingin diedit.

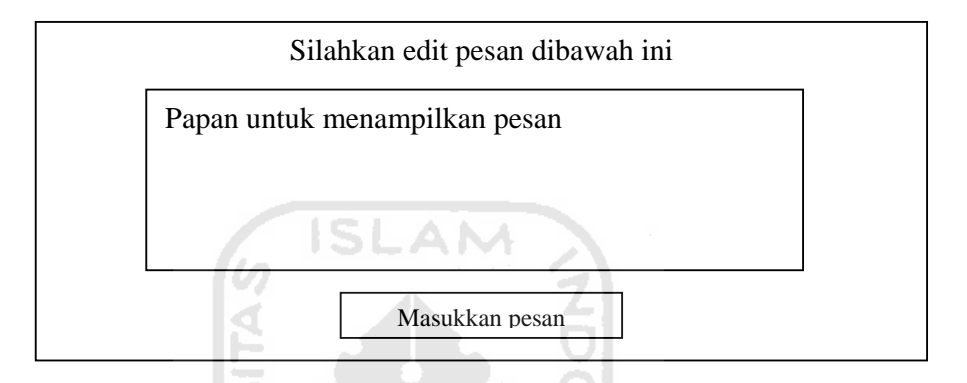

Gambar 3.54 Rancangan tampilan manajemen edit pesan singkat

U

Ъ

c. Rancangan tampilah hapus pasan singkat

Tampilan ini digunakan untuk menghapus isi pesan singkat. Ketika admin memilih menu hapus pesan singkat, admin akan dihadapkan pada halaman hapus pasan singkat. Admin dapat memilih pesan yang ingin dihapus.

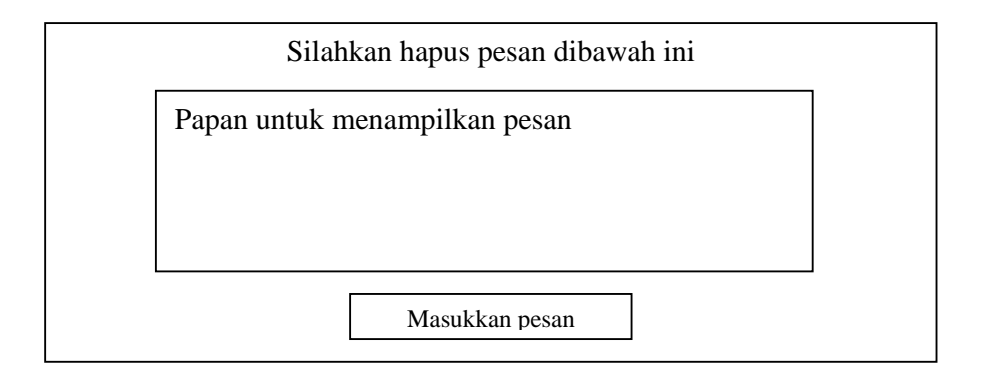

Gambar 3.55 Rancangan tampilan manajemen hapus pesan singkat

## **9. Rancangan antarmuka manajemen Jajak Pendapat**

Tampilan ini digunakan untuk manambah, mengedit dan menghapus data jajak pendapat. Ketika admin memilih menu menajemen jajak pendapat, admin akan dihadapkan pada tampilan dibawah ini.

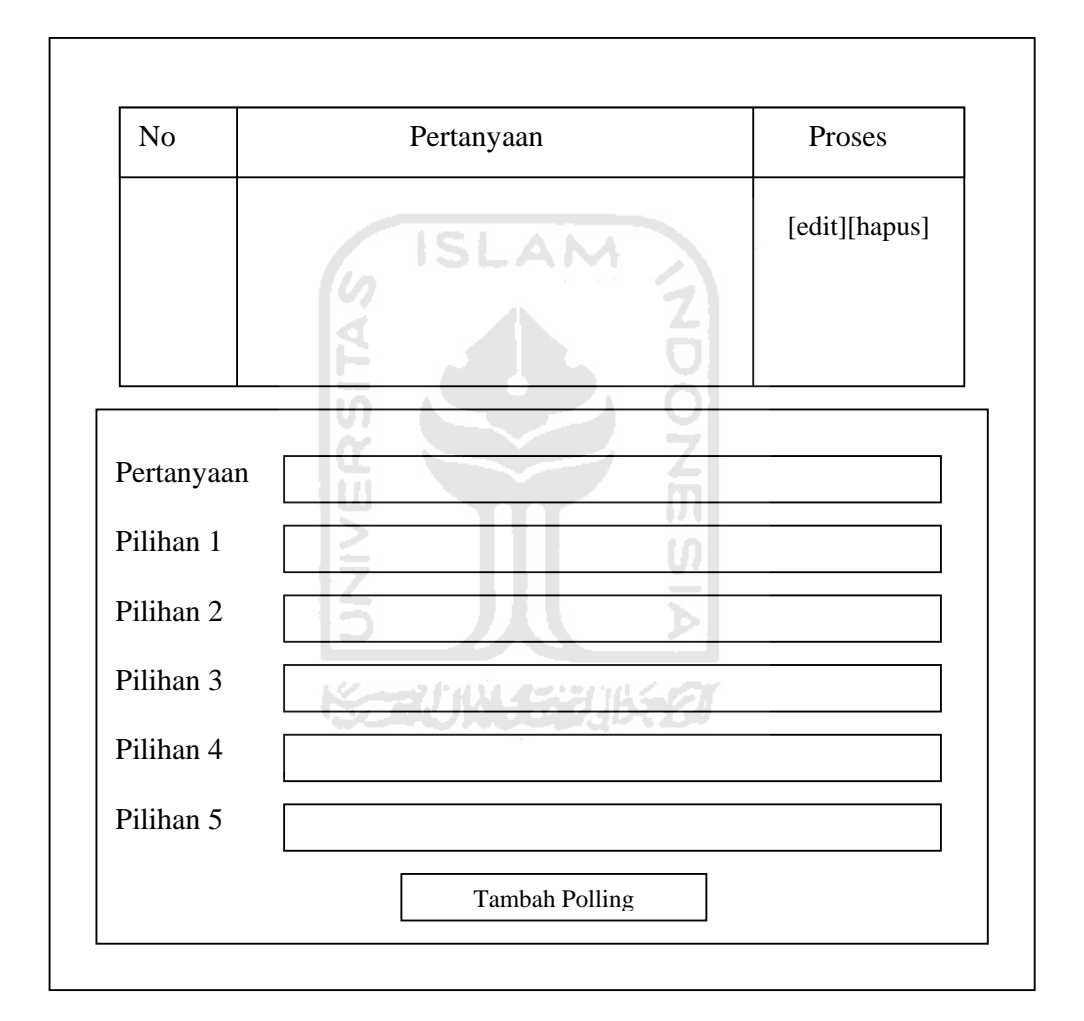

Gambar 3.56 Rancangan tampilan halaman manajemen jajak pendapat

Setelah selesai dalam proses manajemen jajak pendapat, data dapat disimpan dalam table polling.

#### **10. Rancangan antarmuka manajemen Berita**

**a.** Rancangan tampilan tambah berita

Ketika admin memilih menu tambah berita, admin akan dihadapkan pada tampilan tambah berita, setelah semua data diisi, data dapat disimpan dalam table berita. Berikut ini rancangan tampilan tambah berita.

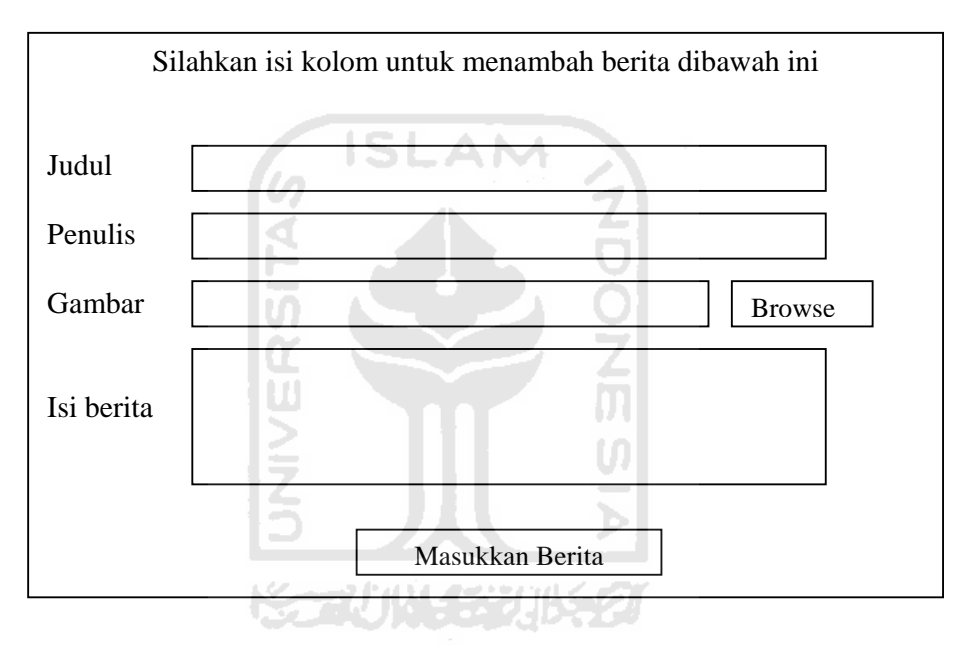

Gambar 3.57 Rancangan tampilan halaman tambah berita

b. Rancangan tampilan edit berita

Tampilan ini akan keluar ketika admin memilih menu edit berita. Pertama kali admin akan diperlihatkan semua judul berita yang telah ada dalam database. Admin dapat memilih judul berita yang ingin diedit.

Silahkan pilih judul berita yang akan diedit.

Papan untuk menampilkan judul berita

Gambar 3.58 Rancangan tampilan halaman pilih judul berita

Setelah admin memilih judul berita yang akan di edit, akan tampil halaman untuk mengedit berita tersebut. Hasil pengeditan dapat disimpan kembali ke dalam table berita.

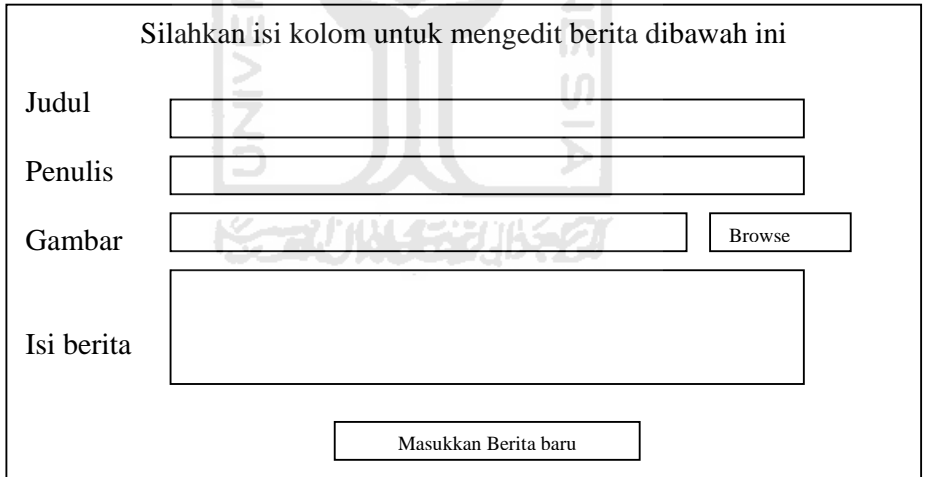

Gambar 3.59 Rancangan tampilan halaman edit berita

c. Rancangan tampilan hapus berita

Tampilan ini digunakan untuk menghapus isi berita. Ketika admin memilih menu hapus berita, admin akan dihadapkan pada halaman hapus berita yang berisi semua judul berita yang ada dalam database. Admin dapat memilih judul yang ingin dihapus.

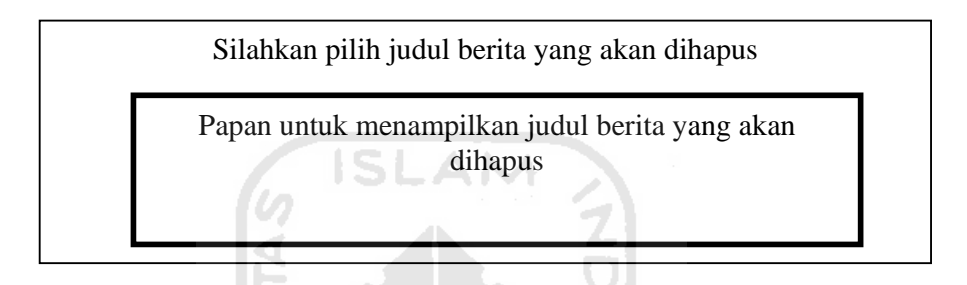

Gambar 3.60 Rancangan tampilan halaman hapus berita

# **11. Rancangan antarmuka manajemen Info Lembaga**

a. Rancangan tampilan tambah info lembaga

Ketika admin memilih menu tambah info lembaga, admin akan dihadapkan pada tampilan tambah info lembaga, setelah semua data diisi, data dapat disimpan dalam table infovesta. Berikut ini rancangan tampilan tambah kategori info lembaga.

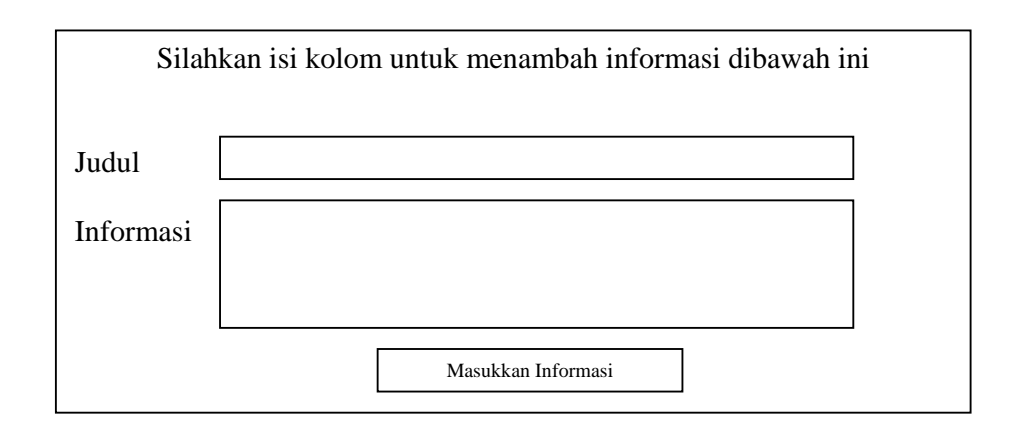

Gambar 3.61 Rancangan tampilan halaman tambah info lembaga

b. Rancangan tampilan edit info lembaga

Tampilan ini akan keluar ketika admin memilih menu edit info lembaga. Pertama kali admin akan diperlihatkan semua judul info lembaga yang telah ada dalam database. Admin dapat memilih judul info lembaga yang ingin diedit.

Silahkan pilih judul informasi yang akan diedit.

Papan untuk menampilkan judul info lembaga

Gambar 3.62 Rancangan tampilan edit info lembaga

Setelah admin memilih judul yang akan di edit, akan tampil halaman untuk mengedit info lembaga tersebut. Hasil pengeditan dapat disimpan kembali ke dalam table infovesta.

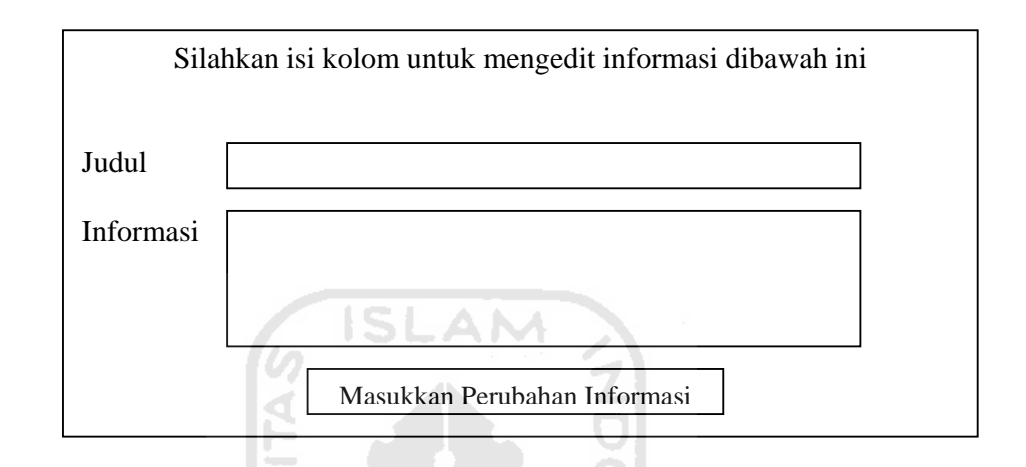

Gambar 3.63 Rancangan tampilan halaman edit informasi

u

Ъ

c. Rancangan tampilan hapus info lembaga

Tampilan ini digunakan untuk menghapus isi berita. Ketika admin memilih menu hapus berita, admin akan dihadapkan pada halaman hapus berita yang berisi semua judul berita yang ada dalam database. Admin dapat memilih judul yang ingin dihapus.

Silahkan pilih judul informasi yang akan dihapus

Papan untuk menampilkan judul informasi yang akan dihapus

Gambar 3.64 Rancangan tampilan halaman hapus informasi

### **12. Rancangan antarmuka manajemen Buku Tamu**

a. Rancangan tampilan hapus buku tamu

Dalam manajemen buku tamu, admin hanya dapat menghapus pesan dari pengunjung yang tidak pantas untuk di tampilkan.

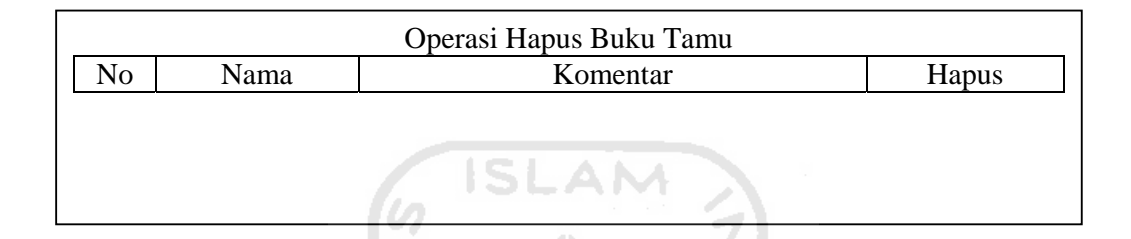

Gambar 3.65 Rancangan tampilan halaman hapus buku tamu

### **13. Rancangan antarmuka manajemen Pengantar**

**a.** Rancangan tampilan tambah pengantar

Ketika admin memilih menu tambah pengantar, admin akan dihadapkan pada tampilan tambah pengantar, setelah semua data diisi, data dapat disimpan ke dalam table pengantar Berikut ini rancangan tampilan tambah pengantar.

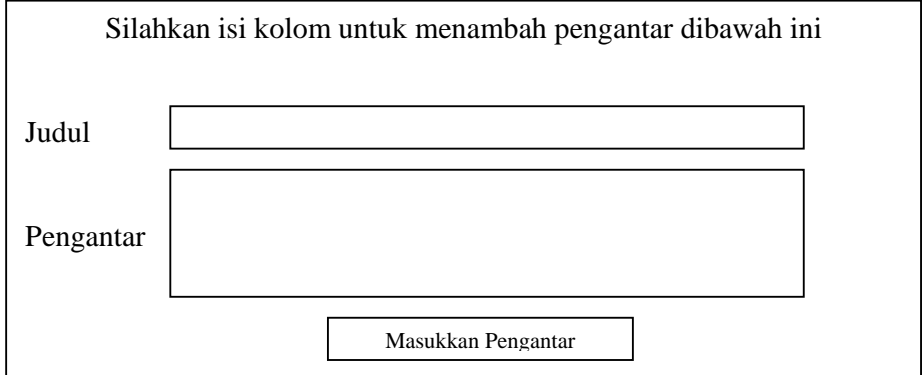

Gambar 3.66 Rancangan tampilan halaman tambah pengantar

d. Rancangan tampilan edit pengantar

Tampilan ini akan keluar ketika admin memilih menu edit pengantar. Pertama kali admin akan diperlihatkan semua judul pengantar yang telah ada dalam database. Admin dapat memilih judul pengantar yang ingin diedit.

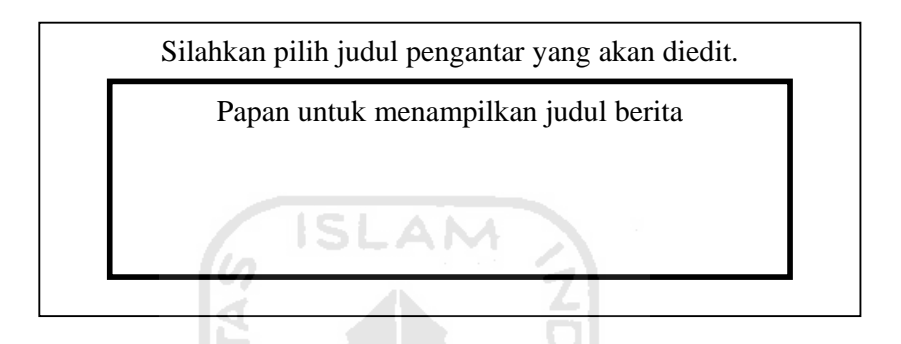

Gambar 3.67 Rancangan tampilan halaman edit pengantar Setelah admin memilih judul pengantar yang akan di edit, akan tampil halaman untuk mengedit pengantar tersebut.

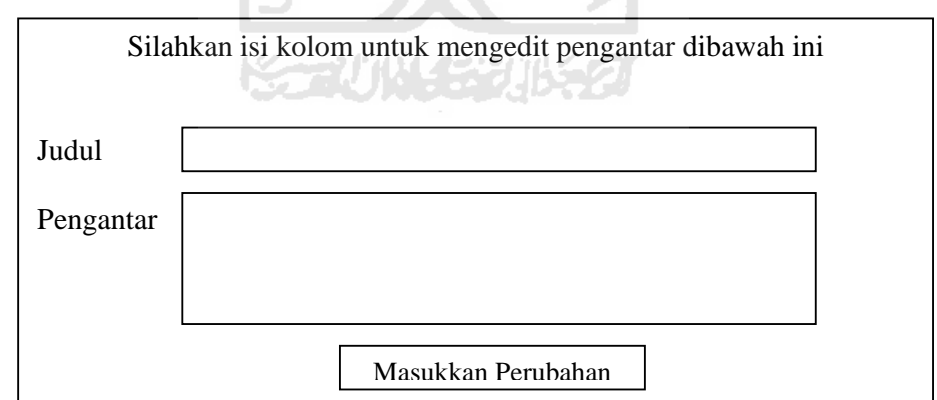

Gambar 3.68 Rancangan tampilan halaman edit pengantar

e. Rancangan tampilah hapus pengantar

Tampilan ini digunakan untuk menghapus isi pengantar. Ketika admin memilih menu hapus pengantar, admin akan dihadapkan pada halaman hapus

pengantar yang berisi semua judul pengantar yang ada dalam database. Admin dapat memilih judul yang ingin dihapus.

Silahkan pilih judul informasi yang akan dihapus

Papan untuk menampilkan judul informasi yang akan dihapus

Gambar 3.69 Rancangan tampilan halaman hapus pengantar

ISLAM

### **14. Rancangan antarmuka manajemen Forum Diskusi**

**a.** Rancangan tampilan tambah tema forum diskusi

Ketika admin memilih menu tambah forum, admin akan dihadapkan pada tampilan tambah forum, admin harus memasukkan judul dan keterangan forum. Data dapat disimpan ke dalam table forum. Berikut ini rancangan tampilan tambah tema forum diskusi.

**Common Partie Service Print of ACTIV** 

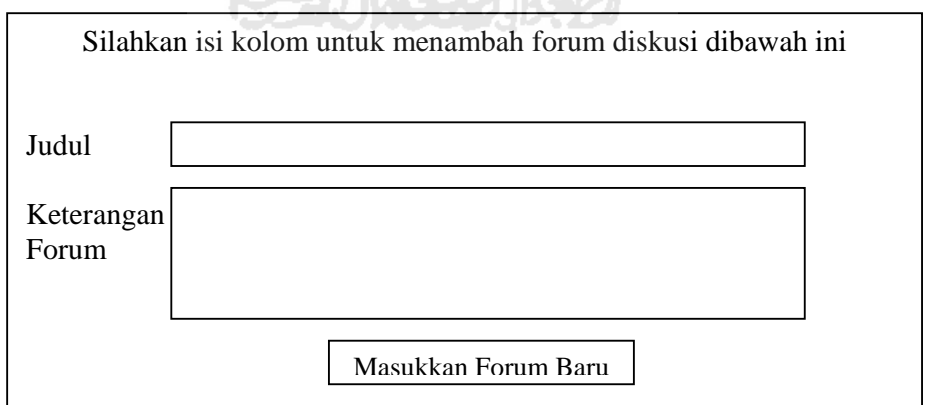

Gambar 3.70 Rancangan tampilan halaman tambah forum diskusi

b. Rancangan tampilan edit forum diskusi

Tampilan ini akan keluar ketika admin memilih menu edit forum. Pertama kali admin akan diperlihatkan semua judul forum yang telah ada dalam database. Admin dapat memilih judul forum yang ingin diedit.

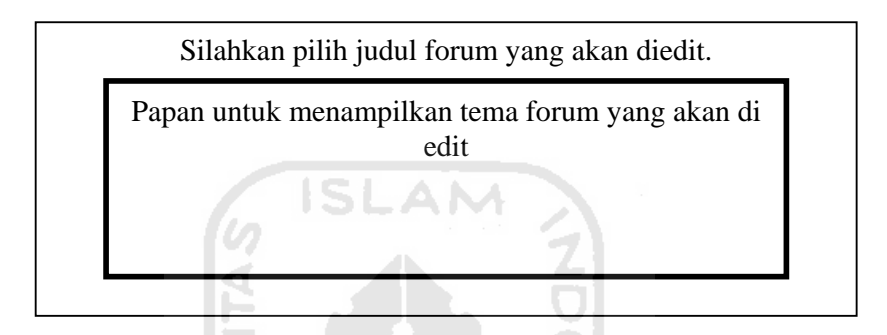

Gambar 3.71 Rancangan tampilan halaman edit forum

Setelah admin memilih tema forum yang akan di edit, akan tampil halaman untuk mengedit forum diskusi tersebut.

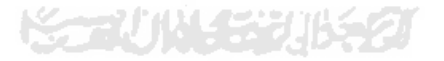

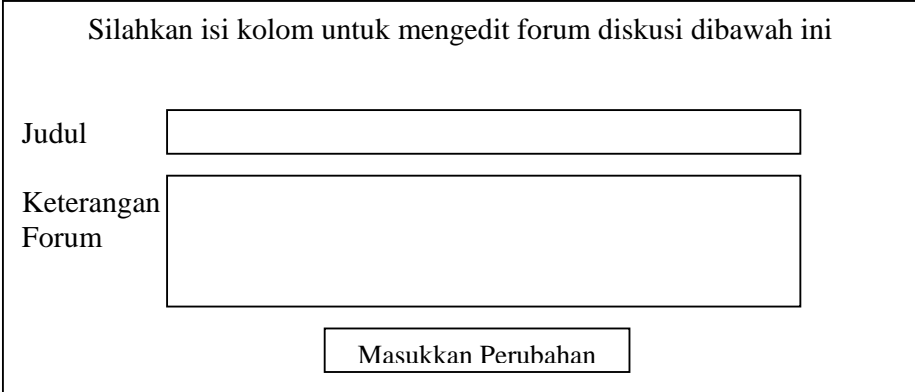

Gambar 3.72 Rancangan tampilan halaman edit forum diskusi

c. Rancangan tampilah hapus forum diskusi

Tampilan ini digunakan untuk menghapus tema forum diskusi. Ketika admin memilih menu hapus forum, admin akan dihadapkan pada halaman hapus forum yang berisi semua judul forum yang ada dalam database. Admin dapat memilih judul yang ingin dihapus.

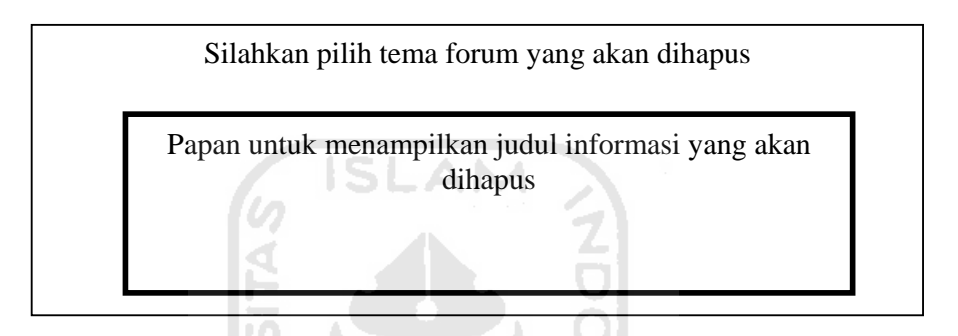

Gambar 3.73 Rancangan tampilan hapus tema forum diskusi

### **3.2.2.3.2 Perancangan antarmuka menu pengguna**

Antarmukan ini digunakan untuk komunikasi antara pengguna dengan admin atau lembaga. Perancangan antarmuka menu pengguna ini dibuat dengan sederhana, agar setiap orang dapat dengan mudah menggunakan system ini.

#### **1. Rancangan antarmuka menu utama.**

Menu utama merupakan halaman yang pertama kali keluar, ketika pengguna mengakses CMS ini. Data-data yang langsung dapat diakses oleh pengguna melalui menu utama antara lain; forum diskusi, informasi lembaga, berita utama, jajak pendapat, berita sebelumnya, pesan singkat dan menu pencarian.

Menu utama juga menyediakan icon-icon atau symbol untuk menuju menu yang lain, yaitu menu profil lembaga, menu info dasar seputar HIV-AIDS dan IMS, menu program lembaga, menu artikel, menu buku tamu dan menu hubungi kami.

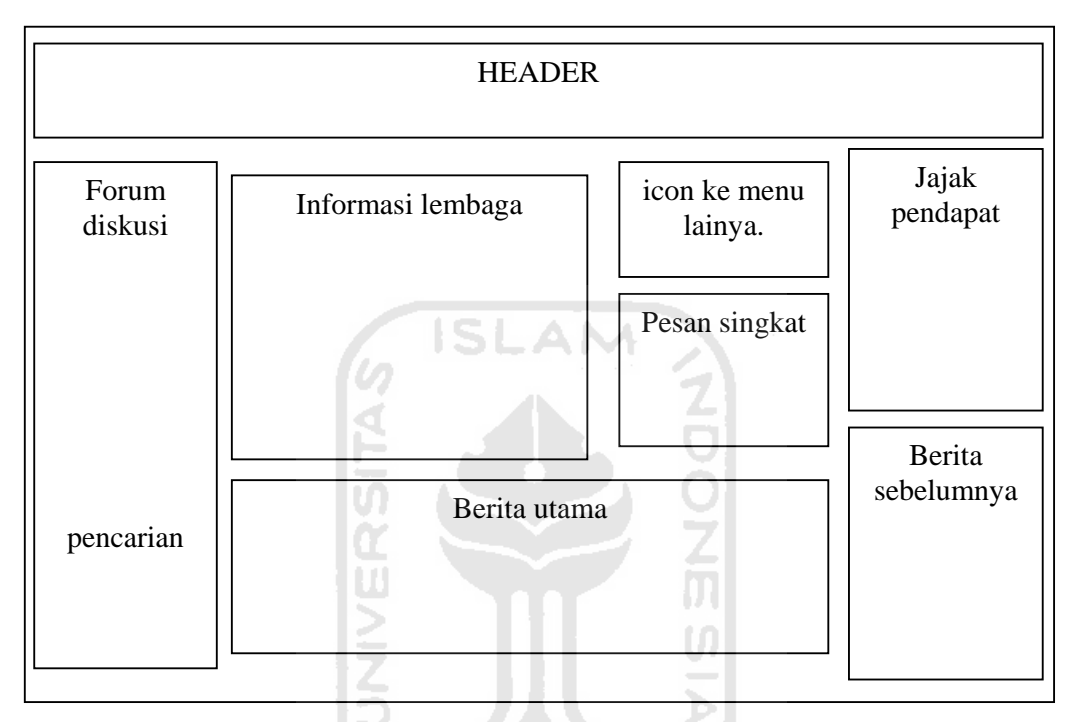

Gambar 3.74 Rancangan tampilan antarmuka menu utama

**2. Rancangan antarmuka menu berita.** 

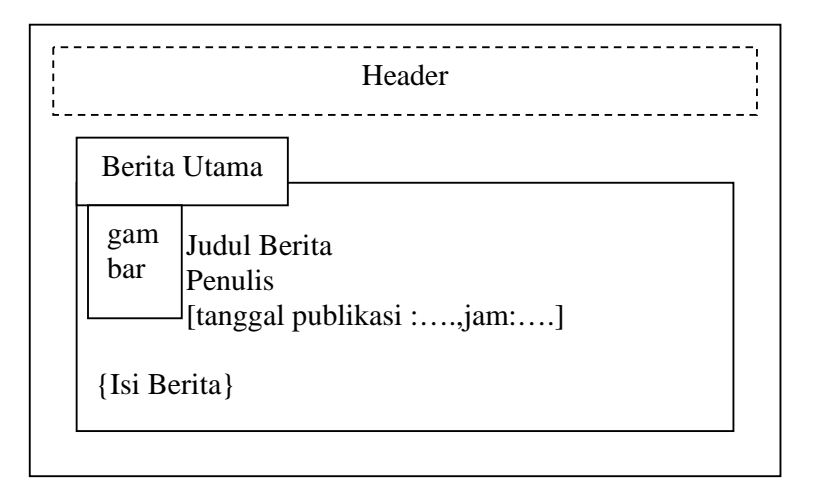

Gambar 3.75 Rancangan tampilan antarmuka berita utama

Tampilan berita utama digunakan untuk menyebarkan berita yang telah disusun oleh tim redaksi lembaga dan di inputkan oleh admin. Tampilan ini meliputi judul berita, penulis, tanggal publikasi, gambar dan potongan dari isi berita tersebut. Pengguna dapat mengakses link berita selengkapnya jika ingin membaca seluruh isi berita tersebut.

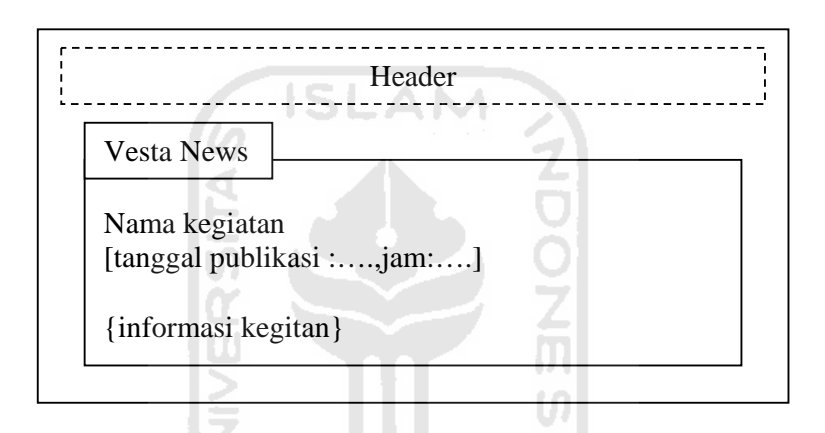

#### **3. Rancangan antarmuka menu informasi lembaga.**

Gambar 3.76 Rancangan tampilan antarmuka informasi lembaga

Tampilan informasi lembaga digunakan untuk memberikan informasi kepada pengguna tentang kegiatan-kegiatan terdekat yang akan dilaksanakan oleh lembaga. Tampilan ini meliputi judul kegiatan, tanggal publikasi, dan potongan dari informasi tersebut. Pengguna dapat mengakses link informasi selengkapnya jika ingin membaca seluruh isi informasi tersebut.

**4. Rancangan antamuka menu jajak pendapat.** 

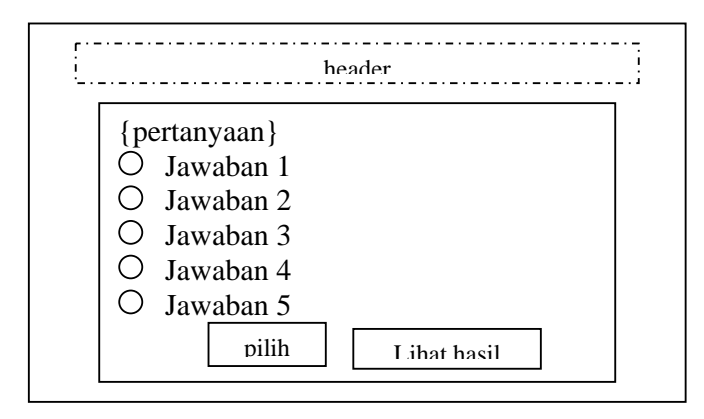

Gambar 3.77 Rancangan tampilan antarmuka jajak pendapat

Tampilan jajak pendapat ini berisi pertanyaan dan lima buah jawaban yag dapat dipilih oleh pengguna. Pengguna dapat memilih salah satu jawaban dan menekan tombol pilih. Jawaban dari pengguna akan langsung tersimpan dalam database. Pengguna juga dapat melihat hasil jajak pendapat tersebut dengan menekan icon lihat hasil.

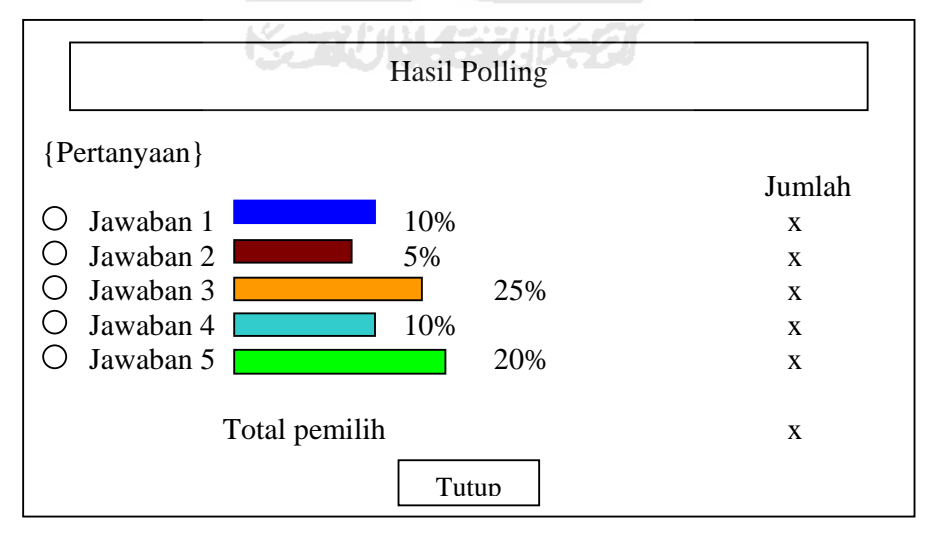

**5. Rancangan antarmuka menu hasil jajak pendapat.** 

Gambar 3.78 Rancangan tampilan antarmuka hasil jajak pendapat

Gambar diatas merupakan rancangan tampilan hasil jajak pendapat yang akan keluar ketika pengguna menekan icon lihat hasil di halaman utama. Tampilan hasil jajak pendapat dibuat dalam grafik dan disertai persentase pilihan serta total pemilih.

**6. Rancangan antamuka menu forum diskusi.** 

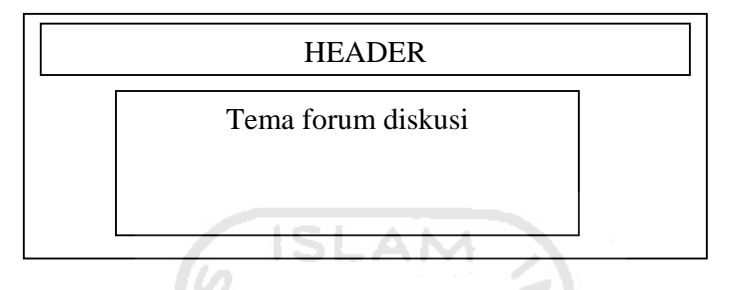

Gambar 3.79 Rancangan tampilan antarmuka forum diskusi

Dalam menu utama ini, bagian forum diskusi hanya menampilkan tema dari forum tersebut. Pengguna dapat memilih salah satu tema untuk bergabung dalam forum tersebut. Setelah pengguna memilih salah satu tema, pengguna akan dibawa ke halaman topic forum diskusi.

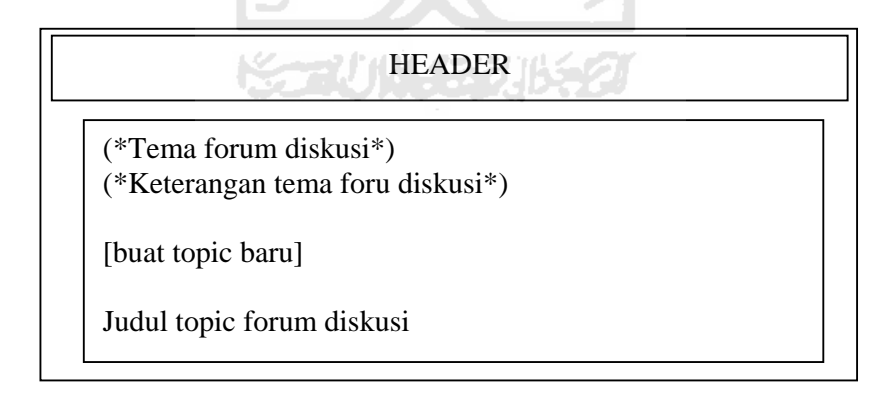

Gambar 3.80 Rancangan tampilan antarmuka topic forum diskusi

Gambar 3.80 merupakan tampilan yang akan keluar ketika pengguna memilih salah satu tema forum diskusi. Tampilan ini berisi tema forum diskusi, keterangan tema forum diskusi, link untuk membuat topic baru dan judul topic yang telah di masukkan oleh pengguna lain dan dapat diakses oleh pengguna untuk mengetahui topik tersebut.

Jika pengguna ingin memasukkan sebuah topic baru, pengguna dapat menuju link buat topic baru, kemudian pengguna akan dibawa ke halaman untuk membuat topoik baru. Gambar 3.81 merupakan rancangan tampilan antarmuka buat topic baru.

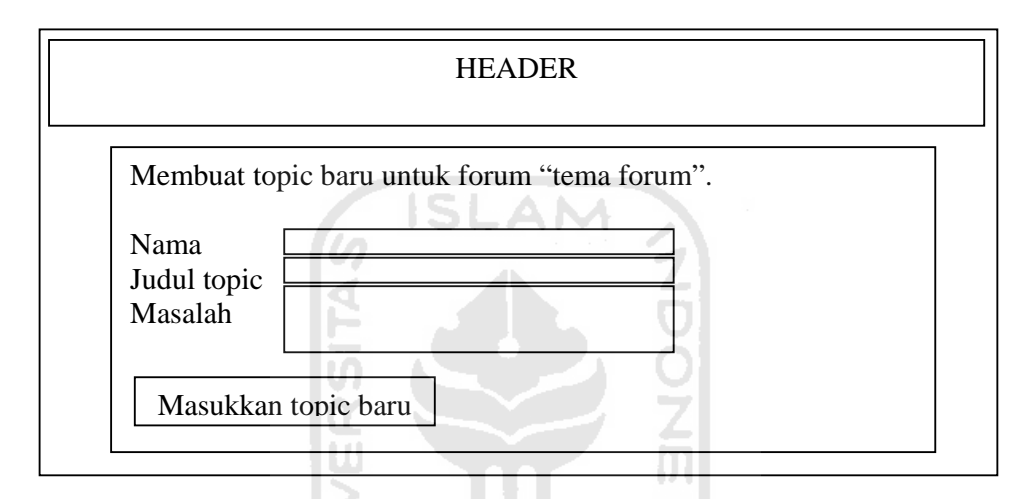

Gambar 3.81 Rancangan tampilan antarmuka buat topic baru

Pengguna juga dapat melihat isi topic yang dimasukkan oleh pengguna lain dengan menekan judul topic. Jika ingin memberikan komentar atau jawaban atas permasalaha yang dituliskan oleh pengguna lain, pengguna dapat mengakses link reply, selanjutnya akan dibawa ke form untuk menjawab topic tersebut.

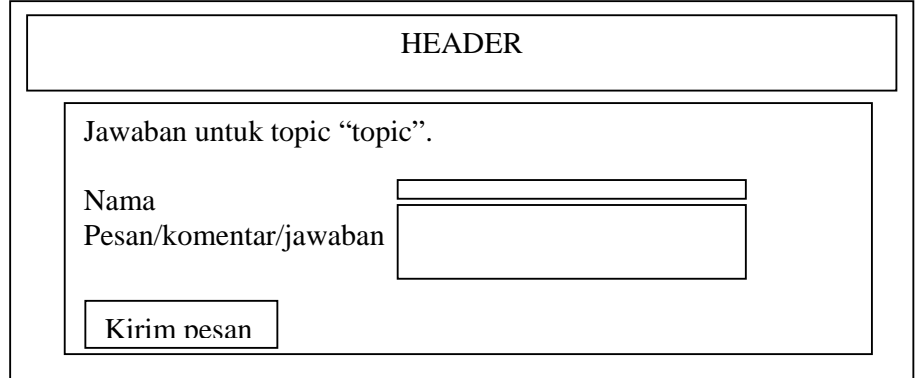

Gambar 3.82 Rancangan tampilan antarmuka balas topik
**7. Rancangan antarmuka menu profil.** 

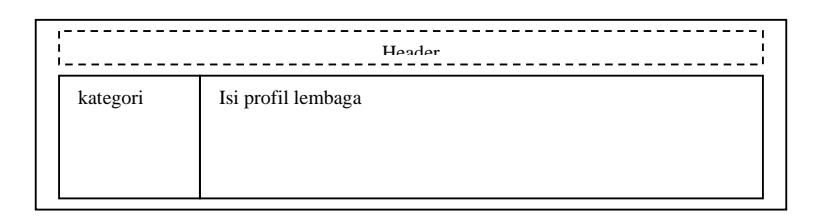

Gambar 3.83 Rancangan tampilan antarmuka profil lembaga

Gambar diatas merupakan tampilan menu profil lembaga. Pengguna hanya dapat mengakses isi dari profil tesebut, pengguna tidak diberi hak untuk merubah ataupun menghapus isi profil tersebut.

**8. Rancangan antarmuka menu info dasar.** 

| Header   |                     |  |  |
|----------|---------------------|--|--|
| kategori | Isi informasi dasar |  |  |
|          |                     |  |  |
|          |                     |  |  |
|          |                     |  |  |

Gambar 3.84 Rancangan tampilan antarmuka info dasar

Gambar 3.84 diatas merupakan tampilan menu info dasar. Pengguna hanya dapat mengakses informasi tesebut. Pengguna tidak diberi hak untuk melakukan perubahan ataupun menghapus data informasi dasar.

#### **9. Rancangan antarmuka menu program**

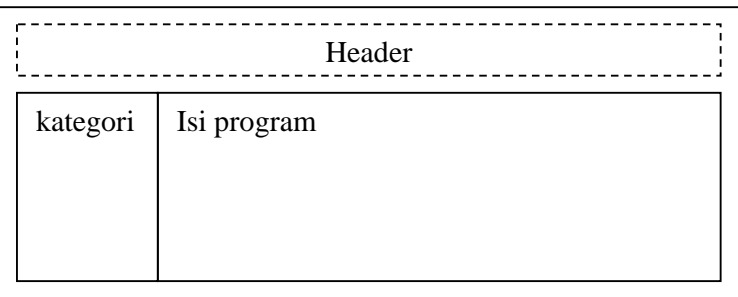

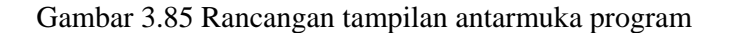

Gambar 3.85 diatas merupakan tampilan menu program. Pengguna hanya dapat mengakses program-program tesebut. Pengguna tidak diberi hak untuk melakukan perubahan ataupun menghapus data informasi program tersebut.

#### **10. Rancangan antarmuka menu artikel.**

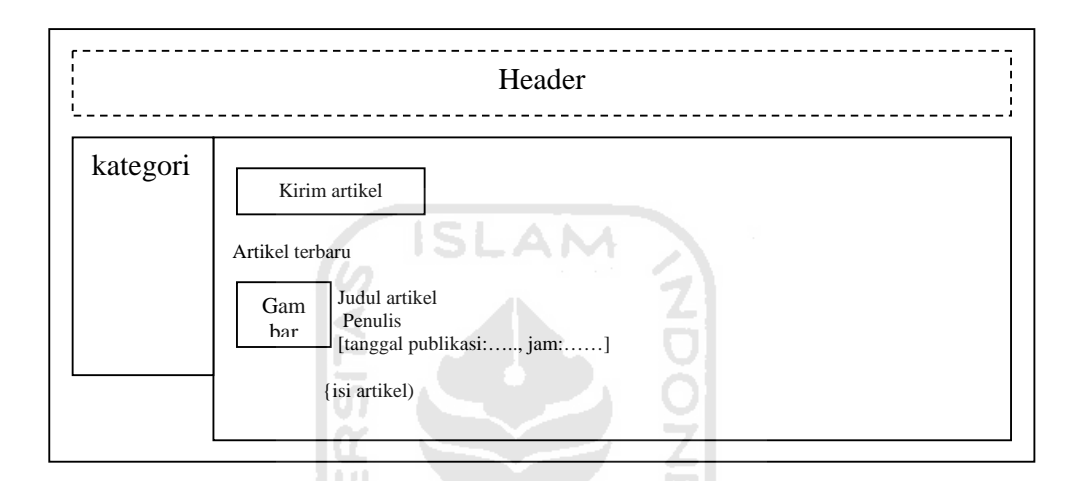

Gambar 3.86 Rancangan tampilan antarmuka artikel

Tampilan artikel berisi kategori artikel, gambar, judul artikel, penulis, tanggal pubikasi, jam publikasi dan penggalan dari artikel tersebut. Jika ingin membaca seluruh isi artikel, pengguna dapat mengakses link baca selengkapnya. Pengguna juga dapat mengakses kategori-kategori artikel untuk mengetahui artikel sesuai dengan kategorinya. Pengguna diberi hak untuk mengirimkan artikel ke lembaga. Dengan masuk ke halaman kirim artikel.

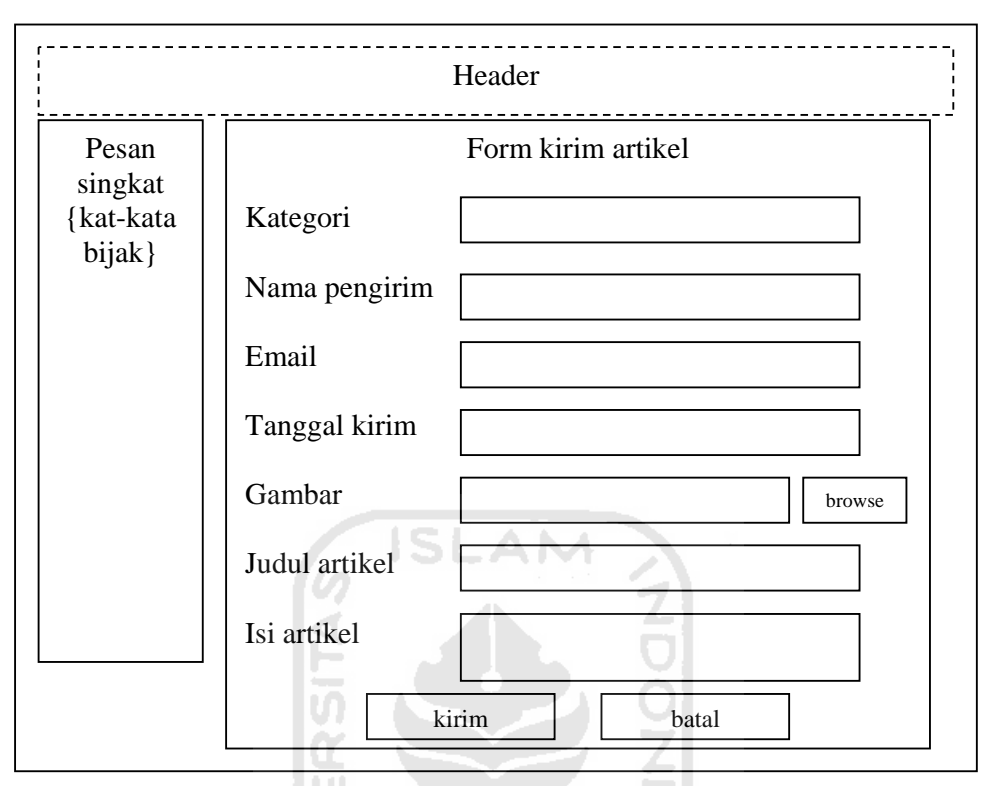

Gambar 3.87 Rancangan antarmuka kirim artikel pengguna

## **11. Rancangan antarmuka menu buku tamu.**

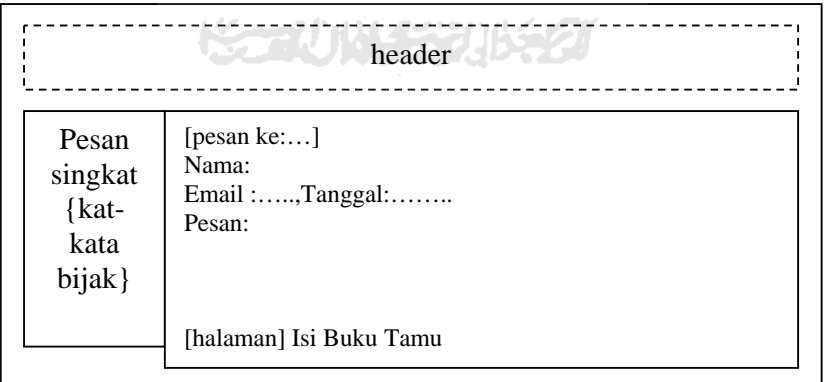

Gambar 3. 88 Rancangan tampilan antarmuka buku tamu

Tampilan ini berisi nomor id pesan, nama pengguna, email pengguna, tanggal kirim, dan pesan yang disampaikan oleh pengguna. Untuk mengisi buku tamu,

pengguna dapat mengakses link isi buku tamu yang ada dalam halaman buku tamu.

header --------- $- - - - - - -$ Nama Pesan singkat Email {katkata Pesan bijak} Isi buku tamu

Gambar 3.89 merupakan rancangan tampilan antarmuka isi buku tamu.

Gambar 3.89 Rancangan tampilan antarmuka isi buku tamu

# **12. Rancangan antarmuka menu hubungi kami.**

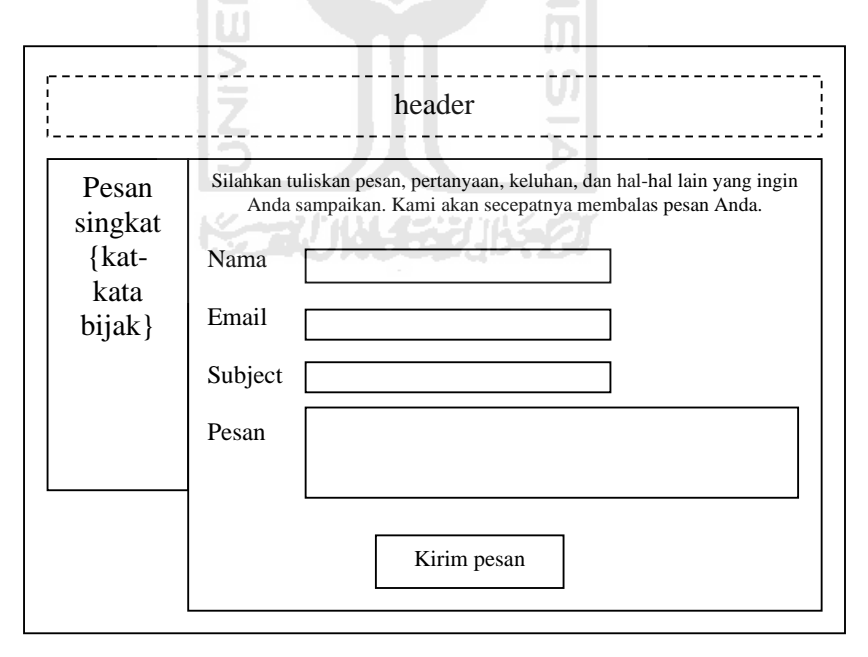

Gambar 3.90 Rancangan menu proses hubungi kami

Tampilan ini digunakan oleh pengguna untuk menghubungi lembaga, konseling, dan keluhan lain secara pribadi. Pesan yang disampaikan pengguna akan langsung masuk ke email lembaga, jawaban yang diberikan oleh lembaga akan langsung terkirim ke email pengguna.

## **13. Rancangan antarmuka menu pengantar**

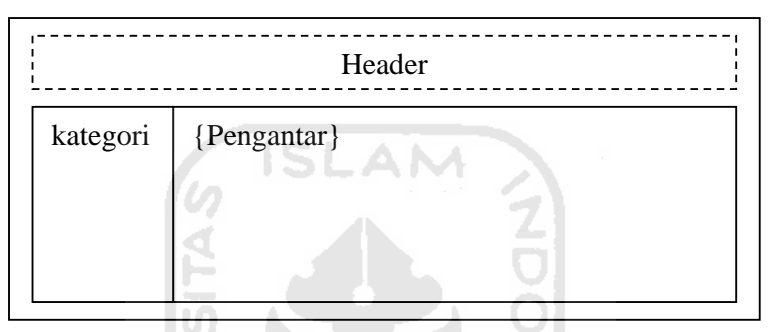

Gambar 3.91 Rancangan antarmuka menu pengantar

Tampilan ini digunakan sebagai pengantar tiap menu pengguna yang ada dalam CMS ini.

**14. Rancangan antarmuka menu pesan singkat** 

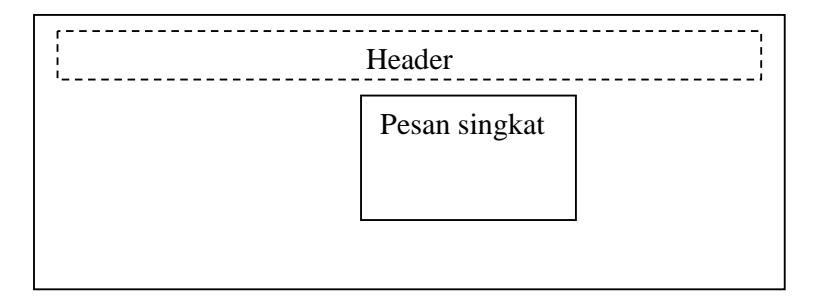

Gambar 3.92 Rancangan antarmuka menu pesan singkat

Tampilan ini digunakan untuk menyampaikan pesan-pesan singkat kepada pembaca. Tampilan pesan singkat ini akan dibuat bergerak secara vertical.

### **3.2.2.3.3 Sturktur dan relasi antar tabel**

#### **1. Struktur tabel yang digunakan dalam CMS.**

## **Tabel 3.1. Tabel kategori profil**

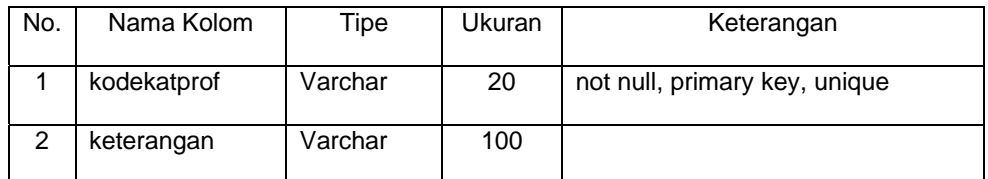

AM

Keterangan:

Kodekatprof : kode kategori profil.

Keterangan : kategori profil

## **Tabel. 3.2. Tabel profil**

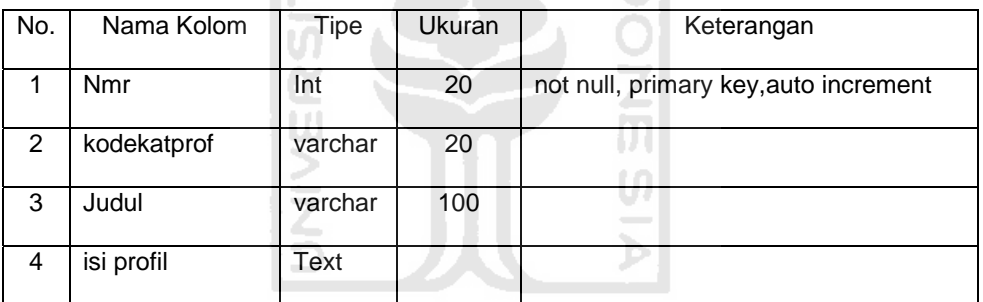

Keterangan:

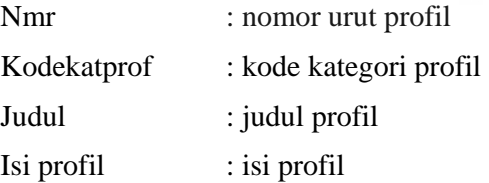

#### **Tabel 3.3. Tabel kategori info dasar**

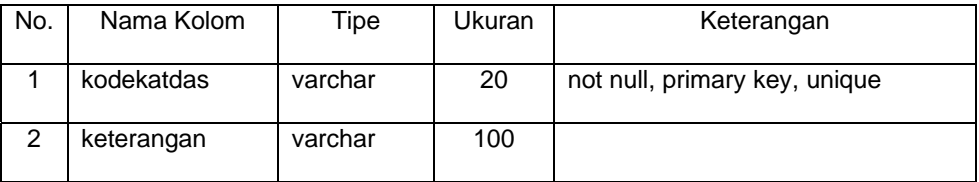

Keterangan:

Kodekatdas : kode kategori info dasar

Katerangan : kategori info dasar

**Tabel 3.4. Tabel info dasar** 

| No. | Nama Kolom | Tipe    | Ukuran | Keterangan                            |
|-----|------------|---------|--------|---------------------------------------|
|     | Nmr        | integer | 10     | not null, auto increment, primary key |
| 2   | kodekatdas | varchar | 20     |                                       |
| 3   | Judul      | varchar | 100    |                                       |
| 4   | gambar     | varchar | 100    |                                       |
| 5   | sinopsis   | Text    |        |                                       |

# Keterangan:

| Nmr        | : nomor urut info dasar    |
|------------|----------------------------|
| Kodekatdas | : kode kategori info dasar |
| Judul      | : judul info dasar         |
| Gambar     | : gambar info dasar        |
| Synopsis   | : isi info dasar           |
|            |                            |

**Tabel 3.5. Tabel kategori program** 

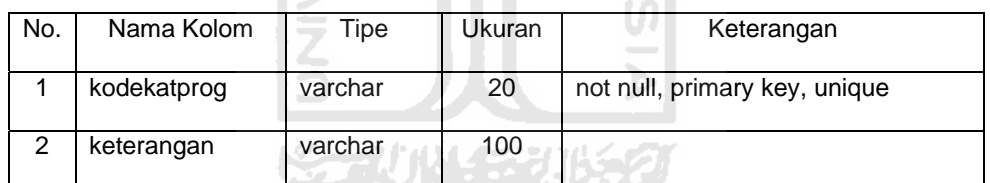

Keterangan:

Kodekatprog : kode kategori program

Katerangan : kategori program

# **Tabel 3.6. Tabel program**

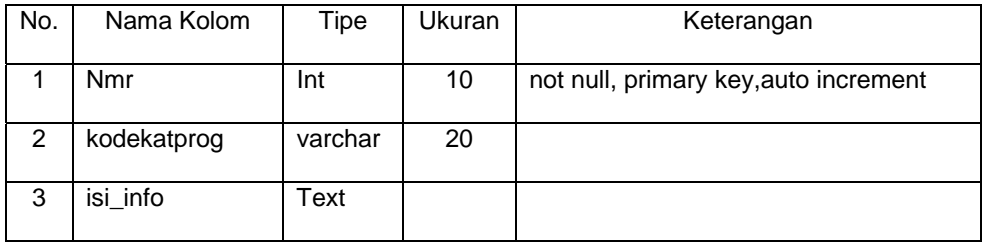

Keterangan:

Nmr : nmr urut program

Kodekatprog : kode kategori program

Isi\_info : isi program

# **Tabel 3.7. Tabel kategori artikel**

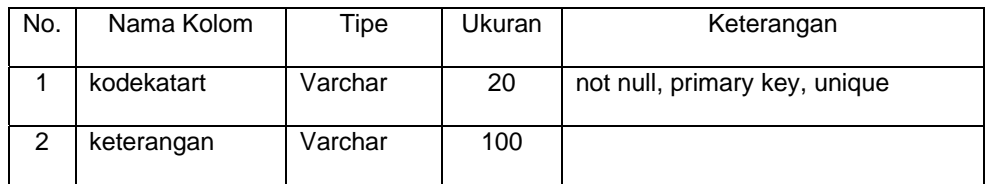

Keterangan:

Kodekatart : kode kategori artikel

Katerangan : kategori artikel

# **Tabel 3.8. Tabel artikel**

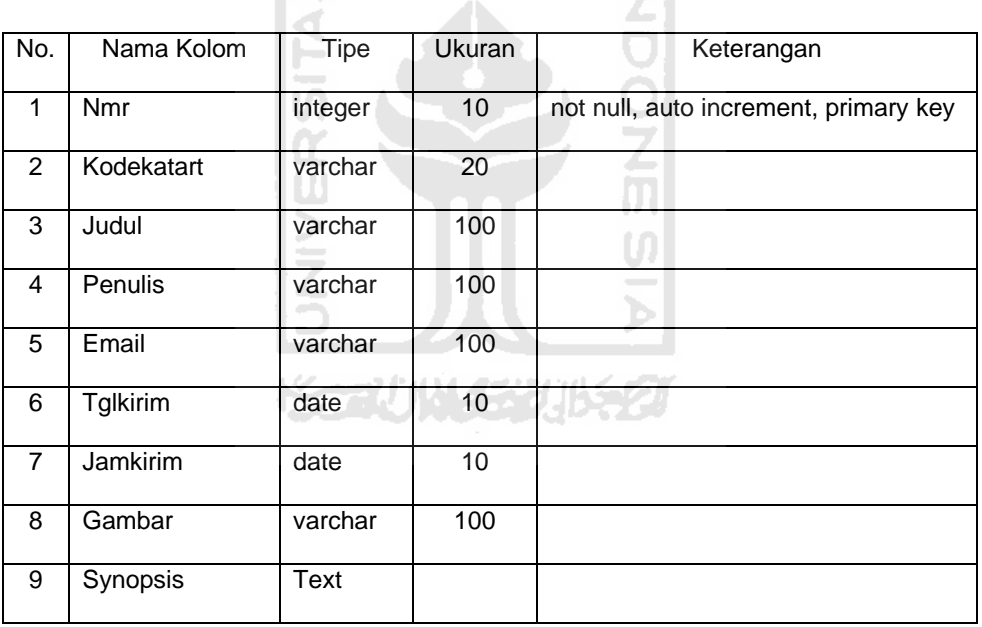

Keterangan:

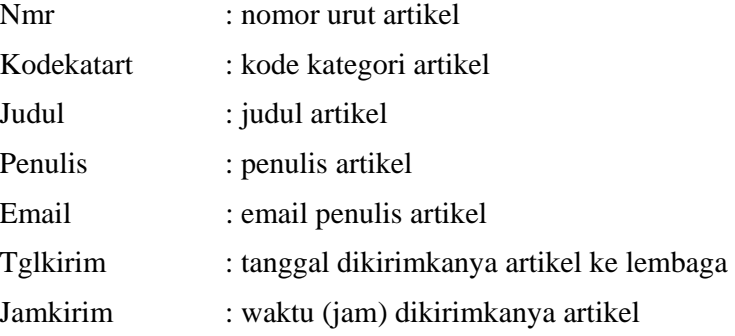

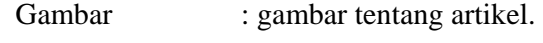

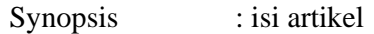

# **Tabel 3.9. Tabel berita**

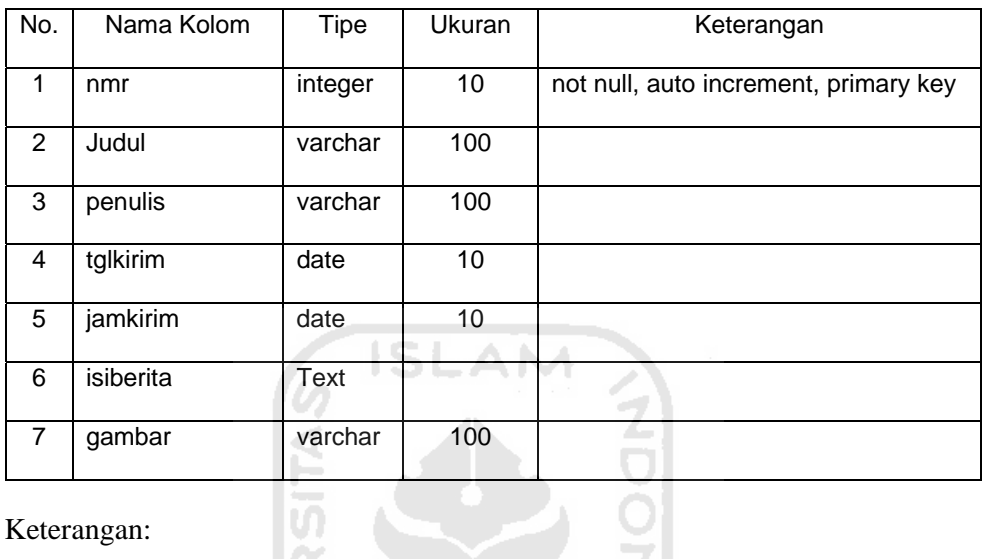

# Keterangan:

| Nmr       | : nomor urut berita            |  |
|-----------|--------------------------------|--|
| Judul     | : judul berita                 |  |
| Penulis   | : penulis berita               |  |
| Tglkirim  | : tanggal penulisan berita     |  |
| Jamkirim  | : waktu (jam) penulisan berita |  |
| Gambar    | : gambar tentang berita        |  |
| Isiberita | : isi berita                   |  |

**Tabel 3.10. Tabel infovesta** 

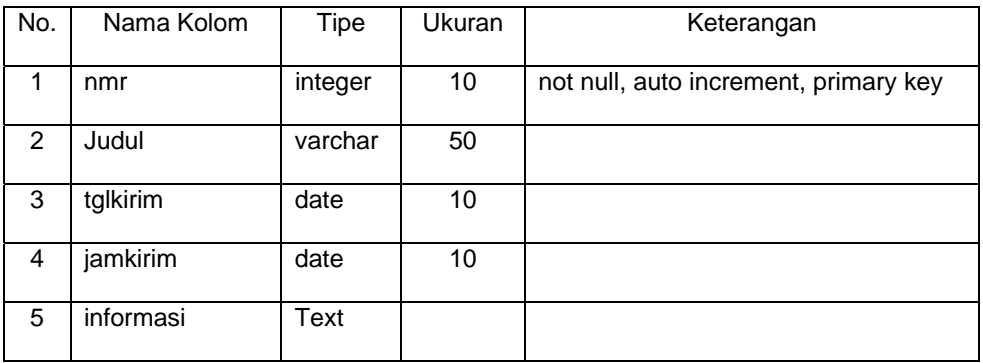

Keterangan:

Nmr : nomor urut informasi

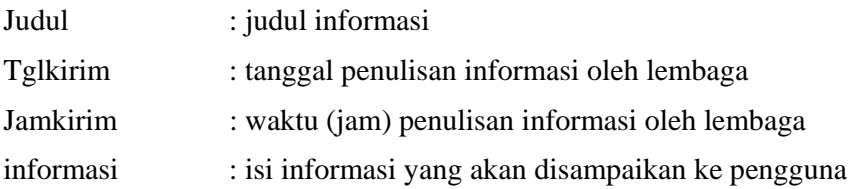

## **Tabel 3.11. Tabel buku tamu**

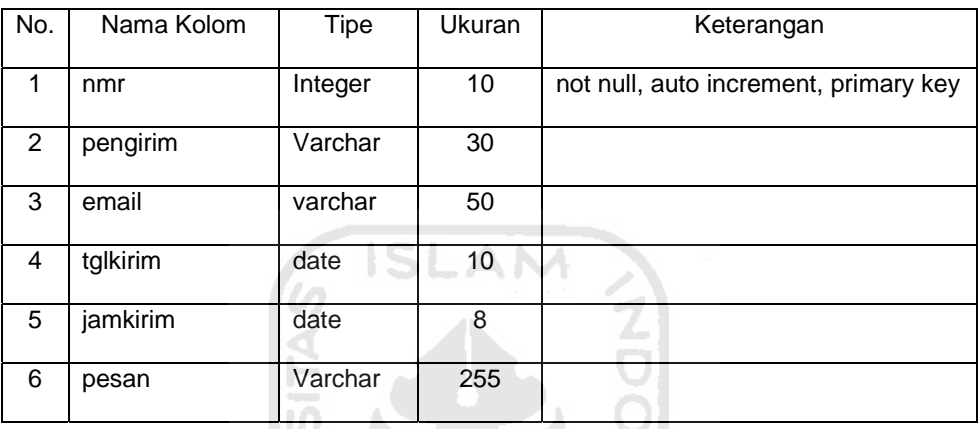

# Keterangan:

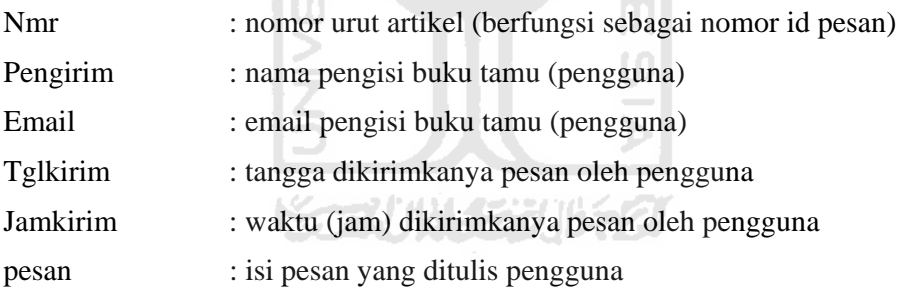

# **Tabel 3.12. Tabel forum**

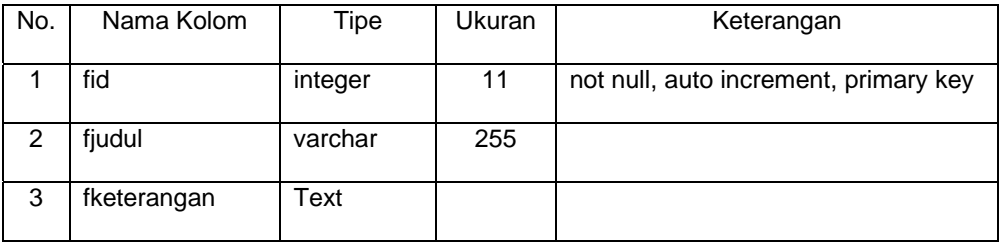

## Keterangan:

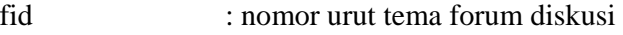

fjudul : tema forum diskusi

fketerangan : keterangan tema forum diskusi

**Tabel 3.13. Tabel topik** 

| No. | Nama Kolom | Tipe    | <b>Ukuran</b> | Keterangan                            |
|-----|------------|---------|---------------|---------------------------------------|
|     | ttid       | Int     | 11            | not null, primary key, auto increment |
|     | fid        | Int     | 11            |                                       |
| 3   | tjudul     | varchar | 255           |                                       |

Keterangan:

ttid : nomor urut topik forum diskusi

fid : nomor urut tema forum diskusi

tjudul : judul forum diskusi

# **Tabel 3.14. Tabel tekstopik**

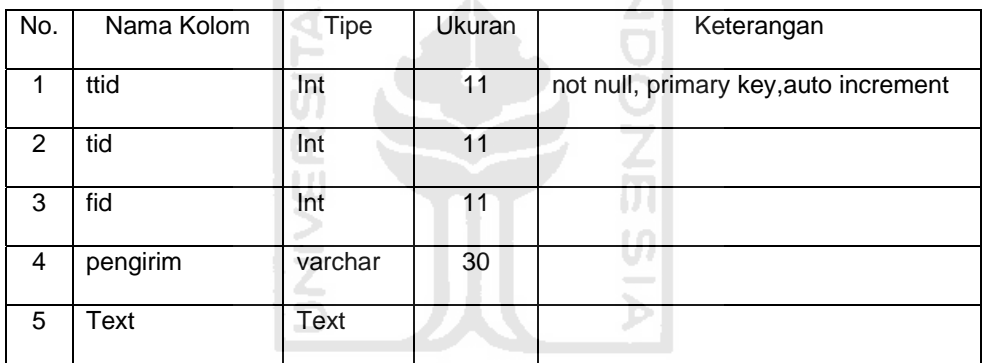

AM

Keterangan:

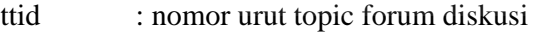

tid : nomor urut table tekstopik

fid : nomor urut tema forum diskusi

pengirim : nama pengirim topic dan jawaban forum diskusi

text : isi topic dan jawaban forum diskusi

## **Tabel 3.19. Tabel counter**

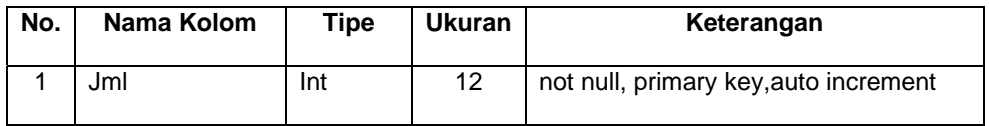

Keterangan:

jml : jumlah pengunjung atau pengguna

**Tabel 3.15. Tabel jajak pendapat** 

| No.            | Nama Kolom       | <b>Tipe</b> | Ukuran | Keterangan                            |
|----------------|------------------|-------------|--------|---------------------------------------|
| 1              | Nmr              | Int         | 20     | not null, primary key, auto increment |
| $\overline{2}$ | pertanyaan       | varchar     | 255    |                                       |
| 3              | pil1             | varchar     | 255    |                                       |
| 4              | pil <sub>2</sub> | varchar     | 255    |                                       |
| 5              | pil3             | varchar     | 255    |                                       |
| 6              | pil4             | varchar     | 255    |                                       |
| $\overline{7}$ | pil5             | varchar     | 255    |                                       |
| 8              | jawab1           | Int         | 10     |                                       |
| 9              | jawab2           | Int         | 10     |                                       |
| 10             | jawab3           | Int         | 10     |                                       |
| 11             | jawab4           | Int         | 10     |                                       |
| 12             | jawab5           | Int         | 10     |                                       |

# Keterangan:

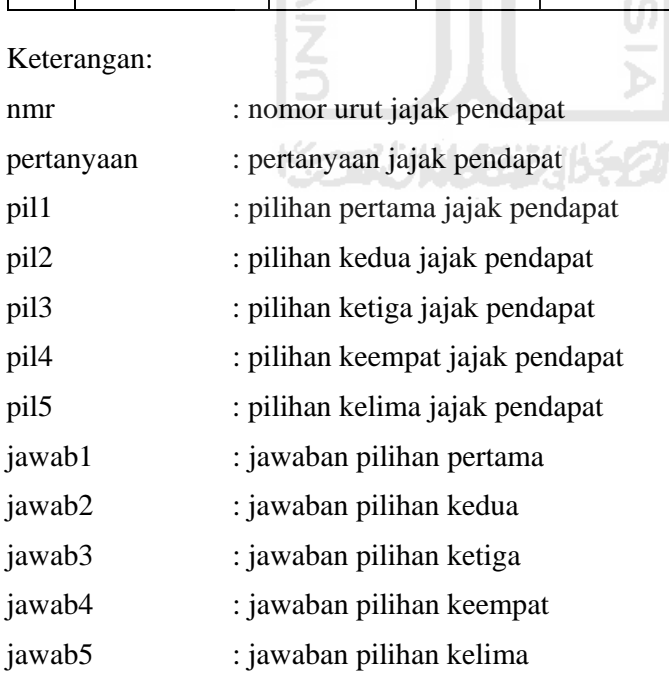

## **Tabel 3.16. Tabel users**

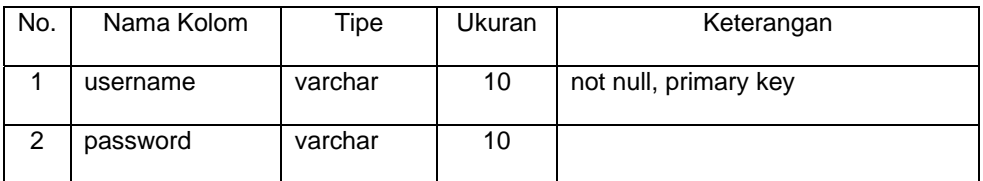

#### Keterangan:

username : nama user (dalam system ini adalah nama admin)

password : password admin

## **Tabel 3.17. Tabel pesan singkat**

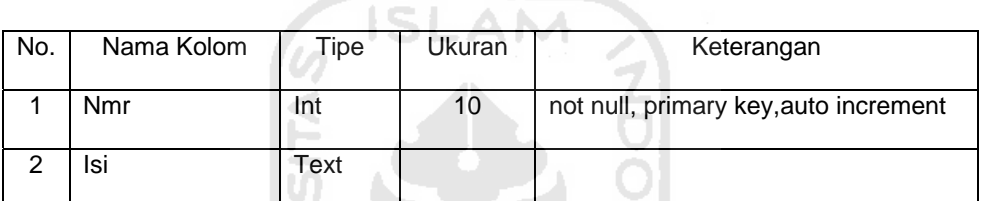

Keterangan:

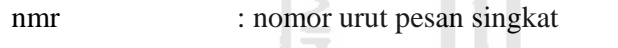

isi : isi pesan singkat

## **Tabel 3.18. Tabel pengantar**

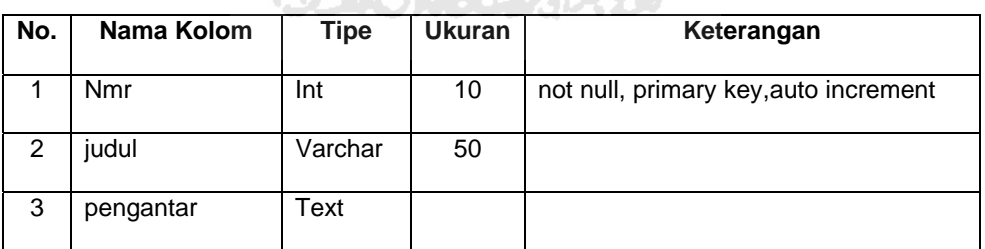

**MARKETHERM** 

#### Keterangan:

nmr : nomor urut pengantar

judul : judul pengantar

pengantar : isi pengantar

## **2. Relasi Antar Tabel**

Menggambarkan relasi antara tabel katprofil dengan tabel profil, tabel katinfodasar dengan tabel infodasar, tabel katprogram dengan tabel program, tabel katartikel dengan tabel artikel, tabel forum dengan tabel topic dan tabel tekstopik, serta tabel yang berdiri sendiri atau tidak berelasi dengan tabel lain.

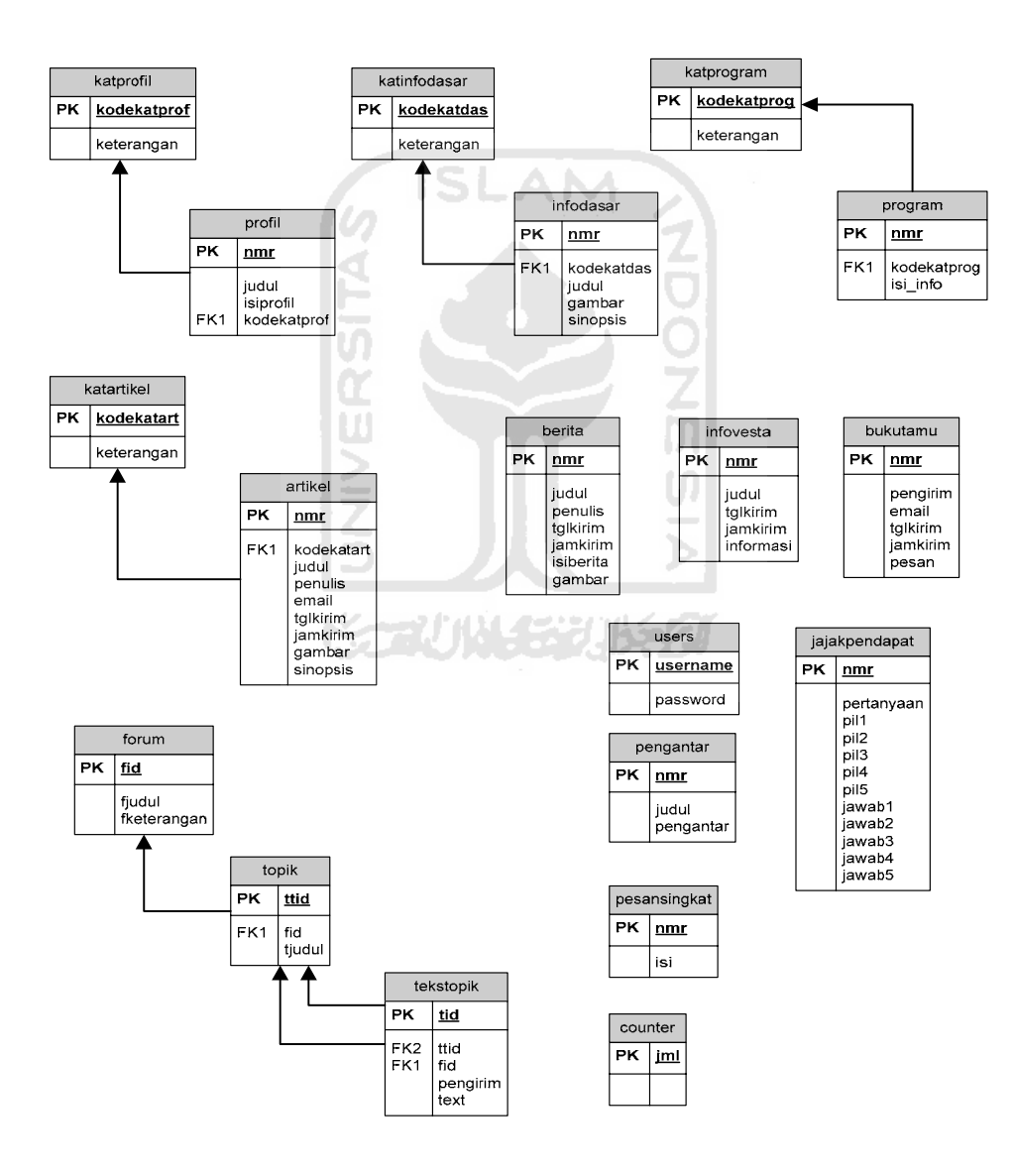

Gambar 3.93 Relasi antar tabel.

#### **BAB IV**

### **HASIL DAN PEMBAHASAN**

#### **4.1 Hasil Implementasi**

#### **4.1.1 Batasan Implementasi**

Untuk dapat mengimplementasikan perancangan sistem yang telah dilakukan diperlukan beberapa hal yaitu perangkat keras, perangkat lunak, dan antarmuka.

#### **4.1.1.1 Lingkungan pengembangan**

Untuk dapat melakukan pengembangan perangkat lunak dengan nyaman dan memadai, spesifikasi perangkat keras komputer juga harus diperhatikan. Berikut spesifikasi yang direkomendasikan:

- a. Processor Pentium 3
- b. RAM minimal 128 MB
- c. Free Hard Disk memory 100 MB
- d. CD-ROM
- e. VGA 128 MB
- f. Monitor dengan resolusi layar 800 x 600 highcolor atau lebih
- g. Keyboard dan Mouse

Selain perangkat keras yang telah disebutkan, lingkungan pengembangan juga memerlukan perangkat lunak pendukung sebagai berikut :

a. Sistem Operasi Windows 98/Me/XP/NT

Sistem operasi Windows merupakan sistem operasi yang *user friendly*, serta mendukung bahasa pemrograman yang akan digunakan dalam membangun sistem.

b. Macromedia Dreamweafer MX

Program ini adalah salah satu program terbaik dan terpopuler saat ini dalam menangani tata letak (*layout*) halaman web. Dreamweafer memiliki kemampuan untuk mendukung pemrograman Server Side dan Client Side. Server Side digunakan untuk memproses data yang berhubungan dengan server, seperti pengolahan database. Sedangkan Client side merupakan bahasa pemrograman tambahan.

c. PHP (*Hypertext Preprocessor*)

Merupakan bahasa web server side yang bersifat open source. Skrip php yang akan mengolah dan memproses data secara interaktif dan dinamis, skrip ini nantinya akan berjalan disisi server untuk melakukan pemrosesan datanya.

d. Adobe Photoshop

Adobe Photoshop adalah program pengolah desain, baik itu desain grafis, manipulasi foto maupun desain web yang sangat baik dan mendukung hampir semua format gambar.

e. MY SQL

Merupakan database server. Menghubungkan script PHP menggunakan perintah query dan escape charakter yang sama dengan PHP.

f. Apache

Merupakan web server, karena sistem informasi yang dibuat akan melibatlan pengolahan data diserver, maka komputer harus ada web servernya. Dengan adanya web server, kita dapat mensimulasikan situs yang dibuat dikomputer lokal sebelum melakukan *upload* ke internet.

### **4.1.2 Implementasi Antarmuka**

Pada bagian ini memuat gambaran penjelasan antarmuka yang terdapat pada **ADOZ** sistem perangkat lunak sistem informasi ini.

#### **4.1.2.1 Antarmuka Menu Administrator**

## **1. Implementasi Login Admin**

Untuk mengakses menu adminintrator, admin harus melalui script login.php terlebih dahulu. Setelah admin memasukkan username dan password, maka script login.php akan mencocokkan username dan password tersebut dengan username dan password yang ada pada table users. Berikut ini adalah script yang digunakan untuk proses login, yang diberi nama login.php.

\$query = "SELECT \* FROM users"; \$result = mysql\_query(\$query); \$data = mysql\_fetch\_array (\$result); \$USERNAME = \$data ["username"]; \$PASSWORD = \$data ["password"]; if ( $$username == $USERNAME AND $password == $PASSWORD)$ ) session\_register ("USERNAME"); session\_register ("PASSWORD"); \$SES\_USERNAME = \$USERNAME; \$SES\_PASSWORD = \$PASSWORD;

Jika username dan password cocok, maka username dan password tersebut akan dimasukan ke dalam variable sesi \$SES\_USERNAME dan \$SES\_PASSWORD. Selain itu script login akan mengarahkan admin ke halaman menu administrator. Gambar 4.1 merupakan tampilan menu login administrator, gambar 4.2 merupakan tampilan untuk mengarahkan admin ke menu administrator dan gambar 4.3 merupakan tampilan jika admin salah memasukkan username dan/atau password.

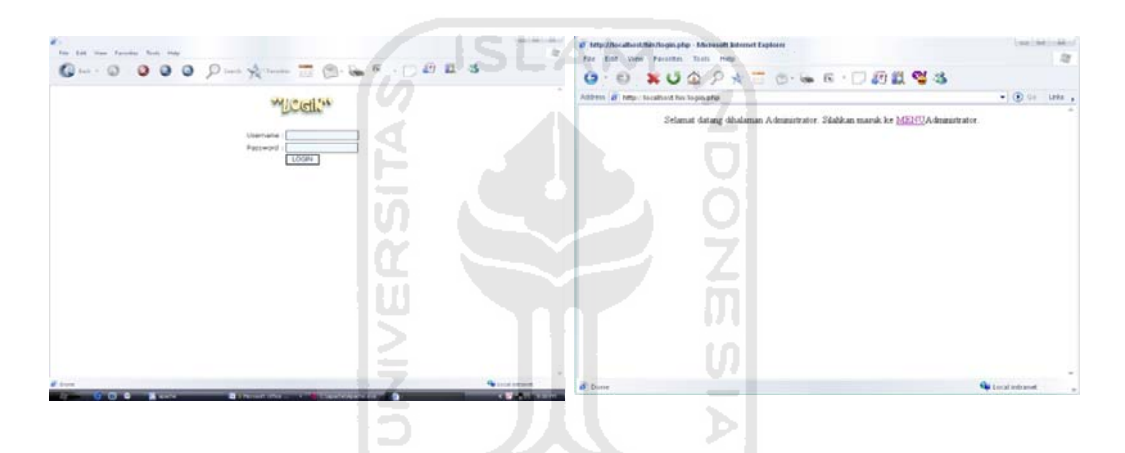

Gambar 4.1 Tampilan halaman login administrator. Gambar 4.2. Login sukses

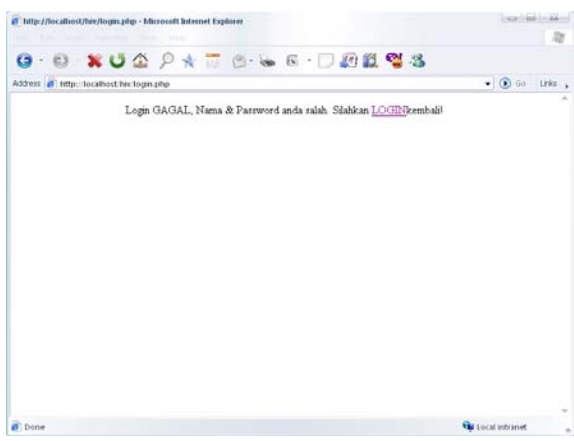

Gambar 4.3 Login Gagal

#### **2. Implementasi Menu Administrator**

Setelah admin sukses melakukan login, dan admin mengklik menu administrator, admin akan diarahkan ke script menuadmin.php. File menuadmin.php ini isinya hanya link ke berbagai file administrator lainya. Gambar 4.4 dibawah ini merupakan tampilan menu administrator dari script menuadmin.php.

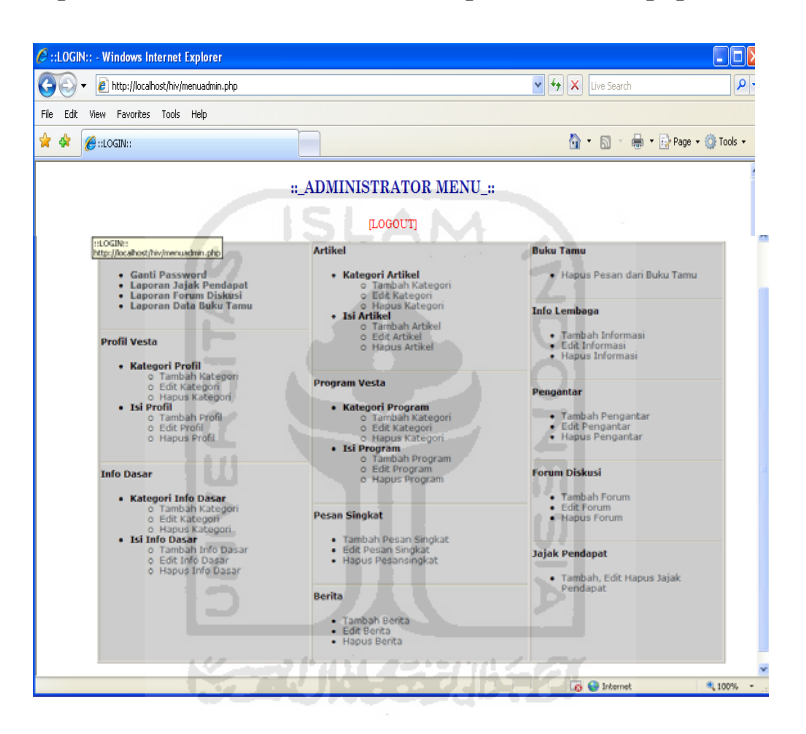

Gambar 4.4 Tampilan halaman menu administrator

## **3. Implementasi Logout Administrator**

Setelah admin selesai dengan halaman menu administrator, admin dapat meninggalkan halaman administrator dengan menekan menu logout. Pada penelitian ini, proses logout ditangani oleh script logout.php yang isinya sebagai berikut:

session\_name ("AUTHEN"); session\_start (); session\_destroy ();

#### **4. Implementasi Perubahan Password**

Proses perubahan password admin dapat dilakukan di halaman menu administrator ini. Setelah admin mengakses link ganti password , admin akan dihadapkan pada menu ganti password, seperti terlihat pada gambar 4.5. Setelah admin memasukkan password baru sebanyak dua kali dan menekan button ganti password, system akan merubah password lama yang ada dalam database dengan password yang baru.

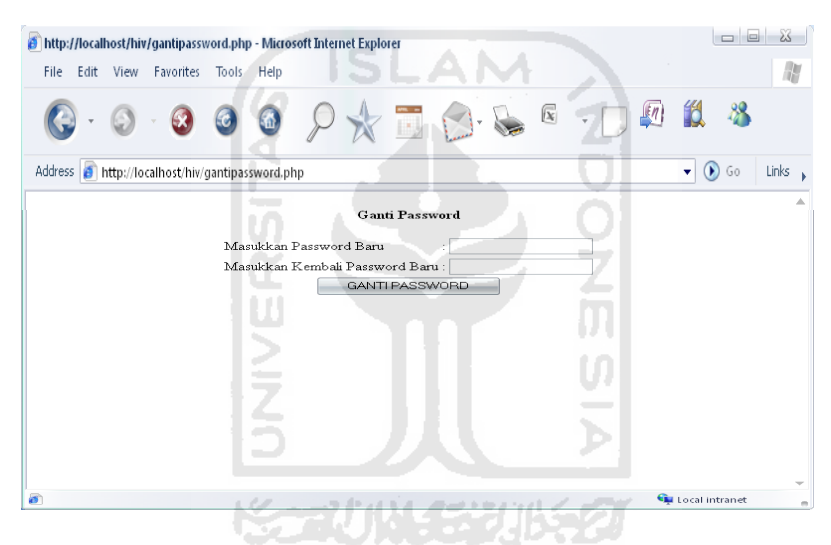

Gambar 4.5 Tampilan ganti password admin

Prosedur yang digunakan dalam proses ubah password dapat dilihat pada script berikut.

\$query = "UPDATE users SET Password='\$password1' WHERE username = 'administrator'"; mysql\_query(\$query);

Gambar 4.6 berikut ini merupakan tampilan yang akan keluar jika kedua password baru yang dimasukkan sama. Dan gambar 4.7 merupakan tampilan yang akan keluar jika admin memasukkan dua password yang berbeda.

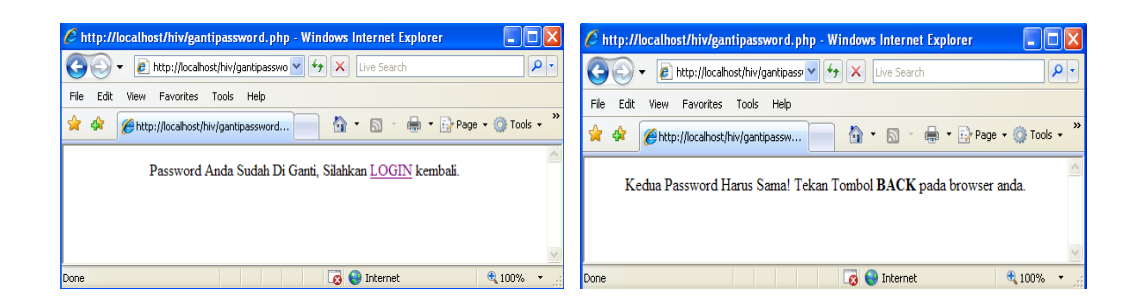

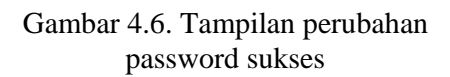

Gambar 4.7 Tampilan perubahan password gagal

## **5. Implementasi Laporan Jajak Pendapat**

Data jajak pendapat yang dilaporkan dalam bentuk grafik, seperti terlihat

pada gambar 4.8 berikut ini.

| an http://ocahost/hiv/laporansaiak.php | C Untitled Document - Windows Internet Explorer                | $\frac{1}{2}$ $\frac{1}{2}$ $\frac{1}{2}$ $\frac{1}{2}$ $\frac{1}{2}$ $\frac{1}{2}$ $\frac{1}{2}$ $\frac{1}{2}$ $\frac{1}{2}$ $\frac{1}{2}$ $\frac{1}{2}$ $\frac{1}{2}$ $\frac{1}{2}$ | $\mu$ .                                                         |
|----------------------------------------|----------------------------------------------------------------|----------------------------------------------------------------------------------------------------|-----------------------------------------------------------------|
| Forgettes Tools<br><b>Heb</b>          |                                                                |                                                                                                    |                                                                 |
| <b>PELLERGE Document</b>               |                                                                | $\mathbb{Q}$ . $\mathbb{Z}$                                                                                                    | $\frac{1}{200}$ + $\frac{1}{200}$ From + $\frac{1}{200}$ From + |
| 26 Januari 2008                        |                                                                |                                                                                                    |                                                                 |
|                                        |                                                                | - 6                                                                                                    |                                                                 |
|                                        | Bagaimana sikap anda jika salah satu keluarga anda HIV positif |                                                                                                    |                                                                 |
| Mendukungnya                           | 41.7%                                                          |                                                                                                    | 5                                                               |
| Menjauhinya                            | 167%                                                           |                                                                                                    | $\overline{2}$                                                  |
| Mengucikanya                           | 16.7%                                                          |                                                                                                    | $\overline{2}$                                                  |
| Menghukumnya                           | 16.7%                                                          |                                                                                                    | $\overline{2}$                                                  |
| $-83%$<br>belum tau                    |                                                                |                                                                                                    |                                                                 |
|                                        | <b>Total pemilih</b>                                           |                                                                                                    | 12                                                              |
|                                        |                                                                |                                                                                                    |                                                                 |

Gambar 4.8. Laporan Jajak Pendapat

Prosedur yang digunakan untuk menampilkan laporan diatas adalah :

```
\text{Squery} = \text{Vselect} * \text{from polling order by nmr desc limit } 0,1";
opendb(); 
$dt= querydb($query); 
closedb(); 
$h=mysql_fetch_row($dt); 
sin[0]=5h[7];$nn[1]=$h[8]; 
\frac{\sin[2]}{=\text{sh}[9]};
$nn[3]=$h[10]; 
$nn[4]=$h[11]; 
$jml=$nn[0]+$nn[1]+$nn[2]+$nn[3]+$nn[4]; 
if(\text{Siml} == 0)
```

```
\frac{1}{2}else 
$i=Sim1:
$p0=sprintf("%01.1f", (($nn[0]/$j)*100)); 
$p1=sprintf("%01.1f", (($nn[1]/$j)*100)); 
$p2=sprintf("%01.1f", (($nn[2]/$j)*100)); 
$p3=sprintf("%01.1f", (($nn[3]/$j)*100)); 
$p4=sprintf("%01.1f", (($nn[4]/$j)*100)); 
$pic1 = $p0*5;$pic2=$p1*5;$pic3=$p2*5;$pic4=$p3*5;$pic5=$p4*5;$t=$jml;
```
## **6. Implementasi Laporan Forum Diskusi**

Dalam pelaporan forum diskusi dilakukan tema forum tersebut. Admin dapat

AM

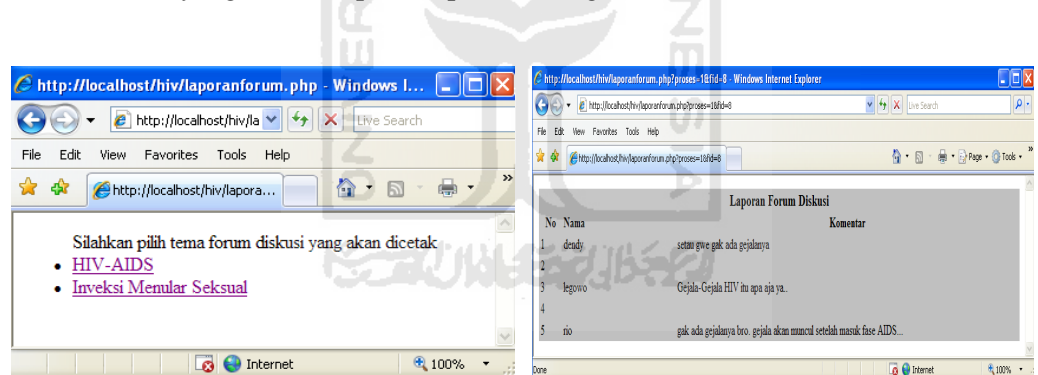

memilih tema yang akan dilaporkan pada lembaga.

Gambar 4.9. Pilih Tema Forum Gambar 4.10. Laporan Forum Sesuai Tema yang Dipilih

Prosedur yang digunakan dalam proses pelaporan data forum diskusi tersebut

disimpan dalam script laporanforum.php, cuplikan scriptnya sebagai berikut.

```
\text{\$query} = \text{``select fid,fjudul from form order by fid desc''};opendb(); 
\text{Shasil} = \text{querydb}(\text{Squery});
closedb(); 
while ($data = mysql_fetch_array($hasil))
```
 $$fid = $data['fid'']$ ; \$fjudul = \$data["fjudul"]; \$query = "select \* from tekstopik where fid='\$fid'"; opendb();  $\text{Shasil} = \text{querydb}(\text{Squery});$ closedb(); while (\$data=mysql\_fetch\_array(\$hasil)) \$tanggal=\$data[date]; \$tgl\_b=substr("\$tanggal",8,2); \$bln\_b=substr("\$tanggal",5,2); \$thn\_b=substr("\$tanggal",0,4); \$tanggalindo="\$tgl\_b-\$bln\_b-\$thn\_b"; \$id=\$data[ttid];

## **7. Implementasi Laporan Buku Tamu**

19 F

Data buku tamu yang dilaporkan terdiri dari nama dan pesan dari pengguna.

Seperti terlihat pada gambar berikut ini.

|    | C http://localhost/hiv/laporanbukutamu.php - Windows Internet Explorer<br>C http://localhost/hiv/laporanbukutamu.php<br>Favorites Tools Help<br>http://localhost/hiv/laporanbukutamu.php<br>Laporan Data Buku Tamu<br>Nama<br>biasa aja tampilanya tuh.<br>wawan<br>kalo mau gabung jadi relawan vesta, caranya gimana secha<br>mario<br>sering-sering va buat kegiatan untuk kita-kita<br>benny<br>salam ya buat petugas lapangan vesta smoga vesta semakin jaya<br>wawan<br>udah bagus seh, tapi memnya masih banyak yang belom aktif, di perbaiki lagi ya o iya foto-fotonya<br>mantep<br>mana?/? kok belom ada fotonya | v 4 X Live Search                                                                             | $\rho$ . |
|----|----------------------------------------------------------------------------------------------------|-----------------------------------------------------------------------------------------------|----------|
|    |                                                                                                    |                                                                                               |          |
|    |                                                                                                    | $\cdot$ $\Box$ $\cdot$ $\bigoplus$ $\cdot$ $\bigoplus$ Page $\cdot$ $\bigoplus$ Tools $\cdot$ |          |
|    |                                                                                                    |                                                                                               |          |
| No |                                                                                                    | <b>Komentar</b>                                                                               |          |
|    |                                                                                                    |                                                                                               |          |
|    |                                                                                                    |                                                                                               |          |
|    |                                                                                                    |                                                                                               |          |
|    |                                                                                                    |                                                                                               |          |
|    |                                                                                                    |                                                                                               |          |

Gambar 4.11 Laporan Buku Tamu

 $\text{Squery} = \text{"select} * \text{from bukutamu order by nmr desc";$ opendb();  $\text{Shasil} = \text{querydb}(\text{Squery});$ closedb(); while (\$data=mysql\_fetch\_array(\$hasil)) \$tanggal=\$data[date]; \$tgl\_b=substr("\$tanggal",8,2); \$bln\_b=substr("\$tanggal",5,2); \$thn\_b=substr("\$tanggal",0,4); \$tanggalindo="\$tgl\_b-\$bln\_b-\$thn\_b"; \$id=\$data[nmr];  $$no++;$ 

#### **8. Implementasi Manajemen Profil**

Manajemen profil terbagi menjadi dua bagian, yaitu manajemen kategori profil dan manajemen profil. Manajemen kategori profil meliputi tambah kategori profil, edit kategori profil, dan hapus kategori profil. Berikut ini procedure yang digunakan untuk melakukan manajemen tambah kategori profil.

\$query = "insert into katprofil (kode,keterangan) values ('\$kode','\$keterangan')";

mysql\_query(\$query);

Gambar 4.12 merupakan tampilan menu tambah kategori profil, admin harus mengisi kode kategori dan katerangan kategori , untuk memasukkan data kedalam table katprofil, admin cukup menekan button masukkan kategori baru, system akan menambahkan kategori yang dibuat ke dalam table katprofil.

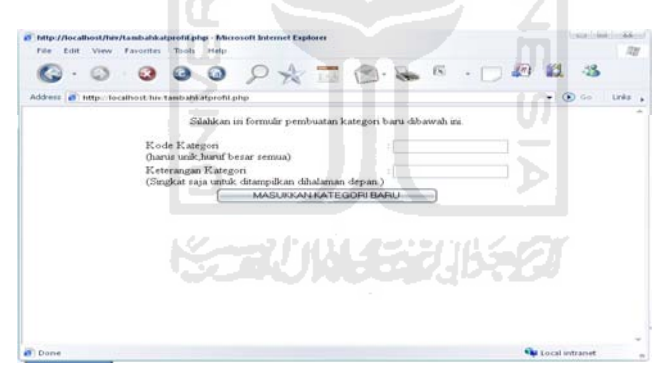

Gambar 4.12 Tampilan menu tambah kategori profil

Untuk melakukan edit kategori, admin dapat mengklik edit kategori di menu administrator. Admin akan dibawa ke tampilan untuk memilih kode kategori yang akan diedit. Prosedur yang digunakan dalam memilih kode kategori tersebut adalah:

 $\text{Squery} = \text{"select} * \text{from katprofit}$  $\text{Shasil} = \text{mysql\_query}(\text{Squery});$ while (\$data = mysql\_fetch\_array(\$hasil))  $$KODE = $data['kode']$ ; \$KETERANGAN = \$data["keterangan"];

Gambar 4.13 dibawah ini merupakan tampilan untuk melakukan manajemen edit kategori profil. Admin dapat memilih kode kategori yang akan diedit.

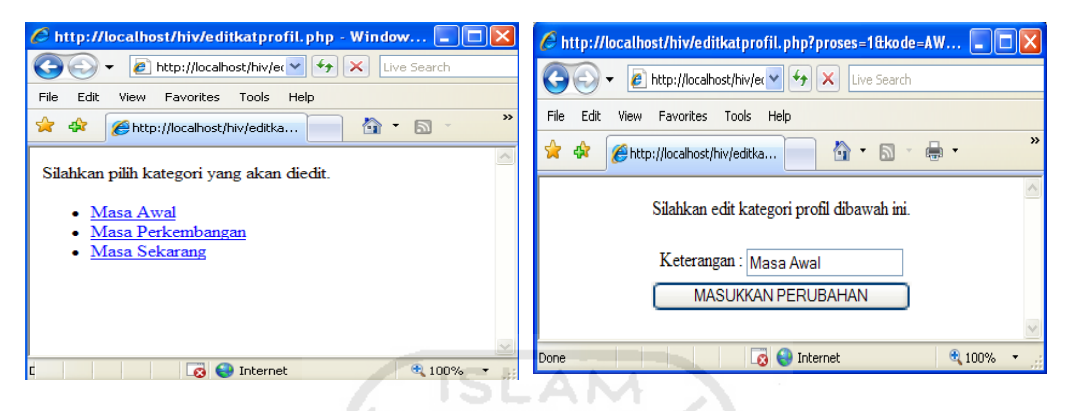

Gambar 4.13 Tampilan pilih kode kategori profil Gambar 4.14 Tampilan edit kategori profil

Setelah admin memilih kode kategori, akan keluar tampilan untuk melakukan edit kategori. Gambar 4.14 merupakan tampilan untuk melakukan edit kategori, dan ketika admin menekan button masukkan perubahan, system akan memasukkan perubahan data ke dalam table katprofil. Berikut ini prosedur yang digunakan untuk menampilkan keterangan kategori dan untuk memasukkan hasil perubahan ketegori tersebut.

\$query = "select \* from katprofil where kode='\$kode'";  $\text{Shasil} = \text{mysql\_query}(\text{Squery});$  $\delta \text{data} = \text{mysgl}$  fetch array( $\delta \text{hasil}$ ); \$KETERANGAN = \$data["keterangan"];

Prosedur memasukan hasil pengeditan.

\$query="update katprofil set keterangan='\$keterangan' where kode='\$kode'"; mysql\_query(\$query);

Untuk melakukan hapus kategori, admin dapat mengklik hapus kategori di menu administrator. Admin akan dibawa ke tampilan untuk memilih kode kategori yang akan dihapus. Admin memilih salah satu kode kategori yang akan dihapus.

Prosedur yang digunakan untuk menghapus kategori tersebut adalah:

 $\text{Squery} = \text{"select} * \text{from katprofit}$  $\text{Shasil} = \text{mysql} \text{ query}(\text{Squery});$ while  $(\text{Sdata} = \text{mysgl\_fetch\_array}(\text{Shasil}))$  $$KODE = $data['kode']$ ; \$KETERANGAN = \$data["keterangan"]; \$query = "delete \* from katprofil where kode='\$kode'"; mysql\_query(\$query);

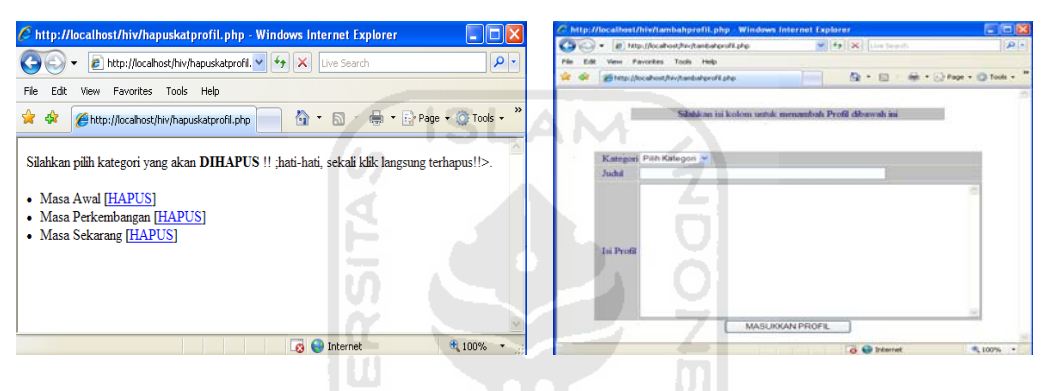

Gambar 4.15 Tampilan hapus kategori profil Gambar 4.16 Tampilan tambah profil

Untuk menambah profil, admin dapat mengklik tambah profil di menu administrator, gambar 4.16 merupakan tampilan untuk menambah profil. Pertama kali admin harus memilih salah kategori yang ada dalam database, prosedur yang digunakan untuk menampilkan kode kategori seperti berikut ini.

 $S<sub>query</sub> = "select kode from katprofil";$  $\text{Shasil} = \text{mysql\_query}(\text{Squery};$  $\text{SKATEGORI} = \text{array}($ ; while  $(\text{Sdata} = \text{mysgl} \text{ fetch row}(\text{Shasil}))$  $$KATEGORI$   $[] = $data['0'']$ ; \$count = count(\$KATEGORI);

Setelah admin mengisi seluruh data dan mengklik button masukkan profil. Berikut ini merupakan prosedur yang digunakan untuk memasukkan profil baru ke dalam database.

```
$query = "insert into profil (kode,judul,isiprofil) values ('$kode','$judul','$isiprofil')"; 
opendb(); 
querydb($query); 
closedb();
```
Untuk melakukan edit profil, admin dapat mengklik edit profil di menu administrator. System akan menampilkan seluruh judul yang ada dalam database, untuk melakukan edit profil, admin dapat memilih judul yang sesuai dengan profil yang akan diedit. Berikut ini merupakan prosedur untuk menampilkan seluruh judul

profil.

\$query = "select nmr,judul from profil order by nmr desc";  $\text{Shasil} = \text{mysql\_query}(\text{Squery});$ while (\$data = mysql\_fetch\_array(\$hasil))  $$nmr = $data['nmr'']$ ;  $$judul = $data['judu']$ ;

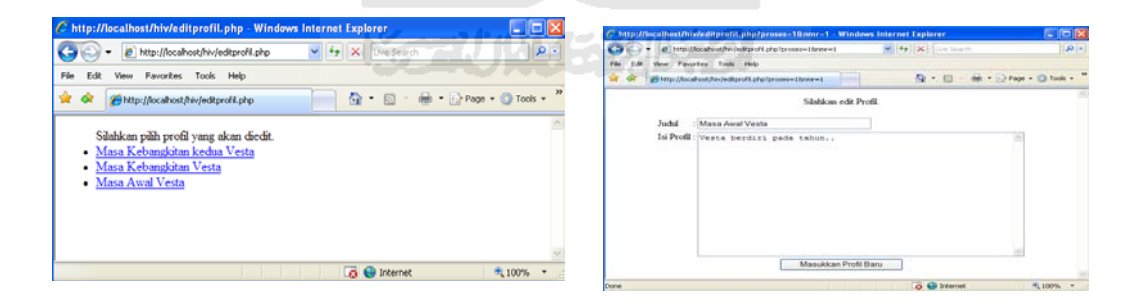

Gambar 4.17 Tampilan pilih judul profil Gambar 4.18 Tampilan edit profil

Setelah admin memilih judul profil yang akan diedit, system akan menampilkan seluruh isi profil. Seperti terlihat pada gambar 4.18 diatas. Berikut ini merupakan prosedur untuk menampilkan seluruh isi profil tersebut.

//tampilkan profil yang dimaksudkan \$query="select \* from profil where nmr='\$nmr'"; \$hasil=mysql\_query(\$query); \$data = mysql\_fetch\_array(\$hasil);  $$judul = $data['judu']$ ;  $\text{Sisiprofil} = \text{Sdata}['isiprofil'].$ 

Setelah admin selesai melakukan edit profil dan mengklik button masukkan profil, berikut ini posedur yang digunakan untuk memasukkan hasil pengeditan profil ke dalam table profil.

\$query = "update profil set judul='\$judul',isiprofil='\$isiprofil' where nmr='\$nmr'"; opendb(); querydb(\$query); closedb();

Untuk menghapus profil, admin dapat memilih judul dari profil yang akan dihapus, system akan menghapus seluruh isi profil tersebut. Berikut ini prosedur yang digunakan untuk menampilkan seluruh judul profil yang akan dihapus, dengan prosedur sebagai berikut.  $\text{Squery} = \text{Vselect} * \text{from profit}$  $\text{Shasil} = \text{mysql\_query}(\text{Squery});$ while (\$data = mysql\_fetch\_array(\$hasil))  $$nmr = $data['nmr'']$ ;

 $$judul = $data['judu']$ ;

Prosedur yang digunakan untuk menghapus profil sebagai berikut.

\$query = "delete from profil where nmr='\$nmr'"; mysql\_query(\$query);

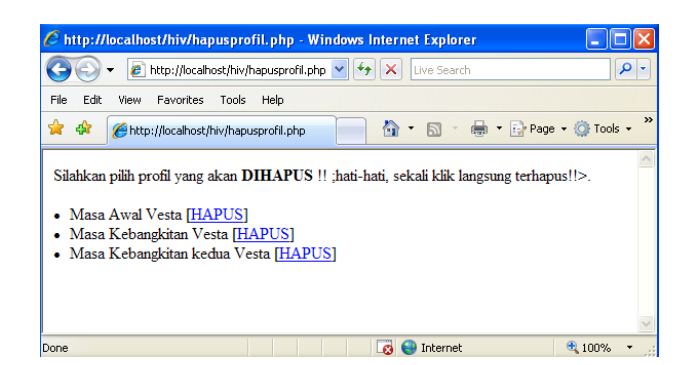

Gambar 4.19 Tampilan hapus profil

### **9. Implementasi Manajemen Program**

Manajemen program terbagi menjadi dua bagian, yaitu manajemen kategori program dan manajemen program. Manajemen kategori program meliputi tambah kategori program, edit kategori program, dan hapus kategori program. Berikut ini procedure yang digunakan untuk melakukan manajemen tambah kategori program. \$query = "insert into katprogram (kode,keterangan) values ('\$kode','\$keterangan')"; mysql\_query(\$query);

Gambar 4.20 merupakan tampilan menu tambah kategori program, admin harus mengisi kode kategori dan katerangan kategori, untuk memasukkan data kedalam table katprogram, admin cukup menekan button masukkan kategori baru, system akan menambahkan kategori yang dibuat ke dalam table katprogram.

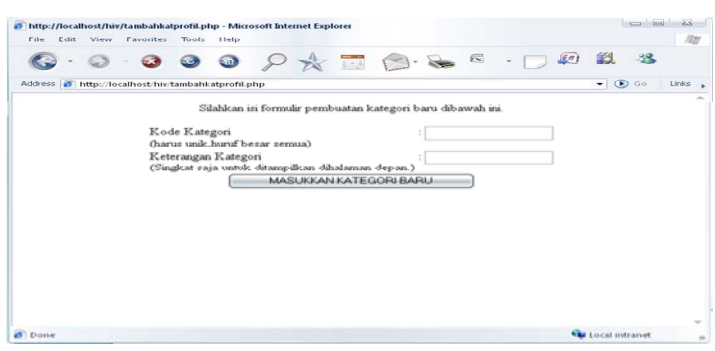

Gambar 4.20 Tampilan menu tambah kategori program

Untuk melakukan edit kategori, admin dapat mengklik edit kategori di menu administrator. Admin akan dibawa ke tampilan untuk memilih kode kategori yang akan diedit. Prosedur yang digunakan dalam memilih kode kategori tersebut adalah:

 $\text{Squery} = \text{"select} * \text{from katprogram";}$  $\text{Shasil} = \text{mysgl} \text{ query}(\text{Squery});$ while (\$data = mysql\_fetch\_array(\$hasil))  $$KODE = $data['kode'']$ ; \$KETERANGAN = \$data["keterangan"];

Gambar 4.21 dibawah ini merupakan tampilan untuk melakukan manajemen edit kategori program. Admin dapat memilih kode kategori yang akan diedit.

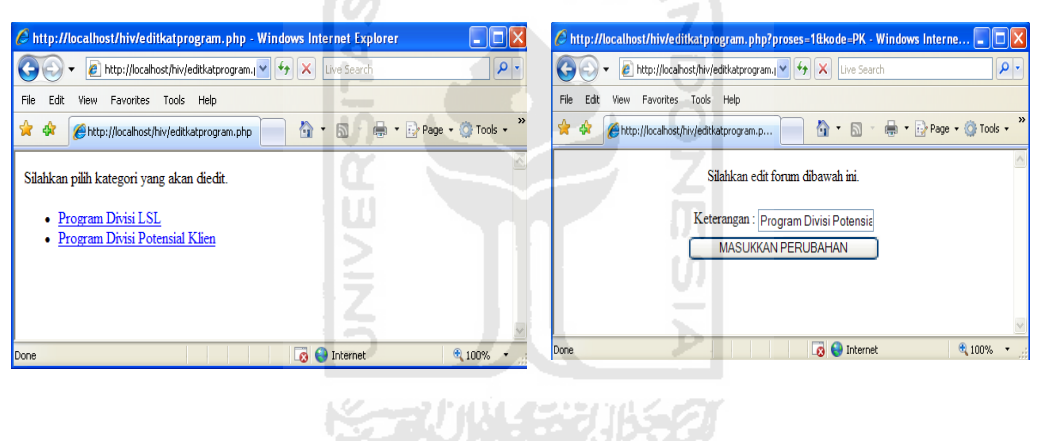

Gambar 4.21 Tampilan pilih kode kategori program Gambar 4.22 Tampilan edit kategori program

Setelah admin memilih kode kategori, akan keluar tampilan untuk melakukan edit kategori. Gambar 4.22 merupakan tampilan untuk melakukan edit kategori, dan ketika admin menekan button masukkan perubahan, system akan memasukkan perubahan data ke dalam table katprogram. Berikut ini prosedur yang digunakan untuk menampilkan keterangan kategori.

\$query = "select \* from katprogram where kode='\$kode'";  $\text{Shasil} = \text{mysql\_query}(\text{Squery};$  $\delta \text{data} = \text{mysgl}$  fetch array( $\delta \text{hasil}$ );  $$KETERANGAN = $data['keterangan']$ ;

Prosedur memasukan hasil pengeditan.

\$query="update katprogram set keterangan='\$keterangan' where kode='\$kode'"; mysql\_query(\$query);

Untuk melakukan hapus kategori, admin dapat mengklik hapus kategori di menu administrator. Admin akan dibawa ke tampilan untuk memilih kode kategori yang akan dihapus.

 $\text{Squery} = \text{"select} * \text{from katprogram";}$  $\text{Shasil} = \text{mysql\_query}(\text{Squery});$ while (\$data = mysql\_fetch\_array(\$hasil)) \$KODE = \$data["kode"]; \$KETERANGAN = \$data["keterangan"];

Setelah admin memilih salah satu kode kategori yang akan dihapus. Prosedur

yang digunakan untuk menghapus kategori tersebut adalah:

\$query = "delete from katprogram where kode='\$kode'"; mysql\_query(\$query);

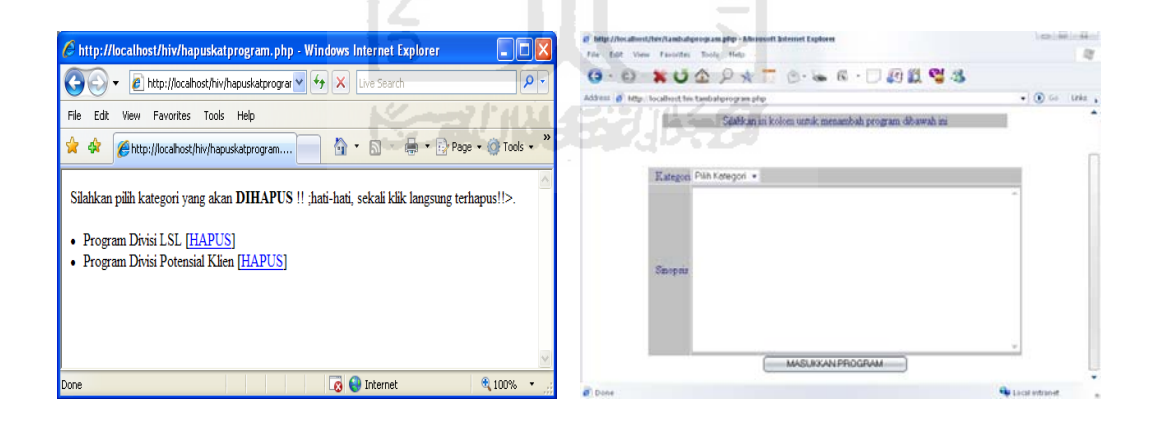

Gambar 4.23 Tampilan hapus kategori program

Gambar 4.24 Tampilan tambah program

Untuk menambah program, admin dapat mengklik tambah program di menu administrator, gambar 4.24 merupakan tampilan untuk menambah program. Pertama kali admin harus memilih salah kategori yang ada dalam database, prosedur yang digunakan untuk menampilkan kode kategori seperti berikut ini.

\$query = "select kode from katprogram"; \$hasil = mysql\_query(\$query);  $$KATEGORI = array$ ; while ( $\delta \text{data} = \text{mysgl}$  fetch row( $\delta \text{hasil}$ )) \$KATEGORI []= \$data["0"]; \$count = count(\$KATEGORI);

Setelah admin mengisi seluruh data dan mengklik button masukkan program.

Berikut ini merupakan prosedur yang digunakan untuk melakukan manajeman tambah program.

if(\$kode  $\langle$  "0" and \$isi info  $\langle$  "")  $\text{Squery} = \text{``insert into program (kode,isi info)}$  values (' $\text{Kode}',\text{sisi info}'$ '; mysql\_query(\$query);

Untuk melakukan edit program, admin dapat mengklik edit program di menu administrator. System akan menampilkan seluruh kode kategori, untuk melakukan edit program, admin harus memilih kategori yang sesuai dengan program yang akan diedit. Berikut ini merupakan prosedur untuk menampilkan seluruh kode kategori program.

 $\text{Squery} = \text{"select nmr}, \text{Node from program order by nmr desc":}$  $\text{Shasil} = \text{mysql\_query}(\text{Squery};$ while (\$data = mysql\_fetch\_array(\$hasil))  $$nmr = $data['nmr'']$ ; \$kode = \$data["kode"];

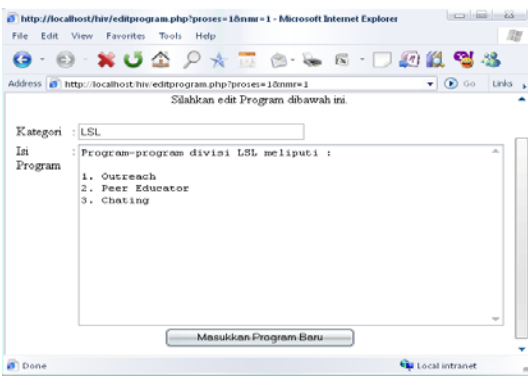

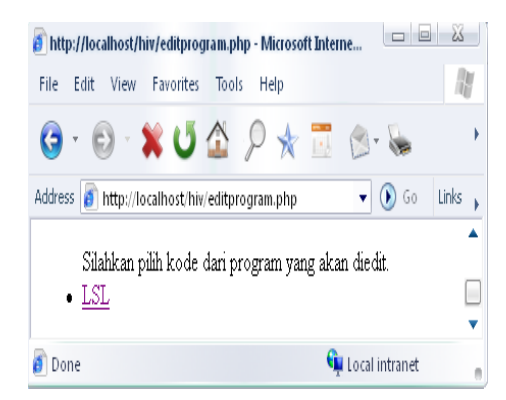

Gambar 4.25 Tampilan pilih kategori program

Gambar 4.26 Tampilan edit program

Setelah admin memilih kategori dari program yang akan diedit, system akan menampilkan seluruh isi program beserta kategorinya. Seperti terlihat pada gambar 4.26. Berikut ini menupakan prosedur untuk menampilkan seluruh isi program tersebut.

AM

SL

```
$query="select * from program where nmr='$nmr'"; 
$hasil=mysql_query($query); 
$data = mysql_fetch_array($hasil); 
$nmr = $data ["nmr"];
$kode = $data["kode"]; 
$isi = $data['isi_info'];
```
Setelah admin selesai melakukan edit program dan mengklik button masukkan program, berikut ini posedur yang digunakan untuk memasukkan hasil pengeditan program ke dalam table program.

\$query = "update program set nmr='\$nmr', kode='\$kode',isi='\$isi\_info' where nmr='\$nmr'"; mysql\_query(\$query);

Untuk menghapus program, admin dapat memilih kode kategori dari program yang akan dihapus, system akan menghapus seluruh isi program tersebut. Berikut ini prosedur yang digunakan untuk menampilkan seluruh kode dari program yang akan

dihapus.

 $\text{Squery} = \text{"select} * \text{from program}$ ";  $\text{Shasil} = \text{mysgl} \text{ query}(\text{Squery});$ while (\$data = mysql\_fetch\_array(\$hasil))  $$nmr = $data['nmr'']$ ; \$kode = \$data["kode"];

Prosedur untuk menghapus program seperti berikut.

\$query = "delete from program where nmr='\$nmr'"; mysql\_query(\$query);

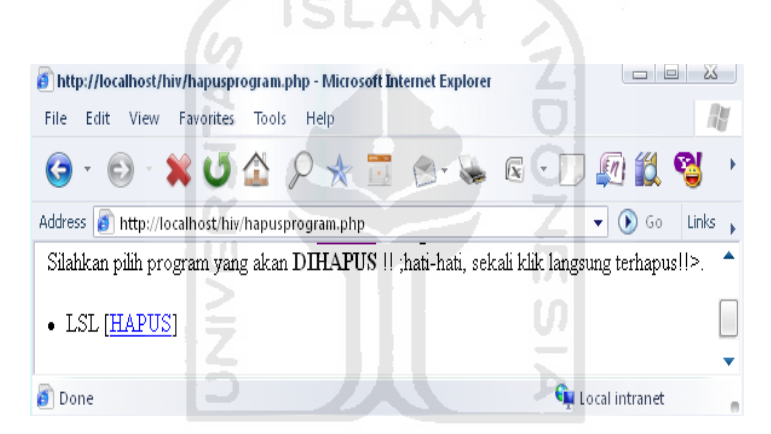

Gambar 4.27 Tampilan hapus program

#### **10. Implementasi Manajemen Info Dasar**

Manajemen info dasar terbagi menjadi dua bagian, yaitu manajemen kategori info dasar dan manajemen info dasar. Manajemen kategori info dasar meliputi tambah kategori info dasar, edit kategori info dasar, dan hapus kategori info dasar. Berikut ini procedure yang digunakan untuk melakukan manajemen tambah kategori info dasar.

\$query = "insert into katinfodasar (kode,keterangan) values ('\$kode','\$keterangan')"; mysql\_query(\$query);

Gambar 4.28 merupakan tampilan menu tambah kategori info dasar, admin harus mengisi kode kategori dan katerangan kategori , untuk memasukkan data kedalam table katinfodasar, admin cukup menekan button masukkan kategori baru.

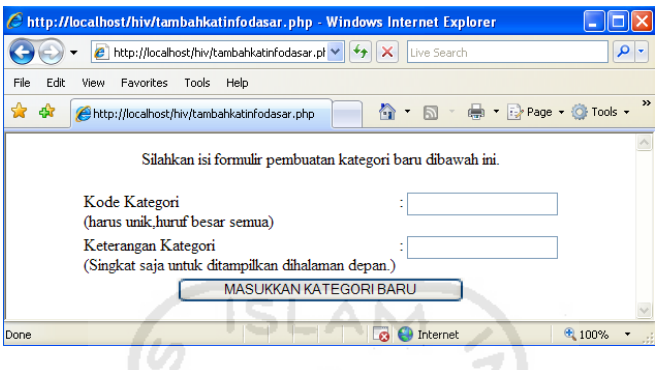

Gambar 4.28 Tampilan menu tambah kategori info dasar

Untuk melakukan edit kategori, admin dapat mengklik edit kategori di menu administrator. Admin akan dibawa ke tampilan untuk memilih kode kategori yang akan diedit (gambar 4.29). Prosedur yang digunakan dalam menampilkan kategori tersebut adalah:

\$query = "select \* from katinfodasar"; \$hasil = mysql\_query(\$query); while (\$data = mysql\_fetch\_array(\$hasil)) \$KODE = \$data["kode"]; \$KETERANGAN = \$data["keterangan"];

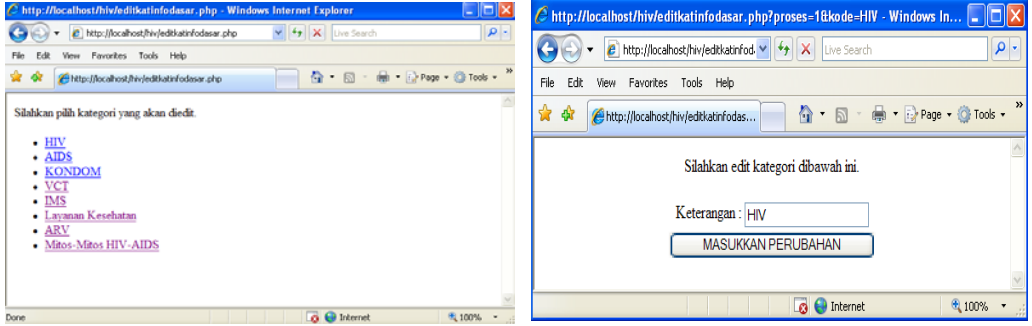

Gambar 4.29 Tampilan pilih kode kategori info dasar

Gambar 4.30 Tampilan edit kategori info dasar

Setelah admin memilih kode kategori, akan keluar tampilan untuk melakukan edit kategori. Gambar 4.30 merupakan tampilan untuk melakukan edit kategori, dan ketika admin menekan button masukkan perubahan, system akan memasukkan perubahan data ke dalam table katinfodasar. Berikut ini prosedur yang digunakan untuk menampilkan keterangan kategori dan untuk memasukkan hasil perubahan ketegori tersebut.

//Tampilkan kategori yang dipilih \$query = "select \* from katinfodasar where kode='\$kode'"; \$hasil = mysql\_query(\$query); \$data = mysql\_fetch\_array(\$hasil); \$KETERANGAN = \$data["keterangan"]; //Masukkan Hasil Pengeditan \$query="update katinfodasar set keterangan='\$keterangan' where kode='\$kode'"; mysql\_query(\$query);

Untuk melakukan hapus kategori, admin dapat mengklik hapus kategori di menu administrator. Admin akan dibawa ke tampilan untuk memilih kode kategori yang akan dihapus. Admin memilih salah satu kode kategori yang akan dihapus. Prosedur yang digunakan untuk menghapus kategori tersebut adalah:

//tampilkan seluruh kategori  $S<sub>query</sub> = "select * from katinfodasar":$  $\text{Shasil} = \text{mysql\_query}(\text{Squery};$ while (\$data = mysql\_fetch\_array(\$hasil))  $$KODE = $data['kode'']$ ; \$KETERANGAN = \$data["keterangan"]; //hapus kategori yang dipilih \$query = "delete from katinfodasar where kode='\$kode'"; mysql\_query(\$query);
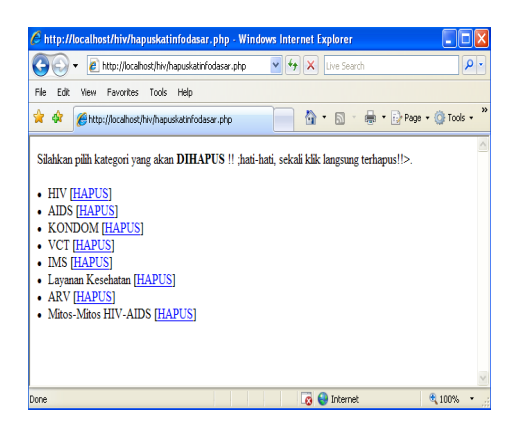

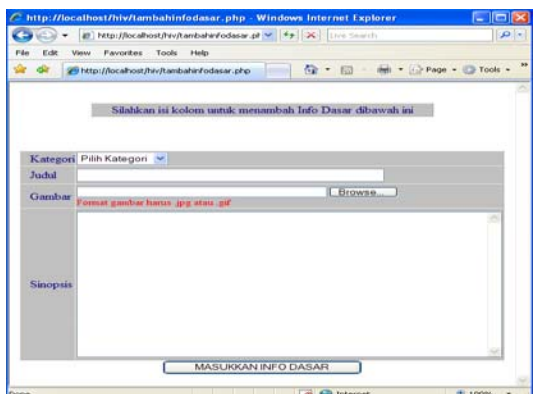

Gambar 4.31 Tampilan hapus kategori info dasar

Gambar 4.32 Tampilan tambah info dasar

Untuk menambah isi info dasar, admin dapat mengklik tambah info dasar di

menu administrator, gambar 4.32 merupakan tampilan untuk menambah isi info dasar. Pertama kali admin harus memilih salah kategori yang ada dalam database, prosedur yang digunakan untuk menampilkan kode kategori seperti berikut ini.

//ambil semua kategori \$query = "select kode from katinfodasar"; \$hasil = mysql\_query(\$query);  $$KATEGORI = array$ ; while  $$data = my\$  fetch row( $$hasi1$ ))  $$KATEGORI$   $[] = $data['0'']$ ; \$count = count(\$KATEGORI);

Setelah seluruh data diisi, admin dapat mengklik button masukkan info dasar untuk menyimpan info dasar ke dalam table infodasar. Berikut ini prosedur yang digunakan untuk menyimpan data info dasar ke dalam table infodasar. if(\$kode  $\langle$  "0" and \$judul  $\langle$  "" and \$gambar  $\langle$  "" and \$sinopsis  $\langle$  "") \$query = "insert into infodasar (kode,judul,gambar,sinopsis) values ('\$kode','\$judul','\$gambar','\$sinopsis')";

mysql\_query(\$query);

Untuk melakukan edit info dasar, admin dapat mengklik edit info dasar di menu administrator. System akan menampilkan seluruh judul yang ada dalam database. Untuk melakukan edit info dasar, admin harus memilih judul yang sesuai dengan info dasar yang akan diedit (gambar 4.33). Berikut ini merupakan prosedur untuk menampilkan seluruh judul info dasar.

//tampilkan semua judul info dasar \$query = "select nmr,judul from infodasar order by nmr desc";  $\text{Shasil} = \text{mysql\_query}(\text{Squery});$ while  $(\text{Sdata} = \text{mysgl\_fetch\_array}(\text{Shasil}))$  $$nmr = $data['nmr'']$ ;  $$judul = $data['judu']$ ;

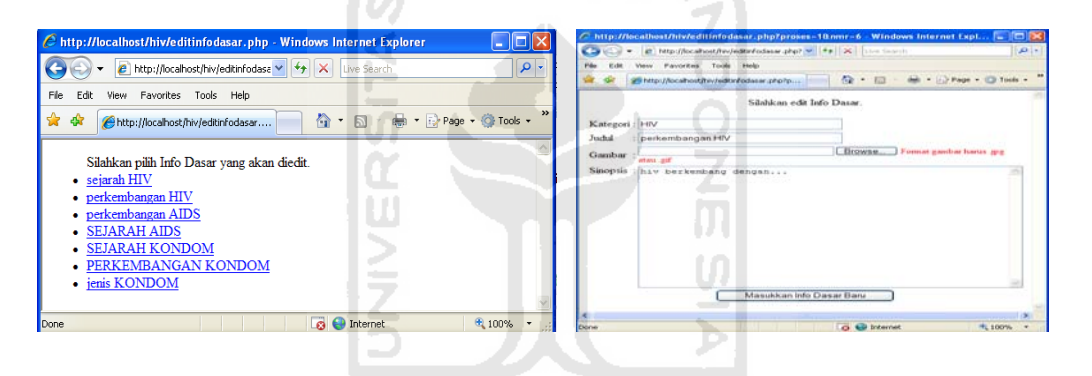

Gambar 4.33 Tampilan pilih judul info dasar Gambar 4.34 Tampilan untuk mengedit info dasar

Setelah admin memilih judul info dasar yang akan diedit, system akan menampilakan seluruh isi info dasar. Seperti terlihat pada gambar 4.34. Berikut ini merupakan prosedur untuk menampilkan seluruh isi info dasar tersebut.

//tampilkan info dasar yang dimaksudkan \$query="select \* from infodasar where nmr='\$nmr'"; \$hasil=mysql\_query(\$query); \$data = mysql\_fetch\_array(\$hasil);  $\delta kode = \delta data$  ["kode"];  $$iudul = $data['iudul']$ ;  $\gamma = \delta \data['gambar$ "];  $\text{Ssinopsis} = \text{Sdata}['sinopsis']$ ;

Setelah admin selesai melakukan edit info dasar dan mengklik button masukkan info dasar baru, system akan menyimpan hasil editan ke dalam table infodasar, berikut ini posedur yang digunakan untuk memasukkan hasil pengeditan info dasar ke dalam table infodasar.

if( $\frac{\text{}{\text{6}}}{\text{6}}$   $\frac{\text{6}}{3}$   $\frac{\text{6}}{3}$  and  $\frac{\text{6}}{3}$  index  $\frac{\text{6}}{3}$  and  $\frac{\text{6}}{3}$  index in  $\frac{\text{6}}{3}$  index in  $\frac{\text{6}}{3}$  index in  $\frac{\text{6}}{3}$  index in  $\frac{\text{6}}{3}$  in  $\frac{\text{6}}{3}$  in  $\frac{\text{6}}{3}$  $\text{Squery} = \text{"update}$  infodasar set kode='\$kode',judul='\$judul',gambar='\$gambar',sinopsis='\$sinopsis' where nmr='\$nmr'"; mysql\_query(\$query);

Untuk menghapus info dasar, admin dapat memilih judul dari info dasar yang akan dihapus, system akan menghapus seluruh isi info dasar tersebut. Berikut ini prosedur yang digunakan untuk menampilkan seluruh judul dari info dasar yang akan dihapus, dan prosedur untuk menghapus info dasar. Gambar 4.31 merupakan tampilan hapus info dasar. //tampilkan semua judul info dasar  $\text{Squery} = \text{"select} * \text{from} \text{infodasar}$ ";  $\text{Shasil} = \text{mysql\_query}(\text{Squery});$ while (\$data = mysql\_fetch\_array(\$hasil))  $$nmr = $data['nmr'']$ ;  $$judul = $data['judu']$ ; //hapus info dasar yang dipilih \$query = "delete from infodasar where nmr='\$nmr'";

mysql\_query(\$query);

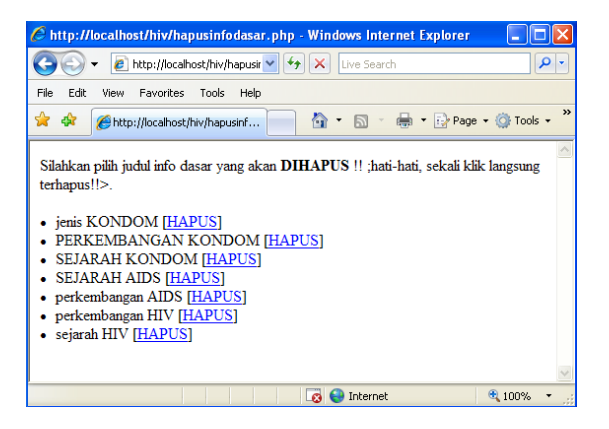

Gambar 4.35 Tampilan hapus info dasar

## **11. Implementasi Manajemen Artikel**

Manajemen artikel terbagi menjadi dua bagian, yaitu manajemen kategori artikel dan manajemen artikel. Manajemen kategori artikel meliputi tambah kategori artikel, edit kategori artikel, dan hapus kategori artikel. Berikut ini procedure yang digunakan untuk melakukan manajemen tambah kategori artikel.

\$query = "insert into katartikel (kode,keterangan) values ('\$kode','\$keterangan')"; mysql\_query(\$query);

Gambar 4.36 merupakan tampilan menu tambah kategori artikel, admin harus mengisi kode kategori dan katerangan kategori , untuk memasukkan data kedalam table katartikel, admin cukup menekan button masukkan kategori baru, system akan menambahkan kategori yang dibuat ke dalam table katartikel.

**SLAM** 

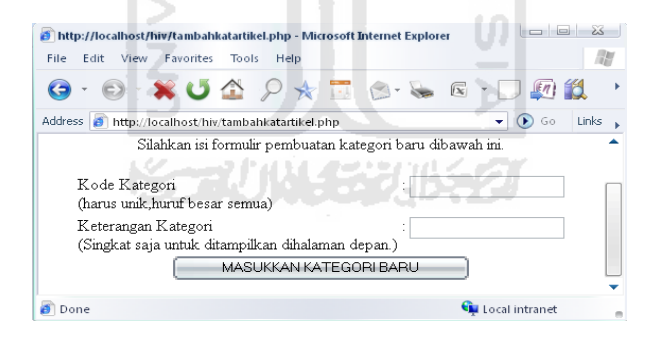

Gambar 4.36 Tampilan menu tambah kategori artikel

Untuk melakukan edit kategori, admin dapat mengklik edit kategori di menu administrator. Admin akan dibawa ke tampilan untuk memilih kode kategori yang akan diedit. Prosedur yang digunakan dalam menampilkan kategori tersebut adalah:

 $\text{Squery} = \text{Vselect} * \text{from katartikel}$  $\text{Shasil} = \text{mysql\_query}(\text{Squery});$ while (\$data = mysql\_fetch\_array(\$hasil))  $$KODE = $data['kode']$ ;  $$KETERANGAN = $data['keterangan'']$ ;

Gambar 4.37 dibawah ini merupakan tampilan untuk melakukan manajemen edit kategori artikel. Admin dapat memilih kode kategori yang akan diedit.

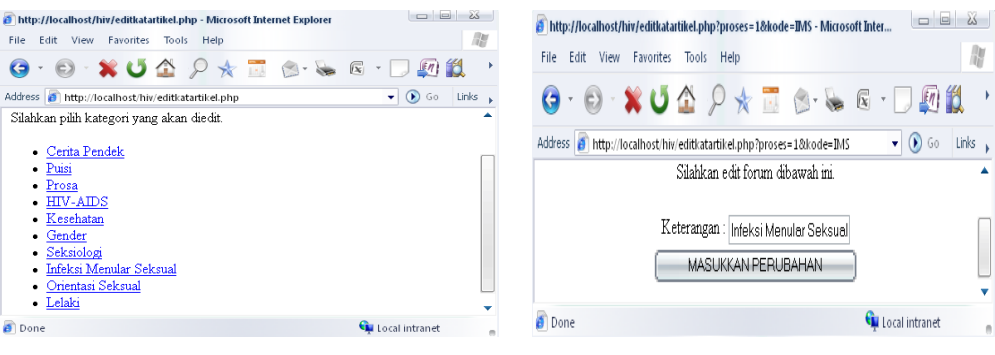

Gambar 4.37 Tampilan pilih kode kategori artikel

Gambar 4.38 Tampilan edit kategori artikel

Setelah admin memilih kode kategori, akan keluar tampilan untuk melakukan edit kategori. Gambar 4.38 merupakan tampilan untuk melakukan edit kategori, dan ketika admin menekan button masukkan perubahan, system akan memasukkan perubahan data ke dalam table artikel. Berikut ini prosedur yang digunakan untuk menampilkan keterangan kategori dan untuk memasukkan hasil perubahan ketegori tersebut.

//masukkan perubahan artikel \$query = "select \* from katartikel where kode='\$kode'";  $\text{Shasil} = \text{mysql\_query}(\text{Squery});$  $\delta \text{data} = \text{mysgl}$  fetch array( $\delta \text{hasil}$ ); \$KETERANGAN = \$data["keterangan"]; //Masukkan Hasil Pengeditan \$query="update katartikel set keterangan='\$keterangan' where kode='\$kode'"; mysql\_query(\$query);

Untuk melakukan hapus kategori, admin dapat mengklik hapus kategori di menu administrator. Admin akan dibawa ke tampilan untuk memilih kode kategori yang akan dihapus. Admin memilih salah satu kode kategori yang akan dihapus.

 $\text{Squery} = \text{"select} * \text{from katartikel}$ ";  $\text{Shasil} = \text{mysgl} \text{ query}(\text{Squery});$ while  $(\text{Sdata} = \text{mysgl\_fetch\_array}(\text{Shasil}))$ \$KODE = \$data["kode"];  $$KETERANGAN = $data['keterangan']$ ;

Prosedur yang digunakan untuk menghapus kategori tersebut adalah:

\$query = "delete from katartikel where kode='\$kode'"; mysql\_query(\$query);

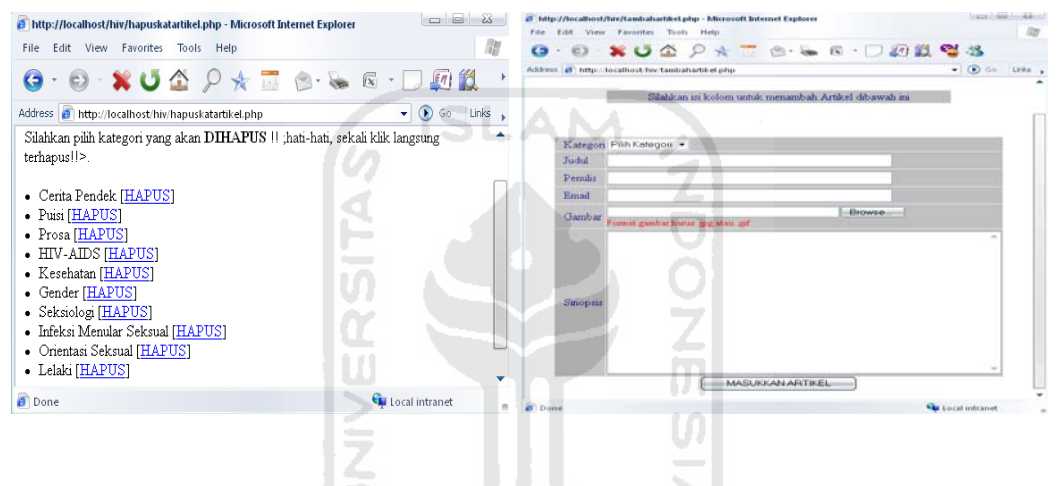

Gambar 4.39 Tampilan hapus kategori artikel Gambar 4.40 Tampilan tambah artikel

Untuk menambah artikel, admin dapat mengklik tambah artikel di menu administrator, gambar 4.40 merupakan tampilan untuk menambah artikel. Pertama kali admin harus memilih salah kategori yang ada dalam database, prosedur yang digunakan untuk menampilkan kode kategori seperti berikut ini.

//ambil semua kategori \$query = "select kode from artikel";  $\text{Shasil} = \text{mysql\_query}(\text{Squery});$  $$KATEGORI = array$ ; while ( $\delta \text{data} = \text{mysgl}$  fetch row( $\delta \text{hasil}$ )) \$KATEGORI []= \$data["0"]; \$count = count(\$KATEGORI);

Setelah seluruh data diisi, admin dapat mengklik button masukkan artikel untuk menyimpan artikel ke dalam table artikel. Berikut ini prosedur yang digunakan untuk menyimpan data artikel ke dalam table artikel.

if(\$kode  $\langle$  "0" and \$judul  $\langle$  "" and \$penulis  $\langle$  "" and \$email  $\langle$  "" and \$gambar  $\leq$  "" and \$sinopsis  $\leq$  "" and ereg ("^.+@.+\\..+\$", \$email))  $$tglkirim = date ('d/m/y'');$  $$jamkirim = date("H:is");$  $\text{Squery} = \text{``insert into artikel}$ (kode,judul,penulis,tglkirim,jamkirim,email,gambar,sinopsis) values ('\$kode','\$judul','\$penulis','\$tglkirim','\$jamkirim','\$email','\$gambar','\$sinopsis')"; mysql\_query(\$query);

Untuk melakukan edit artikel, admin dapat mengklik edit artikel di menu administrator. System akan menampilkan seluruh judul yang ada dalam database. Untuk melakukan edit artikel, admin harus memilih judul yang sesuai dengan artikel yang akan diedit. Terlihat pada gambar 4.41. Berikut ini merupakan prosedur untuk menampilkan seluruh judul artikel.

SLAM

//tampilkan semua judul artikel \$query = "select nmr,judul from artikel order by nmr desc";  $\text{Shasil} = \text{mysql\_query}(\text{Squery});$ while  $(\text{Sdata} = \text{mysgl\_fetch\_array}(\text{Shasil}))$  $$nmr = $data['nmr'']$ ;  $$judul = $data['judu']$ ;

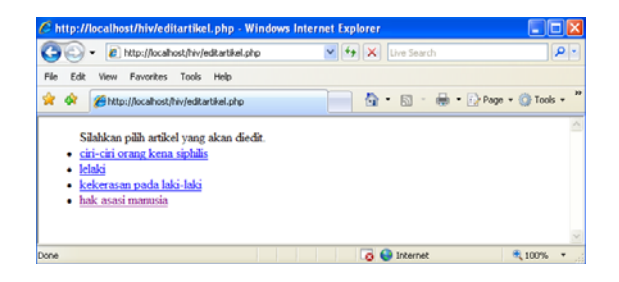

Gambar 4.41 Tampilan pilih judul artikel

Setelah admin memilih judul artikel yang akan diedit, system akan menampilakan seluruh isi artikel seperti terlihat pada gambar 4.42. Berikut ini merupakan prosedur untuk menampilkan seluruh isi artikel tersebut.

//tampilkan artikel yang dimaksudkan \$query="select \* from artikel where nmr='\$nmr'"; \$hasil=mysql\_query(\$query); \$data = mysql\_fetch\_array(\$hasil);  $\delta kode = \delta data$  ["kode"];  $$judul = $data['judul']$ ;  $\text{openulis} = \text{Sdata}['penulis']$ ;  $$email = $data['email']$ ; \$gambar = \$data["gambar"];  $\sin \theta$  =  $\delta \theta$  data["sinopsis"];

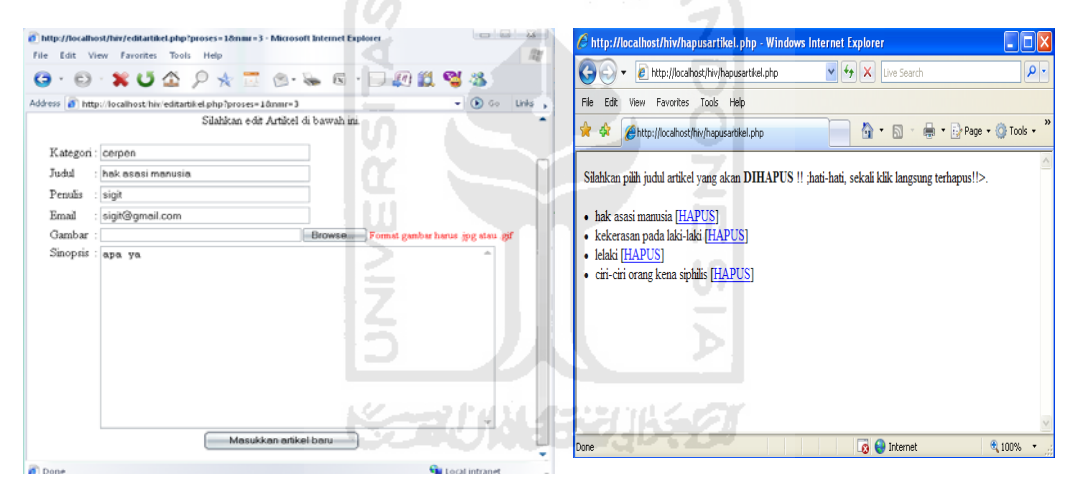

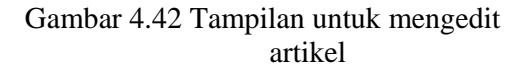

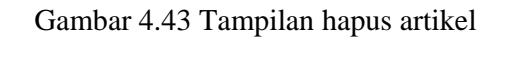

Setelah admin selesai melakukan edit artikel dan mengklik button masukkan artikel baru, system akan menyimpan hasil editan ke dalam table artikel, berikut ini posedur yang digunakan untuk memasukkan hasil pengeditan artikel ke dalam table artikel.

if(\$kode  $\langle$   $\rangle$  "0" and \$judul  $\langle$  "" and \$penulis  $\langle$  "" and email  $\langle$  "" and \$gambar  $\ll$  "" and \$sinopsis"")

\$query = "update artikel sets" kode='\$kode',judul='\$judul',penulis='\$penulis',email='\$email',gambar='\$gambar',sin opsis='\$sinopsis' where nmr='\$nmr'"; mysql\_query(\$query);

Untuk menghapus artikel, admin dapat memilih judul artikel yang akan dihapus, system akan menghapus seluruh isi artikel tersebut. Berikut ini prosedur yang digunakan untuk menampilkan seluruh judul artikel yang akan dihapus.

//tampilkan judul asrtikel  $\text{Squery} = \text{"select} * \text{from article} \text{"};$  $\text{Shasil} = \text{mysql\_query}(\text{Squery});$ while  $(\text{Sdata} = \text{mysgl\_fetch\_array}(\text{Shasil}))$  $$nmr = $data['nmr']$ ;  $$judul = $data['judu']$ ;

Berikut ini prosedur untuk menghapus artikel. Gambar 4.39 merupakan tampilan hapus artikel.

\$query = "delete from artikel where nmr='\$nmr'"; mysql\_query(\$query);

#### **12. Implementasi manajemen Buku Tamu**

Admin hanya diberi hak untuk menghapus buku tamu yang tidak pantas

ditampilkan dalam system ini. Gambar 4.44 merupakan tampilan untuk menghapus

buku tamu.

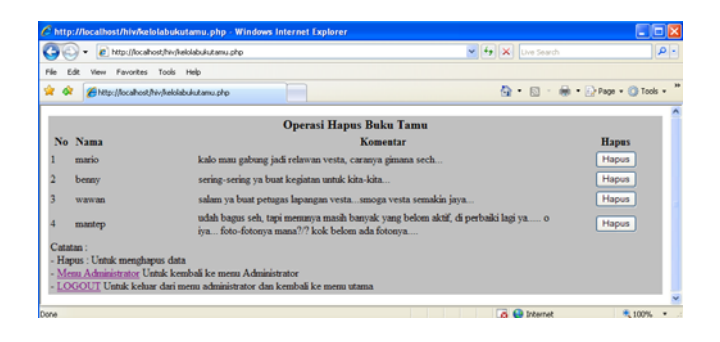

Gambar 4.44 Tampilan hapus buku tamu

Prosedur yang digunakan untuk menghapus buku tamu yaitu:

```
$query = "DELETE FROM bukutamu where nmr='$id'"; 
opendb(); 
querydb($query); 
closedb();
```
#### **13. Implementasi manajemen informasi lembaga**

Manajemen informasi lembaga yang dapat dilakukan admin ada tiga macam, yaitu : manajemen tambah informasi lembaga, manejemen edit informasi lembaga, manajemen hapus informasi lembaga.

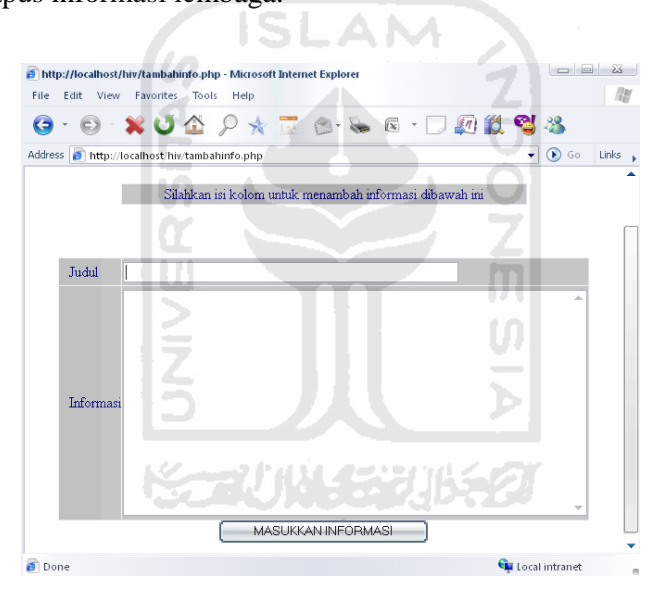

Gambar 4.45 Tampilan tambah informasi lembaga

Prosedur yang digunakan untuk menambah informasi lembaga yaitu:

```
$tglkirim = date("d/m/y");$jamkirim = date("H:is");if(\text{\$nm} \lt "0" and \text{\$iudul} \lt \lt"" and \text{\$informasi} \lt \lt"")
$query = "insert into infovesta (nmr,judul,tglkirim,jamkirim,informasi) values 
('$nmr','$judul','$tglkirim','$jamkirim','$informasi')"; 
mysql_query($query);
```
Admin dapat melakukan edit informasi lembaga dengan mengklik link edit informasi di menu admin. Pertama-tama admin akan dihadapkan pada tampilan

untuk memilih judul informasi yang akan diedit, seperti terlihat pada gambar 4.46.

Prosedur yang digunakan untuk menampilkan judul informasi sebagai berikut.

```
//tampilkan semua judul informasi 
$query = "select nmr,judul from infovesta order by nmr desc"; 
\text{Shasil} = \text{mysql\_query}(\text{Squery});while (\text{Sdata} = \text{mysgl} \text{ fetch} \text{ array}(\text{Shasil}))$nmr = $data['nmr''];
$judul = $data['judu'];
```
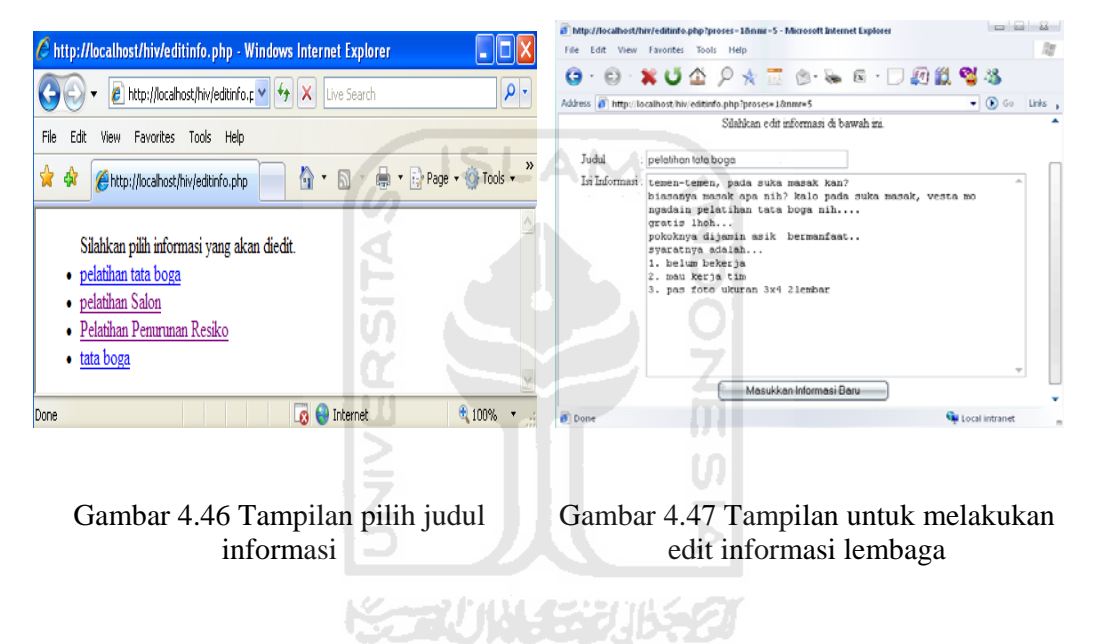

Setelah admin memilih judul yang akan diedit, system akan menampilkan seluruh data informasi tersebut, seperti terlihat pada gambar 4.43. Prosedur yang digunakan untuk menampilkan seluruh isi informasi adalah:

//tampilkan informasi yang dimaksudkan \$query="select \* from infovesta where nmr='\$nmr'"; \$hasil=mysql\_query(\$query); \$data = mysql\_fetch\_array(\$hasil);  $$judul = $data['judu']$ ;  $\text{Sinformatics} = \text{Sdata}$ ["informasi"];

Setelah selesai proses pengeditan, data akan disimpan kembali ke dalam table

infovesta dengan prosedur.

\$query = "update infovesta set judul='\$judul',informasi='\$informasi' where nmr='\$nmr'"; mysql\_query(\$query);

Admin juga dapat menghapus informasi yang tidak dipakai melalui menu administrator. Ketika admin mengklik haus informasi, system akan menampilkan judul informasi yang akan dihapus. Gambar 4.48 merupakan tampilan untuk menampilkan judul informasi yang akan dihapus.

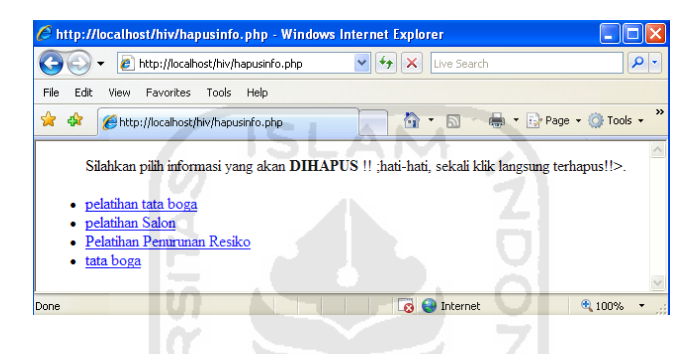

Gambar 4.48 Tampilan hapus informasi

Prosedur yang digunakan untuk menampilkan judul informasi dan untuk

menghapus informasi yaitu:

//tampilkan semua judul informasi \$query = "select nmr, judul from infovesta order by nmr desc";  $\text{Shasil} = \text{mysgl} \text{ query}(\text{Squery});$ while (\$data = mysql\_fetch\_array(\$hasil))  $$nmr = $data['nmr'']$ ;  $$judul = $data['judul']$ ; //hapus informasi yang dipilih \$query = "delete from infovesta where nmr='\$nmr'"; mysql\_query(\$query);

#### **14. Implementasi Manajemen Berita**

Manajemen informasi lembaga yang dapat dilakukan admin ada tiga macam,

yaitu : manajemen tambah berita, manejemen edit berita, manajemen hapus berita.

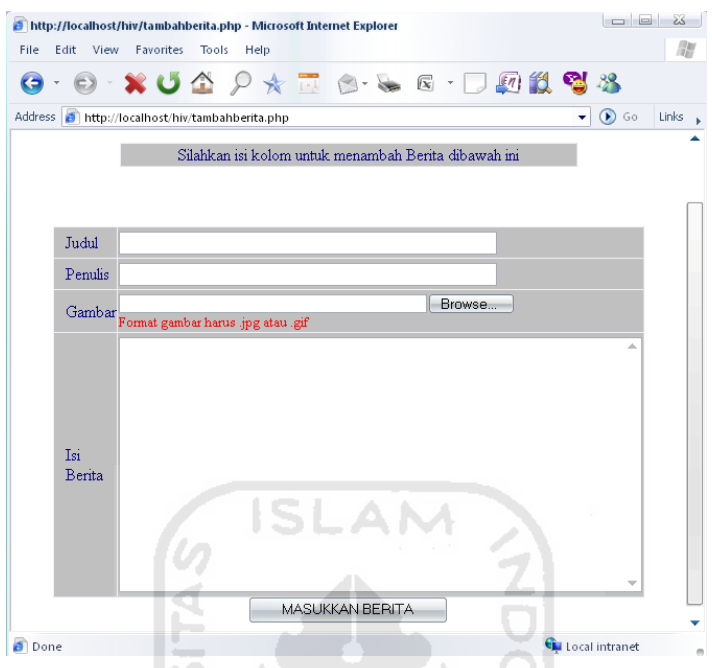

Gambar 4.49 Tampilan tambah berita

Prosedur yang digunakan untuk menambah berita yaitu:

 $\text{Stglkirim} = \text{date}("d/m/y");$  $$jamkirim = date("H:is"); \n\Box$ if(\$nmr  $\leq$  "0" and \$judul  $\leq$  "" and \$penulis  $\leq$  "" and \$gambar  $\leq$  "" and  $\text{Sisiberita} \ll \text{'''}$ \$query = "insert into berita (nmr,judul,penulis,tglkirim,jamkirim,isiberita,gambar) values ('\$nmr','\$judul','\$penulis','\$tglkirim','\$jamkirim','\$isiberita','\$gambar')"; mysql\_query(\$query);

Admin dapat melakukan edit berita dengan mengklik link edit berita di menu

admin. Pertama-tama admin akan dihadapkan pada tampilan untuk memilih judul berita yang akan diedit, seperti terlihat pada gambar 4.50. Prosedur yang digunakan untuk menampilkan judul berita sebagai berikut.

//tampilkan semua judul berita \$query = "select nmr,judul from berita order by nmr desc"; \$hasil = mysql\_query(\$query); while (\$data = mysql\_fetch\_array(\$hasil))  $$nmr = $data['nmr'']$ ;  $$judul = $data['judu']$ ;

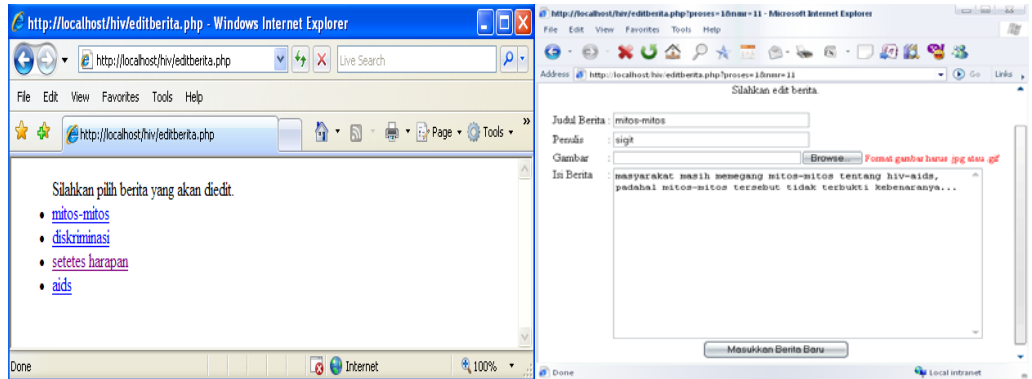

Gambar 4.50 Tampilan pilih judul berita Gambar 4.51 Tampilan untuk melakukan edit berita A NA

Setelah admin memilih judul yang akan diedit, system akan menampilkan seluruh isi berita tersebut, seperti terlihat pada gambar 4.51. Prosedur yang digunakan untuk menampilkan seluruh isi berita adalah: //tampilkan berita yang dimaksudkan \$query="select \* from berita where nmr='\$nmr'"; \$hasil=mysql\_query(\$query); \$data = mysql\_fetch\_array(\$hasil);  $$judul = $data['judu']$ ;  $\text{Spenulis} = \text{Sdata}['penulis']$ ; \$gambar = \$data["gambar"];

\$isiberita = \$data["isiberita"];

Setelah selesai proses pengeditan, data akan disimpan kembali ke dalam table

berita dengan prosedur.

```
\text{Squery} = \text{"update} berita set
judul='$judul',penulis='$penulis',gambar='$gambar',isiberita='$isiberita' where 
nmr='$nmr'"; 
mysql_query($query);
```
Admin juga dapat menghapus berita yang tidak dipakai melalui menu administrator. Ketika admin mengklik hapus berita, system akan menampilkan judul

berita yang akan dihapus. Gambar 4.52 merupakan tampilan untuk menampilkan judul berita yang akan dihapus.

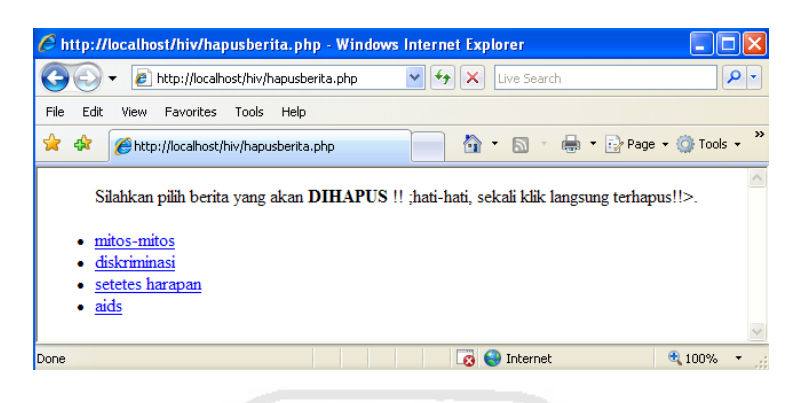

Gambar 4.52 Tampilan hapus berita

Prosedur yang digunakan untuk menampilkan judul berita yaitu:

\$query = "select nmr, judul from berita order by nmr desc";  $\text{Shasil} = \text{mysql\_query}(\text{Squery});$ while  $(\text{Sdata} = \text{mysgl\_fetch\_array}(\text{Shasil}))$  $$nmr = $data['nmr'']$ ;  $$judul = $data['judu']$ ;

Prosedur yang digunakan untuk melakukan penghapusan berita, sebagai berikut:

\$query = "delete from berita where nmr='\$nmr'"; mysql\_query(\$query);

## **15. Implementasi Manejemen Jajak Pendapat**

Manajemen jajak pendapat yang dapat dilakukan admin ada tiga macam, yaitu : manajemen tambah jajak pendapat, manejemen edit jajak pendapat, dan manajemen hapus jajak pendapat. Gambar 4.53 merupakan tampilan manajemen jajak pendapat. Setelah admin mengklik menu manajemen jajak pendapat, script adminpolling.php akan menampilkan menu untuk mengedit, menghapus dan menambah jajak pendapat, prosedur yang digunakan untuk menampilkan menu manajemen jajak pendapat yaitu:

```
$query = "select * from polling order by nmr"; 
$dt=mysql_query($query); 
$t=mysql_num_rows($dt); 
x=0;
while($p=mysql_fetch_array($dt)){ 
$d[$x][0]=\$p[nm];$d[$x][1]=$p[pertanyaan]; 
$x++;
```
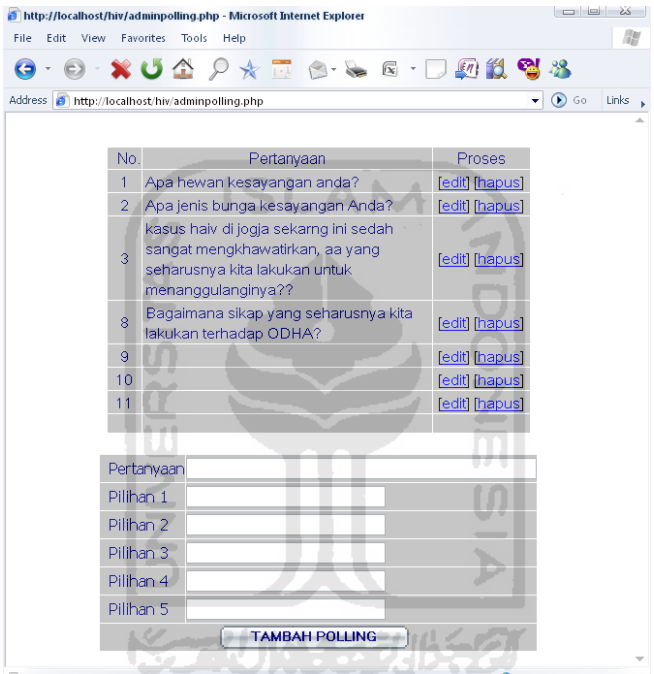

Gambar 4.53 Tampilan manajemen jajak pendapat

Prosedur yang digunakan untuk menambah jajak pendapat sebagai berikut ini.

```
$dt=mysql_query("insert into
polling(pertanyaan,pil1,pil2,pil3,pil4,pil5)values('$pertanyaan','$pil1','$pil2','$pil3','$
pil4','$pil5')");
```
Untuk mengedit jajak pendapat, system akan menampilkan seluruh isi jajak

pendapat tersebut, dengan prosedur sebagai berikut.

\$dt=mysql\_query("select \* from polling where nmr='\$nmr'"); \$p=mysql\_fetch\_array(\$dt);

Setelah admin selesai mengedit jajak pendapat, prosedur berikut ini yang digunakan untuk menyimpan kembali data hasil editan tersebut.

\$edit=mysql\_query("update polling polling set pertanyaan='\$pertanyaan',pil1='\$pil1',pil2='\$pil2',pil3='\$pil3',pil4='\$pil4',pil5='\$pil5' where nmr='\$nmr'");

Ketika link hapus yang dipilih oleh admin. Prosedur berikut ini akan melakukan penghapusan jajak pendapat yang dipilih oleh admin.

\$dl=mysql\_query("delete \* from polling where nmr='\$nmr'"); header("location:menuadmin.php");

## **16. Implementasi Manajemen Forum Diskusi**

Manajemen forum diskusi meliputi tiga bagian, yaitu tambah forum, edit forum dan hapus forum. Manajemen tambah forum ditangani oleh script tambahforum.php yang isinya sebagai berikut:

\$query = "Insert into forum (fjudul,fketerangan) values ('\$fjudul','\$fketerangan')"; opendb(); querydb(\$query); closedb();

Pada saat script tambahforum.php dijalankan, akan muncul tampilan untuk menambah forum seperti gambar 4.54 dibawah ini. Judul forum merupakan judul yang akan ditampilkan dihalaman utama yang bisa dilihat oleh pengunjung. Keterangan forum merupakan tujuan dari forum tersebut.

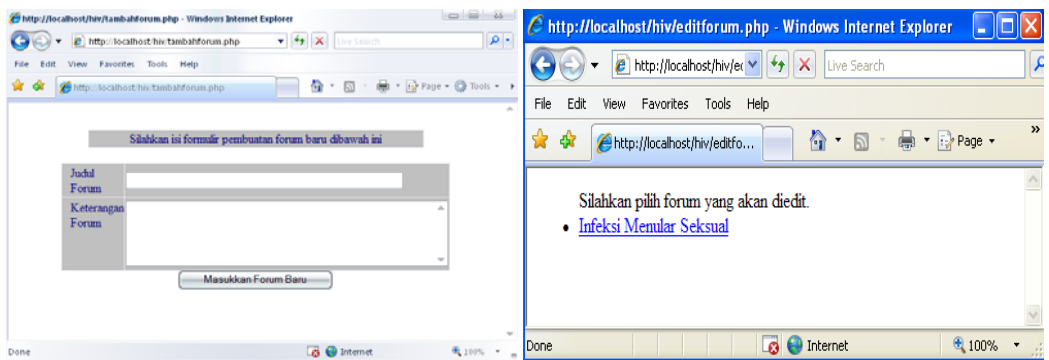

Gambar 4.54 Tampilan tambah forum Gambar 4.55 tampilan edit forum Setelah admin mengisi semua kolom dan menekan button masukkan forum baru, data akan disimpan ke dalam table forum, proses memasukkan forum baru ditangani oleh script berikut ini.

\$query = "Insert into forum (fjudul,fketerangan) values ('\$fjudul','\$fketerangan')"; opendb(); querydb(\$query); closedb();

Untuk mengedit forum ditangani oleh script editforum.php. Admin dapat memilih judul forum yang akan dihapus yang ditampilkan oleh system dengan prosedur sebagai berikut:

//tampilkan semua forum \$query = "select \* from forum"; opendb();  $\text{Shasil} = \text{querydb}(\text{Squery});$ closedb(); while (\$data = mysql\_fetch\_array(\$hasil))  $$FID = $data['fid'']$ ;  $$FJUDUL = $data['fjudul']$ ; \$FKETERANGAN = \$data["fketerangan"];

Ketika script editforum.php dijalankan dari menu administrator, script akan membaca table forum dan mengambil semua data pada field fid dan fjudul untuk ditampilkan ke browser, seperti terlihat pada gambar 4.55 diatas. Ketika salah satu

forum dipilih, akan diproses oleh cuplikan script berikut ini.

\$query="select \* from forum where fid='\$FID'"; opendb(); \$hasil=querydb(\$query);  $\delta \text{data} = \text{mysgl}$  fetch array( $\delta \text{hasil}$ ); \$FJUDUL = \$data["fjudul"]; \$FKETERANGAN = \$data["fketerangan"]; closed();

Script akan mengambil judul forum dan keterangan forum berdasarkan fid kemudian menampilkanya pada layar untuk proses pengeditan. Gambar 4.56 merupakan tampilan proses pengeditan forum.

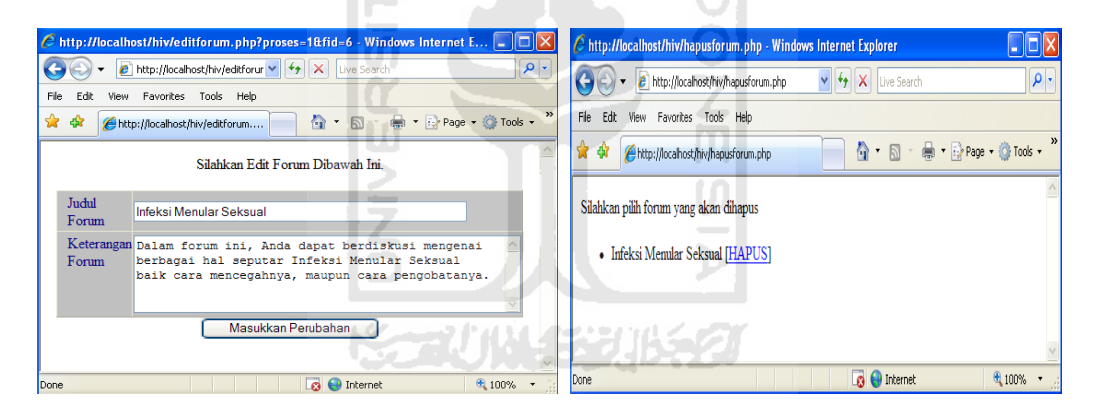

Gambar 4.56 Tampilan proses pengeditan forum

Gambar 4.57 Tampilan hapus forum

Setelah pengeditan selesai, proses memasukkan data hasil pengeditan akan

dilakukan oleh script berikut ini.

\$query = "update forum set fjudul='\$fjudul',fketerangan='\$fketerangan' where fid='\$fid'"; opendb(); querydb(\$query); closedb();

Untuk menghapus forum ditangani oleh script hapusforum.php. Untuk menghapus forum, ada tiga table yang akan dikenai proses penghapusan, yaitu table forum, table topic, dan table tekstopik. Semua proses penghapusan berdasarkan field fid. Gambar 4.53 merupakan tampilan proses hapus forum diskusi. Setelah salah satu judul forum dipilih, maka akan diproses oleh cuplikan script berikut ini.

 $\text{Squery1} = \text{''delete from tekstopik where fid='Sfid'''};$  $\text{Squery2} = \text{''delete from topik where fid='$fid''};$ \$query3 = "delete from forum where fid='\$fid'"; opendb(); querydb(\$query1); querydb(\$query2); querydb(\$query3); closedb();

# **17. Implementasi Manejemen Pesan Singkat**

Manajemen pesan singkat terdiri dari tiga bagian, yaitu bagian untuk menambah pesan singkat, mengedit pesan singkat dan bagian untuk menghapus pesan singkat. Bagian untuk menambah pesan singkat ditangani oleh script tambahpesansingkat.php. Saat script tambahpesansingkat.php dijalankan, script akan menampilkan tampilan tambah pesan seperti pada gambar 4.58.

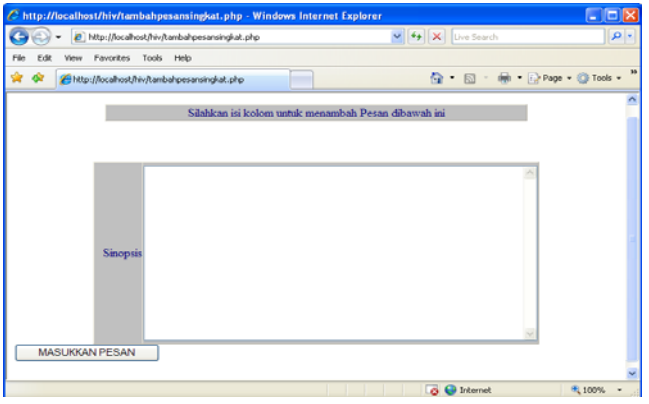

Gambar 4.58 Tampilan tambah pesan singkat

Setelah selesai mengisi pesan singkat, scrip berikut ini yang akan menyimpan pesan singkat baru ke dalam table pesansingkat. //masukkan pesan singkat ke dalam database  $\text{Squery} = \text{``insert into katabijak (isi) values ('\$isi')''};$ opendb(); querydb(\$query);

closedb();

Untuk proses mengedit pesan singkat ditangai oleh script editpesansingkat.php. Setelah script editpesansingkat.php dijalankan, akan keluar pilihan untuk mengedit pesan singkat seperti terlihat pada gambar 4.59 berikut ini.

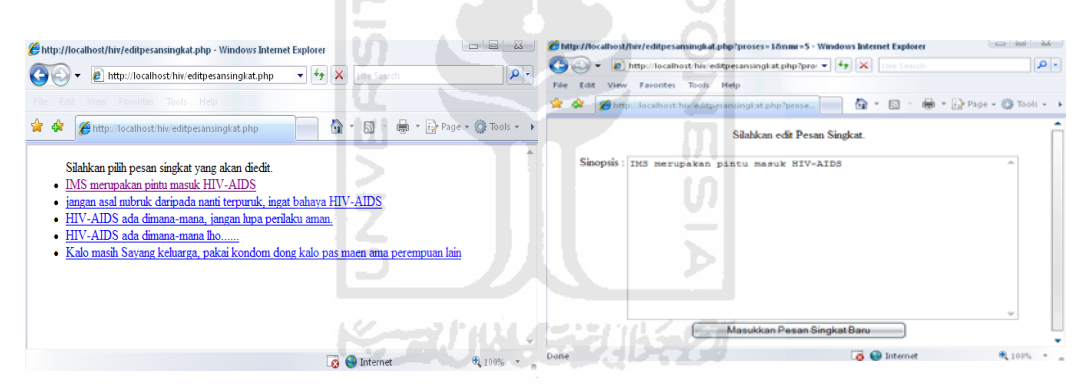

Gambar 4.59 Tampilan pilih pesan singkat

Gambar 4.60 Tampilan edit pesan singkat

Setelah admin memilih pesan singkat yang akan diedit, cuplikan script berikut ini akan menampilkan isi dari pesan singkat tersebut, seperti terlihat pada gambar 4.60. //tampilkan seluruh pesan singkat

\$query="select \* from katabijak where nmr='\$nmr'"; opendb(); \$hasil= querydb(\$query); closedb(); \$data = mysql\_fetch\_array(\$hasil);  $$isi = $data$  [" $isi$ "];

Setelah selesai proses pengeditan, cuplikan script berikut ini yang akan menangani proses penyimpanan data ke dalam table katabijak.

```
\text{\$query} = \text{"update katabijak set } isi='\$isi' where nmr='\$nmr'";
opwndb(); 
querydb($query); 
closedb();
```
Untuk menghapus pesan singkat ditangani oleh scrip hapuspesansingkat.php. Gambar 4.61 merupakan tampilan yang akan keluar ketika script hapuspesansingkat.php dijalankan dari menu administrator.

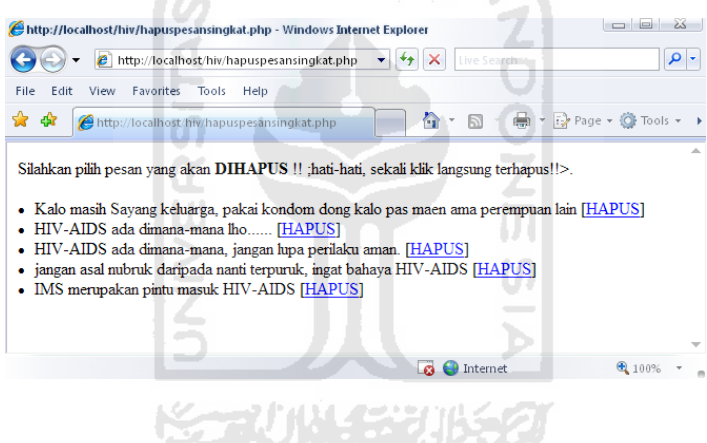

Gambar 4.61 Tampilan hapus pesan singkat

Setelah admin memilih pesan singkat yang akan dihapus, script berikut ini

yang akan menjalankan proses penghapusan pesan singkat tersebut.

```
$query = "delete from katabijak where nmr='$nmr'"; 
opendb(); 
querydb($query); 
closedb();
```
## **18. Implementasi Manajemen Pengantar**

Manajemen pengantar memiliki tiga bagian, yaitu bagian untuk menambah pengantar, mengedit pengantar dan menghapus pengantar. Bagian untuk menambah pengantar akan ditangani oleh script tambahpengantar.php. Gambar 4.62 berikut ini merupakan tampilan dari script tambahpengantar.php.

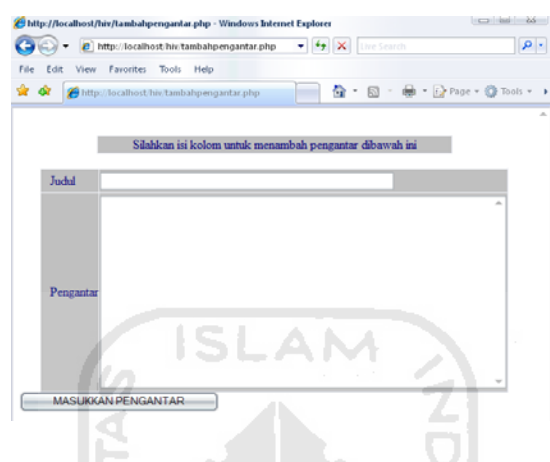

Gambar 4.62 Tampilan tambah pengantar

Setelah admin selesai menulis semua data dan menekan button masukkan pengantar, cuplikan script berikut ini yang akan menangani proses pemasukan data pengantar ke dalam table pengantar.

\$query = "insert into infovesta (nmr,judul,pengantar) values ('\$nmr','\$judul','\$pengantar')"; opendb(); querydb(\$query); closedb();

Proses edit pengantar ditangani oleh script editpengantar.php. Setelah script editpengantar.php dijalankan dari menu administrator, akan keluar tampilan untuk memilih judul pengantar yang akan diedit, prosedur yang digunakan untuk menampilkan judul pengantar tersebut dapat dilihat pada cuplikan script berikut ini. \$query = "select nmr,judul from pengantar order by nmr desc";

opendb();  $\text{Shasil} = \text{querydb}(\text{Squery});$ closedb();

while  $(\text{Sdata} = \text{mysql\_fetch\_array}(\text{Shasil}))$  $$nmr = $data['nmr'']$ ;  $$iudul = $data['iudul']$ ;

Gambar 4.63 merupakan tampilan untuk memilih judul pengantar.

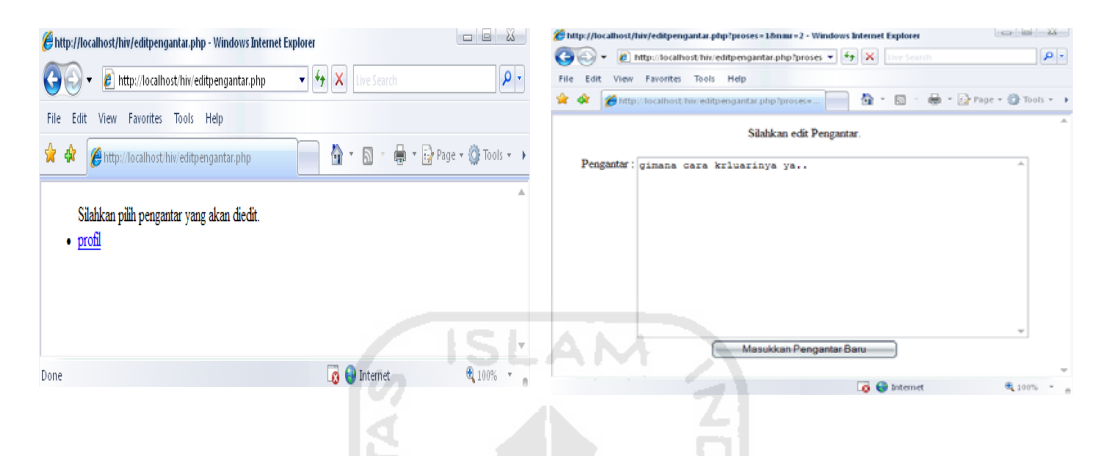

Gambar 4.63 Tampilan untuk memilih judul pengantar Gambar 4.64 Tampilan edit pengantar

Setelah admin memilih pengantar yang akan diedit, script berikut ini akan menampilkan pengantar yang telah dipilih tersebut. Gambar 4.64 merupakan tampilan yang akan keluar setelah cuplikan script diatas dijalankan.

//tampilkan seluruh judul pengantar \$query="select \* from pengantar where nmr='\$nmr'"; opendb(); \$hasil=querydb(\$query); closedb(); \$data = mysql\_fetch\_array(\$hasil);  $$pengantar = $data$  ["pengantar"];

Setelah selesai proses pengeditan, cuplikan script berikut ini yang akan memasukkan hasil editan ke dalam database.

```
$query = "update pengantar set judul='judul',pengantar='$pengantar' where 
nmr='$nmr'"; 
opendb(); 
querydb($query); 
closedb();
```
Proses hapus pengantar ditangani oleh script hapuspengantar.php. yang isinya sebagai berikut.

\$query = "delete pengantar where nmr='\$nmr'"; opendb(); querydb(\$query); closedb();

 Setelah script hapuspengantar.php dijalankan, akan keluar tampilan untuk memilih judul pengantar yang akan diedit, seperti terlihat pada gambar 4.65 berikut ini.

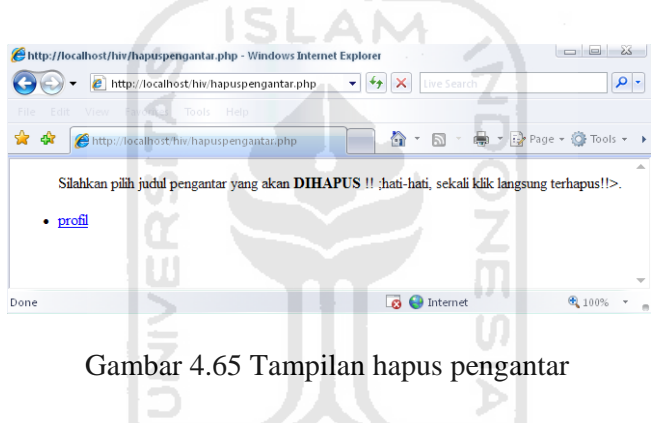

#### **4.1.2.2 Implementasi Menu Pengguna**

Pada tampilan menu terdapat tujuh menu utama, yaitu Menu Utama, Profil, Info Dasar, Program, Artikel, Buku Tamu dan Hubungi Kami. Gambar 4.66 adalah gambar tampilan menu utama.

7111143

#### **1. Tampilan Menu Utama**

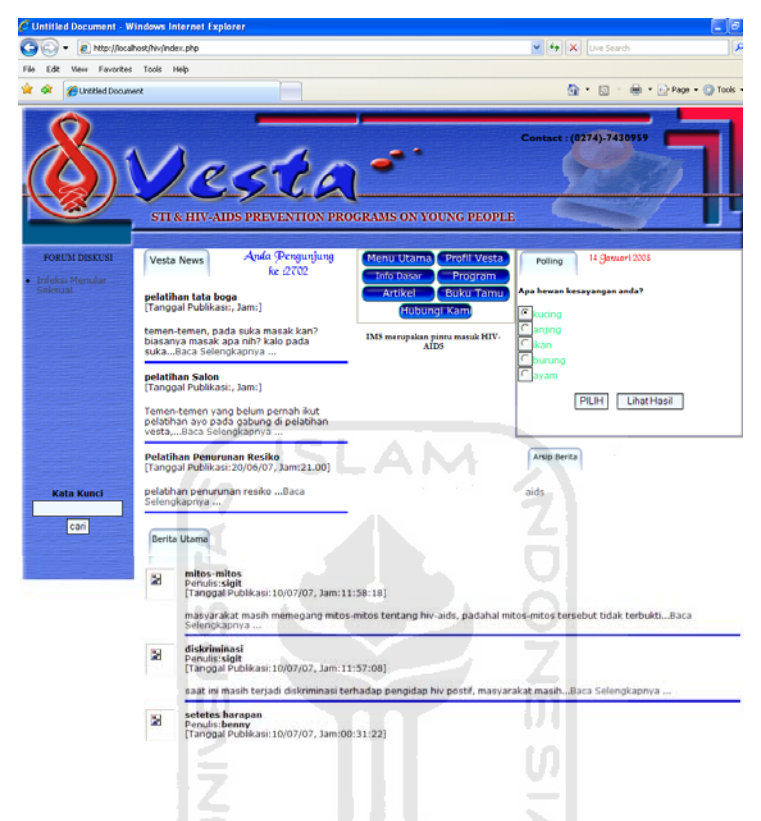

Gambar 4. 66 Implementasi Menu Utama

Script yang digunakan untuk menampilkan menu utama terdapat dalam script index.php. Menu yang terdapat dalam Menu Utama antara lain, menu profil, menu info dasar, menu program, menu artikel, menu buku tamu, menu hubungi kami, cuplikan berita utama, cuplikan informasi lembaga, tema forum diskusi, jajak pendapat, arsip berita sebelumnya, pesan singkat, tanggal, counter dan menu pencarian. Berikut ini merupakan script yang digunakan untuk menampilkan menu utama yang disimpan dalam index.php.

//----cuplikan berita halaman utama------ \$query = "SELECT \* FROM berita ORDER BY nmr DESC LIMIT 0,3"; opendb();  $\text{Shasil} = \text{querydb}(\text{Squery});$ 

closedb(); while (\$data=mysql\_fetch\_array(\$hasil))  $$nmr = $data['nmr'']$ ;  $$judul = $data['judu']$ ;  $\text{Spenulis} = \text{Sdata}['penulis']$ ; \$tglkirim = \$data["tglkirim"];  $\gamma$ jamkirim =  $\delta$ data["jamkirim"]; \$isiberita = \$data["isiberita"]; \$gambar = \$lokasigambar.\$data["gambar"];  $$tmpbagianberita = array();$ \$tmp = explode (" ",\$isiberita); for  $(\$i=0;\$i<=10;\$i++)$  $$tmpbagianberita[$i] = $tmp[$i];$ \$bagianberita = implode (" ",\$tmpbagianberita);

```
//berita sebelumnya
```
\$query = "SELECT judul,nmr FROM berita ORDER BY nmr DESC LIMIT 3,10"; opendb(); \$hasil=querydb(\$query); closedb(); while (\$row=mysql\_fetch\_array(\$hasil))

```
//informasi kegiatan terbaru 
$query = "SELECT * FROM infovesta ORDER BY nmr DESC LIMIT 0,3"; 
opendb(); 
$hasil= querydb($query); 
closedb(); 
while ($data=mysql_fetch_array($hasil)) 
$nmr = $data['nmr''];
$judul = $data['judu'];
$tglkirim = $data['tglkirim'];
$jamkirim = $data["jamkirim"]; 
$informasi = $data["informasi"]; 
$tmpbagianinfo = array();$tmp = explode (" ",$informasi); 
for (\$i=0;\$i<=10;\$i++)$tmpbagianinfo[$i] = $tmp[$i];$bagianinfo = implode (" ",$tmpbagianinfo); 
//jajak pendapat 
$query=("select * from polling order by nmr desc limit 1"); 
opendb(); 
$dta=querydb($query); 
closedb(); 
$d=mysql_fetch_row($dta);
```

```
$nmr=$d[0][0];
```

```
$query=("select * from polling where nmr='$nmr'");
```

```
opendb(); 
$dt=querydb($query); 
closedb(); 
$p=mysql_fetch_array($dt);
```

```
//counter 
$query1="select * from counter"; 
opendb(); 
$hasil1=querydb($query1); 
closedb(); 
$row=mysql_fetch_row($hasil1);
```

```
// Pernyataan jika tabel masih kosong 
if (\text{Srow}[0] ==")mysql_query("insert into counter (jum) values ('0')"); 
else 
// setelah tabel counter di tampilkan maka data di tambah satu (1) 
\text{~for } \mathbb{S} \setminus \{0\} + 1;
/* penambahan data di simpan dalam variabel vote , dan selanjutnya data di 
remajakan ke dalam tabel counter kembari */
```

```
$query2="update counter set jum='$vote'"; 
opendb(); 
querydb($query2); 
closedb(); 
// Setelah data di update maka data di tampilkan ke dalam browser , inilah hasil 
akhirnya 
$query3="select * from counter"; 
opendb(); 
$hasil3=querydb($query3); 
closedb(); 
while($row2=mysql_fetch_array($hasil3)) 
$tamu=$row2[jum];
```

```
//Menampilkan Tanggal 
$tgl .= "<table width='100%' border='0'> 
            <font color='#FF0000' face='Black Chancery'>$hari_ini</font></td>
```

```
//Pesan Singkat 
$query = "SELECT * FROM katabijak ORDER BY nmr"; 
opendb(); 
$hasil= querydb($query); 
closedb(); 
while ($data=mysql_fetch_array($hasil)) 
$nmr = $data['nmr''];
$isi = $data['isi'];
```
//forum diskusi  $\text{Squery} = \text{"select} * \text{from forum";}$ opendb();  $\text{Shasil} = \text{querydb}(\text{Squery});$ closedb();  $$FORM = "$ if (mysql\_num\_rows (\$hasil)  $> 0$ ) while  $(\text{Sdata} = \text{mysgl} \text{ fetch} \text{ array}(\text{Shasil}))$  $$FID = $data['fid'']$ ; \$FJUDUL = \$data["fjudul"];

# **2. Tampilan Menu Profil**

Ketika pengguna memilih *button* profil, maka pengguna akan dihadapkan pada menu profil. Untuk mengetahui profil lembaga, pengguna dapat memilih kategori profil yang telah disediakan oleh admin. Seperti terlihat pada gambar 4.67 berikut. Disebelah kanan menu kategori profil terdapat pengantar untuk menu profil yang diambil dari table pengantar.

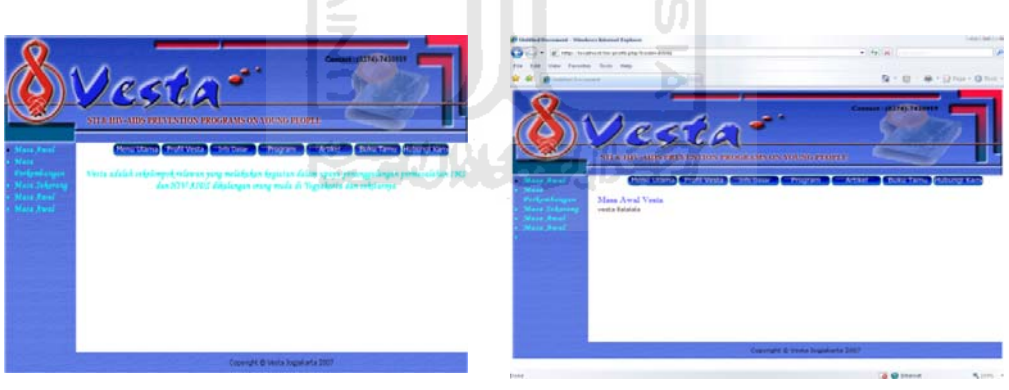

Gambar 4.67 Tampilan menu Kategori Profil

Gambar 4.68 Tampilan Menu Profil

Prosedur yang digunakan untuk menampilkan menu profil terdapat dalam

script tampilkatprofil.php yang isinya sebagai berikut.

 $\text{Squery} = \text{"select} * \text{from katprofit}$ opendb();  $\text{Shasil} = \text{querydb}(\text{Squery});$ closedb();

 $$KATEGORI = "";$ if (mysql\_num\_rows(\$hasil)) while (\$data = mysql\_fetch\_array(\$hasil))  $\%$ kode =  $\delta$ data ["kode"]; \$KETERANGAN = \$data ["keterangan"];

Prosedur yang digunakan untuk menampilkan pengantar profil terlihat pada

script di bawah ini.

 $\text{\$query} = \text{``select} * \text{from pengantar where } \text{judul} = \text{`profit''};$ opendb();  $\text{Shasil} = \text{querydb}(\text{Squery});$ closedb(); if (mysql\_num\_rows(\$hasil)>0) while( $\delta$ data = mysql\_fetch\_array( $\delta$ hasil))  $$nmr = $data['nmr'']$ ;  $$iudul = $data['iudul']$ ;  $$pengantar = $data['pengantar']$ ;

Untuk mengetahui isi menu profil, pengguna dapat memilih kategori yang telah disediakan di menu profil diatas. Script berikut ini yang digunakan untuk menampilkan isi profil ketika pengguna memilih salah satu kategori profil yang disimpan dalam file profil.php. Gambar 4.68 merupakan tampilan yang dihasilkan ketika script profil.php diatas dijalankan.

\$query = "select kode from profil"; opendb();  $\text{Shasil} = \text{querydb}(\text{Squery});$ closedb(); \$data = mysql\_fetch\_row(\$hasil);  $\text{6}$ kode =  $\text{6}$ data $[0]$ ; \$query="select \* from profil where kode ='\$kode'"; opendb(); \$hasil= querydb(\$query); closedb(); while(\$data = mysql\_fetch\_array(\$hasil))  $$NMR = $data['nmr'']$ ;  $$judul = $data['judu']$ ; \$isiprofil = \$data["isiprofil"];

## **3. Tampilan Menu Info Dasar**

Ketika pengguna memilih button Info Dasar, script tampilkatinfodasar.php akan menangani pilihan pengguna tersebut. Script ini akan menampilkan kategori infodasar, tanggal akses, dan pengantar menu info dasar. Berikut ini scrip yang digunakan untuk menampilkan menu info dasar.

//---tampilan kategori info dasar---- \$query = "select \* from katinfodasar"; opendb();  $\text{Shasil} = \text{querydb}(\text{Squery});$ closedb(); S.  $$KATEGORI = "":$ if (mysql\_num\_rows(\$hasil)>0)  $\frac{1}{2}$ while (\$data = mysql\_fetch\_array(\$hasil))  $$KODE = $data['kode']$ ; \$KETERANGAN = \$data ["keterangan"]; //pengantar INFO DASAR \$query = "select \* from pengantar where judul='info dasar'"; opendb();  $\text{Shasil} = \text{querydb}(\text{Squery});$ closedb(); if (mysql\_num\_rows(\$hasil)>0) while(\$data = mysql\_fetch\_array(\$hasil))  $$nmr = $data['nmr'']$ ;  $$judul = $data['judu']$ ;  $$pengantar = $data['pengantar']$ ;

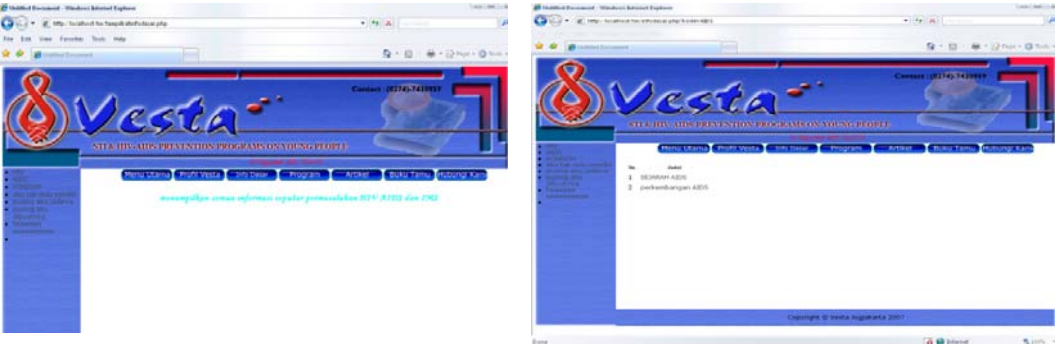

Gambar 4.69 Tampilan menu info dasar Gambar 4.70 Tampilan script

infodasar.php

Ketika pengguna memilih salah satu kategori info dasar, script infodasar.php

akan menampilkan judul info dasar sesuai dengan kategori yang dipilih pengguna.

Seperti terlihat pada gambar 4.70. Berikut ini merupakan script infodasar.php.

//tampilkan info dasar sesuai kategori terpilih If (!isset (\$kode) or  $\delta$ kode == "") \$query = "select kode from infodasar"; opendb();  $\text{Shasil} = \text{querydb}(\text{Squery});$ closedb(); \$data = mysql\_fetch\_row(\$hasil);  $\text{6}$ kode =  $\text{6}$ data $[0]$ ; \$query="select \* from infodasar where kode ='\$kode'"; opendb(); \$hasil= querydb(\$query);  $$NMR = $data['nmr'']$ ;  $$JUDUL = $data['judu']$ ;

Untuk membaca isi info dasar, pengguna dapat memilih informasi sesuai dengan judul yang ada di tampilan infodasar. Script infodasarlengkap.php akan menampilkan isi informasi sesuai dengan judul yang dipilih oleh pengguna.

\$query = "Select \* from infodasar where nmr='\$nmr'"; opendb();  $\text{Shasil} = \text{querydb}(\text{Squery});$ closedb(); \$data = mysql\_fetch\_array(\$hasil);  $$judul = $data['judu']$ ;  $\text{Sinformasi} = \text{Sdata}['\text{sinopsis}'].$ \$gambar = \$lokasigambar.\$data["gambar"];

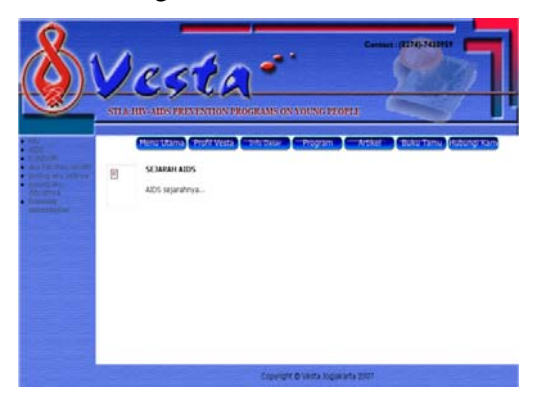

Gambar 4.71 tampilan script infodasarlengkap.php

# **4. Tampilan Menu Program**

Pengguna dapat mengakses menu program dengan mengklik button program.

Script tampilkatprogram.php akan menangani pilihan pengguna tersebut. Berikut ini

merupakan isi dari script tampilkatprogram.php.

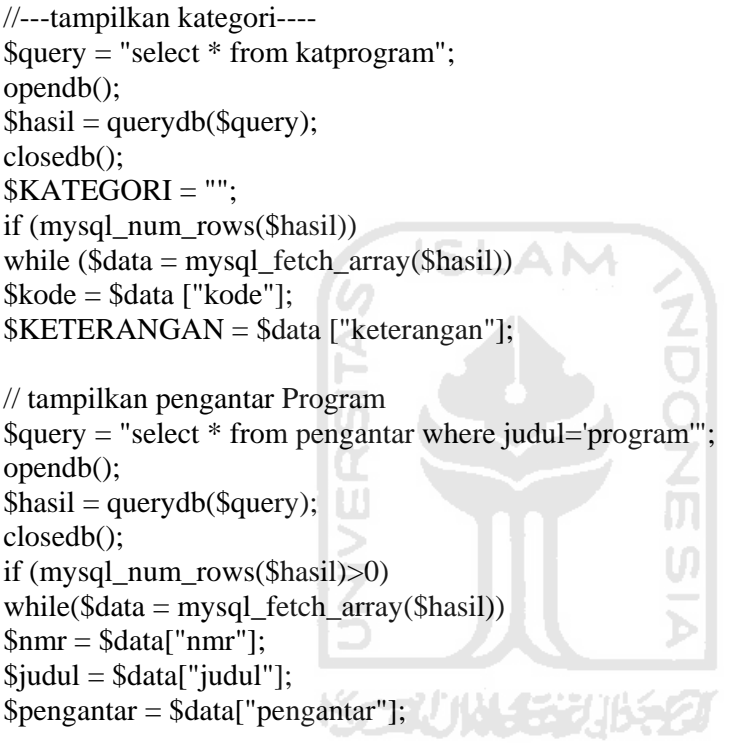

Gambar 4.72 merupakan tampilan yang akan keluar ketika script tampilkatprogram.php tersebut dijalankan.

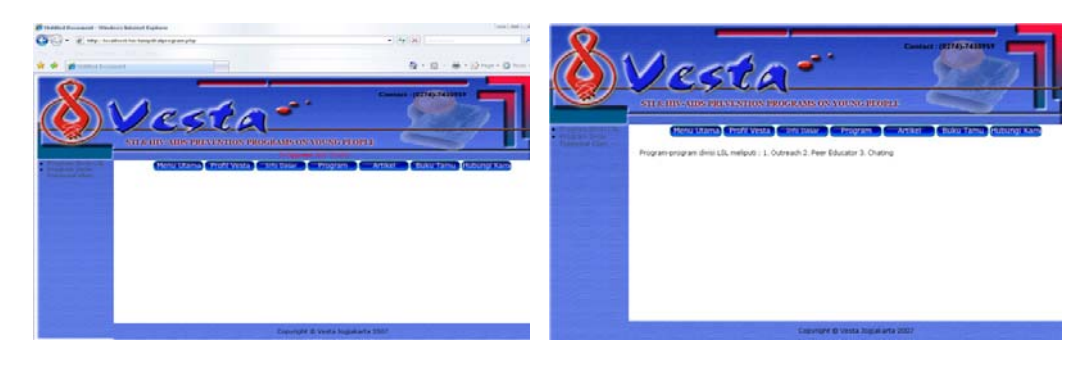

Gambar 4.72 Tampilan script tampilkatprogram.php

Gambar 4.73 Tampilan script program.php

Untuk mengetahui program-program lembaga, pengguna dapat mengakses isi program dari kategori yang telah disediakan di menu program ini. Script program.php akan menangani permintaan pengguna tersebut.

//tampilkan program sesuai kategori terpilih If (!isset (\$kode) or  $\delta$ kode == "") \$query = "select kode from program"; opendb();  $\text{Shasil} = \text{querydb}(\text{Squery});$ closedb();  $\delta \text{data} = \text{mysq}$  fetch\_row( $\delta \text{hasil}$ );  $\text{6}$ kode =  $\text{6}$ data $[0]$ ; \$query="select \* from program where kode ='\$kode'"; opendb(); \$hasil= querydb(\$query); closedb(); while( $\delta$ data = mysql\_fetch\_array( $\delta$ hasil))  $$NMR = \text{Sdata}['nmr'']$ ;  $$isiprogram = $data['isi_info'']$ ;

## **5. Tampilan Menu Artikel**

Script tampilkatartikel.php akan dijalankan ketika pengguna mengakses button artikel. Gambar 4.74 merupakan tampilan yang akan keluar ketika script tampilkatartikel.php dijalankan. Dalam menu artikel ini terdapat cuplikan artikel terbaru dan link untuk mengirimkan artikel sesuai dengan kategori yang disediakan.

Berikut ini cuplikan script yang digunakan untuk menampilkan artikel terbaru.

\$query = "SELECT \* FROM artikel ORDER BY nmr DESC LIMIT 0,4"; opendb(); \$hasil= querydb(\$query); closedb(); while (\$data=mysql\_fetch\_array(\$hasil))  $$nmr = $data['nmr'']$ ;  $$judul = $data['judu']$ ;  $\text{openulis} = \text{Sdata}['penulis']$ ; \$tglkirim = \$data["tglkirim"];  $$jamkirim = $data['jamkirim']$ ;  $\sin \theta$  =  $\delta \theta$  data ["sinopsis"]; \$file = \$lokasigambar.\$data["gambar"];

 $$tmpbagianberita = array();$ \$tmp = explode (" ",\$sinopsis); for  $(\text{Si}=0;\text{Si}\leq=10;\text{Si}++)$ \$tmpbagianartikel[\$i] = \$tmp[\$i]; \$bagianartikel = implode (" ",\$tmpbagianartikel);

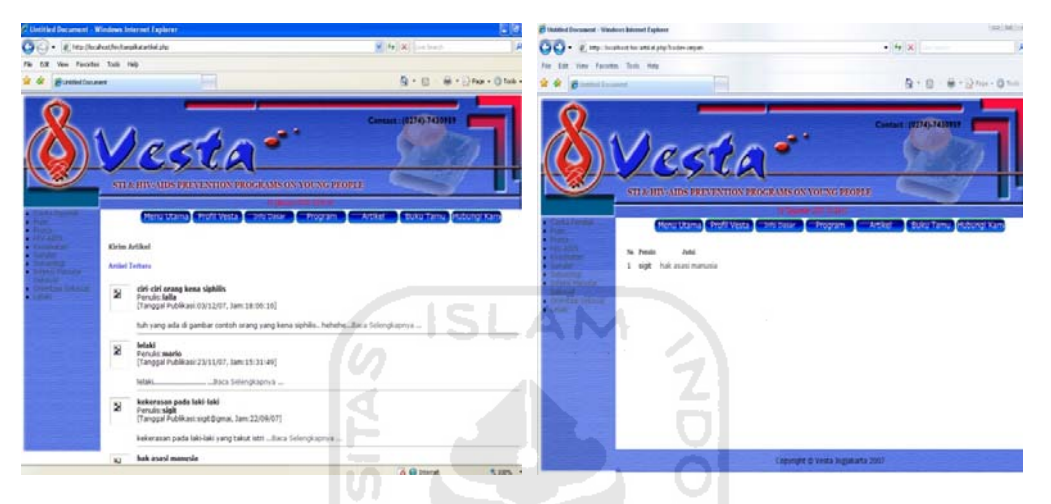

Gambar 4.74 Tampilan script tampilkatartikel.php

Gambar 4.75 Tampilan script artikel.php

Ketika pengguna memilih salah satu kategori yang disediakan, script artikel.php akan menampilkan judul artikel sesuai dengan kategori yang dipilih pengguna (gambar 4.75), berikut ini merupakan isi dari script artikel.php.

If (!isset (\$kode) or \$kode  $==$  ...") \$query = "select kode from artikel"; opendb();  $\text{Shasil} = \text{querydb}(\text{Squery});$ closedb(); \$data = mysql\_fetch\_row(\$hasil);  $\text{6}$ kode =  $\text{6}$ data $[0]$ ; \$query="select \* from artikel where kode ='\$kode'"; opendb(); \$hasil=querydb(\$query); closedb();  $$no = "1";$ while(\$data = mysql\_fetch\_array(\$hasil))  $$NMR = $data['nmr'']$ ;  $$PENGIRIM = $data['penulis']$ ;  $$JUDUL = $data['judu']$ ;  $$no++;$ 

Pengguna dapat membaca isi artikel dengan memilih judul yang dikehendaki, script artikellengkap.php akan menangani pilihan pengguna tersebut. Pengguna juga dapat mengakses isi artikel dengan mengklik baca selengkpapnya di cuplikan artikel terbaru yang terdapat dalam menu artikel. Berikut ini merupakan isi script artikellengkap.php yang digunakan untuk menampilkan seluruh isi artikel.

 $\text{Squery} = \text{``Select} * \text{from artikel where } \text{nmr} = \text{``Smmr''}$ ; opendb();  $\text{Shasil} = \text{querydb}(\text{Squery});$ closedb(); \$data = mysql\_fetch\_array(\$hasil);  $$judul = $data['judu']$ ;  $$penulis = $data['penulis']$ ; \$tglkirim = \$data["tglkirim"]; \$jamkirim = \$data["jamkirim"];  $\text{Sisiartikel} = \text{Sdata}$ "sinopsis"]; \$gambar = \$lokasigambar.\$data["gambar"]; ž  $$tmpbagianarticle] = array();$ \$tmp = explode (" ",\$isiartikel); for  $(\$i=0;\$i<=1000;\$i++)$  $$tmpbagianartikel[$i] = $tmp[$i];$ \$bagianartikel = implode (" ",\$tmpbagianartikel);

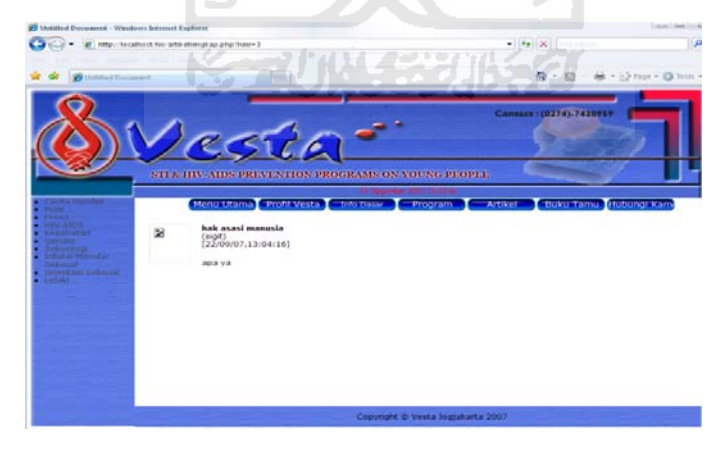

Gambar 4.76 Tampilan script artikellengkap.php

Pengguna juga dapat mengirimkan artikel untuk dimuat dalam CMS ini. Untuk mengirimkan artikel, pengguna dapat mengklik link kirim artikel yang terdapat dalam menu artikel. Script formkirimartikel.php akan menangani
permintaan pengguna. Script ini akan menampilkan form untuk mengisi artikel dan dikirmkan ke admin.

Setelah pengguna selesai mengisi seluruh kolom yang disediakan, pengguna dapat langsung mengirimkan artikelnya dengan mengklik button kirim, berikut ini cuplikan script formkirimartikel yang akan menangani proses pengiriman artikel dari pengguna.

 $\text{Squery} = \text{``insert into artikel}$ (kode,judul,penulis,tglkirim,jamkirim,email,gambar,sinopsis) values ('\$kode','\$judul','\$penulis','\$tglkirim','\$jamkirim','\$email','\$file','\$sinopsis')"; opendb(); querydb (\$query); closedb();  $\bullet$ .  $9 - 6$ 

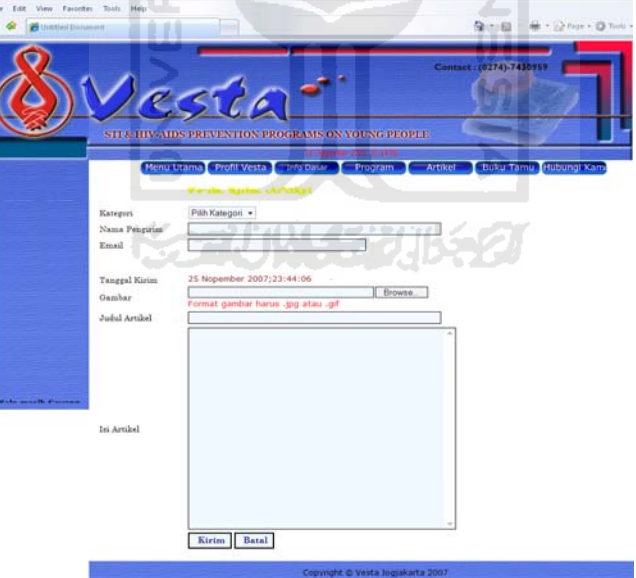

Gambar 4.77 Tampilan script formkirimartikel.php

#### **6. Tampilan Menu Buku Tamu**

Script tampilbuku.php akan dijalankan ketika pengguna mengakses button buku tamu dari menu pengguna. Script ini akan menampilkan pesan-pesan dari pengguna yang telah mengisi buku tamu. Jika pengguna ingin mengisi buku tamu, pengguna dapat mengklik link isi buku tamu di akhir halaman buku tamu ini. Berikut ini merupakan prosedur yang digunakan untuk menampilkan buku tamu yang disimpan dalam script tampilbuku.php.

\$query = "SELECT \* FROM bukutamu"; opendb(); \$hasil= querydb(\$query); closedb();  $\sin\theta$ lhalaman = ceil (mysql\_num\_rows (\$hasil) / 4); //ambil data sejumlah besarnya pesan per halaman if (!isset(\$page))  $\text{Space} = 0;$  $\text{Softset} = \text{Space} * 4;$ \$query = "select \* from bukutamu order by nmr desc limit \$offset,4"; opendb();  $\text{Shasil} = \text{querydb}(\text{Squery});$ closedb(); while  $(\text{Sdata} = \text{mysgl\_fetch\_array}(\text{Shasil}))$  $$nmr = $data['nmr'']$ ; \$pengirim = \$data["pengirim"];  $\text{Semail} = \text{Sdata}['email']$ ;  $$tglkirim = $data['tglkirim'$ ; \$jamkirim = \$data["jamkirim"]; \$pesan = \$data["pesan"]; \$isi .= "<font face='Garamond'>";  $$isi = "[Pesan ke-Snmr]";$ for  $(\$i=0;\$i<\$jmlhalaman;\$i++)$ 

Gambar 4.78 dibawah ini merupakan tampilan yang akan keluar ketika script

tampilbuku.php dijalankan dari menu pengguna.

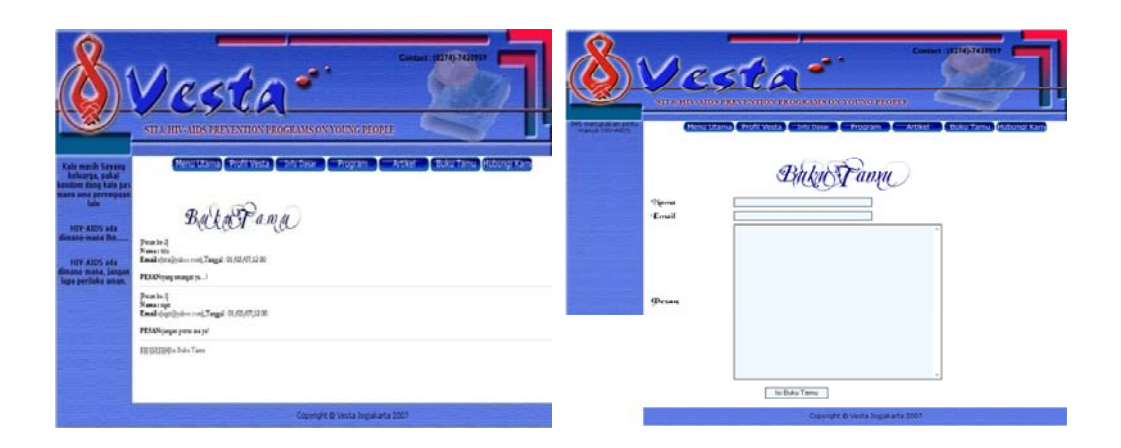

Gambar 4.78 Tampilan script tampilbuku.php Gambar 4.79 Tampilan script bukutamu.php

Untuk mengisi buku tamu, pengguna dapat mengklik isi buku tamu di akhir halaman buku tamu. Script bukutamu.php akan menangani permintaan pengguna. Script ini akan menampilkan form untuk mengisi buku tamu dan akan menyimpan data pesan yang dimasukkan pengguna ke dalam table bukutamu.

Setelah pengguna selesai mengisi buku tamu dan akan mengirimkan buku tamu ke lembaga, cuplikan berikut ini yang akan menangani proses penyimpanan pesan yang telah ditulis oleh pengguna.

```
if ($nama \leq "" and $email \leq "" and $pesan \leq "" and ereg ("^.+@.+\\..+$",
$email)) 
\text{Spesan} = \text{strip\_tags}(\text{Spesan});$tglkirim = date ('d/m/y'');$jamkirim = date("H:is");$query = "insert into bukutamu (pengirim,email,tglkirim,jamkirim,pesan) values 
('$nama','$email','$tglkirim','$jamkirim','$pesan')"; 
opendb(); 
querydb ($query); 
closedb();
```
## **7. Tampilan Menu Hubungi Kami**

Pengguna dapat menghubungi lembaga secara pribadi dengan memanfaatkan menu hubungi kami. Ketika pangguna mengases button hubungi kami dari menu pengguna. Script contactus.php yang akan menjalankan permintaan pengguna.

```
if (!isset($submit)) 
$filename = "contactus.txt"; 
$fp = foren$filename, "r";$data = fread($fp, filesize($filename)); 
sisi = Sdata:
```
Script contactus.php akan memanggil script contactus.txt untuk menampilkan

form yang akan diisi oleh pengguna.

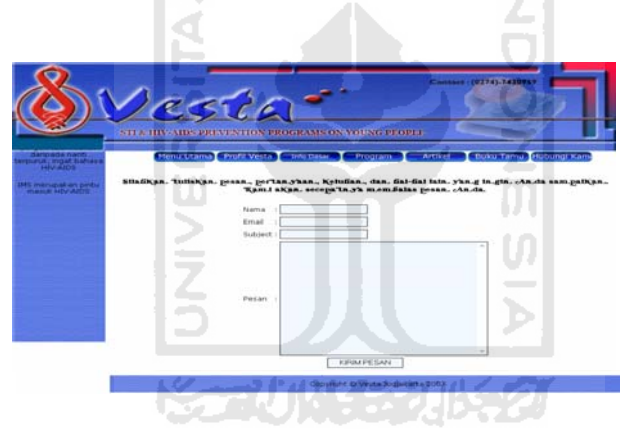

Gambar 4.80 Tampilan script contactus.txt

Setelah pengguna selesai mengisi seluruh kolom yang disediakan dan menekan button kirim pesan. Pesan dari pengguna akan langsung dikirimkan ke email lembaga. Script berikut ini yang akan menjalankan proses pengiriman pesan dari pengguna yang disimpan dalam script contactus.php.

if (\$nama  $\ll$ "" and \$email  $\ll$ "" and \$pesan  $\ll$ "" and ereg ("^.+@.+\\..+\$", \$email))  $$recipient = $info$  email;  $\text{Subject} = \text{S}\text{judul};$  $\delta$ headers = "From:  $\delta$ email\n"; \$headers .= "X-Sender: \$email\n"; mail(\$recipient, \$subject, \$pesan, \$headers); \$isi = "Terima kasih Anda telah menghubungi kami.";

#### **8. Tampilan Menu Berita**

Pengguna dapat mengakses berita utama dari menu utama. Dalam menu utama terdapat cuplikan berita utama tersebut. Prosedur yang digunakan untuk mangeluarkan cuplikan berita utama terdapat dalam script index.php yang telah dibahas di bagian menu utama.

Jika pengguna ingin membaca seluruh isi berita, pengguna dapat mengklik link baca selengkapnya yang ada dalam akhir cuplikan berita tersebut. Prosedur yang digunakan untuk menampilkan seluruh isi berita utama disimpan dalam script beritalengkap.php yang isinya sebagai berikut.

```
$query = "Select * from berita where nmr='$nmr'"; 
opendb(); 
\text{Shasil} = \text{querydb}(\text{Squery});ັ<br>ສັກ
closedb(); 
$data = mysql_fetch_array($hasil); 
$judul = $data['judu'];
\text{openulis} = \text{Sdata}['penulis'];
$tglkirim = $data["tglkirim"]; 
$jamkirim = $data["jamkirim"]; 
$isiberita = $data["isiberita"]; 
$gambar = $lokasigambar.$data["gambar"];
```
Halaman berita lengkap yang diakses pengguna juga akan menampilkan daftar berita ang berupa judul berita yang ada dalam database. Cuplikan script berikut ini ang digunakan untuk menampilkan judul berita tersebut.  $\text{\$query} = \text{``select num}, \text{judul from berita order by nmr desc limit } 0.10\text{''};$ opendb();  $\text{Shasil} = \text{querydb}(\text{Squery});$ 

closedb(); while ( $\delta \text{data} = \text{mysgl}$  fetch array ( $\delta \text{hasil}$ ))  $$nmr = $data['nmr'']$ ;  $$judul = $data['judu']$ ;

Gambar 4.81 berikut ini merupakan tampilan yang akan keluar ketika script beritalengkap.php dijalankan dari menu pengguna.

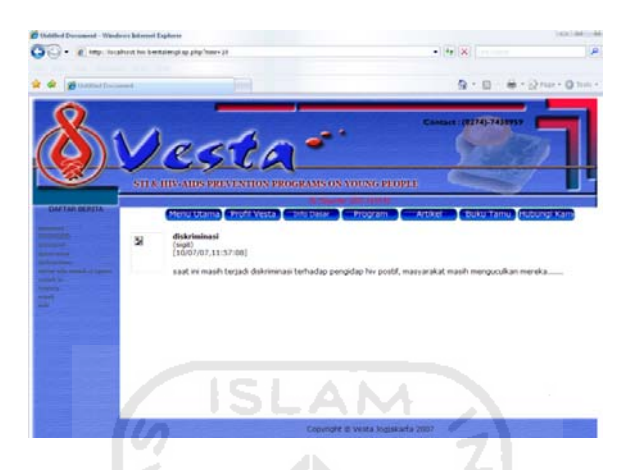

Gambar 4.81 Tampilan script beritalengkap.php

# **9. Tampilan Menu Informasi Lembaga**

Pengguna dapat mengakses informasi dari menu utama. Dalam menu utama terdapat cuplikan informasi tersebut. Prosedur yang digunakan untuk mangeluarkan cuplikan infrmasi lembaga terdapat dalam script index.php yang telah dibahas di bagian menu utama.

Jika pengguna ingin membaca seluruh isi informasi, pengguna dapat mengklik link baca selengkapnya yang ada dalam akhir cuplikan informasi lembaga tersebut. Prosedur yang digunakan untuk menampilkan seluruh isi informasi disimpan dalam script infolenkap.php yang isinya sebagai berikut.

```
$query = "Select * from infovesta where nmr='$nmr'"; 
opendb(); 
\text{Shasil} = \text{querydb}(\text{Squery});closedb(); 
$data = mysql_fetch_array($hasil); 
$judul = $data['judu'];
$tglkirim = $data["tglkirim"];
```
\$jamkirim = \$data["jamkirim"]; \$informasi = \$data["informasi"];  $\text{Sgambar} = \text{Slokasigambar}$ .  $\text{Sdata['gambar'']}$ ;

Halaman informasi lengkap yang diakses pengguna juga akan menampilkan

daftar informasi yang berupa judul informasi yang ada dalam database. Cuplikan

script berikut ini yang digunakan untuk menampilkan judul informasi tersebut.

 $\text{Squery} = \text{"select nmr}, \text{judul from infovesta order by nmr desc limit } 0,3\text{''};$ opendb();  $\text{Shasil} = \text{querydb}(\text{Squery});$ closedb(); while  $(\text{Sdata} = \text{mysgl\_fetch\_array} (\text{Shasil}))$  $$nmr = $data['nmr']$ ;  $$judul = $data['judu']$ ;

Gambar 4.82 berikut ini merupakan tampilan yang akan keluar ketika script infolengkap.php dijalankan dari menu pengguna.

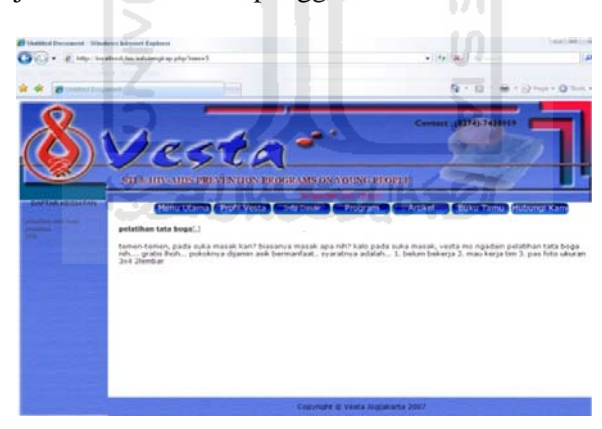

Gambar 4.82 Tampilan script infolengkap.php

# **10. Tampilan Menu Jajak Pendapat**

Script yang digunakan untuk menampilkan jajak pendapat di halaman utama, disimpan dalam script index.php yang telah dibahas dibagian menu utama. Ketika pengguna memilih salah satu jawaban jajak pendapat, script polling.php akan

menambahkan pilihan pengguna ke dalam database.

 $\text{\$query} = \text{"select} * \text{from polling where nmr} = \text{\$nmr}$ "; opendb(); \$vote= querydb(\$query); closedb(); \$data=mysql\_fetch\_array(\$vote); switch(\$p){ case'1':  $\sqrt{$v=}\$ data[jawab1]+1; \$tm="jawab1=\$v"; break; case'2':  $$v=\delta$ data[jawab2]+1; \$tm="jawab2=\$v"; break; case'3': \$v=\$data[jawab3]+1; \$tm="jawab3=\$v"; break; case'4': \$v=\$data[jawab4]+1; \$tm="jawab4=\$v"; break; case'5':  $\sqrt{$v=}\$ data[jawab5]+1; \$tm="jawab5=\$v"; break; if(\$pilih){ \$query = "update polling set ".\$tm." where nmr='\$nmr'"; opendb(); \$hasil=querydb(\$query); closedb();

Berikut ini prosedur yang digunakan untuk menampilkan hasil jajak pendapat. Tampilan hasil jajak pendapat terlihat pada gambar 4.83.

 $\text{Squery} = \text{``select} * \text{from polling where nm} = \text{``snmr''};$ opendb(); \$dt= querydb(\$query); closedb(); \$h=mysql\_fetch\_row(\$dt);  $$nn[0]=$h[7];$ \$nn[1]=\$h[8];  $\frac{\sin[2]}{=\text{sh}[9]}$ ;

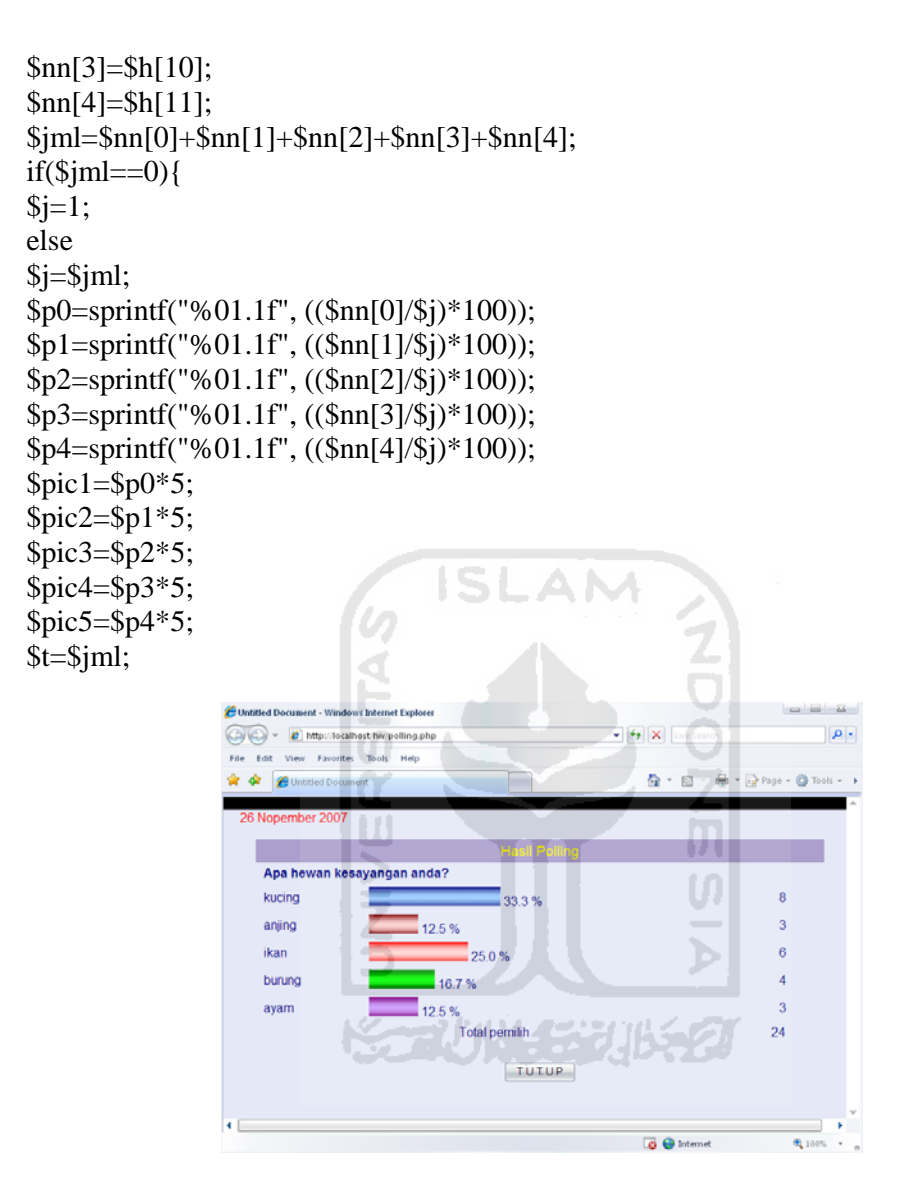

Gambar 4.83 Tampilan hasil jajak paendapat

# **11. Tampilan Menu Forum Diskusi**

Untuk bagian pengunjung ada tiga halaman yang terlibat, yaitu halaman utama (index.php) yang menampilkan daftar forum, halaman daftar topic pada suatu forum (forum.php), dan halaman yang membahas suatu topic (topic.php). Berikut ini cuplikan script index.php untuk menampilkan forum di halaman utama.

 $\text{Squery} = \text{"select} * \text{from forum}$ opendb();

 $\text{Shasil} = \text{querydb}(\text{Squery});$ closedb();  $$FORM = "$ if (mysql\_num\_rows (\$hasil) > 0)  $$FID = $data['fid'']$ ; \$FJUDUL = \$data["fjudul"];

Untuk menampilkan daftar topic pada suatu forum, ditangani oleh script

forum.php yang isinya sebagai berikut:

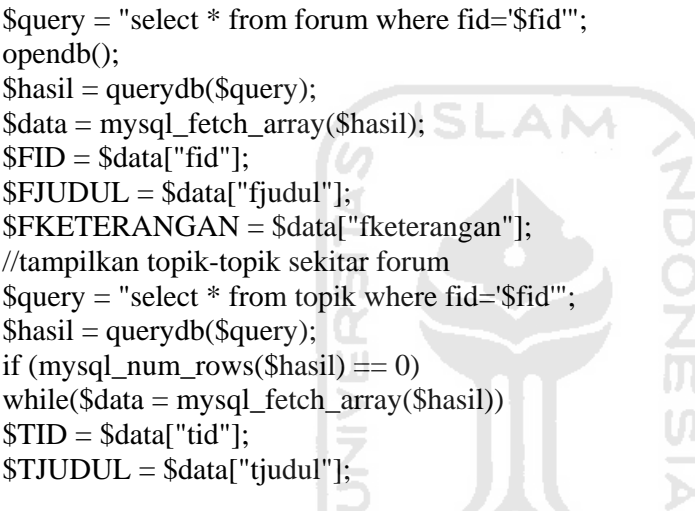

Gambar 4.84 berikut ini merupakan tampilan yang akan keluar ketika script

forum.php dijalankan oleh pengguna.

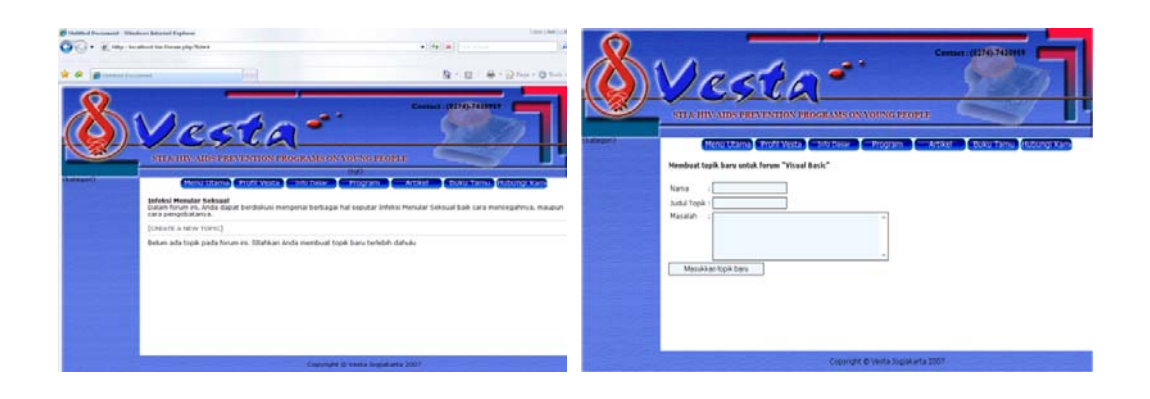

Gambar 4.84 Tampilan forum yang belum memiliki topic bahasan

Gambar 4.85 Formulir pembuatan topic baru

Untuk menangani proses pembuatan topic baru ditangani oleh script newtopic.php yang isinya sebagai berikut:

//Masukkan topik baru kedalam databases  $$t$ judul = strip tags( $$t$ judul);  $$tekstopik = strip\_tags($tekstopik);$ \$query = "insert into topik (fid, tjudul) values ('\$fid','\$tjudul')"; opendb(); querydb(\$query); //baca id topik yang baru dimasukkan \$query = "select tid from topik where fid='\$fid' and tjudul='\$tjudul'";  $\text{Shasil} = \text{querydb}(\text{Squery});$ \$data = mysql\_fetch\_array(\$hasil);  $$TID = $data['tid']$ ; //Masukkan teks ke dalam tabel tekstopik  $\text{Squery} = \text{``insert into tekstopik (tid, fid, teks, penguin)}$ values ('\$TID','\$fid','\$tekstopik','\$pengirim')"; querydb(\$query); closedb();

Ketika pengguna mengklik menu [CREATE A NEW TOPIC] pada halaman

forum, akan tampil menu untuk membuat topic baru seperti terlihat pada gambar

4.85 diatas. Proses pemasukan topic baru memerlukan beberapa tahapan, yaitu:

Tahap pertama adalah memasukkan fid dan judul topic pada field fid dan

tjudul pada table topic dengan prosedur sebagai berikut.

 $$t$ judul = strip\_tags( $$t$ judul);  $$tekstopik = strip tags($tekstopik);$ \$query = "insert into topik (fid, tjudul) values ('\$fid','\$tjudul')"; opendb(); querydb(\$query);

Langkah diatas akan menghasilkan tid pada table topic yang dibuat otomatis oleh MYSQL. Nilai field tid akan diperlukan untuk proses selanutnya, oleh karena

itu nilai tid harus diambil dengan prosedur sebagai berikut.

\$query = "select tid from topik where fid='\$fid' and tjudul='\$tjudul'";  $\text{Shasil} = \text{querydb}(\text{Squery});$ 

\$data = mysql\_fetch\_array(\$hasil);  $$TID = $data['tid']$ ;

Setelah nilai tid yang dimaksud diperoleh, maka nilai tersebut bersama masalah pada topic dimasukkan kedalam field tid, fid, dan teks pada table tekstopik, dengan prosedur sebagai berikut.

```
\text{Squery} = \text{``insert into tekstopik (tid, fid, teks, penguin)}values ('$TID','$fid','$tekstopik','$pengirim')"; 
querydb($query); 
closedb();
```
Untuk menangani proses menampilkan topic dan proses menjawab topic

ditangani oleh script topic.php yang isinya sebagai berikut.

```
if(\text{Sid} == \text{"reply")}$tekstopik = strip\_tags($tekstopik);\text{Squery} = \text{``insert into tekstopik (tid, fid, penguin, teks)}values ('$tid','$fid','$pengirim,'$tekstopik')"; 
opendb(); 
querydb($query); 
closedb(); 
if $id = "show")//ambil total pesan 
$query = "select * from tekstopik where tid='$tid'"; 
opendb(); 
\text{Shasil} = \text{querydb}(\text{Squery});\sim $jmlhalaman = ceil(mysql_num_rows($hasil) / $f_pph);
//ambil data sejumlah besarnya pesan per halaman. 
if (!isset($page)) 
$page=0; 
\text{Softset} = \text{Space} * \text{sf\_pph};$query= "select * from tekstopik where tid='$tid' order by ttid limit $offset, $f_pph"; 
\text{Shasil} = \text{querydb}(\text{Squery});closedb(); 
while($data=mysql_fetch_array($hasil)) 
$TEKS = $data['teks''];
```
# \$PENGIRIM = \$data["pengirim"];

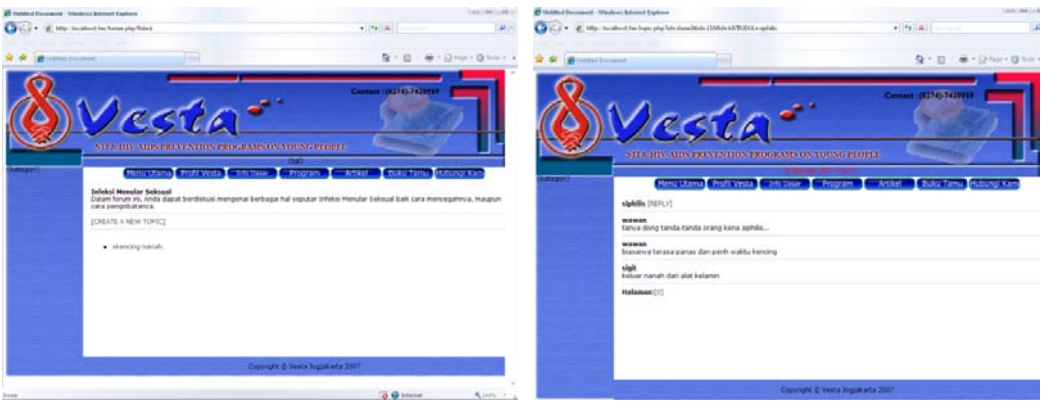

Gambar 4.86 Tampilan topic forum diskusi Gambar 4.87 Tampilan topic yang sudah mendapat respon

Jika pengguna mengklik salah satu topic, bahasan topic yang dipilih akan muncul pada halaman topic. Gambar 4.87 mengilustrasikan prosedur tersebut. Jika pengguna mengklik menu [REPLY], proses replynya ditangani oleh cuplikan script berikut ini:

```
$tekstopik = strip\_tags($tekstopik);$query = "insert into tekstopik (tid, fid, pengirim, teks) 
values ('$tid','$fid','$pengirim,'$tekstopik')"; 
opendb(); 
querydb($query); 
closedb();
```
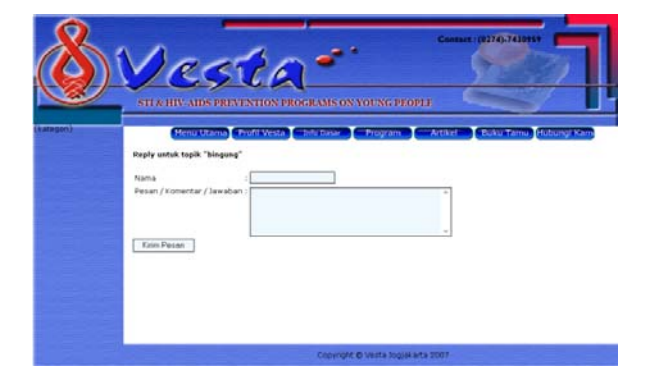

Gambar 4.88 Tampilan formulir reply

## **12. Tampilan Menu Pengantar**

Tampilan ini digunakan ketika pengguna mengakses menu profil, info dasar atau program.

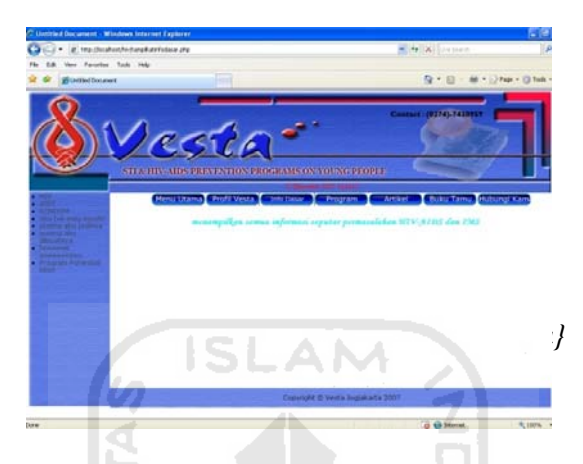

Gambar 4.89 Tampilan menu pengantar

Prosedur yang digunakan untuk menampilkan pengantar tersebut sebagai

berikut:

\$query = "select \* from pengantar where judul='profil'"; opendb();  $\text{Shasil} = \text{querydb}(\text{Squery});$ 

# **13. Tampilan Menu Pesan Singkat**

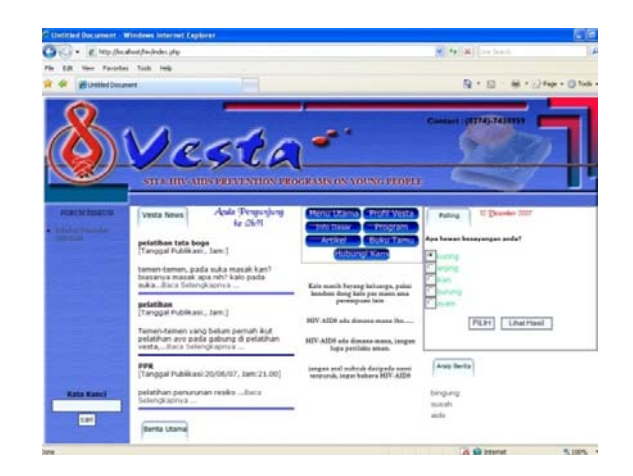

Gambar 4.90 Tampilan Menu Pesan Singkat

Data yang ada dalam table katabijak akan ditampilkan dengan gerakan vertical ( bawah ke atas). Menu ini akan menampilkan seluruh isi dalam table katabijak secara berurutan, ketika data telah habis, system akan mengulang data tersebut. Berikut ini prosedur yang digunakan untuk menampilkan pesan singkat tersebut.

\$query = "SELECT \* FROM katabijak ORDER BY nmr"; opendb(); \$hasil= querydb(\$query); closedb(); \$bijak .= "<A name='scrollingCode'></A>"; \$bijak .= "<MARQUEE behavior= 'scroll' align= 'center' direction= 'up' height='240%' scrollamount= '2' scrolldelay= '50' onmouseover='this.stop()' onmouseout='this.start()'>";

#### **14. Tampilan Menu Pencarian**

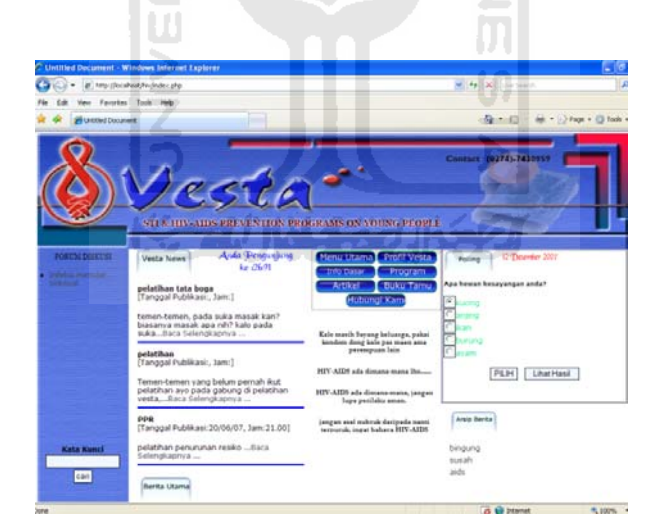

Gambar 4.91 Tampilan menu pencarian

Menu ini akan membantu pengguna untuk mencari berita maupun artikel yang terdapat dalam table berita dan table artikel. Prosedur yang digunakan untuk melakukan pencarian tersebut sebagai berikut:

\$query = "select \* from berita where isiberita like '%\$kunci%' or penulis like '%\$kunci%' or judul like '%\$kunci%' order by nmr desc limit \$awal,5"; opendb();  $\text{Shasil1} = \text{querydb}(\text{Squery});$  $$jumlah = mysglnum rows(§hasil1);$ 

# **4.2 Analisis Proses**

Analisis proses digunakan untuk menguji dan mengetahui kesalahan – kesalahan yang mungkin terjadi pada Sistem Informasi Penanggulangan Permasalahan HIV-AIDS dan IMS ini. Proses pengujian meliputi pengujian pesan error ketika pengguna atau admin salah dalam memasukkan data. Pada waktu admin atau pengguna melakukan kesalahan dalam memasukkan data, terdapat pesan kesalahan yang dilakukan admin ataupun pengguna tersebut. Dan terdapat pesan untuk mengulangi proses tersebut. Analisis proses juga melakukan pengujian terhadap user yang ingin masuk ke menu administrator dengan menuliskan URLnya. Akan keluar pesan bahwa user tidak berhak mengakses halaman dengan URL tersebut dan user harus melewati proses login terlebih dahulu baru dapat mengakses halaman administrator.

#### **BAB V**

## **SIMPULAN DAN SARAN**

## **5.1 Simpulan**

Setelah dilakukan serangkaian pengujian, maka dapat disimpulkan sebagai berikut:

**ISLAM** 

- 1. Sistem informasi ini memberikan kemudahan bagi pengguna dalam mengelola sebuah website dinamis. Pengguna setiap saat dapat menggunakan ini untuk menambah, mengedit maupun menghapus isi website.
- 2. Aplikasi ini memisahkan antara isi website dan tampilan website. Hal ini dapat menjaga konsistensi tampilan website dan memudahkan pengguna dalam melakukan perubahan terhadap website tersebut.
- 3. Aplikasi ini juga memberikan hak akses yang berbeda terhadap penggunanya. Admin, editor dan pengguna umum memiliki tugas masing-masing dan dengan hak akses yang berbeda.
- 4. Pengguna system informasi tidak memerlukan pengetahuan tentang bahasa pemrograman yang tinggi, karena semua proses sudah berjalan secara otomatis.
- 5. Penyebaran informasi menggunakan media web sangat bermanfaat dalam menyampakan informasi kepada pengguna umum, karena data dapat selalu diupdate sehingga informasi yang diberikan akan selalu *up to date*.

#### **5.2 Saran**

Berdasarkan pada pengujian yang telah dilakukan pada perangkat lunak yang dibuat, masih terdapat banyak kekurangan dan kelemahan sehingga perlu dikembangkan lagi agar menjadi lebih baik dan menarik, adapun hal tersebut antara lain :

- 1. Menu kalender kegiatan akan sangat bermanfaat jika tersedia dalam aplikasi ini. Pengguna umum dapat mengetahui kegiatan-kegiatan yang akan dilakukan lembaga melalui kalender kegiatan tersebut.
- 2. Menu untuk chating juga diperlukan dalam aplikasi ini. Pengguna yang sedang mengakses, dapat langsung berinteraksi dengan pengguna lain melalui menu chat yang disediakan.
- 3. Menu galeri foto akan lebih menarik jika disediakan. Pengguna dapat melihat dokumentasi kegiatan yang telah dilakukan oleh lembaga. Sehingga dapat memancing pengguna untuk selalu mengakses sistem informasi ini.
- 4. Pemisahan hak akses untuk admin dan editor akan lebih memaksimalkan aplikasi ini. Dengan memiliki hak akses yang berbeda, admin dan editor dapat melakukan tugas mereka dengan lebih cepat dan akurat.
- 5. Menu untuk malakukan searching ke situs-situs lain juga diperlukan dalam aplikasi ini. Dengan demikian, pengguna dapat mencari informasi yang belum terdapat dalam aplikasi ini.

#### **DAFTAR PUSTAKA**

- [DEP05] DEPKES. Dan KPA. Strategi Penanggulangan HIV-AIDS dan Penyalahgunaan Narkoba pada Lembaga Pemasyarakatan dan Rumah Tahanan Negara di Indonesia. KPAD. Jakarta. 2005.
- [GRE03] Green, C.W., dan Setyowati, H. Terapi Alternatif. Yayasan Spiritia. Jakarta. 2003. A NA
- [HAK04] Hakim, L., dan Musalini, U. Cara Mudah Memadukan Web Design dan Web Programming. Jakarta. Elex Media Komputindo. 2004.
- [KPA03] KPA Nasional. Laporan Kemajuan Tingkat Negara Tindak Lanjut Terhadap Deklarasi Komitmen tentang HIV/AIDS. KAP Nasional. Jakarta. 2003.
- [MOD04] Madcoms. Aplikasi Program PHP dan MySQL untuk Membuat Website Interaktif. Andi. Yogyakarta. 2004.
- [NUG04] Nugroho.B. PHP dan MySQL dengan Editor Dreamweaver MX. Andi. Yogyakarta. 2004.
- [SUT03] Sutarman. Membangun Aplikasi Web dengan PHP dan MySQL. Graha Ilmu. Yogyakarta. 2003.

# **LAMPIRAN**

Username : Administrator

Password : vestajogja

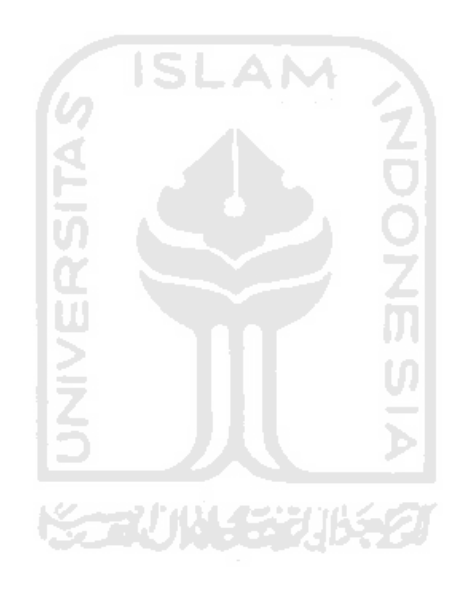